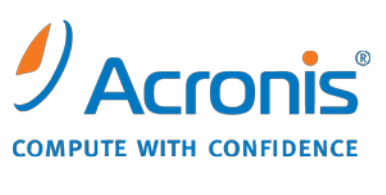

WWW.ACRONIS.RU

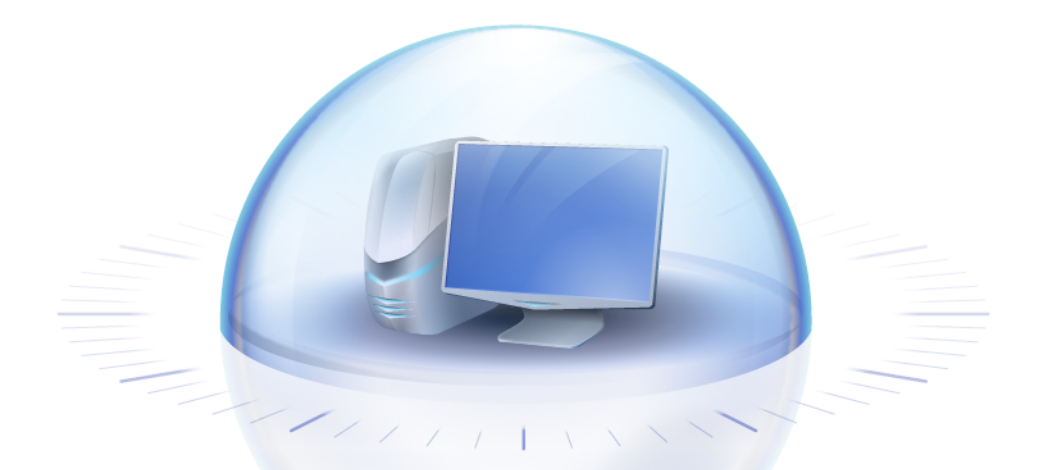

# **Acronis True Image Home 2010**

Руководство пользователя

Copyright © Acronis, 2000-2010. Все права защищены.

«Acronis» и «Acronis Secure Zone» являются зарегистрированными товарными знаками компании Acronis.

«Acronis Compute with Confidence», «Acronis Startup Recovery Manager», «Acronis Active Restore» и логотип Acronis являются товарными знаками компании Acronis.

Linux — зарегистрированный товарный знак Линуса Торвальдса.

VMware и VMware Ready — зарегистрированные товарные знаки корпорации корпорации VMware в США и других странах.

Windows и MS-DOS — зарегистрированные товарные знаки корпорации Майкрософт.

Все остальные упоминаемые товарные знаки могут быть зарегистрированными товарными знаками тех или иных фирм.

Распространение существенно измененных версий данного руководства запрещено без явного разрешения владельца авторских прав.

Распространение настоящих или переработанных материалов, входящих в данное руководство, в виде печатного издания (книги) запрещено без письменного разрешения их владельца.

ДОКУМЕНТАЦИЯ ПОСТАВЛЯЕТСЯ «КАК ЕСТЬ». НЕ СУЩЕСТВУЕТ НИКАКИХ ЯВНО ВЫРАЖЕННЫХ ИЛИ ПОДРАЗУМЕВАЕМЫХ ОБЯЗАТЕЛЬСТВ, ПОДТВЕРЖДЕНИЙ ИЛИ ГАРАНТИЙ, В ТОМ ЧИСЛЕ И СВЯЗАННЫХ С ТОВАРНОСТЬЮ ПРОГРАММНОГО ОБЕСПЕЧЕНИЯ ИЛИ ПРИГОДНОСТЬЮ ЕГО ДЛЯ ИСПОЛЬЗОВАНИЯ В ОПРЕДЕЛЕННЫХ ЦЕЛЯХ, НАСКОЛЬКО ТАКАЯ ОГРАНИЧЕННОСТЬ ОТВЕТСТВЕННОСТИ ДОПУСКАЕТСЯ ЗАКОНОМ.

Вместе с ПО и/или Услугой может быть предоставлен исходный код сторонних производителей. Лицензии этих сторонних производителей подробно описаны в файле license.txt, находящемся в корневой папке установки. Обновляемый список кода сторонних производителей и соответствующие условия лицензии, применимые к ПО и/или Услуге, см. на веб-странице http://[kb.acronis.com](http://kb.acronis.com/content/7696)/content/7696.

### Содержание

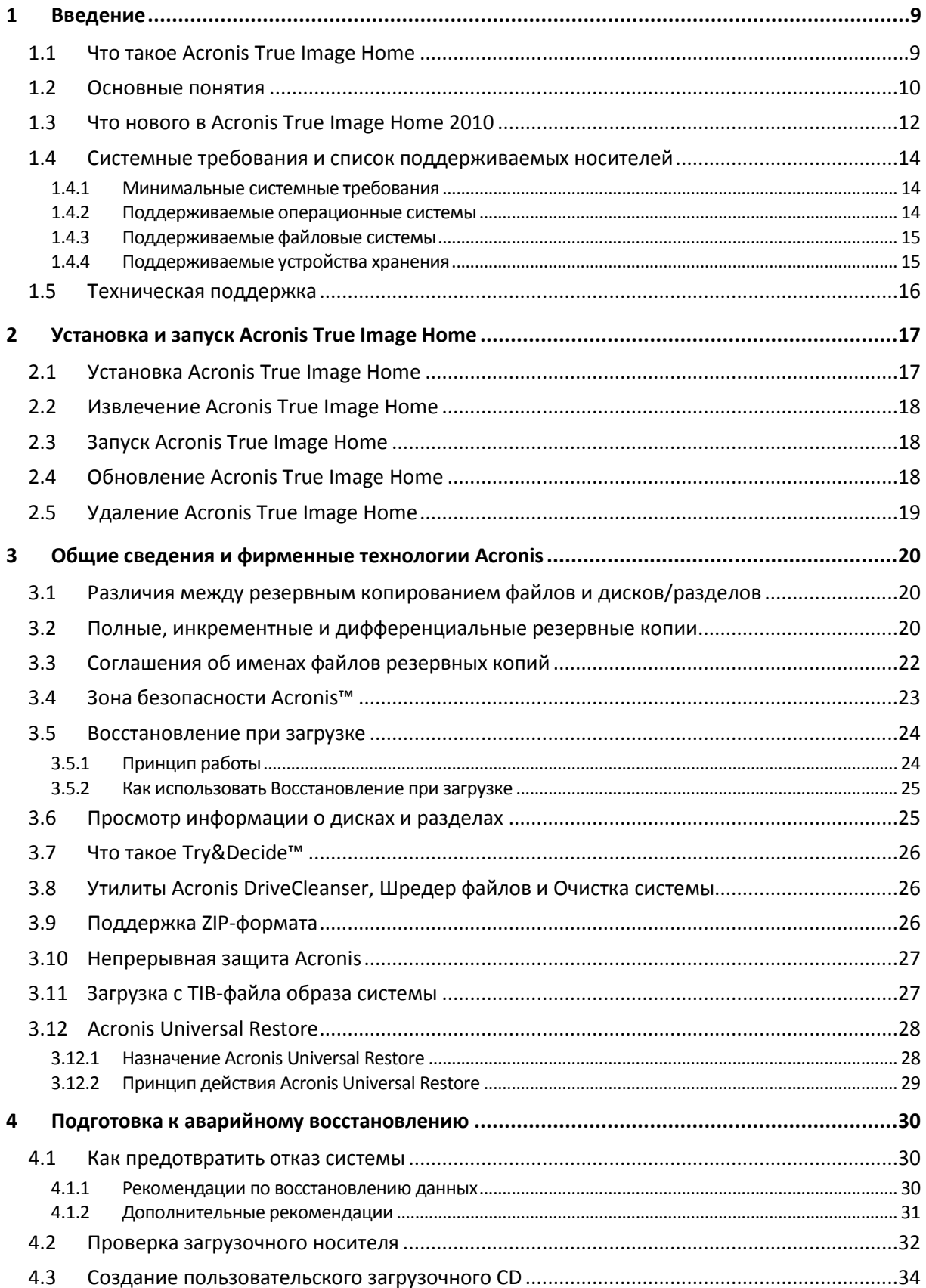

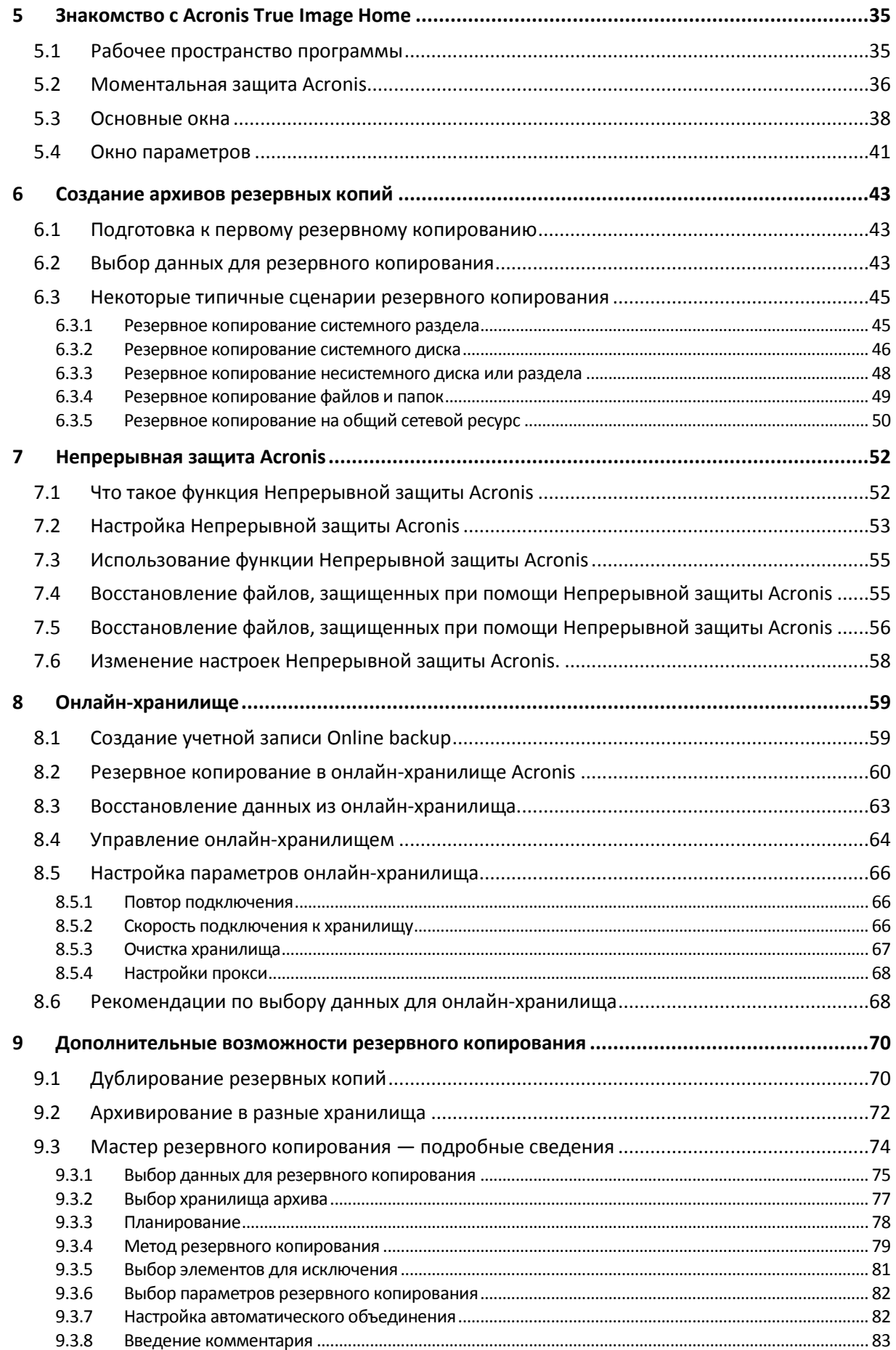

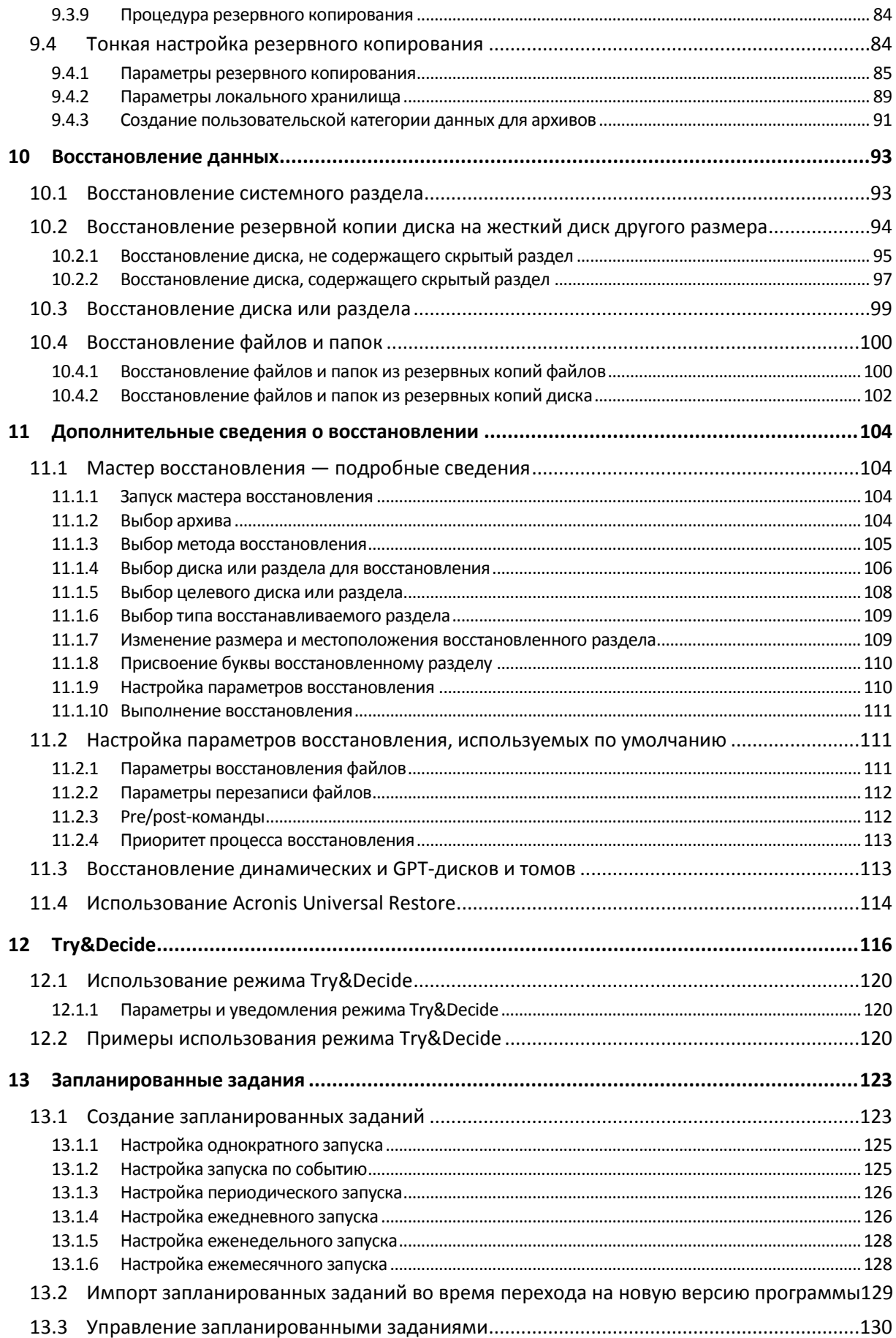

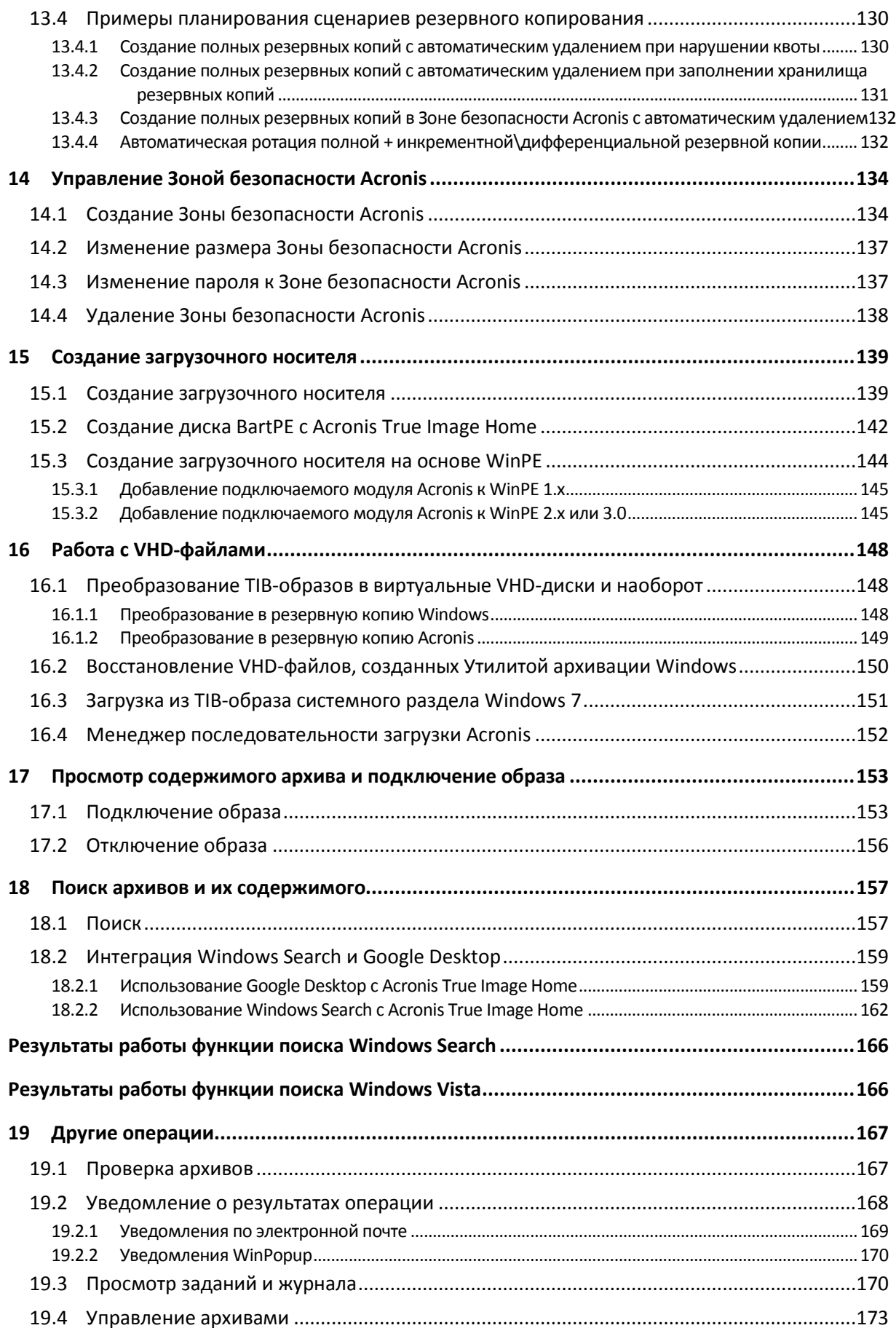

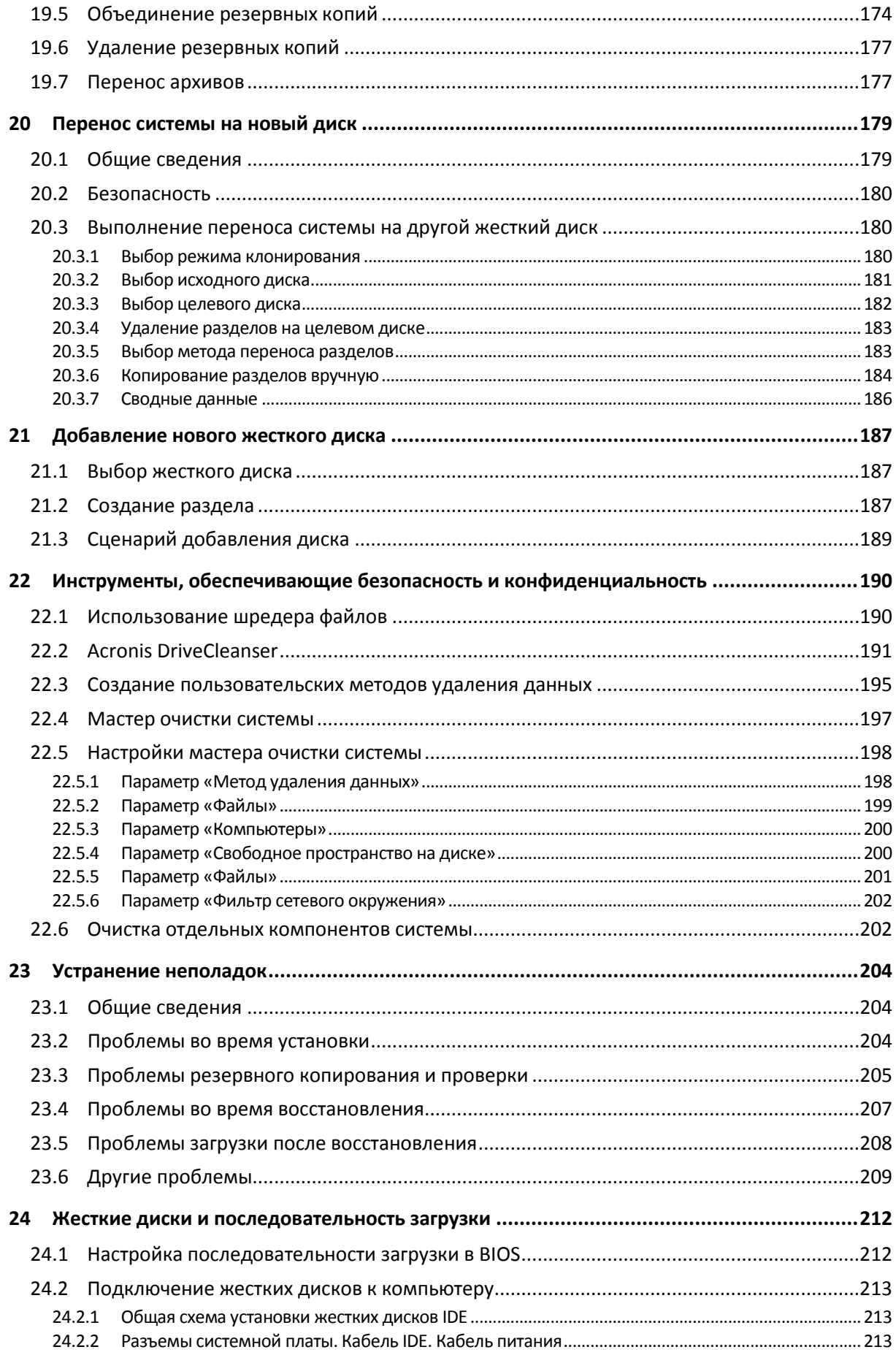

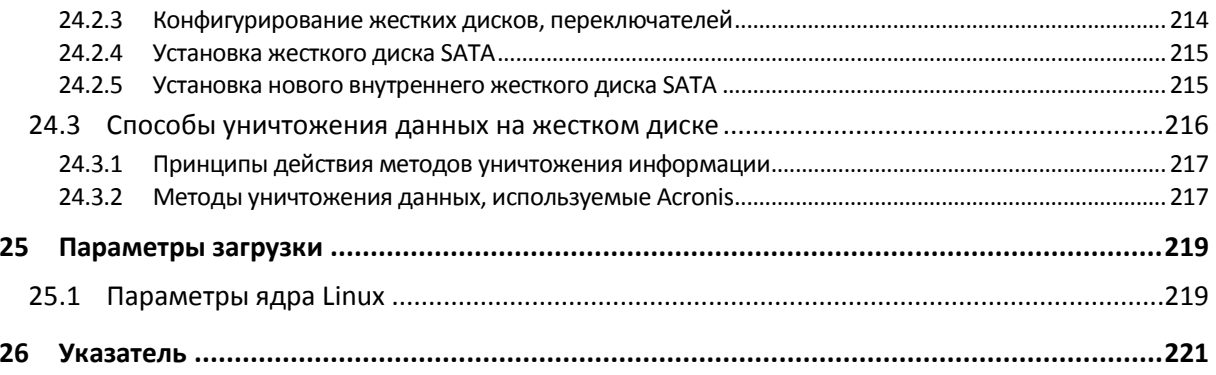

#### <span id="page-8-0"></span>**Введение**  $\blacksquare$

#### <span id="page-8-1"></span>**Что такое Acronis True Image Home**  $1.1$

Acronis True Image Home представляет собой интегрированный пакет программ. гарантирующий безопасность всей информации, хранящейся на компьютере. Он позволяет выполнять резервное копирование операционной системы, приложений, настроек и всех имеющихся данных, и в то же время умеет надежно уничтожать все конфиденциальные данные, которые больше не нужны. Это программное обеспечение производит резервное копирование выбранных файлов и папок, настроек приложений Windows, настроек и сообщений клиентов электронной почты Microsoft - или даже целого диска или выбранных разделов. Acronis Online Backup позволяет хранить самые важные файлы в удаленном хранилище, и они будут защищены, даже если у вас украдут компьютер или сгорит ваша квартира. Acronis Nonstop Backup непрерывно сохраняет изменения, произошедшие в системе и файлах (каждые пять минут), что позволяет легко вернуться к состоянию на любой момент времени, если возникнет необходимость.

Если диск поврежден или система атакована вирусом или вредоносной программой, можно выполнить восстановление данных из резервной копии легко и быстро, что позволит вам не тратить долгие часы или дни в попытках с нуля воссоздать данные или приложения на диске.

Acronis True Image Home предоставляет все важнейшие инструменты, необходимые для восстановления компьютера в случае таких происшествий, как потеря данных, случайное удаление важных файлов и папок или фатальный сбой жесткого диска. В случае какого-либо сбоя, заблокировавшего доступ к информации или работу системы, вы сможете легко восстановить работоспособность системы и утраченную информацию.

Уникальная технология, разработанная компанией Acronis и используемая в Acronis True Image Home, дает возможность создавать точный (посекторный) образ жесткого диска, содержащий операционные системы и все установленные приложения вместе с их обновлениями, файлы конфигурации, пользовательские настройки и данные.

Acronis True Image Home также помогает защитить конфиденциальность. Простое удаление старых данных не приводит к их полному уничтожению на компьютере. Утилита Acronis DriveCleanser, включенная в состав Acronis True Image Home, навсегда уничтожает файлы и стирает персональную информацию с дисков и разделов диска, а мастер очистки системы поможет удалить все следы работы на компьютере.

Резервные копии можно хранить почти на любом устройстве хранения: внутренние или внешние жесткие диски, сетевые диски, а также множество съемных носителей разных стандартов: IDE, SCSI, FireWire (IEEE-1394), USB и PC Card (называвшаяся прежде PCMCIA), а также CD-R/RW, DVD-R/RW, DVD+R/RW, BD-R, BD-RE, магнитооптические диски и диски lomega Zip и Rev.

При выполнении запланированных заданий резервного копирования Acronis True Image Home автоматически выбирает тип резервного копирования (полное, инкрементное, дифференциальное) в соответствии с политикой резервного копирования, установленной пользователем.

Если необходимо установить новый жесткий диск, Acronis True Image Home в считанные минуты поможет перенести со старого диска на новый все данные, в том числе операционные

системы, приложения, документы и персональные настройки. После миграции на новый жесткий диск можно гарантированно уничтожить все конфиденциальные сведения на старом диске. Рекомендуется произвести эту операцию, если старый диск планируется подарить, выбросить или продать.

Технология мастеров и наглядный интерфейс в стиле Windows Vista делают работу с программой легкой и приятной. Вам нужно сделать лишь несколько простых действий — Acronis True Image Home позаботится обо всем остальном. В случае сбоя системы программа позволит вам моментально вернуться к работе.

### <span id="page-9-1"></span><span id="page-9-0"></span>**1.2 Основные понятия**

Данный раздел содержит обзор основных понятий, на которых основана работа Acronis True Image Home.

### **Резервное копирование**

Операция, которая создает **копию** данных, находящихся на жестком диске компьютера, с целью **восстановления** или возврата данных к определенной дате и времени. Как правило, восстановление данных из резервной копии необходимо в двух случаях: восстановление состояния, в котором находились данные перед аварийной ситуацией (аварийное восстановление); восстановление файлов после их случайного удаления или повреждения.

Acronis True Image Home предоставляет решение для обоих случаев, создавая образы дисков или разделов и резервные копии файлов. По умолчанию Acronis True Image Home сохраняет в образ только те части жесткого диска, которые содержат данные (при условии, что файловая система диска поддерживается Acronis True Image Home). Однако можно включить в образ все секторы жесткого диска, выполнив так называемое посекторное копирование. Резервная копия файлов и папок содержит только выбранные для резервного копирования файлы и папки, а также структуру папок.

### **Клонирование диска**

Перенос или копирование содержимого одного диска на другой, как правило, большей емкости. Перенос данных в Acronis True Image Home осуществляется при помощи мастера клонирования дисков. Вся информация с исходного диска, включая операционную систему, установленные программы и файлы пользователя, будет перенесена на другой диск без последующей необходимости повторной установки и настройки программного обеспечения. При переносе системы на другой жесткий диск рекомендуется удалить диск-источник из компьютера и на его место установить новый. Диск-источник установите в другое место, например во внешний USB-контейнер. Новый диск должен быть подключен таким же образом, как и старый.

Acronis True Image Home не производит клонирование одиночного раздела, возможно клонирование только диска целиком.

Возможен другой способ переноса информации с одного жесткого диска на другой: создайте образ жесткого диска при помощи операции резервного копирования и восстановите его на новый диск.

#### **Составные части архива:**

**Архив** — также цепочка архивов или группа архивов — набор резервных копий, созданный и управляемый заданием резервного копирования. Архив может содержать несколько полных, а также инкрементных и дифференциальных резервных копий.

**Резервная копия** — результат однократной операции резервного копирования. Как правило, это файл, содержащий копию данных источника резервного копирования с указанием даты и времени. Количество созданных резервных копий всегда равно числу выполнений задания. Резервная копия может быть полной, инкрементной или дифференциальной.

**Том** — файл, полученный в результате деления резервной копии на части, либо если резервная копия не была разделена на части, совпадающий с резервной копией. Обычно один том равен одной резервной копии, однако каждая резервная копия может состоять из нескольких томов. Если в параметрах задания выбрано деление архива на части (например, для записи на CD или DVD), то результирующая резервная копия будет разделена на несколько томов. Кроме того, Acronis True Image Home автоматически разделяет резервную копию на несколько томов по 4 ГБ каждый (за исключением последнего), если создается резервная копия размером более 4 ГБ на жестком диске с файловой системой FAT32. Файлы, полученные в результате деления резервной копии на части, являются томами резервной копии.

#### **Моментальные снимки**

При создании образов дисков Acronis True Image Home использует технологию «моментальных снимков», позволяющую создавать резервные копии системного раздела даже при работающей ОС Windows с файлами, открытыми на чтение и запись, без необходимости перезагрузки компьютера. Как только программа начала процесс резервного копирования раздела, она временно «замораживает» все операции с разделом и создает его «моментальный снимок». Создание моментального снимка обычно занимает всего несколько секунд. После этого операционная система продолжает работать, пока создание образа идет полным ходом, и пользователь не заметит ничего необычного в функционировании операционной системы.

В свою очередь драйвер Acronis продолжает работать, чтобы получить состояние раздела на определенный момент времени. Как только драйвер видит операцию записи, направленную на раздел, он проверяет, произведено ли резервное копирование этих секторов, и если нет, драйвер сохраняет в специальный буфер данные, которые будут записаны поверх прежних, а затем разрешает перезапись. Программа производит резервное копирование секторов из буфера так, что все секторы раздела в состоянии на время получения моментального снимка будут помещены в резервную копию и будет создан точный «образ» раздела.

### **Формат файла резервной копии**

Резервные копии, создаваемые программой Acronis True Image Home, имеют по умолчанию расширение TIB и создаются с использованием сжатия данных. Все резервные копии формата TIB обратно совместимы с резервными копиями, созданными предыдущей версией Acronis True Image Home и имеют пониженные требования к размеру хранилища. При создании TIBфайла программа подсчитывает значения контрольных сумм для блоков данных и добавляет эти значения в создаваемумю резервную копию. При помощи значений контрольных сумм можно впоследствии производить проверку целостности данных резервной копии. Резервные копии формата TIB могут быть восстановлены только через Acronis True Image Home для Windows или Acronis True Image Home на загрузочном носителе.

### **Проверка архива**

При восстановлении резервной копии хочется быть уверенным, что информация не повреждена и может быть восстановлена без ошибок. Проверка на целостность осуществляется при помощи мастера проверки резервных копий. В любую резервную копию при создании включается значение контрольной суммы исходных данных. Целостность резервной копии проверяется путем пересчета контрольной суммы данных и сравнения полученной суммы со значением из резервной копии. Если значения совпадают, то резервная копия не повреждена и может быть успешно использована для восстановления данных. Рекомендуется производить проверку резервных копий системного раздела при помощи загрузочной версии Acronis True Image Home, находящейся на загрузочном носителе. Пользователи Windows 7 Enterprise и Windows 7 Ultimate могут проверить возможность загрузки восстанавливаемого системного раздела другим способом. Резервная копия в формате TIB, содержащая образ системного раздела, будет преобразована в формат VHD и добавлена в список загрузки операционных систем вашего компьютера. Если операционная система из преобразованного VHD-файла была загружена успешно, то резервная копия прошла проверку на целостность.

### **Аварийное восстановление**

Повреждение системных данных, вызванных вирусом или вредоносной программой, или отказ жесткого диска приводит к невозможности загрузки операционной системы. В этом случае восстановление системного раздела возможно только при помощи Acronis True Image Home, находящимся на загрузочном носителе. Поэтому, чтобы быть готовым к аварийной ситуации, необходимо иметь загрузочный носитель. Если приобретена коробочная версия продукта, то установочный диск уже является загрузочным. Загрузочный носитель может быть создан в любой момент при помощи мастера создания загрузочных носителей из главного окна программы.

Чтобы Acronis True Image Home был успешно загружен с носителя, убедитесь, что в BIOS компьютера правильно настроена последовательность загрузки устройств. Дополнительные сведения см. в главе Настройка последовательности загрузки в BIOS (см. стр. [212](#page-211-2)).

### **Планирование**

Данные, восстанавливаемые из резервных копий, должны содержать актуальную информацию, поэтому резервные копии должны регулярно обновляться. Можно производить обновление данных в архиве, например, раз в день. Создание задания и и запуск процесса резервного копирования в Acronis True Image Home — несложная процедура, однако необходимо выполнять данные действия каждый день. Планировщик заданий выполняет запуск задания без участия пользователя. Выполнение резервного копирования будет происходить автоматически до момента, пока на диске достаточно свободного места или пока не возникнет необходимость в восстановлении.

Данные понятия будут неоднократно встречаться в документации к Acronis True Image Home. Предварительное ознакомление с ними облегчит понимание работы некоторых функций программы.

### <span id="page-11-0"></span>**1.3 Что нового в Acronis True Image Home 2010**

 **Непрерывная защита Acronis** — обеспечивает так называемую псевдонепрерывную защита данных (Near-Continuous Data Protection) для пользователей Acronis True Image Home. Ваши документы могут быть возвращены в предыдущее состояние в любое время. Это полезно, когда вы случайно удалили важный документ или внесли неправильные изменения и необходимо вернуть документ в предыдущее состояние, например две недели назад. Обозреватель с функцией поиска, подобный проводнику Windows, значительно облегчит поиск необходимой резервной копии. Более того, Непрерывная защита Acronis — больше, чем утилита управления версиями. С ее помощью также возможно восстановление системы в необходимый для вас момент.

 **Резервное копирование в онлайн-хранилище** — повышение уровня безопасности ваших данных посредством их сохранения во внешнее хранилище. Данные будут защищены даже в случае кражи компьютера или пожара. Таким образом, потеря данных вследствие кражи, наводнения, пожара и других природных катастроф практически исключена. Любые поврежденные или удаленные файлы на вашем компьютере могут быть безопасно восстановлены. Acronis True Image Home с интегрированной возможностью резервного копирования в онлайн-хранилище — единое решение, подходящее для всех вариантов резервного копирования.

*Служба Online Backup (резервное копирование в онлайн-хранилище) может быть недоступна для вашего региона. Дополнительные сведения см. в главе «Онлайн-хранилище Acronis».*

- **Обновленное планирование заданий** теперь планирование заданий стало более мощным и гибким. Мы расширили набор возможностей планирования задания. В новой версии возможно назначить дату первого запуска запланированного задания. При планировании ежемесячного задания, для выбора даты возможно использовать календарь (например, 1-ый день месяца) или дни, в течение которых задание будет запускаться (например, 10-ый, 20-ый, последний день месяца). Если вы не планируете отменить запуск задания по расписанию на некоторое время, но планируете возобновить его в будущем, выключите выполнение задания, и, когда будет необходимо, включите заново. В этом случае не придется создавать запланированное задание заново. Вы можете создать копию запланированного задания, внеся незначительные изменения в создаваемую копию задания. Это может быть полезно при создании нескольких похожих заданий. В сочетании с выбранным способом резервного копирования и правилами автоматического объединения резервных копий, вы можете создавать различные стратегии резервного копирования.
- **Выборочная проверка** ранние версии Acronis True Image Home могли проверить только архив целиком. В некоторых случаях этого недостаточно. Предположим, у вас есть полная резервная копия размером 20 Гбайт и длинная цепочка дифференциальных резервных копий размером 100 Гбайт, при размере дифференциального архивного файла в несколько Гбайт. В этом случае Acronis True Image Home проверит на целостность 120 Гбайт архивных файлов, что может потребовать много времени. В новой версии программа проверит выбранный дифференциальный архивный файл и полный.
- **Поддержка динамических и GPT-дисков** (приобретается отдельно в составе Acronis Plus Pack) — операции с динамическими и GPT-дисками расширяют возможности настройки жестких дисков, поддерживаемых Acronis True Image Home. Динамические диски предоставляют большую гибкость в управлении томами, а также большие преимущества для компьютеров с несколькими жесткими дисками. Таблица с GUID разделов (GPT) является новой схемой размещения таблиц разделов на физическом жестком диске и имеет преимущества перед старой схемой размещения таблиц MBR. Является частью Extensible Firmware Interface (EFI) (Расширяемый Микропрограммный Интерфейс) стандарта.
- **Поддержка формата VHD** Virtual Hard Disk (VHD) это формат файла-образа, имеющий структуру и содержание, сходные с жестким диском. Используется для хранения виртуальных операционных систем, программ и других файлов в одном файле-образе. Утилита архивации данных Windows, включенная в OC Windows Vista и Windows 7 (кроме

версий Home), использует данный формат для создания образа системного диска при выборе пользователем параметра «Архивация Complete PC». Acronis True Image Home конвертирует файлы VHD в файлы TIB и наоборот, восстанавливает ОС из файлов VHD, загружается с Windows 7 VHD-образов.

Загрузка из образов ТІВ, содержащих Windows 7  $-$  пользователи ОС Windows 7 Enterprise и Windows 7 Ultimate могут загрузиться из образа TIB, содержащего системный раздел. Таким образом, вы можете проверить загрузочность системы из резервной копии, не восстанавливая саму копию. Если операционная система загружается из TIB-файла, она точно загрузится после восстановления. После выбора TIB-файла, с которого требуется загрузиться, Acronis True Image Home создает временный VHD-файл, путем преобразования этого TIB-файла, поэтому на жестком диске должно быть достаточно свободного места для хранения файла. Программа добавляет новый элемент в список загрузки Windows. При выборе TIB-файла в списке загрузки, компьютер будет на самом деле загружаться из этого временного VHD-файла.

### <span id="page-13-0"></span> $1.4$ Системные требования и список поддерживаемых носителей

#### <span id="page-13-1"></span> $1.4.1$ Минимальные системные требования

Минимальные системные требования Acronis True Image Home соответствуют минимальным аппаратным требованиям к операционной системе, установленной на компьютере, которая используется для запуска Acronis True Image Home. Также для работы Acronis True Image Home необходимо следующее оборудование:

- CD-RW/DVD-RW для создания загрузочных носителей;
- Манипулятор «мышь» или другое указывающее устройство (рекомендуется).

Для работы Непрерывной защиты Acronis необходимо как минимум 1 Гбайт оперативной памяти.

Аппаратные требования к загрузочному носителю Acronis:

- 256 M6 O3Y;
- Процессор Pentium 1 ГГц или более;

Минимальное разрешение экрана - 1152 х 864.

#### <span id="page-13-2"></span> $1.4.2$ Поддерживаемые операционные системы

Работоспособность Acronis True Image Home была проверена на следующих операционных системах:

- $\blacksquare$ Windows XP с пакетом обновления 3 (SP3)
- $\blacksquare$ Windows XP Professional x64 Edition с пакетом обновления 2 (SP2)
- Windows Vista с пакетом обновления 2 (SP2) (все версии)  $\blacksquare$
- $\blacksquare$ Windows 7 (все версии)

Acronis True Image Home также позволяет создавать загрузочный CD-R/DVD-R диск, с которого можно осуществлять резервное копирование и восстановление дисков или разделов на компьютере с любыми процессорами Intel или AMD, работающими под управлением любой операционной системы, в том числе Linux®. Единственным исключением являются компьютеры Apple Macintosh на базе процессоров Intel, которые на данный момент не поддерживаются при работе в основном режиме.

### <span id="page-14-0"></span>**1.4.3 Поддерживаемые файловые системы**

- FAT16/32;
- NTFS;
- Ext2/Ext3; \*
- ReiserFS; \*
- Linux SWAP. \*

Если файловая система не поддерживается или повреждена, Acronis True Image Home будет копировать данные в посекторном режиме.

*\* Файловые системы Ext2/Ext3, ReiserFS и Linux SWAP поддерживаются только для операций резервного копирования/восстановления дисков или разделов. Невозможно использовать Acronis True Image Home для операций на уровне файлов с этими файловыми системами (резервное копирование, восстановление, поиск файлов, а также подключение образов и восстановление файлов из образов), а также для выполнения резервного копирования на диски или разделы, имеющие эти файловые системы.*

### <span id="page-14-1"></span>**1.4.4 Поддерживаемые устройства хранения**

- Жесткие диски\*
- Сетевые устройства хранения
- FTP-серверы<sup>\*\*</sup>
- CD-R/RW, DVD-R/RW, DVD+R (в том числе двухслойные DVD+R), DVD+RW, DVD-RAM, BD-R, BD-RE\*\*\*
- Устройства хранения USB 1.0 / 2.0 / 3.0, FireWire (IEEE-1394) и PC card
- REV®, Jaz® и другие сменные носители

Acronis True Image Home не поддерживает следующие виды динамических томов: зеркальные и RAID-5. Имеются некоторые дополнительные ограничения операций с динамическими и GPT-дисками:

- Чтобы работать с динамическими дисками и GPT-дисками, необходимо дополнительно приобрести Acronis Plus Pack.
- Создание Зоны безопасности Acronis не поддерживается.
- Не поддерживается восстановление динамического тома в качестве динамического тома с ручным изменением размера
- GPT-диски могут быть восстановлены только в режиме «том-к-тому» без возможности изменения размера
- Try&Decide нельзя использовать для защиты динамических и GPT-дисков
- Операция клонирования дисков не поддерживается для динамических и GPT-дисков

\*\* FTP-сервер должен поддерживать передачу файлов в пассивном режиме. Для восстановления данных непосредственно с FTP-сервера архив должен состоять из файлов объемом не более 2 ГБ каждый. Рекомендуется изменить настройки брандмауэра компьютераисточника, открыв 20-й и 21-й порты для TCP и UDP протоколов, а также отключить службу **маршрутизации и удаленного доступа** Windows.

\*\*\* Чтение перезаписываемых дисков в Linux невозможно без установки соответствующих обновлений ядра операционной системы.

#### <span id="page-15-0"></span> $1.5$ Техническая поддержка

Пользователи легально приобретенных и зарегистрированных копий Acronis True Image Home получают бесплатную техническую поддержку. Если при установке или эксплуатации программы возникли затруднения, с которыми невозможно справиться при помощи данного руководства, обратитесь в службу технической поддержки Acronis.

Дополнительные сведения см. на веб-странице http://www.acronis.ru/homecomputing/support/

Чтобы открыть в службе поддержки запрос на решение проблемы с продуктом, заполните вебформу на веб-узле компании Acronis. Служба поддержки зарегистрирует ваш запрос только в том случае, если он был сделан из данной формы.

Для связи со службой поддержки (при помощи веб-почты, телефона, чата) используйте мастер на странице:

http://www.acronis.ru/support --> Свяжитесь с нами --> Начните здесь.

Доступность: ежедневно, круглосуточно (на русском языке: по будням с 11:00 до 20:00 по московскому времени, на английском языке: в остальное время).

Каналы связи: электронная почта (веб-почта), телефон, чат.

# <span id="page-16-0"></span>**2 Установка и запуск Acronis True Image Home**

### <span id="page-16-1"></span>**2.1 Установка Acronis True Image Home**

Чтобы установить Acronis True Image Home:

- Запустите файл установки Acronis True Image Home.
- Перед установкой вы можете проверить наличие новой версии Acronis True Image Home на веб-узле Acronis. Если такая версия будет обнаружена, она будет предложена для установки.
- В окне установки выберите: Acronis True Image Home
- Следуйте указаниям мастера установки.

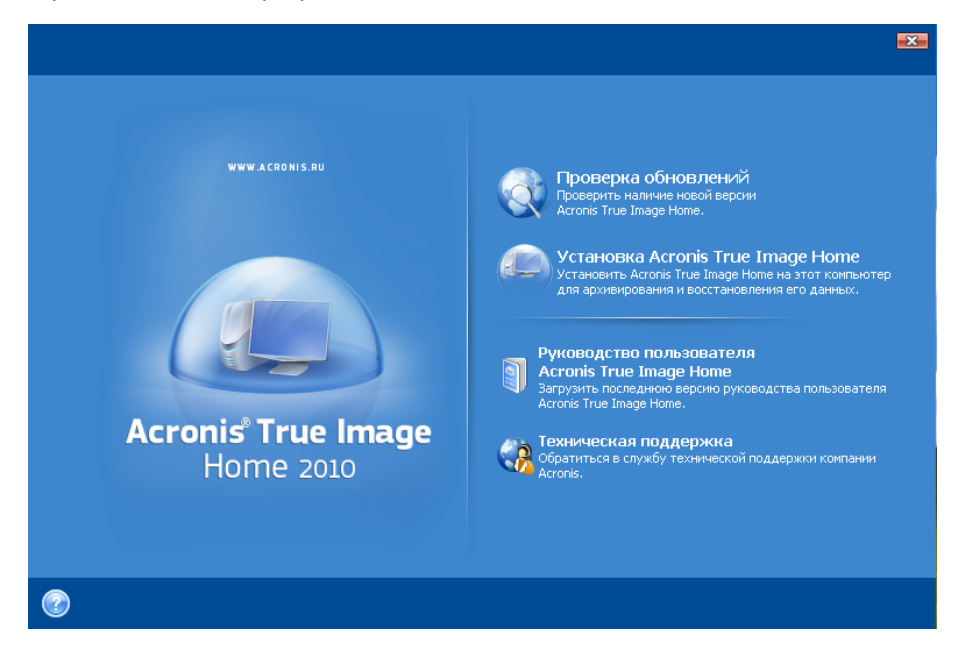

Выберите **Обычный**, **Выборочный или Полный тип установки. Выборочная установка дает возможность отказаться от установки Мастера создания загрузочных дисков.**

**Мастер создания загрузочных дисков** позволяет создавать аварийные загрузочные диски (дополнительные сведения см. в главе Создание загрузочных носителей (см. стр. [139\)](#page-138-2)). Мастер можно не устанавливать, если приобретена коробочная версия продукта, содержащая загрузочный CD. Установка **Мастера создания загрузочных дисков** позволяет создать загрузочный диск или его ISO-образ в любое время из главного окна программы или из отдельно запущенного **Мастера создания загрузочных дисков**.

После установки Acronis True Image Home создает новое устройство в списке Диспетчера устройств (Панель управления  $\rightarrow$  Свойства системы  $\rightarrow$  Оборудование  $\rightarrow$  Диспетчер устройств  $\rightarrow$  Acronis Devices  $\rightarrow$  Acronis True Image Backup Archive Explorer). Не выключайте и не удаляйте это устройство, так как оно необходимо для подключения образов в качестве виртуальных дисков (см. Просмотр содержимого архива и подключение образа (см. стр. [153](#page-152-2))).

#### <span id="page-17-0"></span>Извлечение Acronis True Image Home  $2.2$

В процессе установки Acronis True Image Home установочный файл (MSI) можно сохранить на локальном или сетевом диске. Это поможет изменить или восстановить уже установленную на локальном компьютере программу.

Чтобы сохранить файл установки:

- Запустите файл установки Acronis True Image Home.
- В окне установки щелкните правой кнопкой мыши название программы и в контекстном меню выберите пункт Извлечь.
- Выберите расположение для файла установки и нажмите кнопку Сохранить.

Восстановление или обновление имеющейся версии Acronis True Image Home с использованием файла MSI необходимо производить из командной строки следующим образом:

- 1. Выберите Пуск  $\rightarrow$  Выполнить....
- 2. Введите ста.
- 3. В появившемся окне командной строки введите следующую команду: msiexec /i path to msi file\msi file name.msi REINSTALL=ALL REINSTALLMODE=vomus

После открытия окна мастера установки выберите Обычный, Выборочный или Полный тип установки для восстановления или изменения компонентов программы.

#### <span id="page-17-1"></span>**Запуск Acronis True Image Home**  $2.3$

Чтобы запустить Acronis True Image Home в ОС Windows, выберите Пуск  $\rightarrow$  Все программы  $\rightarrow$ Acronis  $\rightarrow$  Acronis True Image Home  $\rightarrow$  Acronis True Image Home или щелкните по соответствующему ярлыку на рабочем столе.

Если ваша операционная система не загружается по какой-либо причине, запустите Acronis True Image Home при помощи Восстановления при загрузке. Однако данная возможность должна быть предварительно активирована перед использованием (дополнительные сведения см. в главе Восстановление при загрузке (см. стр. 24)). Если локальный компьютер отказывается загружаться, включите его и при появлении на экране надписи «Press F11 for Acronis Startup Recovery Manager» нажмите клавишу F11. Acronis True Image Home запустится в автономном режиме, что позволит произвести восстановление из созданной резервной копии.

Если повреждение данных на жестком диске таково, что загрузка операционной системы с него вообще невозможна (или если не была активирована функция Восстановления при загрузке), запустите компьютер с загрузочного диска, входящего в комплект поставки, либо созданного при помощи мастера создания загрузочных дисков. Загрузочный диск позволит восстановить жесткий диск из созданного ранее образа.

#### <span id="page-17-2"></span>Обновление Acronis True Image Home  $2.4$

Если на компьютере установлена одна из предыдущих версий Acronis True Image Home, установите новую версию обычным способом, не удаляя старой версии.

Резервные копии, созданные с помощью более поздних версий программы, могут быть несовместимы с ее ранними версиями. Если выполняется откат к предыдущей версии Acronis True Image Home, потребуется заново создать архивы, используя старую версию. Рекомендуется создавать новый загрузочный носитель после каждого перехода на другую версию Acronis True Image Home.

### <span id="page-18-0"></span>**2.5 Удаление Acronis True Image Home**

Выберите **Пуск** → **Настройки** → **Панель управления** → **Установка и удаление программ** → **<Acronis True Image Home>** → **Удалить**. Затем следуйте инструкциям на экране. После этого необходимо перезагрузить компьютер для завершения задания.

При работе в ОС Windows Vista выберите **Пуск → Настройки → Программы и возможности** → **Acronis True Image Home** → **Удалить**. Затем следуйте инструкциям на экране. После этого необходимо перезагрузить компьютер для завершения задания.

*Если на вашем компьютере находится Зона безопасности Acronis, удалите ее перед удалением Acronis True Image Home, так как при удалении Acronis True Image Home Зона безопасности Acronis не удаляется.*

## <span id="page-19-0"></span>**3 Общие сведения и фирменные технологии Acronis**

### <span id="page-19-1"></span>**3.1 Различия между резервным копированием файлов и дисков/разделов**

Архив резервных копий — это файл или группа файлов (также называемых «резервными копиями» в этом руководстве), которые содержат копию выбранных файлов/папок или копию всей информации, хранящейся в выбранных дисках/разделах.

Резервная копия файлов и папок содержит только выбранные для резервного копирования файлы и папки, а также структуру папок.

Резервное копирование дисков и разделов выполняется по-другому: Acronis True Image Home хранит посекторный моментальный снимок состояния диска, в том числе операционную систему, реестр, драйверы устройств, приложения и файлы данных, а также служебные области диска, скрытые от пользователя. Эта процедура называется созданием образа диска, а полученный архив резервных копий часто называется образом диска или раздела.

*По умолчанию Acronis True Image Home хранит только те части жесткого диска, которые содержат данные (для поддерживаемых файловых систем). Кроме того, в образ не включается содержимое файлов подкачки (pagefile.sys в Windows XP и более поздних ОС) и hiberfil.sys (файла, в котором сохраняется содержимое оперативной памяти при переходе компьютера в спящий режим). Это позволяет уменьшить размер образа, повысить скорость его создания и восстановления. Однако можно воспользоваться параметром Создание образа в посекторном режиме, который позволяет включить в образ все секторы жесткого диска.*

*Образ раздела содержит все файлы и папки. Образ раздела включает все атрибуты (в том числе скрытые и системные файлы), загрузочную запись, таблицу размещения файлов (FAT), файлы в корневом каталоге, а также нулевую дорожку жесткого диска с главной загрузочной записью (MBR).*

*Образ диска содержит образы всех разделов на диске, а также нулевую дорожку и главную загрузочную запись (MBR).*

По умолчанию файлы в архивах Acronis True Image Home имеют расширение TIB. Изменять его не рекомендуется.

Важно отметить, что файлы и папки можно восстанавливать не только из файловых архивов, но также из образов дисков или разделов. Для этого подключите образ как виртуальный диск (см. раздел Просмотр содержимого архива и подключение образа (см. стр. [153](#page-152-2))) или запустите восстановление образа и выберите **Восстановить выбранные файлы и папки**.

### <span id="page-19-2"></span>**3.2 Полные, инкрементные и дифференциальные резервные копии**

Acronis True Image Home может выполнять полное, инкрементное и дифференциальное резервное копирование.

При **полном** резервном копировании в архив включаются все архивируемые данные. Полная резервная копия всегда лежит в основе последующего инкрементного или дифференциального копирования, можно также использовать его как самостоятельный архив. Время восстановления полной резервной копии минимально по сравнению с восстановлением инкрементной и дифференциальной резервной копии.

**Инкрементная резервная копия** содержит только данные, изменившиеся с момента создания последней резервной копии любого типа (полной, инкрементной или дифференциальной). Поэтому она обычно имеет гораздо меньший размер и создается несколько быстрее. Но, поскольку она содержит не все архивируемые данные, для их восстановления необходимо иметь все предыдущие инкрементные резервные копии и созданную вначале полную резервную копию.

В отличие от инкрементного резервного копирования, добавляющего еще один файл к имеющейся «цепочке», при **дифференциальном** копировании создается независимый файл, содержащий все изменения данных по отношению к последней полной резервной копии. Как правило, дифференциальная резервная копия восстанавливается быстрее, чем инкрементная, поскольку не происходит последовательной обработки длинной цепочки предыдущих резервных копий.

Создание автономной полной резервной копии может быть оптимальным решением, когда требуется часто возвращать систему в исходное состояние или если вам не хочется иметь много архивных файлов. Если требуется сохранить только последнее состояние данных для их последующего восстановления в случае сбоя системы, разумно создать дифференциальную резервную копию. Данный способ особенно эффективен, когда изменения, происходящие в данных, малы по отношению к полному объему этих данных.

Это верно и для инкрементного резервного копирования. Максимальную же выгоду инкрементное копирование приносит, когда нужно часто сохранять состояние данных и иметь возможность вернуться к любому из этих состояний. При создании полной резервной копии раз в месяц и инкрементной резервной копии каждый день месяца получается тот же результат, как если бы полное резервное копирование производилось каждый день. Инкрементные резервные копии имеют значительно меньший размер, чем полные или дифференциальные.

### **Инкрементная или дифференциальная?**

Разница между инкрементной и дифференциальной резервными копиями состоит в том, что к инкрементной резервной копии добавляются только те файлы, которые были изменены или добавлены с момента последнего архивирования. К дифференциальной резервной копии добавляются все файлы, измененные или добавленные с момента создания полной исходной резервной копии. Поэтому дифференциальные резервные копии создаются дольше, чем инкрементные. При восстановлении данных из инкрементной резервной копии, программа должна копировать полную исходную резервную копию, а затем последовательно обработать цепочку предыдущих инкрементных резервных копий, чтобы извлечь все обновленные файлы. С другой стороны, дифференциальная резервная копия восстанавливается быстрее, т. к. при этом копируется только исходная и самая свежая резервная копия.

Инкрементная или дифференциальная резервная копия, созданная после дефрагментации диска, может иметь значительно больший размер, чем обычно. Это вызвано тем, что программа дефрагментации изменяет положение файлов на диске, и эти изменения отражаются в резервной копии. Поэтому после дефрагментации диска рекомендуется заново создать полную резервную копию.

### <span id="page-21-0"></span>**3.3 Соглашения об именах файлов резервных копий**

Acronis True Image Home может разделять полную или инкрементную резервную копию на тома. Деление резервной копии на тома происходит в случае, если в параметрах резервного копирования выбран пункт «Деление архива на части» или когда большая резервная копия размером, превышающим 4 ГБ, сохраняется на диск с файловой системой FAT32. Дополнительные сведения см. в разделе «Составные части архива» главы Основные понятия (см. стр. [10](#page-9-1)).

Хотя пользователь может присвоить резервной копии любое имя, многие предпочитают использовать автоматическое присвоение имен. Сведения, приведенные ниже, могут пригодиться при просмотре содержимого хранилища архивов резервных копий в проводнике Windows, чтобы определить, какие из них являются полными, а какие — инкрементными.

1) Если во время первого запуска только что установленной программы выбрано использование Моментальной защиты, создаваемая резервная копия будет названа «SystemBackup mm dd yyyy.tib», где mm dd yyyy это дата создания резервной копии в следующем формате: месяц (одна или две цифры), день (одна или две цифры), год (четыре цифры).

При сохранении на диск с файловой системой FAT32, такую резервную копию можно разделить на тома с именами SystemBackup\_mm\_dd\_yyyy1.tib, SystemBackup\_mm\_dd\_yyyy2.tib, SystemBackup\_mm\_dd\_yyyy3.tib и т. д.

Моментальная защита автоматически создает задание резервного копирования с расписанием один раз в семь дней. При последующем запуске задания создаваемая резервная копия перезапишет предыдущую, но только после завершения резервного копирования. Это делается в целях сохранения старой резервной копии на случай повреждения текущей. В этом случае резервные копии получат имена SystemBackup\_mm\_dd\_yyyy.tib и SystemBackup\_mm\_dd\_yyyy(1).tib.

2) В некоторых случаяъ при создании новой задачи полного резервного копирования в новое местоположение резервная копия получает имя «MyBackup\_mm\_dd\_yyyy.tib».

Если резервная копия разделена (или автоматически, например из-за ограничения на размер файла в 4 ГБ на дисках с файловой системой FAT32, или при конфигурации задания на резервное копирование), файлы, содержащиеся в резервной копии (тома), получают следующие имена:

MyBackup\_mm\_dd\_yyyy1.tib…MyBackup\_mm\_dd\_yyyyN.tib, где N — номер тома.

Последующие инкрементные или дифференциальные резервные копии к выбранной полной получат следующие имена: MyBackup\_mm\_dd\_yyyy2.tib, MyBackup\_mm\_dd\_yyyy3.tib и т. д. (если полная резервная копия не разделена) или MyBackup\_mm\_dd\_yyyyN+1.tib, MyBackup\_mm\_dd\_yyyyN+2.tib и т. д. Например, если N=8, инкрементные или дифференциальные резервные копии получат имена MyBackup\_mm\_dd\_yyyy9.tib, MyBackup\_mm\_dd\_yyyy10.tib и т. д.

3) При резервном копировании разделов, например C и D резервная копия получает имя «System\_C\_D\_mm\_dd\_yyyy.tib».

4) Резервным копиям файлов присваиваются имена в зависимости от типа резервной копии:

- **•** резервная копия типа «Мои данные» получит следующее имя: MyBackup\_mm\_dd\_yyyy.tib;
- резервная копия состояния системы получит следующее имя: System State\_mm\_dd\_yyyy.tib;
- резервная копия типа «Моя электронная почта» получит следующее имя: Email\_mm\_dd\_yyyy.tib, а
- резервная копия типа «Мои программы» получит следующее имя: Application Settings mm dd yyyy.tib.

5) Если щелкнуть правой кнопкой мыши папку в проводнике Windows и в контекстном меню выбрать команду «Создать резервную копию», имя резервной копии будет состоять из имени папки и даты создания, например «Мои документы\_mm\_dd\_yyyy.tib».

Если щелкнуть правой кнопкой мыши файл в проводнике Windows и в контекстном меню выбрать команду «Создать резервную копию», имя резервной копии будет состоять из имени файла и даты создания, например «имяфайла\_mm\_dd\_yyyy.tib».

Если в проводнике Windows выбрано несколько файлов в одной папке и затем в контекстном меню выбрана команда «Создать резервную копию», имя резервной копии будет состоять из имени папки и даты создания, например «Мои документы\_mm\_dd\_yyyy.tib».

Если в проводнике Windows выбрано две или более папок и затем в контекстном меню выбрана команда «Создать резервную копию», имя резервной копии будет состоять из имени родительской папки или буквы диска (если папки выбраны в корневом каталоге) и даты создания, например «Мои документы\_mm\_dd\_yyyy.tib или C\_mm\_dd\_yyyy.tib».

6) При переименовании резервных копий в окне «Восстановление данных и управление резервными копиями» резервная копия изменяет имя только в базе метаданных программы, однако имена резервных копий на диске не изменяются.

### <span id="page-22-0"></span>**3.4 Зона безопасности Acronis™**

Зона безопасности Acronis — это специальный раздел на жестком диске, предназначенный для безопасного хранения архивов. В окнах мастеров программы Зона появляется в списке разделов, на которых можно сохранить архив.

Доступ к Зоне безопасности Acronis осуществляется как через Acronis True Image Home, как и при помощи инструментов управления дисками Acronis.

После создания Зоны безопасности Acronis в папке **Мой компьютер**, в разделе **Другие** появляется соответствующий значок. Двойной щелчок значка Зоны безопасности Acronis открывает зону и позволяет увидеть все архивы резервных копий, находящиеся в ней. Можно также открыть зону, щелкнув правой кнопкой мыши значок зоны и выбрав в контекстном меню команду **Открыть**. Двойной щелчок архива открывает его и отображает все резервные копии (полные, инкрементные и дифференциальные), принадлежащие этому архиву. Щелчок правой кнопкой мыши определенной резервной копии открывает контекстное меню, позволяющее выбрать требуемую операцию — подключить (для архивов в виде образов), восстановить, проверить, обновить, удалить эту резервную копию, а также просмотреть более подробные сведения о ней. Если Зона безопасности Acronis защищена паролем, любая операция, за исключением просмотра подробных сведений о резервной копии, потребует ввода пароля. Двойной щелчок резервной копии запускает операцию, установленную по умолчанию (**Подключить** для резервных копий в виде образов и **Восстановить** для резервных копий данных).

Контекстное меню, появляющееся после щелчка правой кнопкой мыши значка Зоны безопасности Acronis, содержит еще два пункта — **Создать ярлык** (для помещения зоны на рабочий стол) и **Просмотр** для просмотра содержимого Зоны безопасности. При выборе пункта

**Просмотр** открывается проводник Windows, где в дереве папок выбрана Зона безопасности Acronis, что позволяет просматривать содержимое зоны.

Сохранение резервной копии в Зону безопасности Acronis возможно при наличии достаточного свободного пространства. Если в Зоне недостаточно места для сохранения резервной копии, то будут удалены более старые архивы.

Acronis True Image Home использует следующий подход для очистки Зоны безопасности Acronis:

- Если места в Зоне безопасности недостаточно для сохранения создаваемой резервной копии, то будет отображено предупреждающее сообщение. Нажмите кнопку **Отмена** для отмены операции резервного копирования. В этом случае увеличите размер Зоны безопасности Acronis и снова запустите операцию резервного копирования. Если требуется освободить некоторое пространство в зоне, нажмите кнопку **OK** и самая старая полная резервная копия создаваемого типа будет удалена вместе со всеми последующими инкрементными/дифференциальными резервными копиями, а затем операция резервного копирования возобновится.
- Если удаление старейшего архива не позволяет освободить достаточно места, предупреждающее сообщение появится снова. В этом случае удалите следующую старейшую резервную копию (если такая есть) и повторите данную операцию, пока не будут удалены все предыдущие резервные копии.
- Если после удаления всех предыдущих резервных копий все еще недостаточно свободного пространства для завершения резервного копирования, появится сообщение об ошибке и резервное копирование прекратится.

Все резервные копии в Зоне безопасности Acronis разделяются на два вида: резервные копии образов дисков и резервные копии файлов. Резервные копии «Мои данные», «Состояние системы», «Моя электронная почта» и «Мои настройки приложений» рассматриваются как резервные копии файлов. Например, если в зоне безопасности имеется резервная копия электронной почты (Моя электронная почта) и недостаточно места для резервного копирования папки (Мои данные), программа удалит резервную копию почты, чтобы освободить место для резервной копии папки.

Резервное копирование можно проводить в автоматическом режиме по расписанию (дополнительные сведения см. в главе Планирование заданий (см. стр. [123](#page-122-2))). Чтобы не беспокоиться о переполнении Зоны безопасности во время запланированного резервного копирования с помощью Acronis True Image Home для Windows, рекомендуется в параметрах резервного копирования (в разделе «Обработка ошибок») и в параметрах запланированного задания резервного копирования установить флажок «При недостатке места удалять самый старый архив в Зоне безопасности». Однако, если вы практикуете длинные «цепочки» инкрементных приращений, следует периодически проверять остаток свободного места в зоне.

Сведения о том, как создать Зону безопасности Acronis, удалить ее или изменить ее размер при помощи этого мастера, см. в разделе Управление Зоной безопасности Acronis (см. стр. [134](#page-133-2)).

### <span id="page-23-2"></span><span id="page-23-0"></span>**3.5 Восстановление при загрузке**

### <span id="page-23-1"></span>**3.5.1 Принцип работы**

Функция Восстановления при загрузке позволяет запускать Acronis True Image Home на компьютере без загрузки операционной системы. С ее помощью вы можете использовать

Acronis True Image Home для восстановления поврежденных разделов даже в том случае, если операционная система не может загрузиться. В отличие от загрузки с созданного программой загрузочного носителя Acronis, отдельный носитель или подключение к сети для запуска Acronis True Image Home не требуется.

#### <span id="page-24-0"></span> $352$ Как использовать Восстановление при загрузке

Чтобы во время загрузки системы воспользоваться Восстановлением при загрузке, подготовьтесь следующим образом:

- 1. Установите Acronis True Image Home
- 2. Активируйте функцию «Восстановление при загрузке». Для этого щелкните на пункте Восстановление при загрузке и следуйте указаниям мастера.

При активации, Восстановление при загрузке перезаписывает основную загрузочную запись (MBR), внося в нее собственный загрузочный код. Если на компьютере были установлены менеджеры загрузки сторонних производителей, необходимо активировать их повторно после активации Восстановления при загрузке. Для загрузчиков Linux (напр., LiLo и GRUB) можно выбрать вариант установки их в корневой (или загрузочный) раздел Linux вместо МВR до того, как будет активировано Восстановление при загрузке.

В случае сбоя, включите компьютер и при появлении сообщения «Нажмите клавишу F11, чтобы запустить режим Восстановление при загрузке» нажмите клавишу F11. Запустится автономная версия Acronis True Image Home, незначительно отличающаяся от полной версии программы.

Внимание! Буквы дисков в автономной версии Acronis True Image Home могут иногда отличаться от того, каким образом Windows идентифицирует диски. Например, диск D: идентифицированный в автономной версии Acronis True Image Home может соответствовать диску Е: в Windows.

При работе в пробном режиме невозможно использовать уже активированное Восстановление при загрузке.

#### <span id="page-24-1"></span>Просмотр информации о дисках и разделах  $3.6$

Во всех схемах дисков, которые отображаются при работе мастеров, можно изменить вид схемы и характер представления данных.

Верхняя панель инструментов может содержать до трех значков: Столбцы, Упорядочить значки по и Свойства диска, последний продублирован в контекстном меню, открывающемся после двойного щелчка мыши по объекту.

Для сортировки сообщений по определенному столбцу щелкните его заголовок (повторный щелчок изменит порядок сортировки на обратный) или нажмите кнопку Упорядочить значки по и выберите нужный столбец.

Чтобы выбрать отображаемые столбцы, щелкните правой кнопкой строку заголовков столбцов или левой кнопкой — кнопку Столбцы. Затем отметьте столбцы, которые нужно отобразить. Нажатие кнопки Столбцы приводит к отображению кнопок Вверх и Вниз, используя которые можно изменять порядок отображения столбцов.

При нажатии кнопки Свойства диска отобразится окно свойств выбранного раздела или диска.

Окно состоит из двух панелей. Левая панель содержит дерево свойств, правая — подробное описание выделенного свойства. Сведения о диске содержат данные о физических параметрах носителя (подключение, тип устройства, его размер и пр.). В сведения о разделе включены как его физические (секторы, местоположение и пр.), так логические характеристики (тип файловой системы, количество свободного места, буква, назначенная разделу и др.).

Для удобства просмотра можно изменять ширину столбцов, перетаскивая мышью их границы.

#### <span id="page-25-0"></span>Что такое Try&Decide™  $3.7$

Режим Acronis True Image Home Try&Decide позволяет выполнять потенциально опасные операции, такие как установка программ или открытие вложений в сообщениях электронной почты, не подвергая риску компьютер. Это достигается при помощи создания безопасной временной рабочей области, изолированной от остальной системы. Если при выполнении каких-либо операций произойдет сбой операционной системы или компьютер перестанет реагировать на действия пользователя, необходимо возвратить систему в предыдущее состояние, отменив изменения, внесенные в режиме Try&Decide. Если операции были успешными, можно либо принять изменения, сохранив их в реальной системе, либо отклонить их. (Подробнее см. в разделе Try&Decide (см. стр. 116))

### <span id="page-25-1"></span>Утилиты Acronis DriveCleanser, Шредер файлов и  $3.8$ Очистка системы

Acronis True Image Home содержит утилиты, предназначенные для безопасного уничтожения данных на всем жестком диске, отдельных его разделах, а также для надежного удаления отдельных файлов и устранения свидетельств работы пользователя в системе. При замене старого жесткого диска на новый диск большей емкости можно, не желая того, оставить на старом диске много персональной и конфиденциальной информации, которая может быть восстановлена даже в случае переформатирования диска.

Acronis DriveCleanser позволяет гарантированно уничтожать конфиденциальную информацию на жестких дисках и/или разделах с помощью методов, соответствующих требованиям большинства национальных/государственных стандартов в этой области или превосходящих их. В зависимости от степени важности конфиденциальной информации, можно выбрать подходящий для ее уничтожения метод.

Утилита Шредер файлов обеспечивает такие же возможности для отдельных файлов и папок.

Наконец, мастер очистки системы гарантирует устранение всех следов работы пользователя, так как при работе остаются многочисленные свидетельства действий пользователя в системных файлах, о которых можно даже не подозревать. В том числе могут сохраняться имена пользователей и пароли, а также другая персональная информация, которая может использоваться для преступных целей, попади она не в те руки. Утилита очистки системы полностью удаляет такие сведения с жесткого диска.

#### <span id="page-25-2"></span>Поддержка ZIP-формата  $3.9$

Содержимое резервной копии может быть доступно непосредственно из ОС Windows без установленного Acronis True Image Home, если резервная копия была сохранена в формате ZIP. Можно, например, производить резервное копирование файлов на флэш-накопитель USB, а затем извлечь их из такого архива на домашнем ноутбуке, не устанавливая Acronis True Image Home, т. к. большинство распространенных ОС, в частности Microsoft Windows и Mac OS X, имеют встроенную поддержку ZIP-формата.

*Встроенная поддержка ZIP-файлов в Windows не распространяется на операции с многотомными ZIPархивами, а также с ZIP-архивами, размер которых превышает 4 Гбайт или которые содержат файлы размером более 4 Гбайт каждый.*

Сохранение резервной копии в ZIP-формате доступно при резервном копировании файлов и/или папок, а также при создании дубликатов резервных копий. Резервная копия формата ZIP аналогична формату TIB, за исключением настроек шифрования и защиты паролем. ВAcronis True Image Home для резервных копий ZIP доступны те же действия, что и для для резервных копий TIB: создание резервной копии по расписанию, проверка и восстановление, создание инкрементных и дифференциальных резервных копий и т. д.

*Acronis True Image Home может восстанавливать и проверять только собственные ZIP-архивы. ZIPархив, созданный программой архивирования файлов, невозможно восстановить и проверить с помощью Acronis True Image Home.*

### <span id="page-26-0"></span>**3.10 Непрерывная защита Acronis**

Функция Непрерывной защиты Acronis предоставляет простую и удобную защиту дисков и файлов и позволяет восстанавливать после сбоя как диски целиком, так и отдельные файлы и даже их версии. По умолчанию Непрерывная защита защищает системный раздел, хотя можно также выбрать для защиты другие разделы и диски.

После запуска Непрерывной защиты Acronis программа начнет выполнять резервное копирование исходного образа раздела (разделов), выбранного для защиты. После завершения задания Непрерывная защита Acronis сохраняет изменения в системе и файлах (в том числе в открытых) каждые пять минут, что дает возможность восстанавливать систему в состояние на конкретный момент времени.

В типичных случаях будут доступны резервные копии защищаемых данных, сделанные в последние в последние 24 часа с интервалом в 5 минут.

Следует заметить, что если Непрерывная защита Acronis применена не к системному разделу, и в течение 5 минут после создания последней резервной копии не произошло никаких изменений, следующее запланированное резервное копирование будет пропущено. Непрерывная защита Acronis будет ждать значительного изменения данных и создаст новую инкрементную резервную копию только тогда, когда такое изменение будет обнаружено. В этом случае реальный промежуток времени превысит 5 минут.

Более старые резервные копии будут объединены таким образом, что Acronis True Image Home будет хранить ежедневные резервные копии за последние 30 дней и еженедельные резервные копии до тех пор, пока не будет использовано все свободное пространство хранилища непрерывных резервных копий.

### <span id="page-26-1"></span>**3.11 Загрузка с TIB-файла образа системы**

Пользователи Enterprise и Ultimate выпусков ОС Windows 7 могут теперь проверить, получится ли загрузиться с восстановленного системного раздела. Acronis True Image Home позволяет осуществить загрузку с TIB-файла, содержащего образ системного раздела. Успешная загрузка операционной системы из резервной копии означает, что после завершения восстановления данной копии, восстановленная система будет работоспособной. После выбора TIB-файлa, с которого требуется загрузиться, Acronis True Image Home создает временный VHD-файл, путем преобразования этого TIB-файла, поэтому на жестком диске должно быть достаточно свободного места для хранения файла. Программа добавляет новый элемент в список загрузки Windows. При выборе TIB-файла в списке загрузки, компьютер будет на самом деле загружаться из этого временного VHD-файла. После проверки загружаемости TIB-файла, можно его удалить из списка загрузки и удалить временный VHD-файл, хотя можно его и оставить.

### <span id="page-27-0"></span>**3.12 Acronis Universal Restore**

### <span id="page-27-1"></span>**3.12.1 Назначение Acronis Universal Restore**

Acronis Universal Restore входит в состав Acronis Plus Pack, которая приобретается отдельно и устанавливается из отдельного установочного файла. Чтобы использовать функцию Acronis Universal Restore в среде восстановления с загрузочного носителя, необходимо будет создать заново загрузочный носитель Acronis.

Операционную систему и данные можно легко восстановить из ранее созданного образа на тот же компьютер, где создавался образ, или на идентичную конфигурацию. Однако если заменить, например, материнскую плату или использовать другую версию процессора, что вполне возможно в случае поломки оборудования, восстановленная система может не загрузиться. Попытка перенести систему на новый, более мощный компьютер, часто приводит к тому же результату, поскольку новое оборудование оказывается несовместимым с критически важными драйверами, сохраненными в образе.

Использование Microsoft System Preparation Tool (sysprep) не решает эту проблему, так как Sysprep позволяет заменять только драйверы устройств, подключаемых по типу plug-and-play (звуковые карты, сетевые адаптеры, видеокарты и т.п.). Что касается аппаратно-зависимого уровня (HAL) и драйвера устройства хранения информации (т.е. жесткого диска), они должны быть идентичны на исходном и целевом компьютерах (см. Microsoft Knowledge Base, статьи 302577 и 216915).

Технология Acronis Universal Restore эффективно решает проблему аппаратно-независимого восстановления систем путем замены системного драйвера аппаратно-зависимого уровня HAL (Hardware Abstraction Layer) и драйвера устройства хранения информации.

Типичные ситуации, в которых применяется Acronis Universal Restore:

- 1. Быстрое восстановление отказавшей системы на другом оборудовании.
- 2. Аппаратно-независимое клонирование и развертывание операционных систем.

### **Ограничения в использовании Acronis Universal Restore**

1. Система, восстановленная с помощью Acronis Universal Restore, может не загрузиться, если структура разделов в образе или на целевом диске не совпадает со структурой разделов исходного диска. В результате загрузчик, восстановленный из образа, будет указывать не на тот раздел, и система не стартует или будет функционировать неправильно.

Такое может быть, если:

- образ содержит только некоторые разделы, а не диск целиком;
- восстановлен не весь исходный диск, а только некоторые разделы. В некоторых случаях, особенно, если система располагается не на первом разделе, это может дезинформировать загрузчик и помешать загрузке системы.

Во избежание подобных проблем рекомендуется создавать образ всего системного диска и восстанавливать диск целиком.

2. Acronis Universal Restore не действует, если целевой компьютер загружен с помощью операции Восстановления при загрузке (клавиша F11) или образ системы расположен в Зоне безопасности Acronis, поскольку Восстановление при загрузке и Зона безопасности Acronis специально предназначены для быстрого восстановления данных на том же самом компьютере.

### <span id="page-28-0"></span>**3.12.2 Принцип действия Acronis Universal Restore**

1. Автоматический выбор аппаратно-зависимого уровня (HAL) и драйвера устройства хранения информации.

Acronis Universal Restore производит поиск HAL и драйвера устройства хранения информации в стандартных местах хранения драйверов Windows (в образе системы, подлежащей восстановлению) и устанавливает драйверы, наиболее подходящие аппаратной части целевого компьютера. Можно указать путь к другим местам хранения драйверов (папкам на сетевом диске или CD), где также будет производиться поиск драйверов. Acronis Universal Restore может также выполнять поиск драйверов на съемных носителях.

*Папка Windows по умолчанию, содержащая драйверы, определена в значении реестра "DevicePath", которое можно найти в разделе реестра*

*HKEY\_LOCAL\_MACHINE\SOFTWARE\Microsoft\Windows\CurrentVersion\DevicePath. Как правило, это папка WINDOWS/inf.*

2. При установке драйверов для устройств Plug-and-Play Acronis Universal Restore использует встроенный процесс поиска и настройки, чтобы обрабатывать аппаратные различия в устройствах, которые не критичны для запуска системы, например в видео-, аудио- и USBустройствах. После загрузки управление передается восстановленной операционной системе Windows, которая инициирует стандартный процесс первого запуска. На этой стадии можно выбрать драйверы для устройств в случае, если Windows не сможет найти их автоматически.

### <span id="page-29-0"></span>Подготовка к аварийному  $\blacktriangle$ восстановлению

#### <span id="page-29-1"></span> $4.1$ Как предотвратить отказ системы

Давайте вспомним закон Мерфи: «Если какая-нибудь неприятность может произойти, она обязательно случится». Некоторые говорят, что Мерфи был неисправимый оптимист. Помните, что ваш компьютер может сломаться и в итоге, со временем, сломается (возможно, не в самый удобный момент). Мы можем трактовать закон Мерфи по-своему: жизненно необходимо продумать все возможные случаи, когда может что-то пойти не так и предотвратить их. Лучший способ предупредить возможный отказ системы - принять необходимые превентивные меры:

1) Создайте полную резервную копию системного диска (или, по крайней мере, раздел с ОС Windows и приложениями). При первом запуске программы после установки, функция Моментальной защиты Acronis создаст резервную копию системного раздела и основной загрузочной записи (MBR). Если вы решили не использовать функцию Моментальной защиты по каким-либо причинам, например внешний жесткий диск, используемый для хранения резервных копий, не подсоединен или планируется создать резервную копию не только системного раздела, то рекомендуется создать резервную копию как можно раньше.

2) Всегда, насколько это возможно, сохраняйте образ системного диска на другой жесткий диск, отличный от диска С:, предпочтительно на внешний диск. Это дает дополнительную гарантию того, что можно будет восстановить систему в случае выхода из строя основного жесткого диска. Необходимо также хранить персональные данные отдельно от операционной системы и приложений, например, на диске D. Это позволит ускорить создание образов системных дисков (или разделов) с данными и уменьшить количество данных, которые требуется восстанавливать. В этом случае резервная копия вашего системного диска будет гораздо меньше и процесс восстановления будет более легким. Чем меньше размер резервной копии, тем меньше шанс ее повреждения, а также времени, которое требуется на восстановление.

3) Если вы храните данные (документы, фото, видео и т.д.) на несистемном диске, например, так, как в примере 2), необходимо также создать резервную копию этого диска. Вы также можете сделать резервную копию папок с данными или создать образ диска. Более того, процесс создания образа намного быстрее, чем копирование файлов, и может значительно ускорить процесс резервного копирования большого объема данных. Если файл-образ был поврежден, иногда возможно подключить образ и сохранить большинство файлов и папок путем их копирования из подключенного образа используя проводник Windows.

4) Так как восстановление системных данных происходит чаще всего при помощи загрузочного носителя Acronis вам необходимо проверить загрузочный носитель перед восстановлением способом, описанным в главе Проверка загрузочного носителя (см. стр. 32).

#### <span id="page-29-2"></span> $4.1.1$ Рекомендации по восстановлению данных

1) При восстановлении активного раздела в ОС Windows, программа перезагрузится в среду восстановления Linux сразу после начала процесса восстановления, так как ОС Windows не может быть запущена в момент, когда происходит восстановление раздела, на котором она находится. Восстановление активного раздела всегда происходит из среды восстановления. При наличии свободного жесткого диска рекомендуется произвести пробное восстановление на этом жестком диске при помощи загрузочного носителя Acronis True Image Home. Если у вас нет свободного жесткого диска, настоятельно рекомендуется проверить образ на целостность при помощи загрузочного носителя Acronis True Image Home. Резервная копия, которая может быть прочитана в ОС Windows, **не всегда может быть читаема в среде восстановления Linux**.

*При использовании Acronis True Image Home с загрузочного носителя, присвоенные программой буквы дисков могут отличаться от букв тех же дисков в Windows. Например, диск D: в автономной версии Acronis True Image Home может соответствовать диску E: в Windows. Для большей безопасности рекомендуется присваивать оригинальные имена всем разделам ваших жестких дисков. Это облегчит поиск диска, содержащего резервные копии.*

2) Может оказаться полезным пройти все шаги мастера восстановления до шага «Сводные данные», но не нажимать кнопку «Приступить». Это позволит вам эмулировать процесс восстановления и убедиться, что Acronis True Image Home узнает как жесткий диск, содержащий ваши резервные копии, так и целевой диск. После успешного прохождения всех шагов мастера восстановления, нажмите кнопку **Отменить** в окне «Сводные данные». Повторите данную процедуру пока не убедитесь в надежности выбранных настроек.

3) Пользователи ОС Windows 7 Enterprise и Windows 7 Ultimate могут проверить загрузочность операционной системы из образа, не восстанавливая сам образ. Acronis True Image Home поддерживает загрузку из файла TIB, содержащего образ системного раздела (для загрузки образ TIB будет преобразован в VHD). Успешная загрузка операционной системы из резервной копии означает, что после завершения восстановления данной копии, восстановленная система будет работоспособной.

### <span id="page-30-0"></span>**4.1.2 Дополнительные рекомендации**

1) Многие профессионалы в области IT рекомендуют иметь, по крайней мере, две резервных копии системы (а еще лучше три). Для большей безопасности рекомендуется хранить копию архива в другом месте, отличном от места хранения другой копии (предпочтительно в разных местах, например, на работе или дома у друга, если вы создавали резервную копию домашнего компьютера). Еще один аргумент в пользу нескольких резервных копий: в начале процедуры восстановления, Acronis True Image Home удаляет целевой раздел или диск. Таким образом, если у вас одна копия архива, то в момент удаления системного раздела ваши данные подвержены большому риску: единственный оставшийся источник данных восстанавливаемый архив, и, если он поврежден, то у вас могут быть проблемы.

2) Жесткий диск, используемый для хранения резервных копий, лучше всего форматировать в файловую систему NTFS, чем в FAT32. Для дисков с файловой системой FAT32 установлен предельный размер файла — 4 Гб. Если размер вашей резервной копии примерно 100 Гб, Acronis True Image Home разделит резервную копию на 25 файлов. Если на диске несколько полных резервных копий, количество файлов пропорционально увеличится. Это может показаться неудобным в случае если вы хотите переместить резервную копию в другое место при помощи проводника Windows.

3) Если у вас дома только один компьютер, советуем распечатать информацию, которая может оказаться полезной для восстановления в случае критического сбоя, так как Интернет может быть недоступен. Храните напечатанный материал в безопасном месте вместе с загрузочным CD/DVD или другим носителем.

### <span id="page-31-1"></span><span id="page-31-0"></span>**4.2 Проверка загрузочного носителя**

Чтобы сделать максимальными шансы компьютера на восстановление в случае необходимости, требуется проверить, сможет ли этот компьютер загрузиться с загрузочного носителя. Кроме того, необходимо убедиться, что загрузочный носитель содержит все драйверы, необходимые для функционирования запоминающих устройств и сетевого адаптера.

1) Если приобретена коробочная версия продукта, содержащая загрузочный CD-диск, убедитесь, что компьютер может загрузиться с этого CD-диска. Хотя персонал Acronis старается записать драйверы самого последнего оборудования на загрузочный диск, существует бесконечное разнообразие конфигураций оборудования, поэтому нельзя дать стопроцентную гарантию загрузки с этого диска.

2) Если программа приобретена после ее загрузки, абсолютно необходимо создать загрузочный CD (или другой загрузочный носитель, например флэш-накопитель USB), следуя рекомендациям, приведенным в руководстве пользователя или в справке программы, а затем убедиться, что этот загрузочный носитель загружается на имеющемся компьютере.

Необходимо настроить компьютер так, чтобы разрешить загрузку с загрузочного носителя и назначить устройство загрузки (дисковод CD-ROM/DVD-ROM или флэш-накопитель USB) первым в списке устройств загрузки. Дополнительные сведения см. в главе Настройка последовательности загрузки в BIOS (см. стр. [212](#page-211-2)).

Если загрузочный CD уже есть, нажмите клавишу, чтобы запустить загрузку с CD, как только появится сообщение «Press any key to boot from CD» (Нажмите любую клавишу для загрузки с компакт-диска). Если нажать клавишу в течение пяти секунд не удалось, необходимо перезапустить компьютер. При использовании другого загрузочного носителя, процедура будет похожей.

3) После загрузки компьютера в среду восстановления, убедитесь, что он распознает все жесткие диски, имеющиеся в системе, включая внешние, если они используются для хранения резервных копий. Необходимо подключить внешний диск перед загрузкой с загрузочного носителя.

4) Если резервные копии хранятся в сети, необходимо также проверить наличие доступа к этой сети из среды восстановления. Программа Acronis True Image Home может не обнаружить сеть, если она загружена с загрузочного носителя. Если никакие компьютеры в сети не видны, но значок **Соседние компьютеры** имеется в разделе **Мой компьютер**, убедитесь, что DHCP-сервер запущен в сети. Если DHCP-сервер не используется, введите сетевые настройки вручную в окне, открывающемся по команде меню «Инструменты и утилиты» → «Параметры» → «Сетевые адаптеры».

Если значок **Соседние компьютеры** недоступен в разделе **Мой компьютер**, проблема может быть как с сетевой картой, так и с драйвером карты, предоставленным вместе с Acronis True Image.

### **Выбор видеорежима при загрузке с загрузочного носителя**

При загрузке с загрузочного носителя оптимальный видеорежим выбирается автоматически, в зависимости от спецификаций видеокарты и монитора. Однако, иногда программа может выбрать неверный видеорежим, который не подойдет имеющемуся оборудованию. В этом случае можно выбрать подходящий видеорежим следующим образом:

- 1. Запустите загрузку с загрузочного носителя. При появлении меню загрузки, наведите курсор мыши на элемент Acronis True Image Home (полная версия) и нажмите клавишу F11.
- 2. При появлении командной строки, введите «vga=ask» (без кавычек) и щелкните **ОК**.

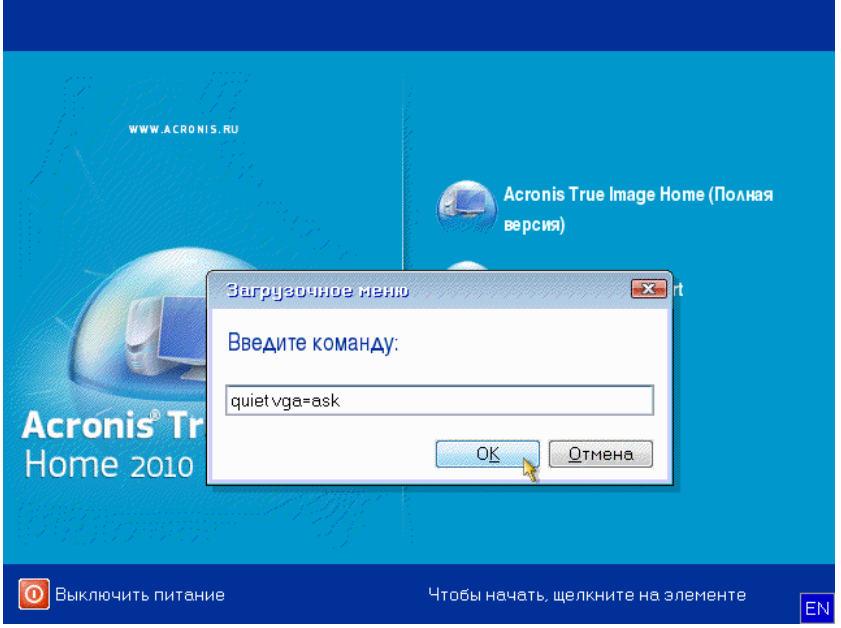

- 3. Выберите в меню загрузки Acronis True Image Home (полная версия), чтобы продолжить загрузку с загрузочного носителя. Чтобы увидеть доступные видеорежимы, нажмите клавишу ВВОД при появлении соответствующего сообщения.
- 4. Выберите наиболее подходящий видеорежим для монитора и введите его номер в командную строку. Например, ввод номера 338 позволит выбрать видеорежим 1600x1200x16 (см. рис. ниже).

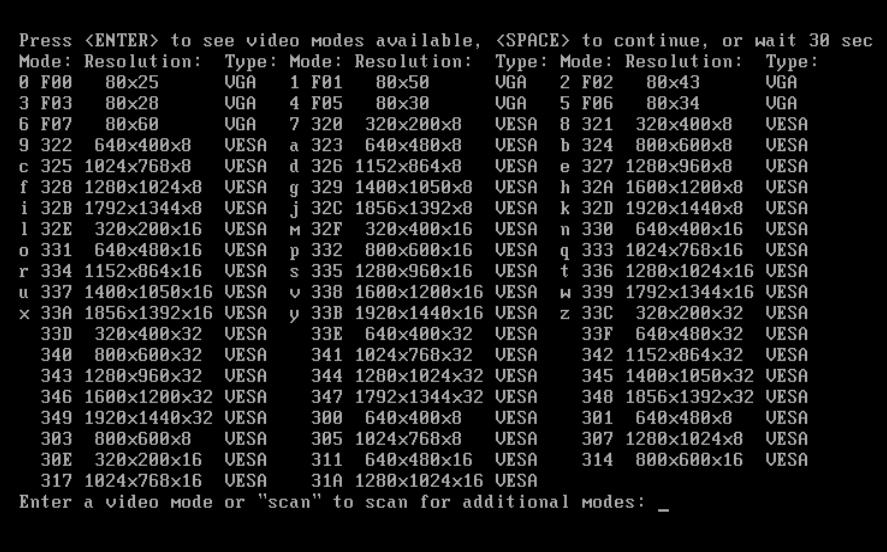

Если перед трехзначным номером имеется цифра или буква, можно также выбрать видеорежим, введя только эту цифру или букву («v» в нашем примере).

5. Подождите пока Acronis True Image Home (полная версия) запустится и убедитесь, что качество отображаемого экрана приветствия на мониторе удовлетворительное.

Для проверки работоспособности другого видеорежима закройте Acronis True Image Home и повторите процедуру.

После того, как найден оптимальный видеорежим для имеющегося оборудования, можно создать новый загрузочный носитель, который будет выбирать видеорежим автоматически.

Для этого запустите Мастер создания загрузочных носителей Acronis, выберите требуемые компоненты носителя, и введите в командную строку номер режима с префиксом «0x» (0x338 в нашем примере) на шаге «Параметры запуска загрузочного носителя», а затем создайте носитель обычным способом.

### <span id="page-33-0"></span>**4.3 Создание пользовательского загрузочного CD**

Если среда восстановления не может выявить какой-либо жесткий диск или сетевой адаптер, обычно причина этого — проблема с драйверами. Загрузочный CD Acronis не может содержать драйверы для всех устройств, имеющихся на рынке. Поэтому, когда на стандартном загрузочном CD не обнаруживается какой-либо из драйверов оборудования, необходимо создать пользовательский.

Среда восстановления на платформе Linux, используемая Acronis, не предоставляет возможность пользователям добавлять новые драйверы. Поэтому необходимо попросить службу поддержки пользователей Acronis создать пользовательский загрузочный CD, который будет содержать все требуемые драйверы.

Перед отправкой запроса, соберите все сведения об имеющейся системе. В меню «Справка» выберите пункт **Создать системный отчет**. Acronis True Image Home автоматически соберет требуемые сведения и отобразит в отчете их список. При создании отчета программа может установить некоторые компоненты необходимые для поиска требуемых сведений. После завершения создания отчета, нажмите **Сохранить как** и выберите необходимую папку или оставьте папку, выбранную по умолчанию **Мои документы**. Программа архивирует отчет в ZIPфайл. Отправьте этот файл в службу поддержки пользователей Acronis. Сотрудники службы создадут ISO-образ пользовательского загрузочного носителя совместимого с имеющимся оборудованием компьютера и вышлют ISO-файл. Запишите этот файл на CD/DVD, используя программу, которая может обрабатывать ISO-файлы, например Nero. Созданный отчет может быть также полезен при обращении в службу поддержки Acronis.

После записи пользовательского загрузочного CD, проверьте его работоспособность, чтобы убедиться в том, что жесткие диски и сетевой адаптер теперь обнаруживаются в среде восстановления.

# <span id="page-34-0"></span>**5 Знакомство с Acronis True Image Home**

### <span id="page-34-1"></span>**5.1 Рабочее пространство программы**

При запуске Acronis True Image Home открывается окно приветствия. В окне приветствия отображается текущее состояние защиты системы и предоставляется доступ к функциям резервного копирования и восстановления.

Система считается полностью защищенной, если были созданы резервная копия системного диска и загрузочный носитель. Если какая-либо из данных операций не была произведена, то Acronis True Image Home предложит выполнить следующие действия: «Создать резервную копию системы», «Создать загрузочный носитель». После выполнения действя, ссылка на него исчезнет.

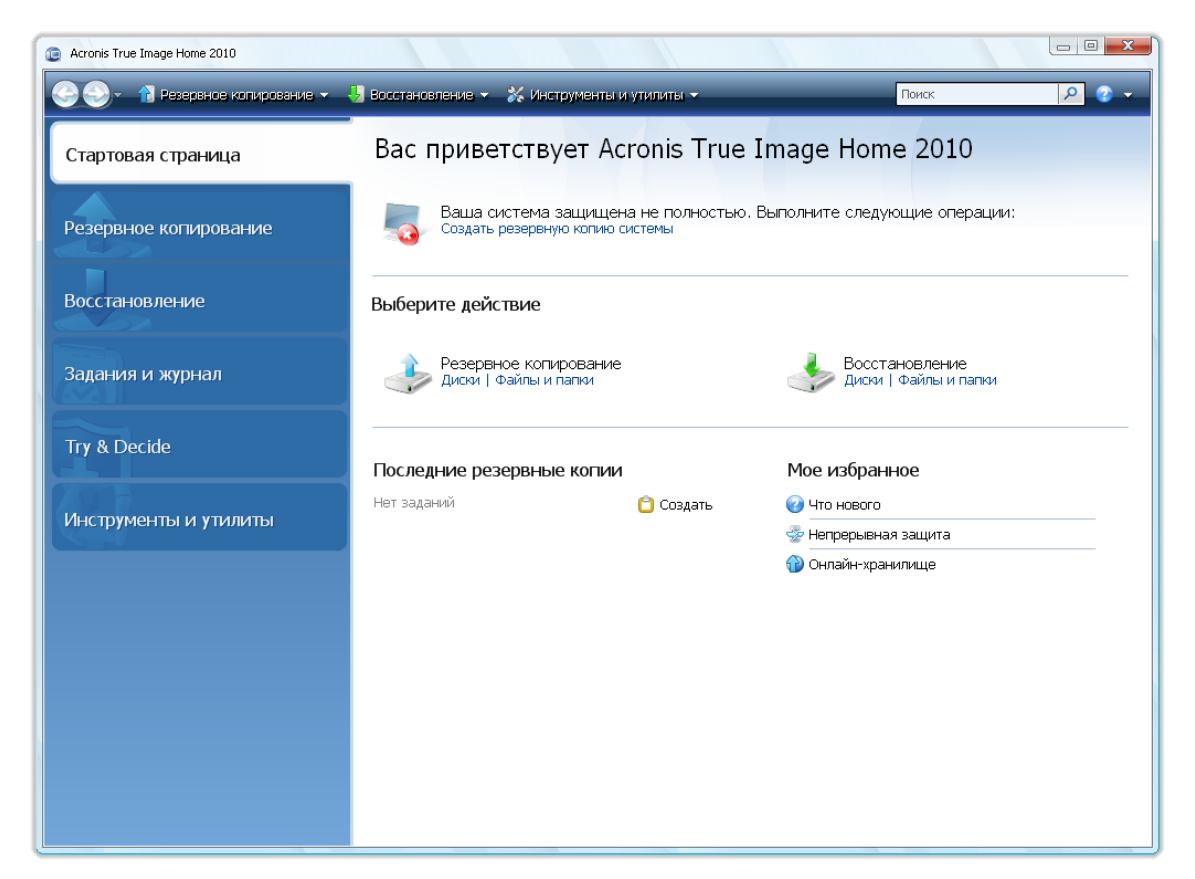

Выберите пункт в правой панели, чтобы перейти к соответствующему окну, где можно либо запустить задание резервного копирования или восстановления немедленно, либо продолжить выбор.

Область **Мое избранное** в правой панели содержит перечень часто используемых функций и ярлыки к ним. Область **Последние резервные копии** содержит перечень недавно использованных резервных копий и позволяет обновлять архивы резервных копий одним щелчком.

Доступ к функциям Acronis True Image Home осуществляется при помощи *боковой панели*, которая находится в левой части экрана. После выбора необходимого элемента на боковой панели, вам становятся доступны все сопутствующие функции.

Acronis True Image Home использует мастеров, помогающих выполнять многие операции. Подобно главному окну программы, мастера также имеют боковую панель, на которой отображаются все шаги (как обязательные, так и дополнительные) необходимые для завершения операции. См. снимок экрана ниже.

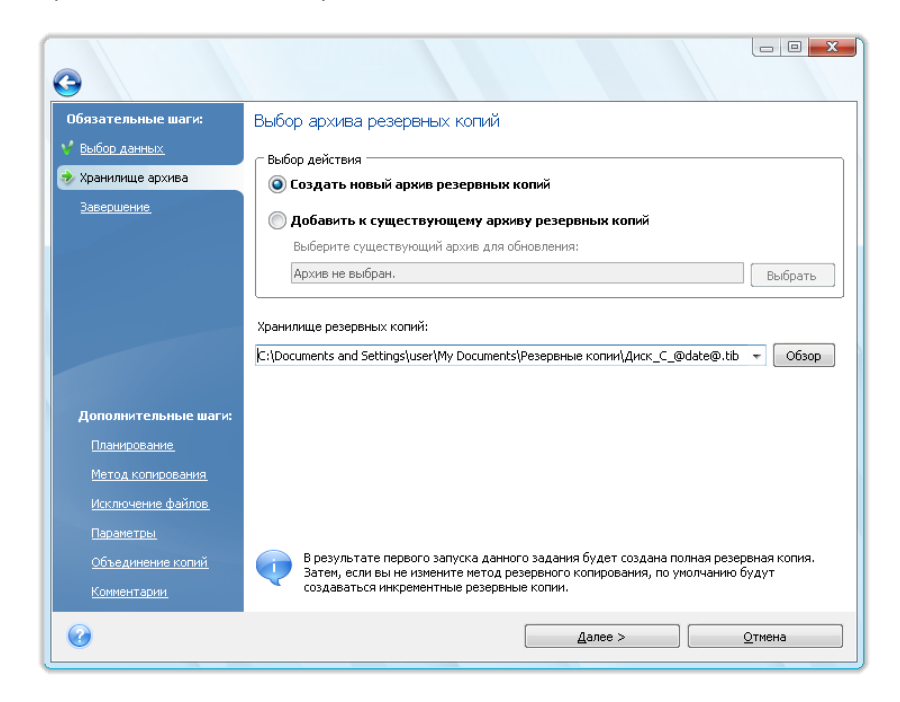

Завершенные шаги отмечены зелеными флажками. Зеленая стрелка показывает текущий шаг. После прохождения всех обязательных шагов вы попадаете в итоговое окно. Чтобы пропустить дополнительные шаги, прочитайте краткое описание планируемой операции (чтобы убедиться в том, что параметры по умолчанию приемлемы), а затем запустите выполнение задания нажатием кнопки **Приступить**. В противном случае перейдите к дополнительным шагам, где можно изменить настройки, установленные по умолчанию для текущего задания.

### **Значок в области уведомления панели задач**

Во время выполнения большинства операций в области уведомления панели задач Windows появляется значок-индикатор (в правой части строки состояния около часов). При наведении указателя мыши, всплывет подсказка, показывающая ход выполнения операции. Щелчок значка правой кнопкой мыши вызывает контекстное меню, позволяющее изменять статус выполняемого процесса или отменять операцию в случае необходимости. Отображение этого значка не зависит от того, открыто ли главное окно программы. Значок отображается также в том случае, когда какое-либо запланированное задание выполняется в фоновом режиме.

### <span id="page-35-0"></span>**5.2 Моментальная защита Acronis**

Функция Моментальной защиты Acronis позволяет начать защиту компьютера сразу же после установки программы Acronis True Image Home. При установке программа создает ярлык Моментальной защиты Acronis на рабочем столе.

Двойной щелчок ярлыка запускает инструмент моментальной защиты, который автоматически выполняет резервное копирование системного раздела и главной загрузочной записи (MBR) в хранилище, считающееся оптимальным местом для резервных копий. Если подходящего хранилища для резервной копии нет, программа отобразит сообщение об ошибке.
Резервную копию системного раздела можно обновить позже, еще раз дважды щелкнув ярлык.

Если Моментальная защита не используется, Acronis True Image Home предложит выполнить моментальную защиту при первом запуске после установки, а также запланировать создание последующих полных резервных копий — см. снимок экрана ниже.

*Функция Моментальной защиты Acronis создает только полные архивные файлы системного раздела, создание инкрементных или дифференциальных архивных файлов невозможно. Также не поддерживается резервное копирование дисков, защищенных с использованием функции защиты данных BitLocker в Windows Vista.*

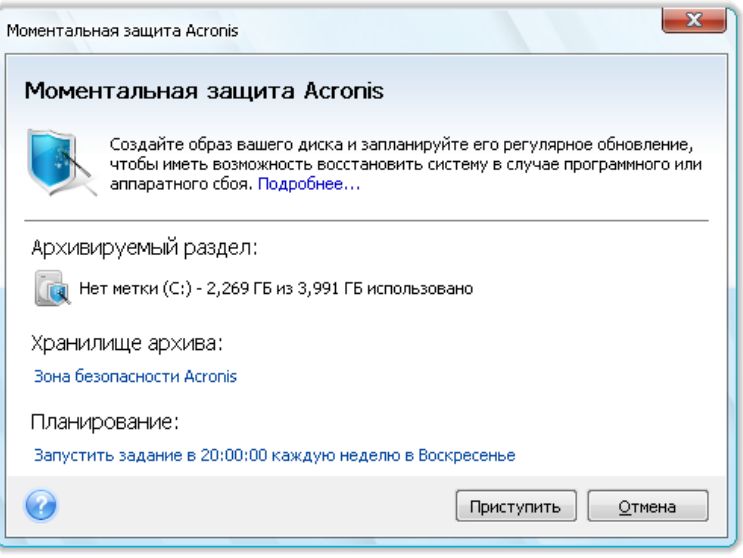

Как уже упоминалось, Acronis True Image Home предлагает оптимальное место для резервных копий.

Если предпочтительно другое местоположение хранилища, щелкните ссылку, содержащую путь к хранилищу по умолчанию, в разделе **Хранилище архива** и выберите более подходящее местоположение хранилища.

Нажмите кнопку **Приступить**, чтобы запустить задание резервного копирования. Перед стартом архивирования программа спросит пользователя, с какой учетной записью необходимо запускать последующие запланированные задания архивирования.

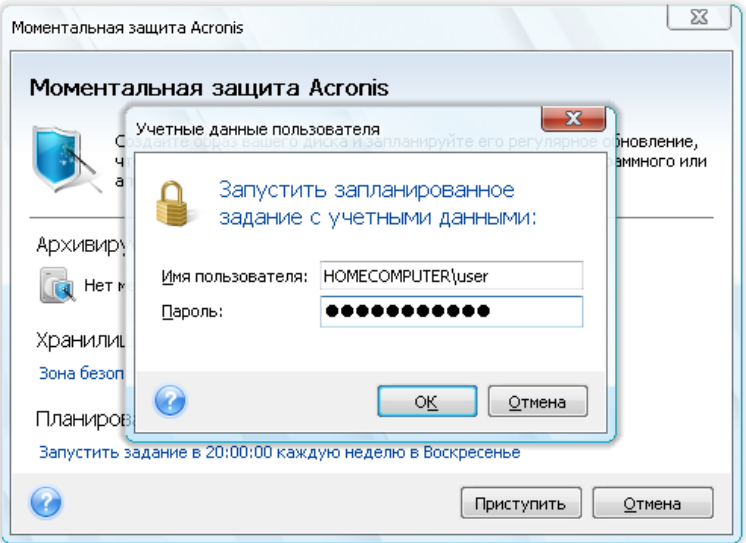

При нажатии кнопки **Отмена** Моментальная защита будет отменена. Чтобы запустить моментальную защиту позже, на боковой панели нажмите кнопку **Инструменты и утилиты** и выберите пункт **Моментальная защита** в правой части экрана.

Если архив хранится на флэш-накопителе USB, резервное копирование начнется автоматически при подключении флэш-накопителя, но только если запланированное резервное копирование было пропущено. Флэш-накопитель USB должен быть тем же, который использовался для предыдущих резервных копий; при подключении другого съемного накопителя резервное копирование запущено не будет.

Система всегда хранит последнюю резервную копию. После завершения задания текущего резервного копирования старая резервная копия будет удалена, что позволит освободить место для следующей моментальной резервной копии.

Если на компьютере недостаточно свободного места, программа уведомит о том, что резервное копирование системы невозможно, и предложит указать место назначения для резервной копии самостоятельно.

## **5.3 Основные окна**

В данной главе представлено описание основных окон Acronis True Image Home.

Для перехода в окно управления архивами и восстановления, на боковой панели нажмите кнопку **Восстановление**.

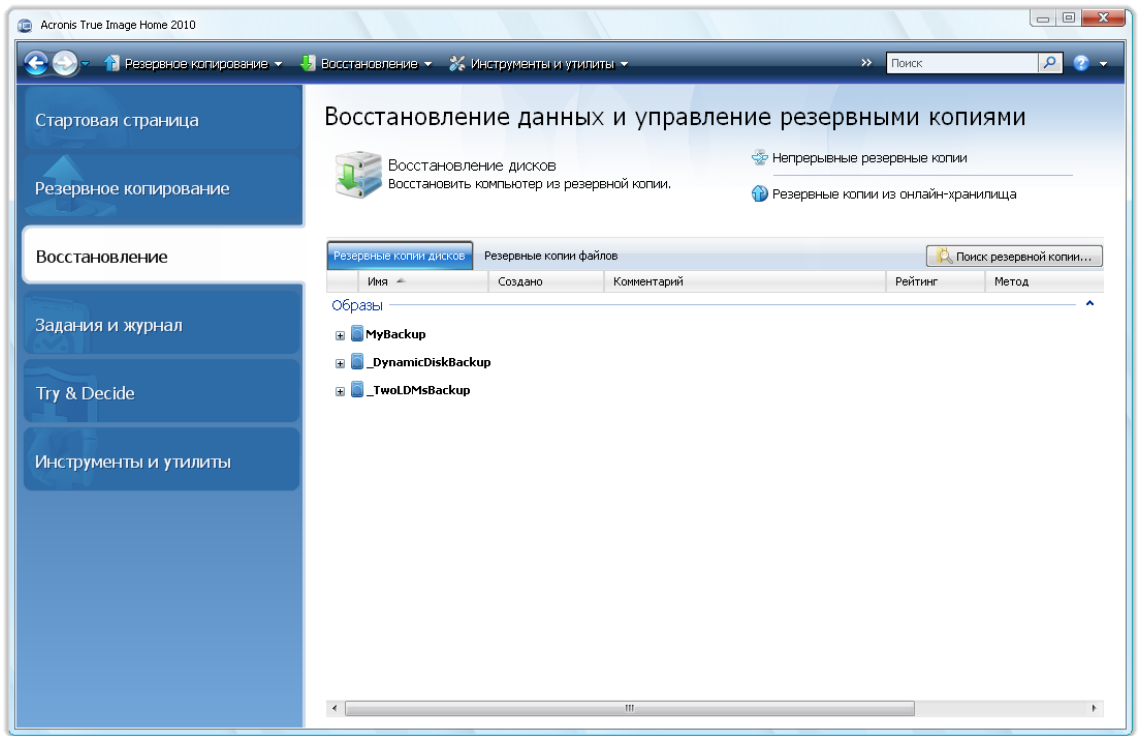

В окне **Восстановление данных и управление резервными копиями** содержатся подробные сведения обо всех архивах и предоставляется доступ к операциям с этими архивами восстановление, проверка, перемещение, объединение, обновление, просмотр, подключение и преобразование. Щелкните правой кнопкой мыши по выбранному архиву и в контекстном меню выберите соответствующую операцию. Выбор операции в меню запускает соответствующего мастера или выполняет соответствующее действие.

Кроме того, из данного окна предоставляется доступ к операциям восстановления данных из хранилищ непрерывных резервных копий и онлайн-хранилищ.

Здесь также можно редактировать комментарии к резервным копиям, просматривать подробные сведения о резервных копиях и присваивать им рейтинги. Например, важной резервной копии можно присвоить высокий рейтинг. Рейтинг резервной копии указывается количеством «звездочек» в столбце **Рейтинг** (чем больше звездочек, тем выше рейтинг). Рейтинг по умолчанию имеет три звездочки, но его можно понизить или повысить, щелкнув звездочки в столбце. Присвоенные резервным копиям рейтинги могут оказаться полезными, например когда спустя некоторое время потребуется объединить резервные копии в архивах — будет легче выбрать, какие резервные копии сохранить после объединения. Дополнительные сведения см. в главе Объединение резервных копий (см. стр. [174\)](#page-173-0). Кроме того, рейтинги экономят немало времени, которое требуется для просмотра многочисленных резервных копий в архивах, пытаясь выяснить, какие устаревшие резервные копии можно удалить без потери важных данных.

Далее в этом окне отображаются результаты поиска архивов резервных копий и их содержимого. Введите данные в поле «Поиск», рассположенного в верхней правой части окна и нажмите значок увеличительного стекла. Дополнительные сведения см. в главе Поиск (см. стр. [157\)](#page-156-0).

Еще одно полезное окно показывает журнал операций, произведенных программой, а также запланированные задания. Календарь предоставляет быстрый доступ к журналу (для прошлых дат) или заданий (для будущих дат). Необходимо просто щелкнуть необходимую дату. Дополнительные сведения см. в главе Просмотр заданий и журнала (см. стр[. 170\)](#page-169-0).

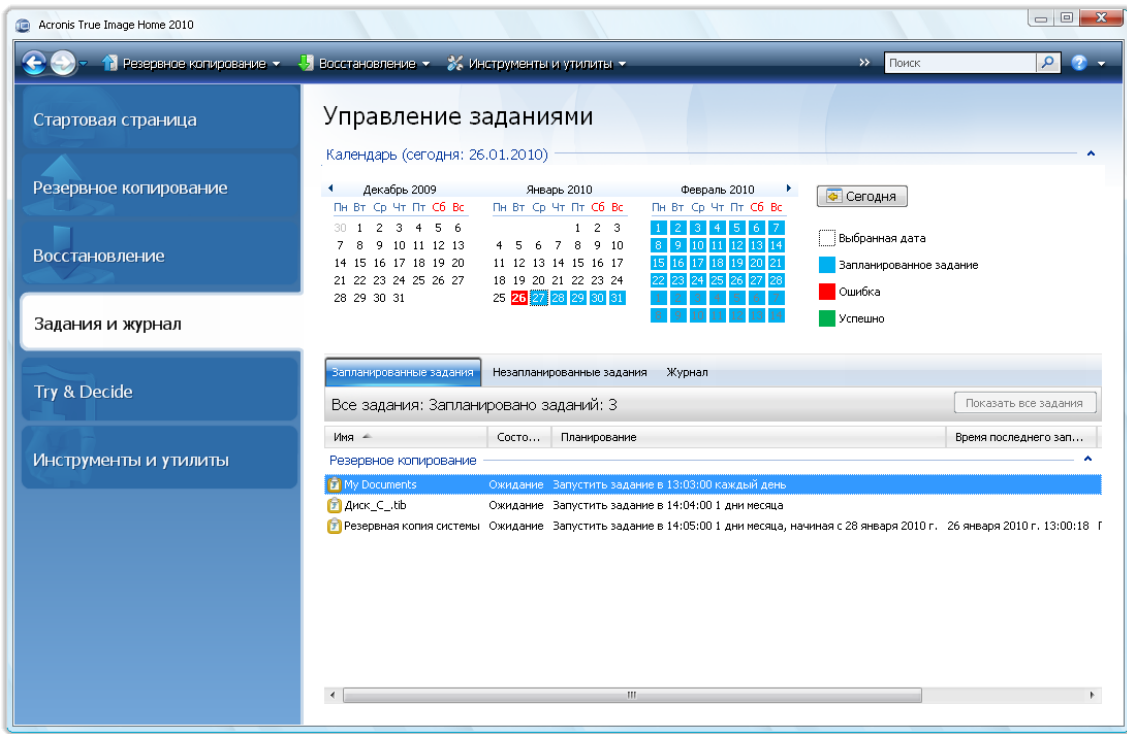

Здесь не приведены описания других окон, т. к. многие из них понятны без пояснений, а некоторые описаны в соответствующих разделах этого руководства. Необходимая информация может быть также найдена в контекстной справке.

Большая часть функций может быть также выбрана из меню на панели инструментов.

# **5.4 Окно параметров**

Acronis True Image Home имеет параметры, позволяющие настраивать внешний вид программы и ее разные функции. Для просмотра или редактирования параметров, установленных по умолчанию, в главном меню выберите пункт **Инструменты и утилиты** → **Параметры**.

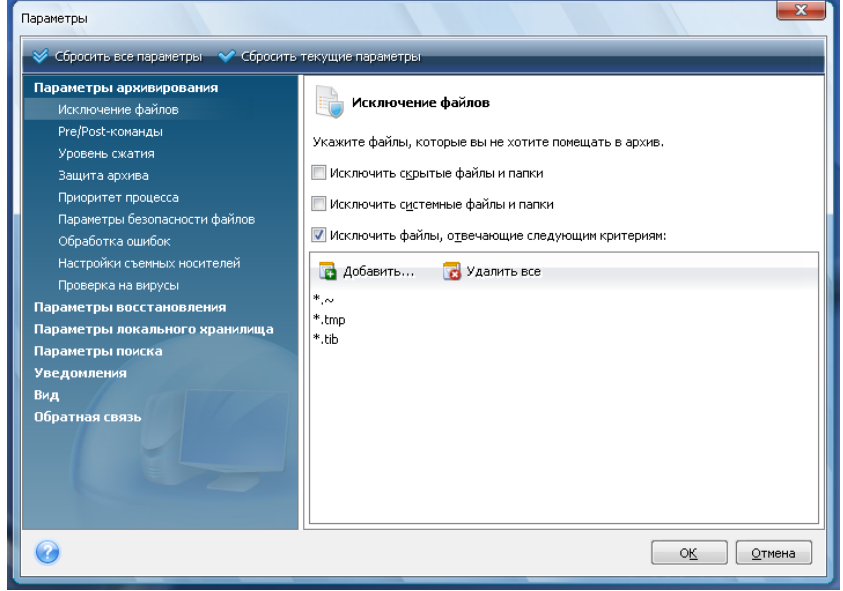

Пункт **Параметры архивирования** предназначен для настройки параметров, которые будут использоваться любым заданием резервного копирования по умолчанию. Можно изменить эти настройки в зависимости от требований конкретной операции резервного копирования. Дополнительная информация о параметрах резервного копирования и их настройке см. в главе Тонкая настройка резервного копирования (см. стр. [84](#page-83-0)). Кроме того, можно изменить параметры резервного копирования при конфигурировании определенного задания резервного копирования. В этом случае измененные параметры будут использоваться только для этого задания.

Таким же образом пункт **Параметры восстановления** предназначен для настройки параметров, которые будут использоваться любым заданием восстановления по умолчанию. Дополнительные сведения о параметрах восстановления и их настройке см. в главе Настройка параметров восстановления, установленных по умолчанию (см. стр. [111](#page-110-0)). Как и в случае с параметрами резервного копирования, можно изменить параметры восстановления для определенного задания восстановления.

Пункт **Параметры локального хранилища** предназначен для настройки скорости записи на жесткий диск и скорости соединения, а также изменения настроек дублирования резервных копий и деления архива на части. Дополнительные сведения см. в главе Тонкая настройка резервного копирования (см. стр. [84](#page-83-0)).

**Параметры поиска** позволяют улучшить функцию поиска путем ее интеграции с поисковыми системами Windows Search или Google Desktop. Если установлена одна из этих поисковых систем, можно включить в ее файл индекса TIB-файлы, установив в окне **Параметры панели поиска** соответствующий флажок. Более подробные сведения см. в разделе Интеграция с Windows Search и Google Desktop (см. стр. [159\)](#page-158-0)

Параметры раздела **Уведомления** позволяют включить отправку уведомлений по завершении любой операции резервного копирования/восстановления как электронной почте, так и с помощью службы WinPopup. По умолчанию отправка уведомлений **отключена**. Дополнительные сведения см. в главе Уведомление о результатах операции (см. стр. [168\)](#page-167-0).

Параметры раздела **Вид** позволяют изменять внешний вид пользовательского интерфейса программы при помощи выбора шрифта, используемого в окнах, диалогах и т. д. Можно также изменить шрифт, используемый для пунктов меню. Для просмотра вида определенного шрифта, нажмтие кнопку «**...**», выберите шрифт и посмотрите на образец текста. Если вид шрифта устраивает, щелкните **ОК** или попробуйте другой шрифт или нажмите **Отмена**. Кроме того, параметры раздела **Вид** позволяют фильтровать все задания, созданные на компьютере. По умолчанию пользователь видит только собственные задания, но может также просматривать чужие задания и управлять ими. Для этого выберите **Фильтр** и снимите флажок **Показать только задания, созданные текущим пользователем**.

Раздел **Обратная связь** позволяет выйти из программы улучшения качества, если было решено присоединиться к ней при установке Acronis True Image Home, или присоединиться к этой программе, выбрав вариант **Да, я хочу присоединиться к программе**. Если требуется узнать больше о программе улучшения качества, щелкните ссылку **Подробнее**.

Если изменение параметров по умолчанию не приводит к желаемым результатам или если необходимо восстановить значения по умолчанию, на панели инструментов нажмите кнопку **Сбросить все параметры**. Когда требуется установить значения по умолчанию только для выбранного параметра, нажмите на панели инструментов кнопку **Сбросить текущие параметры**.

# **6 Создание архивов резервных копий**

### **6.1 Подготовка к первому резервному копированию**

Прежде всего необходимо определить место хранения резервных копий. Acronis True Image Home поддерживает большой набор устройств хранения. Дополнительные сведения см. в главе Поддерживаемые носители данных. Стоимость современных жестких дисков невысока, поэтому в большинстве случаев внешний жесткий диск – оптимальное устройство для хранения архивов. Кроме того, в целях повышения безопасности данные желательно хранить в другом месте (например, резервную копию рабочего компьютера — дома и наоборот). Многие модели жестких дисков подключаются к работающему компьютеру «в горячем режиме», так что можно подключать или отключать диски по мере надобности. Можно выбрать различные интерфейсы — USB, FireWire, eSATA, в зависимости от конфигурации портов имеющегося компьютера и требуемой скорости передачи данных. Во многих случаях наилучшим решением будет использование внешнего жесткого диска с USB-интерфейсом. Если имеется гигабитная домашняя локальная сеть и обслуживающий ее файловый сервер или сетевая система хранения данных (NAS), например Buffalo TeraStation 1.0 TB NAS Gigabit Ethernet Home Server, можно хранить архивы на файловом сервере или NAS практически так же, как и на внутреннем диске. Оптические диски, такие, как DVD-R, DVD+R очень дешевы, поэтому они могут быть экономным решением для резервного копирования данных, хотя и самым медленным. Более того, если резервная копия размещена на нескольких дисках, для восстановления данных из подобной резервной копии придется периодически менять оптические диски.

*Из-за необходимости замены дисков во время резервного копирования/восстановления, рекомендуется не осуществлять резервное копирование на DVD, если количество оптических дисков будет больше трех.*

При сохранении резервной копии на внешний жесткий диск, NAS, и т.д., необходимо убедиться, доступно ли данное устройство в Acronis True Image Home.

Некоторые внешние жесткие диски продаются предварительно форматированными в формате FAT32. В этом случае желательно преобразовать файловую систему внешнего жесткого диска из FAT32 в NTFS, так как для дисков с файловой системой FAT32 предельный размер файла составляет 4 ГБ. Любая резервная копия размером более 4 ГБ будет автоматически разбита на несколько файлов размером не более 4 ГБ. Из-за этого повышается риск возникновения проблем при восстановлении.

Если вы планируете использовать внешний жесткий диск с вашим компьютером, подключение диска к разъему при помощи кабеля короткого размера обычно гарантирует более надежную работу, тем самым снижая уровень ошибок передачи данных во время резервного копирования и восстановления.

### **6.2 Выбор данных для резервного копирования**

Объем современных операционных систем и программных приложений постоянно увеличивается (например, ОС Windows Vista x64 требует 15 Гб свободного места на жестком диске), поэтому обычно необходимо затратить несколько часов на переустановку операционной системы и программных приложений с исходных CD или DVD-дисков на новый жесткий диск. Кроме того, становится все более распространенной практика приобретения программных продуктов путем загрузки из Интернета. При потере регистрационных данных, например ключа активации или регистрационного номера, которые обычно высылаются производителями программы по электронной почте, пользователь может иметь проблемы с восстановлением прав пользования приложением. Поэтому создание архива целого системного диска (создание образа диска) позволяет сэкономить много времени в случае отказа системы, а также гарантированно защитит от возможных неприятностей.

Резервная копия (образ) всего системного диска будет иметь больший размер, но позволит за несколько минут восстановить систему в случае серьезного повреждения данных или оборудования. Кроме того, процесс создания образа в принципе быстрее, чем архивирование файлов, и может значительно уменьшить время резервного копирования большого объема данных (дополнительные сведения см. в главе Различия между резервным копированием файлов и дисков/разделов (см. стр. [20](#page-19-0))).

Технологии, используемые в Acronis True Image Home, позволяют создавать резервную копию за короткое время. После создания первой полной резервной копии необходимо обновлять данные в архиве. Чтобы архив постоянно содержал текущее состояние жесткого диска, создайте инкрементную или дифференциальную резрвную копию. При инкрементном или дифференциальном резервном копировании программа сохраняет только новые или измененные файлы, поэтому процесс займет гораздо меньше времени. Рекомендуется сделать создание образов системы частью стратегии резервного копирования, т. к. эти образы могут значительно сэкономить время при необходимости восстановления операционной системы.

Необходимо создавать образы основного диска и любого другого раздела, который обычно используется. Если на жестком диске имеется несколько разделов, рекомендуется включить в образ все разделы, т.к. отказ жесткого диска в большинстве случаев означает, что все содержащиеся на нем разделы тоже станут недоступны.

Поэтому, хотя настоятельно рекомендуется регулярно создавать образы жесткого диска, это является всего лишь частью стратегии надежного резервного копирования.

Наверняка на персональном компьютере хранятся сведения о банковских счетах, сообщения электронной почты, фотографии и другие данные, скопившиеся за годы. Оборудование и программное обеспечение можно заменить, а персональные данные — нет. Оптимальная стратегия резервного копирования для большинства пользователей состоит в создании и образов системы, и файловых архивов.

После создания первой полной резервной копии создание файловых резервных копий обычно занимает немного времени, поэтому можно создавать резервные копии данных раз (или даже несколько раз) в день. Это гарантирует то, что самая свежая резервная копия не будет старше одного дня. Файловые резервные копии являются существенной частью продуманной стратегии резервного копирования, т. к. они также страхуют от случайного удаления (или изменения) и повреждения файлов. Но ограничиваться созданием только файлового архива не рекомендуется по двум основным причинам:

1) Если загрузочный жесткий диск полностью выйдет из строя, будет невозможно работать на компьютере до его замены. Переустановка операционной системы и приложений с исходных CD или DVD дисков — длительная и хлопотная процедура, которой можно избежать (или значительно ее ускорить), если имеется образ жесткого диска.

# **6.3 Некоторые типичные сценарии резервного копирования**

Ниже приведены несколько сценариев «классического» резервного копирования, содержащих описание часто используемых заданий резервного копирования. Некоторые из них могут оказаться полезными для конкретного пользователя, в зависимости от выбранной им стратегии резервного копирования.

### **6.3.1 Резервное копирование системного раздела**

Рекомендуется выполнить резервное копирование системного раздела, если диск C: состоит из единственного раздела, хотя в этом случае резервное копирование раздела означает резервное копирование системного диска. Имеет смысл также выполнить резервное копирование системного раздела, если он содержит все приложения и важные данные или если для резервного копирования всего системного диска недостаточно свободного пространства. Резервная копия системного раздела может быть особенно полезна, когда требуется восстановить операционную систему, поврежденную вирусом, вредоносной программой или, например, после установки обновления Windows. Восстановление на новый жесткий диск также возможно, хотя это может быть сложнее, если необходимо создать больше одного раздела на этом новом диске. В противном случае лучше создать резервную копию всего системного диска, особенно если на нем есть скрытые разделы восстановления или диагностики, созданные производителем компьютера. Более того, резервная копия системного диска более удобна при восстановлении на новый диск. Резервное копирование системного раздела также рекомендуется, если требуется тестировать большое количество приложений или игр. Большинство приложений невозможно удалить бесследно, в том числе Acronis True Image Home. Можно создать базовую резервную копию системного раздела, содержащую операционную систему и основные приложения, такие как MS Office и Outlook. Впоследствии всегда можно восстановить это базовое состояние системы после пробных запусков новых программ — если они не понравятся или если что-то пойдет не так.

Простейший способ резервного копирования системного раздела — использование моментальной защиты как при первом запуске Acronis True Image Home после установки, так и позднее. Этот инструмент предназначен для резервного копирования только системного раздела и главной загрузочной записи (MBR). Можно также использовать мастера резервного копирования, но здесь описана процедура использования инструмента моментальной защиты (не при первом запуске).

1. Если требуется использовать внешний диск для резервного копирования системного раздела, подключите и включите его до запуска Acronis True Image Home.

В главном меню выберите пункт **Инструменты и утилиты** → **Моментальная защита**. Acronis True Image Home предложит место хранения резервной копии (если нет Зоны безопасности Acronis, этим местом будет подключенный внешний жесткий диск). Если предпочтительно другое место хранения резервной копии, щелкните ссылку в области Хранилище архива: и выберите более подходящее местоположение хранилища.

- 1. По умолчанию инструмент моментальной защиты планирует создание последующих полных резервных копий системного раздела один раз в семь дней, но этот интервал можно изменить или отменить планирование вообще.
- 2. После завершения настройки щелкните **Приступить** для запуска резервного копирования.

Рекомендуется проверить создаваемую резервную копию, запустив задание проверки либо вручную, либо по расписанию.

*Функция Моментальной защиты Acronis создает только полные архивные файлы системного раздела, создание инкрементных или дифференциальных архивных файлов невозможно.*

Для интересующихся тем, как инструмент моментальной защиты выбирает хранилище для резервной копии, ниже приведен алгоритм, используемый программой:

1) Прежде всего, оценивается объем пространства необходимого для работы средства моментальной защиты.

2) Если было выполнено обновление с предыдущей версии Acronis True Image Home и уже имеется Зона безопасности Acronis, программа проверит ее размер и если его достаточно для хранения резервной копии, будет использована Зона безопасности Acronis. Если в Зоне безопасности недостаточно места для хранения резервной копии системного раздела, программа перейдет к следующему варианту.

3) При наличии внешнего жесткого диска с достаточным свободным пространством резервные копии системного раздела будут храниться на нем, т. к. такое место хранения предоставляет максимальную безопасность компьютера.

4) Если первые два варианта недоступны, но в компьютере имеется, по крайней мере, два внутренних жестких диска, программа произведет резервное копирование на несистемный жесткий диск, используя раздел с максимальным свободным пространством.

5) При наличии только одного жесткого диска с несколькими разделами (не считая скрытых) программа будет использовать несистемный раздел с максимальным свободным пространством.

6) Если в компьютере имеется только один жесткий диск с единственным разделом (не считая скрытых), имеющий достаточно свободного пространства, программа предложит создать Зону безопасности Acronis на этом диске. При получении согласия программа создаст зону безопасности и использует ее для хранения резервной копии.

*Если Моментальная защита Acronis была запущена первый раз двойным щелчком по соответствующему ярлыку, программа не предложит создать Зону безопасности Acronis.*

### **6.3.2 Резервное копирование системного диска**

Если на устройстве хранения резервных копий достаточно свободного пространства, рекомендуется выполнить резервное копирование всего системного диска. Такая резервная копия больше всего подходит для восстановления системы и приложений, если требуется восстановить их на исходный или на новый жесткий диск, например после повреждения жесткого диска. Если системный диск разбит на несколько разделов, то при восстановлении данного диска из образа возможно восстановить только определенные разделы.

Т. к. резервные копии системного диска наиболее важны при аварийном восстановлении, рекомендуется проверить на ошибки, как системный диск, так и жесткий диск, который предполагается использовать в качестве хранилища резервных копий, с помощью утилиты Microsoft Chkdsk, являющейся частью Windows. Эта утилита может исправлять ошибки и находить сбойные секторы.

Можно производить резервное копирование системного диска как в Windows, так и в среде восстановления. Перед запуском резервного копирования системного диска в Windows рекомендуется закрыть такие приложения как MS Outlook и программы СУБД.

Хотя программа блокирует системный раздел во время создания так называемого «моментального снимка» (дополнительные сведения см. в главе Основные понятия (см. стр. [10](#page-9-0))), некоторые пользователи предпочитают производить резервное копирование системного диска при неработающей ОС Windows.

В этом случае загрузите Acronis True Image Home с загрузочного носителя и убедитесь, что программа «видит» все имеющиеся жесткие диски и другие устройства хранения данных. Дополнительные сведения см. в главе Проверка загрузочного носителя (см. стр. [32](#page-31-0)).

*Подключите внешний диск, если его планируется использовать в качестве хранилища резервной копии и убедитесь, что диск включен. Это необходимо сделать перед загрузкой Acronis True Image Home с загрузочного носителя.*

- 1. Измените последовательность загрузки в BIOS так, чтобы указать устройство загрузочного носителя (CD, DVD или флэш-накопитель USB) в качестве первого устройства загрузки. Дополнительные сведения см. в главе Настройка последовательности загрузки в BIOS (см. стр. [212](#page-211-0)).
- 2. Загрузитесь с носителя и выберите Acronis True Image Home (Полная версия).
- 3. В экране приветствия выберите раздел **Резервное копирование** и щелкните ссылку **Диски**.

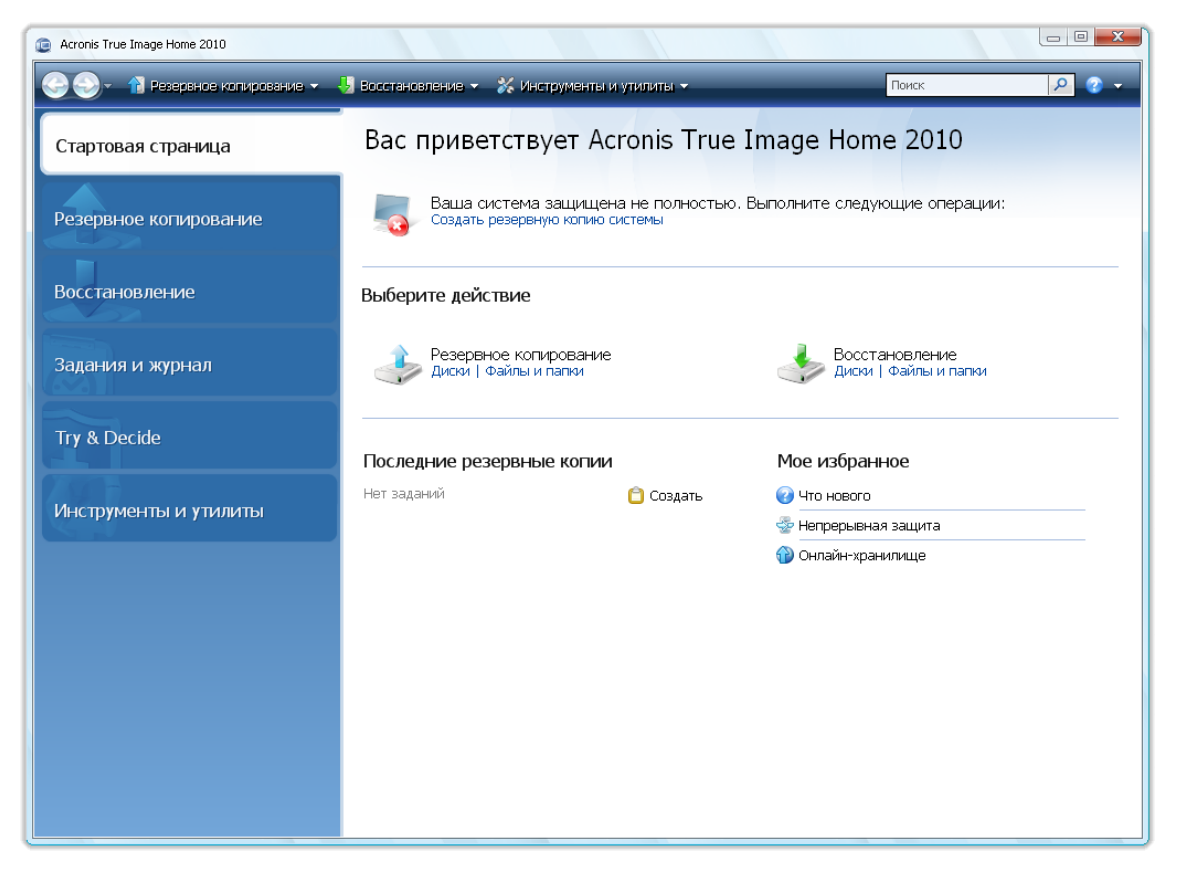

- 4. Выберите системный диск в качестве источника резервного копирования, установив соответствующий флажок (это позволит выбрать все разделы диска, в том числе скрытые).
- 5. Выберите целевой архив для конфигурируемого резервного копирования можно добавить новую резервную копию к существующему архиву или создать новый архив. Выберите хранилище резервной копии и присвойте создаваемой резервной копии имя. Используйте значимые имена, например Disk1\_full.tib.
- 6. Ознакомьтесь со списком операций, которые будут выполнены во время резервного копирования и нажмите кнопку **Приступить** в случае согласия с настройками, или нажмите кнопку **Параметры**, чтобы изменить настройки.
- 7. Выберите метод резервного копирования. Дополнительные сведения см. в главе Полные, инкрементные и дифференциальные резервные копии (см. стр. [20](#page-19-1)). При выполнении резервного копирования в среде восстановления многие пользователи предпочитают создавать полные резервные копии, хотя можно выбрать другой вид, в зависимости от требований.
- 8. Настройте параметры резервного копирования. При выполнении резервного копирования в среде восстановления необходимо установить параметры вручную для каждого задания резервного копирования. Можно зашифровать резервную копию для защиты данных и выбрать уровень сжатия (программа показывает приблизительный размер резервной копии для каждого уровня сжатия). Можно также выбрать немедленную проверку резервной копии после ее создания, хотя это можно сделать и позже. В любом случае проверку резервной копии системного диска лучше всего выполнять в среде восстановления, т. к. эта среда будет использоваться при восстановлении системного раздела или диска.
- 9. При необходимости создайте комментарий к резервной копии. Можно также добавить комментарий позднее.
- 10. Нажмите кнопку **Приступить**, чтобы начать процедуру резервного копирования.

Очень важно проверить резервную копию системного диска перед ее восстановлением, т. к. Acronis True Image Home удаляет исходные раздел(ы) на диске перед началом восстановления и при возникновении проблемы с файлом резервной копии во время восстановления, можно остаться ни с чем. Лучше даже выполнить восстановление системного диска на свободный жесткий диск, если такой имеется в распоряжении.

### **6.3.3 Резервное копирование несистемного диска или раздела**

Персональные данные пользователя (документы MS Office, финансовые документы, рисунки, музыка, видео и пр.) необходимо защитить не меньше, чем операционную систему. Такие данные лучше хранить отдельно от операционной системы и приложений на специальном разделе или диске. Это позволяет ускорить резервное копирование образа диска или раздела с данными, а также их восстановление. Рекомендуется выполнять резервное копирование диска с данными в Windows, т. к. в большинстве случаев драйверы Windows для устройств хранения функционируют лучше и быстрее, чем соответствующие драйверы Linux, используемые в среде восстановления. Кроме того, восстановление дисков или разделов с данными обычно происходит в Windows. Создадим задание резервного копирования диска с данными в Windows.

*Подключите внешний диск, если его планируется использовать в качестве назначения резервного копирования и убедитесь, что диск включен. Это необходимо сделать до запуска Acronis True Image Home.*

- 1. В экране приветствия выберите раздел **Резервное копирование** и щелкните ссылку **Диски**.
- 2. Установите флажок напротив раздела или диска с данными в окне **Выбор данных**.
- 3. Выберите целевой архив. Можно добавить новую резервную копию к существующему архиву или создать новый архив. Выберите хранилище резервной копии и присвойте создаваемой резервной копии имя. Используйте значимые имена, например Data\_disk.tib. Если разные архивы хранятся в одном хранилище, например на внешнем диске, можно

создать новую папку при создании нового архива. Для этого на панели инструментов нажмите кнопку **Создать новую папку**, а затем введите значимое имя для папки.

- 4. Ознакомьтесь со списком операций, которые будут выполнены во время резервного копирования и нажмите кнопку **Приступить** в случае согласия с настройками, или нажмите кнопку **Параметры**, чтобы изменить настройки.
- 5. Первый дополнительный шаг предлагает создать расписание резервного копирования. Создание расписания, а также метод резервного копирования и правила автоматического объединения являются составными частями стратегии резервного копирования. Дополнительные сведения см. в главе Примеры сценариев планирования резервного копирования (см. стр. [130](#page-129-0)).
- 6. Выберите метод резервного копирования. Дополнительные сведения см. в главе Полные, инкрементные и дифференциальные резервные копии (см. стр. [20](#page-19-1)). Напомним, что выбор вида резервного копирования может зависеть от требуемой стратегии резервного копирования.
- 7. На следующем шаге можно исключить определенные файлы и папки из резервной копии. Предположим, например, что некоторые фильмы были перемещены с DVD-дисков на диск с данными. Они занимают много места, и нет смысла выполнять их резервное копирование, т. к. они записаны на DVD.
- 8. Установите настройки создаваемого задания на резервное копирование. Например, если диск с данными содержит конфиденциальные сведения, можно защитить их с помощью шифрования. Можно также выбрать немедленную проверку резервной копии после ее создания, хотя это можно сделать и позже.
- 9. Установите правила автоматического объединения, если этого требует выбранная стратегия автоматического управления архивом резервных копий. Дополнительные сведения см. в главе Настройка автоматического объединения (см. стр. [82](#page-81-0)).
- 10. При необходимости создайте комментарий к резервной копии. Можно также добавить комментарий позднее.
- 11. Завершите создание задания резервного копирования, нажав кнопку **Продолжить**.

Если проверка не включена в настройках задания резервного копирования, настоятельно рекомендуется произвести ее позже, выполнив задание проверки вручную или по расписанию. Рекомендуется регулярно осуществлять проверку резервных копий.

### **6.3.4 Резервное копирование файлов и папок**

Хотя резервные копии дисков или разделов уже содержат все файлы и папки, выполнение резервной копии всего раздела ради сохранения нескольких необходимых файлов не рационально. Предположим, что идет работа над срочным проектом и изменения вносятся только в относящиеся к нему файлы. Резервное копирование всего раздела с данными с файлами проекта требует намного больше времени и дискового пространства, поэтому резервное копирование только файлов проекта будет более эффективным решением. Для таких случаев Acronis True Image Home предоставляет возможность создания резервной копии типа Мои данные.

*Подключите внешний диск, если его планируется использовать в качестве назначения резервного копирования и убедитесь, что диск включен. Это необходимо сделать до запуска Acronis True Image Home.*

1. Запустите Acronis True Image Home, в экране приветствия выберите раздел **Резервное копирование** и щелкните ссылку **Файлы и папки**.

- 2. Установите флажок напротив папки с файлами рабочего проекта (например, «Мойпроект») в окне **Выбор данных**. На правой стороне панели **Архивируемые файлы** отобразится содержимое папки со всеми выбранными файлами и подпапками. Снимите выбор с файлов, которые не требуется помещать в резервную копию.
- 3. Выберите целевой архив, в данном случае создайте новый. Выберите хранилище архива резервных копий и присвойте создаваемой резервной копии имя. Используйте значимые имена, например Project.tib. Если разные архивы резервных копий хранятся в одном хранилище, например на внешнем диске, можно создать новую папку при создании нового архива резервных копий. Для этого на панели инструментов нажмите кнопку **Создать новую папку**, а затем введите значимое имя для папки.
- 4. Если работа над проектом будет продолжаться несколько дней, имеет смысл производить резервное копирование файлов проекта минимум раз в день, настроив соответствующее расписание, поэтому нажмите кнопку **Параметры** в итоговом окне, чтобы создать расписание.
- 5. Выберите параметр **Ежедневно**. Если требуется обеспечить большую безопасность результатов работы, необходимо выполнять резервное копирование чаще. Для этого установите флажок **Запускать задание через каждые Х часов до конца дня** и укажите интервал в часах. Рабочие файлы могут быть открыты при выполнении резервного копирования, хотя рекомендуется закрывать их при работе с базой данных.
- 6. Выберите метод резервного копирования. Если необходимо сохранить несколько версий файлов проекта, выберите **Инкрементный** вид. В этом случае Acronis True Image Home сначала создаст полную резервную копию, а затем будет дополнять ее инкрементными, пока проект не будет завершен. После завершения проекта можно либо удалить задание, либо отключить его, пока не понадобится запустить его снова.
- 7. Следующий шаг позволяет исключить из резервной копии временные файлы, созданные, например, программой Microsoft Word, указав соответствующие критерии.
- 8. Если файлы проекта содержат конфиденциальные сведения, параметры резервного копирования позволяют защитить резервные копии с помощью пароля и шифрования. Кроме того, можно установить проведение проверки резервных копий сразу после создания — это имеет смысл в случае частого резервного копирования, что позволяет не помнить об их последующей проверке.
- 9. Следующий шаг позволяет установить автоматическое объединение резервных копий, например, когда «возраст» резервных копий превысит требуемое значение (по умолчанию 30 дней).
- 10. При необходимости создайте комментарий к резервной копии. Можно также добавить комментарий позднее.
- 11. Завершите создание задания резервного копирования, нажав кнопку **Продолжить**.

### **6.3.5 Резервное копирование на общий сетевой ресурс**

Acronis True Image Home предоставляет возможность производить резервное копирование данных на общий сетевой ресурс. Если в домашней сети имеется файловый сервер, он может быть использован для хранения резервных копий всех компьютеров сети. В зависимости от стратегии резервного копирования, можно производить резервное копирование только файлов и папок или всего диска целиком. Скорость резервного копирования на сетевой ресурс зависит от скорости передачи данных в сети. Например, гигабитная сеть Ethernet обладает пропускной способностью, достаточной для резервного копирования любых объемов данных. Однако резервное копирование через Wi-Fi подключение может занимать довольно продолжительное время, если требуется создать резервную копию сотен гигабайт.

Резервное копирование на сетевой ресурс возможно как при помощи Acronis True Image Home для Windows, так и при помощи Acronis True Image Home на загрузочном носителе. При создании резервной копии системного диска или раздела убедитесь в том, что версия Acronis True Image Home на загрузочном носителе «видит» общий сетевой ресурс. После загрузки Acronis True Image Home с загрузочного носителя убедитесь в том, что ресурс доступен из мастера резервного копирования или мастера восстановления.

Рекомендуется сначала произвести резервное копирование и восстановление нескольких файлов, чтобы убедиться, что эти операции можно производить по сети. Кроме того, не рекомендуется подключать данный сетевой диск в качестве локального диска. Для упрощения осуществления сетевого подключения в большинстве случаев нужно указать UNC-путь.

Предположим, требуется создать резервную копию системного раздела.

- 1. Запустите Acronis True Image Home, в экране приветствия выберите раздел **Резервное копирование** и щелкните ссылку **Диски**.
- 2. Установите флажок у системного раздела в окне **Выбор источника**.
- 3. При подключении к удаленному компьютеру в большинстве случаев требуется ввести учетные данные (имя пользователя и пароль) для доступа на общий сетевой ресурс. Для этого установите флажок **Использовать NT-аутентификацию** и введите имя пользователя и пароль в соответствующие поля. Нажмите кнопку **Проверить аутентификацию и подключение**, чтобы проверить возможность компьютера подключиться к выбранному общему сетевому ресурсу. Если проверка закончилась появлением сообщения об ошибке, проверьте, что введены правильные учетные данные для общего сетевого ресурса и при необходимости введите их заново. Если флажок **Использовать NT-аутентификацию** снят, компьютер попытается выполнить вход на ресурс с учетными данными, использующимися для входа в Windows. После ввода требуемых данных нажмите **ОК**. Выберите целевой архив. Можно добавить новую резервную копию к существующему архиву или создать новый архив. Используйте значимые имена, например Disk\_C.tib.
- 4. Ознакомьтесь со списком операций, которые будут выполнены во время резервного копирования и нажмите кнопку **Приступить** в случае согласия с настройками, или нажмите кнопку **Параметры**, чтобы изменить настройки.
- 5. Первый дополнительный шаг предлагает создать расписание резервного копирования. Создание расписания, а также метод резервного копирования и правила автоматического объединения являются составными частями стратегии резервного копирования. Дополнительные сведения см. в главе Примеры сценариев планирования резервного копирования (см. стр. [130](#page-129-0)).
- 6. Выберите метод резервного копирования. Дополнительные сведения см. в главе Полные, инкрементные и дифференциальные резервные копии (см. стр. [20](#page-19-1)). Напомним, что выбор вида резервного копирования может зависеть от требуемой стратегии резервного копирования.
- 7. На следующем шаге можно исключить определенные файлы и папки (например, временные) из резервной копии.
- 8. Установите параметры резервного копирования для создаваемого задания: проверка архива на целостность, уровень сжатия и др.
- 9. Установите правила автоматического объединения, если этого требует выбранная стратегия автоматического управления архивом. Дополнительные сведения см. в главе Настройка автоматического объединения (см. стр. [82](#page-81-0)).
- 10. При необходимости создайте комментарий к резервной копии. Можно также добавить комментарий позднее.
- 11. Завершите создание задания резервного копирования, нажав кнопку **Продолжить**.

# **7 Непрерывная защита Acronis**

# **7.1 Что такое функция Непрерывной защиты Acronis**

Непрерывная защита Acronis — новая функция Acronis True Image Home, которая предоставляет простую и удобную защиту дисков и файлов и позволяет восстанавливать после сбоя как диски целиком, так и отдельные файлы и даже их версии. По умолчанию Непрерывная защитаAcronis защищает системный раздел, хотя можно также выбрать для защиты другие разделы и диски. Жесткий диск для хранения непрерывных резервных копий будет выбран автоматически. Алгоритм выбора хранилища для непрерывных резервных копий аналогичен алгоритму, используемому Моментальной защитой. Зона безопасности Acronis не может быть использована в качестве хранилища непрерывных резервных копий.

После включения Неперерывной защиты Acronis программа создает исходный образ раздела, выбранного для защиты. После создания исходного образа Непрерывная защита Acronis продолжает отслеживать изменения системы и файлов (в том числе в открытых) и сохраняет изменения каждые пять минут. Таким образом, при необходимости Непрерывная защита Acronis восстановит систему на любой момент времени.

Резервное копирование состояний защищаемых разделов будет производиться в течение 24 часов с интервалом в 5 минут. Более старые резервные копии будут объединены таким образом, что Acronis True Image Home будет хранить ежедневные резервные копии за последние 30 дней и еженедельные резервные копии, пока не будет использовано все свободное пространство хранилища непрерывных резервных копий.

Объединение будет выполняться каждый день между полночью и 1 часом ночи. Первое объединение будет выполнено после того, как непрерывная защита отработает не менее 24 часов. Например, пусть непрерывная защита была включена в 10 утра 12 сентября. В этом случае первое объединение будет выполнено между полночью и 1 часом ночи 14 сентября. Затем программа будет объединять данные каждый день в одно и то же время. Если компьютер был выключен между полночью и 1 часом ночи, объединение начнется, когда компьютер будет включен. Если непрерывная защита была отключена на некоторое время, объединение начнется, когда она будет снова включена.

Можно подумать, что с такой скоростью резервного копирования хранилище будет заполнено сразу. Но причин для беспокойства нет, т. к. Acronis True Image Home производит резервное копирование путем создания так называемых «дельт». Это означает создание резервных копий не полных измененных файлов, а только разниц между новыми и старыми версиями файлов. Например, при использовании Microsoft Outlook или Windows Mail, имеющийся PST-файл может быть очень большим. Более того, он изменяется с каждым полученным или отправленным сообщением электронной почты. Резервная копия полного PST-файла после каждого изменения может занимать большой объем пространства хранилища, поэтому Acronis производит резервное копирование только измененных частей файла в дополнение к исходному полному файлу резервной копии.

Программа проверяет наличие изменений в разделах и файлах каждые пять минут и создает новую резервную копию, только если найдены изменения, поэтому интервалы между резервными копиями могут быть больше пяти минут. Кроме того, например если происходит работа в Word и операция сохранения не производится в течение часа, резервная копия

изменений в документе Word не будет создаваться каждые пять минут, т. к. программа отслеживает изменения в файлах на диске, а не в памяти.

# **7.2 Настройка Непрерывной защиты Acronis**

Чтобы включить Непрерывную защиту и настроить ее параметры, на боковой панели выберите **Резервное копирование** → **Непрерывная защита** и в окне «Непрерывная защита Acronis» щелкните значок «Непрерывная защита». Проанализировав конфигурацию компьютера, Acronis True Image Home откроет окно «Параметры Непрерывной защиты». По умолчанию Acronis True Image Home применяет Непрерывную защиту к системному разделу и предлагает хранилище, оптимально подходящее для хранения непрерывных резервных копий. В окне настроек Непрерывной защиты нажмите кнопку **OK**, чтобы принять настройки по умолчанию, или измените их в соответствии с вашими требованиями. Кстати, эти настройки можно изменить позже. Для этого на панели инструментов окна «Time Explorer» при выбранной вкладке «Непрерывная защита» щелкните значок **Настройки** («шестеренка»).

#### **Изменение настроек Непрерывной защиты Acronis**

Настройки Непрерывной защиты Acronis можно изменить в окне «Параметры непрерывной защиты».

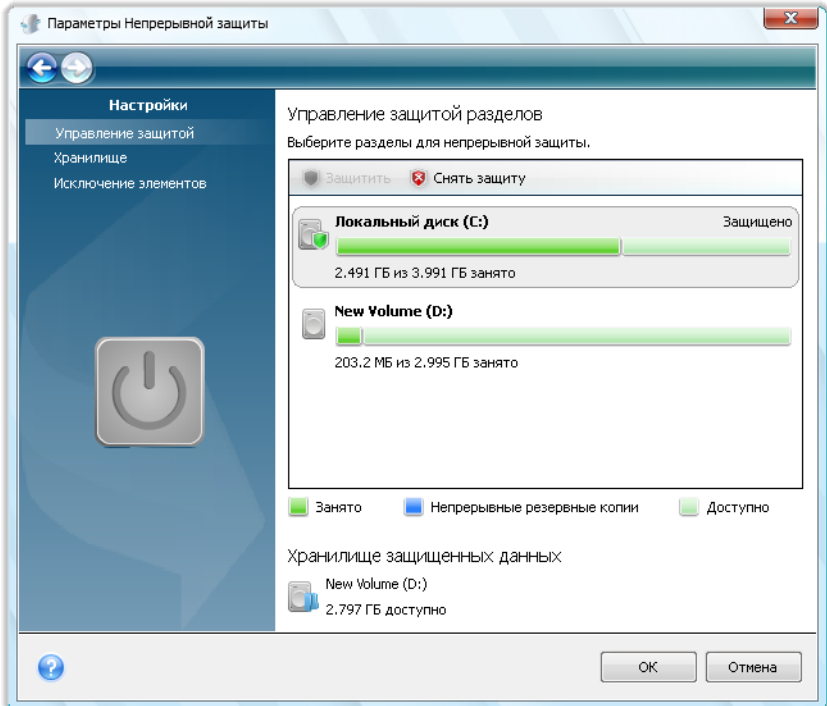

 **Управление защитой** — выберите разделы дисков, которые будут защищены при помощи функции Непрерывной защиты. Чтобы добавить раздел, выберите его в правой части окна и на панели инструментов нажмите кнопку **Защитить**. Чтобы удалить защиту с раздела, в правой части окна выберите раздел и на панели инструментов нажмите кнопку **Снять защиту**.

*Съемные устройства хранения нельзя защитить с помощью Непрерывной защиты Acronis.*

 **Хранилище** – выберите хранилище для хранения непрерывных резервных копий. Acronis True Image Home отображает здесь все доступные в системе жесткие диски и разделы, подразделяя их на две категории: подходящие для создания хранилища непрерывных

резервных копий и неподходящие для него. Категория неподходящих разделов содержит разделы, на которых недостаточно свободного места для хранения резервных копий, а также разделы, которые требуется защитить с помощью непрерывной защиты.

Вы можете попробовать устранить проблемы, не позволяющие разделу стать подходящим. Например, если на разделе имеется достаточно места для хранения непрерывных резервных копий, можно попытаться сделать его подходящим, очистив занятое место. Для этого выберите раздел, в панели инструментов нажмите **Исправить**, а затем нажмите **Недостаточно свободного пространства**. Это действие запустит утилиту очистки диска Майкрософт, которая предложит ряд вариантов освобождения дискового пространства.

*Для хранилища непрерывных резервных копий невозможно использовать подключенные/сетевые диски, а также Зону безопасности Acronis.*

 **Исключение элементов** — выберите файлы и папки, которые будут исключены из Непрерывной защиты Acronis. По умолчанию программа исключает файлы pagefile.sys и hiberfil.sys, находящиеся на системном разделе, а также папки Windows, используемые для хранения временных файлов. Чтобы исключить другие файлы и папки, выберите их (щелкнув **Добавить папку** или **Добавить файл** на панели инструментов и выбрав элементы, которые требуется исключить) или создайте маски для исключения, используя стандартные подстановочные знаки Windows (щелкнув **Добавить маску** и указав маску). Например, чтобы исключить все файлы с расширением BMP, введите **\*.bmp**. Чтобы исключить файлы и папки из проводника Windows, выберите файл или папку, щелкните по выбранному элементу правой кнопкой мыши и выберите **Хранилища** → **Исключить из непрерывной защиты**.

Чтобы изменить хранилище непрерывных резервных копий, выбранное по умолчанию, в настройках Непрерывной защиты щелкните элемент **Хранилище**, выберите новое хранилище в списке подходящих и на панели инструментов окна управления хранилищем непрерывных резервных копий нажмите **Создать и активировать хранилище**.

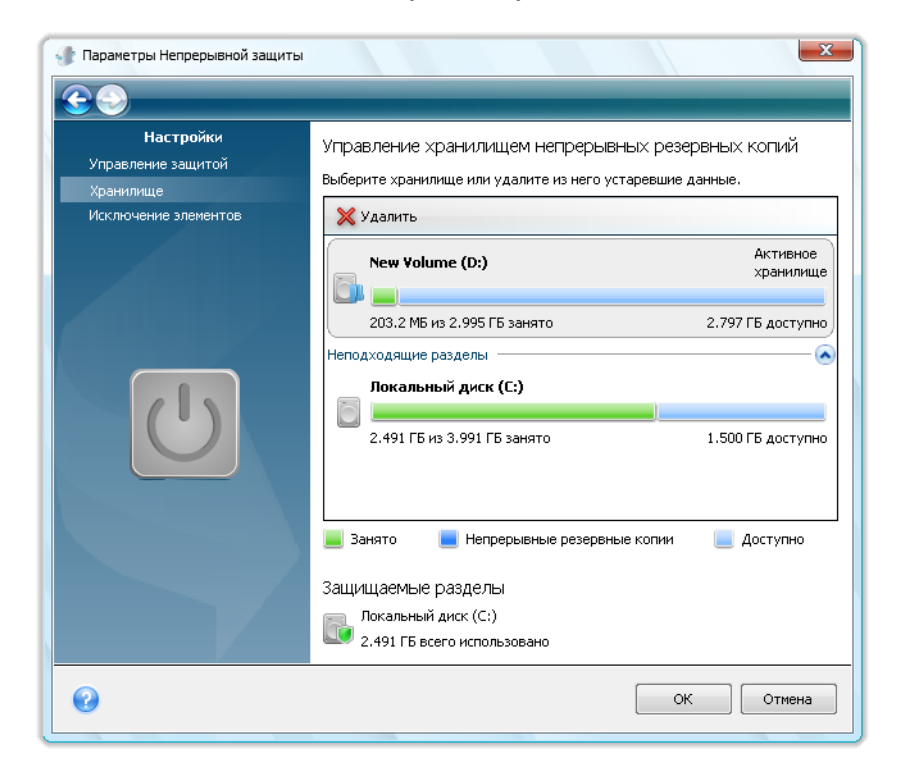

После окончания настройки нажмите кнопку **ОК**, и Непрерывная защита Acronis начнет действовать с новыми настройками.

Непрерывная защита Acronis остается включенной после перезапуска Windows и после выключения компьютера.

# **7.3 Использование функции Непрерывной защиты Acronis**

Использовать функцию Непрерывной защиты Acronis просто. После запуска непрерывной защиты программа автоматически создает исходный образ разделов, выбранных для защиты, а затем продолжает выполнять резервное копирование изменений на этих разделах, пока в хранилище непрерывных резервных копий есть свободное пространство.

Если свободное место подойдет к концу, функция Непрерывной защиты будет остановлена и будет отображено предупреждение в области уведомления панели задач. Старые непрерывные резервные копии, при этом, не будут удалены. В этом случае необходимо освободить пространство, удалив устаревшие данные вручную, либо выбрать другое местоположение хранилища непрерывных резервных копий.

Если выбрано новое местоположение хранилища, Непрервыная защита Acronis создаст там новый исходный образ разделов, выбранных для защиты, а затем будет действовать, как в случае с предыдущим хранилищем.

Если новое хранилище было выбрано до того, как заполнилось старое, через некоторое время можно будет продолжать использовать старое хранилище. Это может быть полезно, когда старым хранилищем является внешний жесткий диск. Его можно отключить на некоторое время, например для безопасного хранения у друга дома. Когда потребуется снова использовать хранилище, подключите диск, выберите его в окне управления хранилищем непрерывных резервных копий и назначьте его активным хранилищем.

После активации старого хранилища Непрерывная защита Acronis выполнит объединение старых резервных копий в соответствии с алгоритмом, который используется для объединения резервных копий и затем снова начнет производить резервное копирование изменений на выбранных разделах.

Когда потребуется восстановить некоторые данные, выполняемые действия будут зависеть от того, что необходимо восстановить — разделы или файлы/папки.

Восстановление раздела происходит при помощи мастера восстановления. Восстановление несистемного диска проще сделать из Windows. Восстановление системного раздела лучше выполнять при помощи загрузочного носителя с установленной на нем Acronis True Image Home. Дополнительные сведения см. в главе Восстановление разделов, защищенных функцией Непрерывной защиты Acronis (см. стр. [55](#page-54-0)). Мастер восстановления позволяет также восстанавливать файлы и папки, хотя во многих случаях удобнее восстанавливать файлы, используя Acronis Time Explorer. Дополнительные сведения см. в главе Восстановление файлов, защищенных функцией Непрерывной защиты Acronis (см. стр. [56\)](#page-55-0).

## <span id="page-54-0"></span>**7.4 Восстановление файлов, защищенных при помощи Непрерывной защиты Acronis**

Восстановление разделов из хранилища непрерывных резервных копий также возможно при помощи мастера восстановления. Сначала давайте восстановим раздел с данными в OC Windows.

- 1. Запуск Acronis True Image Home.
- 2. На боковой панели выберите **Восстановление**, затем в правой части окна нажмите кнопку **Восстановление дисков**. В хранилище непрерывных резервных копий выберите резервную копию для восстановления. Щелкните правой кнопкой мыши по резервной копии, в контекстном меню выберите **Восстановить**, чтобы запустить мастер восстановления.
- 3. На шаге «Метод восстановления» выберите **Восстановить диски или разделы**.
- 4. На следующем шаге выберите точку во времени, на момент которой будут восстановлены разделы. Вы можете выбрать точку восстановления для файлов, которые были изменены в течение последних 24 часов, и дату для более поздних резервных копий. Для резервных копий, сделанных позже, чем 30 дней назад, программа запланирует еженедельное резервное копирование и выделит даты создания резервных копий. Выбрав точку восстановления, нажмите **Далее**.
- 5. Следующие шаги мастера восстановления подобны шагам из мастера восстановления дисков или разделов из «классической» резервной копии. Дополнительные сведения см. в главе Восстановление диска или раздела (см. стр. [99\)](#page-98-0).

В зависимости от условий восстановления, восстановление системного раздела может происходить как в ОС Windows, так и при помощи загрузочного носителя Acronis (в случае, если Windows не загружается). Процесс восстановления системного раздела в Windows полностью аналогичен процессу восстановления несистемного раздела, с той лишь разницей, что будет необходима перезагрузка. Как правило, безопаснее восстанавливать системный раздел при помощи загрузочного носителя.

При восстановлении с загрузочного носителя, процедура восстановления аналогична восстановлению системного раздела из «классической» резервной копии, за исключением шага «Точка восстановления», который позволяет выбрать точку во времени, на момент которой вы восстановите системный раздел. Дополнительные сведения см. в главе Восстановление системного раздела (см. стр. [93\)](#page-92-0).

*Если при использовании внешнего жесткого диска с USB-разъемом в качестве хранилища непрерывных резервных копий после загрузки с загрузочного носителя на вкладке «Резервные копии дисков» не отображаются резервные копии, находящиеся на этом жестком диске в разделе хранилищ непрерывных резервных копий, чтобы найти их нажмите кнопку Обновить резервные копии.*

*Безопасная версия Acronis True Image Home не поддерживает восстановление из хранилищ непрерывных резервных копий.*

# <span id="page-55-0"></span>**7.5 Восстановление файлов, защищенных при помощи Непрерывной защиты Acronis**

Восстановление файлов из хранилища непрерывных резервных копий возможно при помощи мастера восстановления и Acronis Time Explorer.

#### **Восстановление файлов при помощи мастера восстановления**

- 1. На боковой панели выберите **Восстановление**, затем в правой части окна нажмите кнопку **Восстановление дисков**.
- 2. В хранилище непрерывных резервных копий выберите резервную копию для восстановления. Щелкните правой кнопкой мыши по резервной копии, в контекстном меню выберите **Восстановить**, чтобы запустить мастер восстановления.
- 3. На шаге «Метод восстановления» выберите **Восстановить выбранные файлы и папки**.
- 4. На следующем шаге выберите точку во времени, на момент которой будут восстановлены файлы и каталоги. Вы можете выбрать точку восстановления для файлов, которые были изменены в течение последних 24 часов, и дату для более поздних резервных копий. Для резервных копий, сделанных позже, чем 30 дней назад, программа запланирует еженедельное резервное копирование и выделит даты создания резервных копий. Выбрав точку восстановления, нажмите **Далее**.
- 5. Следующие шаги мастера восстановления подобны шагам из мастера восстановления файлов и каталогов из «классической» резервной копии. Дополнительные сведения см. в главе Восстановление файлов и папок из резервных копий диска (см. стр. [102](#page-101-0)).

#### **Восстановление файлов при помощи Acronis Time Explorer**

При восстановлении небольшого количества файлов Time Explorer предоставляет еще больше возможностей. Вы можете просмотреть количество версий файла, которые хранятся в хранилище, выбрать определенную версию, открыть версию в соответствующем приложение, убедиться, что выбранная версия содержит нужные вам данные, и восстановить версию.

1. На боковой панели выберите **Восстановление**, в правой части окна выберите **Непрерывные резервные копии**. Будет запущен Acronis Time Explorer.

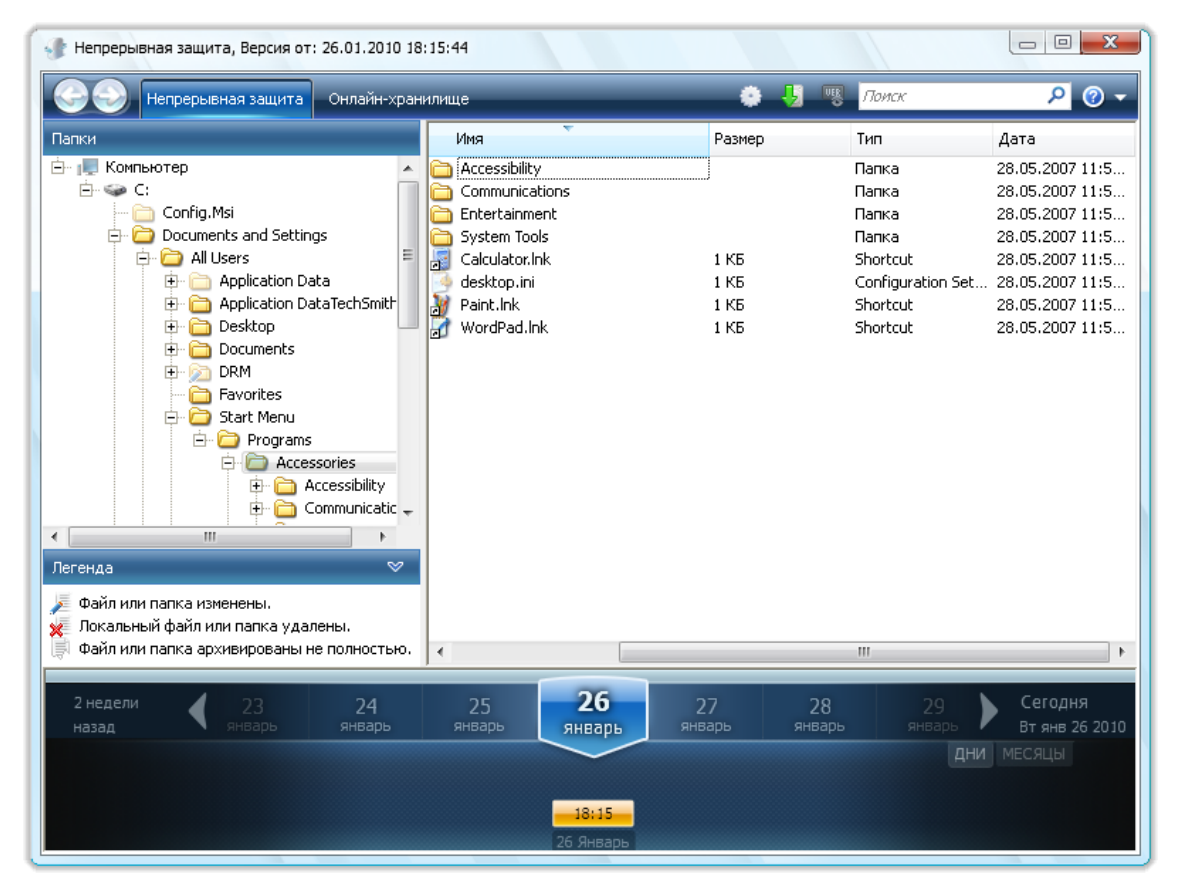

- 2. Выберите раздел, затем выберите каталог, содержащий восстанавливаемые файлы. В правой части окна будут отображены файлы в выбранном каталоге. Выберите файлы для восстановления. Чтобы выбрать несколько файлов, нажмите **Ctrl** + **Shift**. Щелкните правой кнопкой мыши по выделенным файлам, и в контекстном меню выберите **Восстановить**.
- 3. Выберите место восстановления файлов в открывшемся окне **Обзор папок**. По умолчанию будет выбрано первоначальное место, откуда было осуществлено резервное копирование. Если необходимо восстановить файлы в другое место, выберите другой каталог или создайте новый, нажав кнопку **Создать новую папку**. Выбрав каталог, нажмите **OK**.

Если при восстановлении файлов в первоначальном каталоге будет найден файл с таким же именем, что и восстанавливаемый, то выберите действие: **Восстановить и заменить** файл на диске, **Не восстанавливать** (сохранить файл на диске) и **Восстановить, но сохранить оба файла** (восстанавливаемый файл будет переименован). Чтобы применить данное правило ко всем файлам с совпадающими именами, отметьте параметр **Применить ко всем файлам**.

*Невозможно восстановить и заменить файлы на диске, которые используются или блокированы операционной системой во время восстановления.*

Чтобы восстановить определенную версию файла, выберите файл, щелкните по нему правой кнопкой мыши, в контекстном меню выберите **Показать версии**. откроется окно **Версии файлов**. Выберите необходимую версию по времени создания и на панели инструментов нажмите **Восстановить**. Убедитесь, что вы выбрали правильную версию. Для этого откройте версию соответствующей программой и просмотрите содержимое файла. В правой части окна выберите файл. В нижней части окна, в области Time Explorer, будет показано количество версий и время их создания, хранящиеся в Непрерывном хранилище. Выберите версию по времени создания, в правой части окна щелкните правой кнопкой мыши по файлу, в контекстном меню выберите **Открыть**. Acronis True Image Home восстановит версию файла во временную папку и откроет файл соответствующим приложением.

# **7.6 Изменение настроек Непрерывной защиты Acronis.**

Рано или поздно свободное место в Хранилище непрерывных резервных копий закончится. Скорость заполнения хранилища зависит от размера хранилища и структуры разделов, защищаемых Непрерывной защитой Acronis.

Когда выбранное хранилище непрерывных резервных копий заполнится, выберите другое место хранения. Данные в этом случае потеряны не будут.

Еще один способ управления Хранилищем непрерывных резервных копий — очистка тех данных, которые больше не нужны. Чтобы очистить хранилище, выберите на боковой панели **Резервное копирование** → **Непрерывная защита**, а затем щелкните ссылку на активное хранилище непрерывных резервных копий справа от элемента **Хранилище непрерывных резервных копий:** в правой панели. Будет открыто окно настроек Непрерывной защиты. Чтобы очистить активное хранилище непрерывных резервных копий, щелкните элемент **Хранилище**, выберите активное хранилище, а затем нажмите кнопку **Очистить** на панели инструментов.

Вы можете выбрать период времени, за который будут удалены выбранные резервные копии, сделанные в выбранный период. Выберите необходимый период времени и нажмите кнопку **OK**.

# **8 Онлайн-хранилище**

*Служба Online Backup (резервное копирование в онлайн-хранилище) может быть недоступна для вашего региона. Дополнительные сведения см. https://[www.acronis.ru](https://www.acronis.ru/my/online-backup/)/my/online-backup/.*

Резервное копирование в онлайн-хранилище предоставляет возможность безопасного хранения данных, сохраняя их в сторонней сети. Таким образом, данные не будут потеряны даже в случае кражи компьютера или пожара. Потеря данных вследствие кражи, наводнения, пожара и других природных катастроф практически исключена. Резервное копирование в онлайн-хранилище представляет собой способ удаленного хранения данных, при котором выполняется регулярное резервное копирование файлов и папок в удаленное хранилище. В результате можно безопасно восстановить любые поврежденные или удаленные файлы на компьютере.

Возможные ограничения при копировании данных в онлайн-хранилище: при возникновении проблем с интернет-соединением, вы не будете иметь доступ к данным. Будет также невозможно выполнить загрузку компьютера из онлайн-хранилища, поэтому рекомендуется дополнять онлайн-копии резервными копиями образов на локальных жестких дисках.

Скорость копирования данных в онлайн-хранилище ограничена пропускной способностью вашего интернет-канала. Даже вы используете широкополосный доступ в Интернет, резервное копирование данных в онлайн-хранилище будет происходить намного медленнее, чем резервное копирование на локальный жесткий диск. В зависимости от объема данных, которые планируется хранить удаленно, создание первой полной резервной копии может длиться несколько часов, хотя последующие операции резервного копирования намного меньше времени, т. к. будет производиться резервное копирование только новых или измененных файлов.

При использовании шифрования файлы будут зашифрованы до передачи через Интернет, и данные будут храниться в онлайн-хранилище в зашифрованном виде, что гарантирует сохранность персональных сведений.

# **8.1 Создание учетной записи Online backup**

Для выполнения резервного копирования в онлайн-хранилище Acronis необходимо наличие подписки на службу Online Backup. В главном меню программы выберите **Резервное копирование** → **Онлайн-хранилище**, а затем щелкните ссылку **Подписаться на службу Online Backup** в окне «Вход в онлайн-хранилище». Откроется веб-обозреватель с главной страницей веб-узла Acronis, где можно продолжить регистрацию.

Если учетная запись Acronis уже имеется, введите адрес электронной почты и пароль к ней в поле «Введите учетные данные» справа. Откроется страница учетной записи, где можно подписаться на службу Online Backup.

Если учетной записи Acronis нет, заполните соответствующие поля и учетная запись будет создана. Введите свое имя и фамилию, а также адрес электронной почты. На основании вашего IP-адреса будет выбрана страна, но можно выбрать другую страну, если это необходимо.

Затем укажите пароль для новой учетной записи и подтвердите его, введя его еще раз в соответствующем поле. После выполнения всех действий, необходимых для регистрации учетной записи, дождитесь получения сообщения электронной почты, подтверждающего открытие этой учетной записи.

*Для безопасности персональных данных выберите надежный пароль для онлайн-хранилищ, защитите его от попадания в руки злоумышленников и время от времени изменяйте его.*

После открытия учетной записи Acronis Online Backup выполните вход на страницу учетной записи, подпишитесь на службу Online Backup, а затем дождитесь получения сообщения электронной почты с подробным описанием плана подписки и даты окончания обслуживания. После этого можно выполнять первое резервное копирование в онлайн-хранилище.

## **8.2 Резервное копирование в онлайн-хранилище Acronis**

Для выполнения резервного копирования в онлайн-хранилище, введите учетные данные для доступа к службе Online Backup, щелкнув на боковой панели **Резервное копирование** → **Онлайн-хранилище** и введя пароль и адрес электронной почты, используемый для открытия учетной записи. Чтобы не вводить пароль при последующих входах, можно установить флажок **Запомнить пароль**. После этого щелкните **Войти**.

После подключения к серверу Acronis Online Backup выберите компьютер для подключения к онлайн-хранилищу. При первом входе в службу Online Backup зарегистрируйте компьютер для работы с онлайн-хранилищем. Для этого нажмите **Новый компьютер**, затем введите имя компьютера.

Если требуется использовать шифрование данных, хранящихся в онлайн-хранилище, введите ключ шифрования, который будет использоваться для шифрования данных. Ввод ключа шифрования автоматически включает шифрование всех данных, хранящихся в онлайнхранилище. Ключ шифрования подобен паролю, но он используется для разблокирования доступа к зашифрованным данным. Acronis Online Backup использует стандартный алгоритм шифрования AES-256. Данные будут зашифрованы до передачи в онлайн-хранилище через Интернет и будут храниться в зашифрованном виде. Необходимо ввести ключ шифрования к компьютеру только один раз во время регистрации, хотя это может потребоваться при восстановлении файлов, резервная копия которых создавалась на этом компьютере, при подключении к онлайн-хранилищу с другого компьютера. Настроив все необходимые параметры, нажмите **Продолжить**.

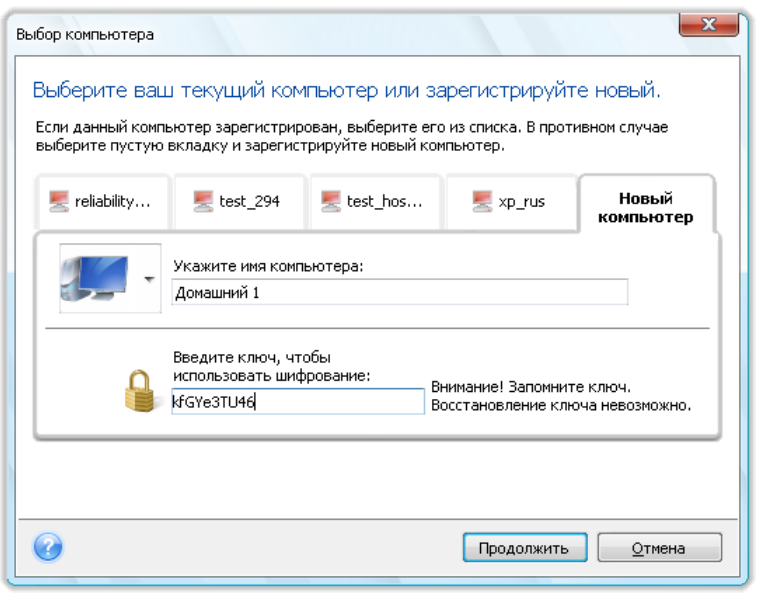

До тех пор, пока не осуществлен выход, последующие подключения к онлайн-хранилищу с этого компьютера будут выполняться автоматически — для этого нужно просто выбрать **Онлайн-хранилище**.

Если компьютер уже зарегистрирован, выберите его из списка зарегистрированных компьютеров и нажмите **Продолжить**. По умолчанию для регистрации выбран текущий компьютер.

При подключении компьютера к онлайн-хранилищу появляется окно **Онлайн-хранилище**, показывающее квоту пространства в хранилище.

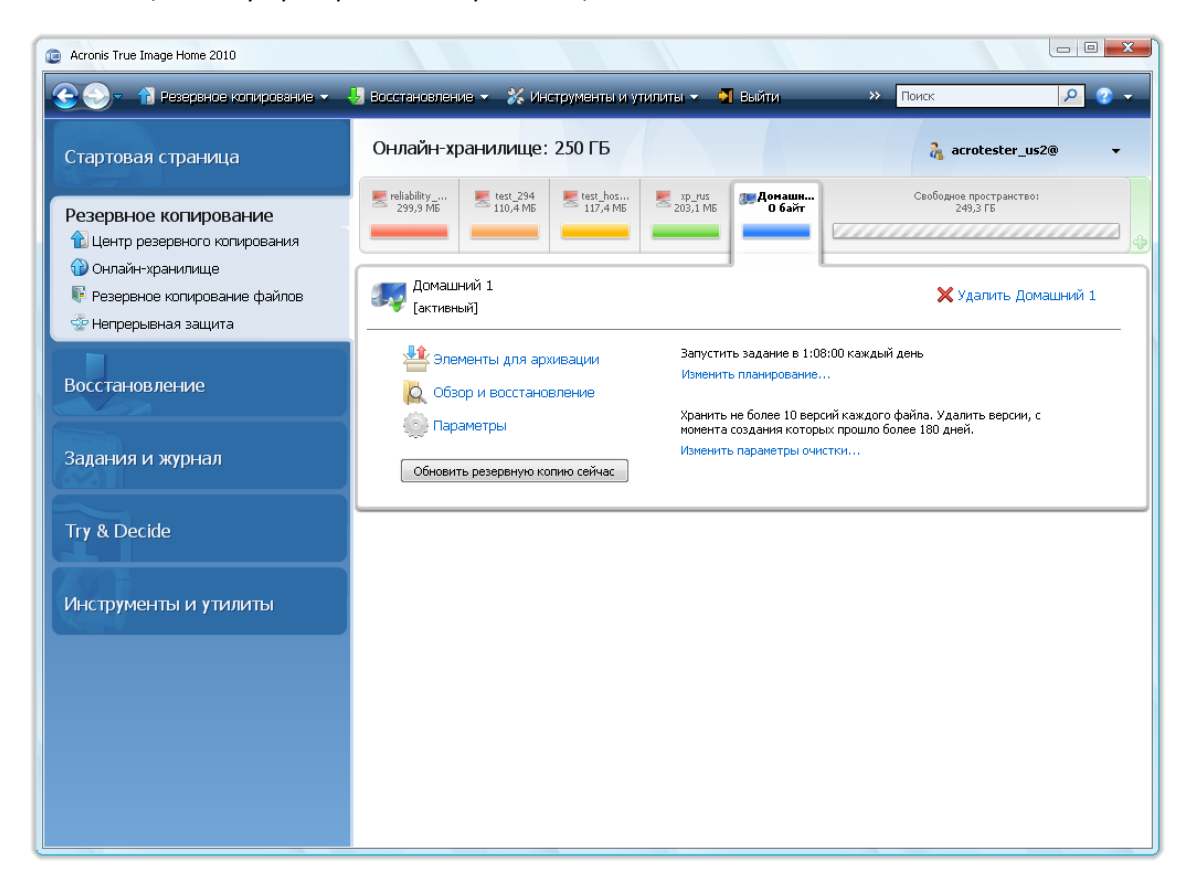

Если на этом компьютере резервное копирование выполнялось прежде, отобразится размер пространства онлайн-хранилища занятого резервными копиями файлов и папок. В окне также отобразится пространство, занятое данными, резервное копирование которых выполнялось с других компьютеров (если такие данные есть), и оставшееся свободное место в онлайнхранилище с соответствии с установленной квотой.

Если планируется выполнять резервное копирование с текущего компьютера впервые (или необходимо изменить файлы и папки, выбранные для резервного копирования в онлайнхранилище), щелкните **Выбор данных**. После этого откроется окно «Выбор данных», содержащее две вкладки: **Включить** и **Исключить**.

На вкладке **Включить** показывается дерево файлов и папок компьютера. Область справа от дерева отображает содержимое выбранной папки. Эта вкладка позволяет выбирать отдельные файлы и папки, а также категории данных, подлежащие резервному копированию. Дополнительные сведения см. в главе Выбор данных для резервного копирования (см. стр. [75\)](#page-74-0). Далее можно создать пользовательскую категорию, нажав кнопку **Добавить категорию**. Дополнительные сведения см. в главе Создание пользовательской категории данных для резервных копий (см. стр. [91\)](#page-90-0). Выберите файлы и папки, подлежащие резервному копированию.

Вкладка **Исключить** позволяет исключить из онлайн-хранилища скрытые и системные файлы и папки, а также файлы, соответствующие указанным критериям. Исключение ненужных файлов может быть полезным при резервном копировании в онлайн-хранилище, т. к. скорость передачи данных и свободное пространство ограничены.

*Чтобы исключить файлы и папки, выбрав их в проводнике Windows, выберите файл или папку, щелкните по выбранному элементу правой кнопкой мыши и выберите Хранилища* <sup>→</sup> *Исключить из онлайн-хранилища (или Включить в онлайн-хранилище). Эти команды доступны, только если выполнен вход в службу Online Backup.*

Завершив выбор файлов и папок для резервного копирования в онлайн-хранилище и для исключения из резервной копии, нажмите **ОК**. Если не снят флажок **Запустить обновленное задание сейчас**, установленный по умолчанию, задание на резервное копирование в онлайнхранилище начнется немедленно. В противном случае оно начнется согласно установленному расписанию.

Для планирования резервного копирования в онлайн-хранилище щелкните ссылку **Изменить планирование...**. Например, можно запланировать выполнение резервного копирования ночью, чтобы не мешать просмотру веб-страниц днем. Дополнительные сведения см. в главе Планирование заданий (см. стр. [123](#page-122-0)). После завершения планирования и нажатия кнопки **ОК**, сведения о планировании будут показаны над ссылкой **Изменить планирование...**.

*По умолчанию Acronis True Image Home позволяет запланировать выполнение ежедневного резервного копирования в онлайн-хранилище со случайно выбранным временем начала операции.*

Можно быстро начать обновление файлов и папок из резервных копий, имеющихся в онлайнхранилище, не создавая расписания резервного копирования. Для этого щелкните **Обновить резервную копию сейчас**. Это может быть полезно, если требуется немедленно выполнить резервное копирование важных изменений файлов, резервные копии которых хранятся в онлайн-хранилище. Если последнее запланированное резервное копирование в онлайнхранилище завершилось неудачей, эта ссылка изменится на **Обновить резервную копию сейчас (при последнем резервном копировании произошла ошибка)**, что позволит сразу повторить ошибочное задание резервного копирования. Если предыдущее резервное копирование по какой-либо причине приостановлено, текст ссылки станет следующим: **Обновить резервную копию сейчас (Последнее резервное копирование приостановлено)**.

### **8.3 Восстановление данных из онлайн-хранилища.**

Введите учетные данные для доступа к службе Online Backup, щелкнув на боковой панели **Резервное копирование** → **Онлайн-хранилище** и введя пароль и адрес электронной почты, используемый для открытия учетной записи. После подключения к серверу Acronis Online Backup, выберите компьютер для регистрации в онлайн-хранилище. По умолчанию для регистрации выбран текущий компьютер. Нажмите кнопку **Продолжить**. Будет произведен вход в онлайн-хранилище. Если в онлайн-хранилище хранятся резервные копии нескольких компьютеров, то в данном окне выберите компьютер, который будет выполнять процедуру восстановления. Соответственно, также возможен просмотр списка резервных копий и восстановление резервных копий с других компьютеров.

Если на другом компьютере было применено шифрование данных, введите ключ шифрования. После ввода ключа шифрования компьютер получит доступ к данным в онлайн-хранилище.

1. В экране **Онлайн-хранилище** нажмите кнопку **Обзор**,

будет запущен Acronis Time Explorer с открытой вкладкой **Онлайн-хранилище**.

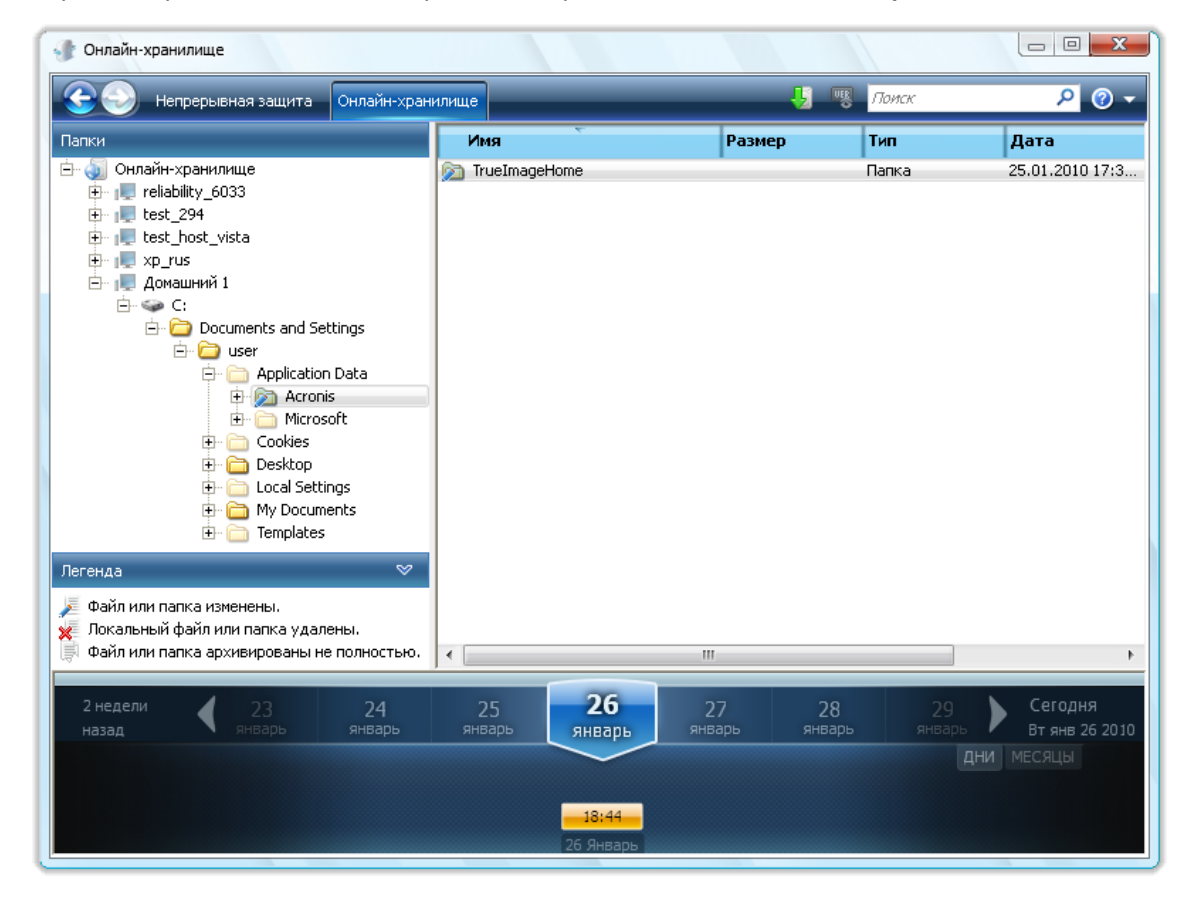

- 2. Также в данном окне возможно выбрать компьютер, служивший источником для создания резервной копии файлов и каталогов, которую необходимо восстановить. Выберите имя компьютера из дерева каталогов в левой части экрана.
- 3. По умолчанию, в окне онлайн-хранилища отображается последняя резервная копия. Таким образом, будут восстановлены последние версии файлов и каталогов. Если необходимо

восстановить более ранние версии, выберите дату и время, на момент которого вы хотите восстановить файлы и каталоги.

- 4. Выберите папку, содержащую целевые файлы. В правой части окна будут отображены файлы в выбранном каталоге. Выберите файлы для восстановления. Чтобы выбрать несколько файлов, нажмите **Ctrl** + **Shift**. Завершив выбор файлов, нажмите на панели инструментов кнопку **Восстановить**.
- 5. Выберите место восстановления файлов в открывшемся окне **Обзор папок**. По умолчанию будет выбрано первоначальное место, откуда было осуществлено резервное копирование. Если необходимо восстановить файлы в другое место, выберите другой каталог или создайте новый, нажав кнопку **Создать новую папку**. Выбрав каталог, нажмите **OK**.

Если при восстановлении файлов в первоначальном каталоге будет найден файл с таким же именем, что и восстанавливаемый, то выберите действие: **Восстановить и заменить** файл на диске, **Не восстанавливать** (сохранить файл на диске) и **Восстановить, но сохранить оба файла** (восстанавливаемый файл будет переименован). Чтобы применить данное правило ко всем файлам с совпадающими именами, отметьте параметр **Применить ко всем файлам**.

*Невозможно восстановить и заменить файлы на диске, которые используются или блокированы операционной системой во время восстановления.*

Чтобы восстановить определенную версию файла, выберите файл, щелкните по нему правой кнопкой мыши, в контекстном меню выберите **Показать версии**, откроется окно **Версии файлов**. Выберите необходимую версию по времени создания и на панели инструментов нажмите **Восстановить**. Можно также восстановить версию, перетащив ее мышью в выбранную папку.

Убедитесь, что вы выбрали правильную версию. Для этого откройте версию соответствующей программой и просмотрите содержимое файла. В правой части окна выберите файл. В нижней части Time Explorer будет показано количество попаданий данного файла в резервную копию, а также все версии файла в онлайн-хранилище. Выберите версию по времени создания, в правой части окна щелкните правой кнопкой мыши по файлу, в контекстном меню выберите **Открыть**. Acronis True Image Home восстановит версию файла во временную папку и откроет файл соответствующим приложением.

# **8.4 Управление онлайн-хранилищем**

Управление онлайн-хранилищем заключается в удалении ненужных резервных копий, так как свободное место в онлайн-хранилище рано или поздно подойдет к концу. Онлайн-хранилище может быть очищено несколькими способами. Наиболее радикальный способ — удаление зарегистрированного компьютера из онлайн-хранилища. Используйте его в случае, если в онлайн-хранилище зарегистрировано более одного компьютера. Удаление компьютера приведет к удалению всех резервных копий, сделанных с выбранного компьютера. Выполнение данной процедуры следует осуществлять с осторожностью. Чтобы удалить компьютер, в окне **Онлайн-хранилище** выберите компьютер по имени, нажмите **Удалить <Имя\_компьютера>**, и в окне подтверждения нажмите **Да**. После окончания процедуры удаления, на панели инструментов нажмите **Обновить**, чтобы обновить состояние онлайнхранилища.

Настройте параметры автоматической очистки онлайн-хранилища: удаление файлов, хранящихся в хранилище дольше, чем указанный период (в месяцах или днях); максимальное количество версий файла, хранящихся в онлайн-хранилище. Чтобы изменить настройки по

умолчанию, нажмите кнопку **Изменить параметры очистки...** и установите необходимые параметры.

Чтобы удалить из онлайн-хранилища файлы и версии файлов:

1. В экране **Онлайн-хранилище** нажмите кнопку **Обзор**,

будет запущен Acronis Time Explorer.

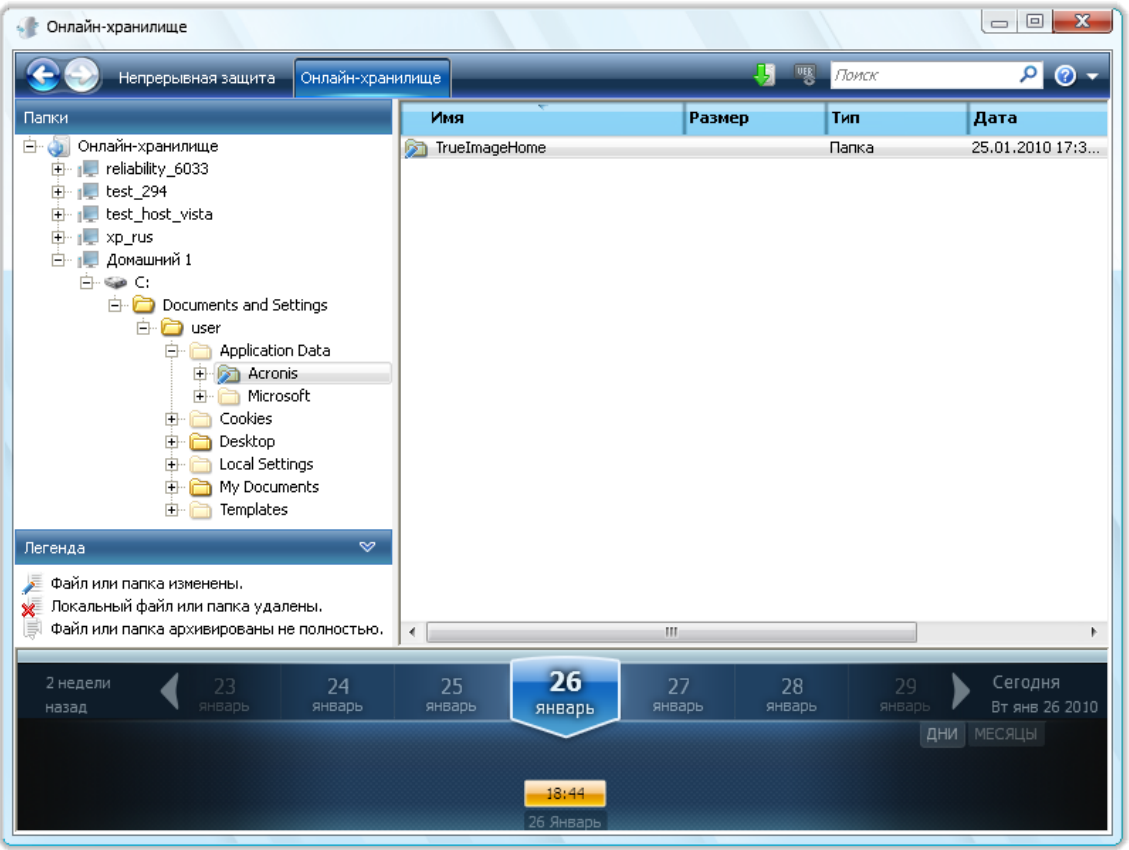

- 2. В дереве каталогов выберите компьютер, резервная копия которого хранится в онлайнхранилище.
- 3. Выберите папку, содержащую целевые файлы. В правой части окна будут отображены файлы в выбранном каталоге.
- 4. Чтобы удалить определенные версии файла: выберите файл, на панели задач нажмите **Посмотреть версии**, откроется окно **Версии файлов**. Выберите версию, на панели задач нажмите **Удалить**. Если необходимо удалить несколько версий сразу, нажмите одновременно **Ctrl** + **Shift**, выберите необходимые версии и на панели инструментов нажмите **Удалить**. После завершения нажмите кнопку **ОК**. Чтобы удалить все версии файла, на панели инструментов нажмите **Удалить все**.
- 5. Чтобы удалить файл, выберите его в правой части окна. Чтобы выбрать несколько файлов для удаления, нажмите **Ctrl** + **Shift**. Щелкните правой кнопкой мыши по выделенным файлам, и в контекстном меню выберите **Удалить**.
- 6. Закончив настройку параметров онлайн-хранилища, закройте окно Acronis Time Explorer.
- 7. Чтобы просмотреть результат очистки онлайн-хранилища, на панели инструментов нажмите **Обновить**. Значение, показывающее свободное место, будет обновлено.

# **8.5 Настройка параметров онлайн-хранилища**

Можно настроить эти параметры после входа в онлайн-хранилище и выбора компьютера, предназначенного для использования службой Acronis Online Backup. Для этого щелкните **Настройки** в окне **Состояние хранилища**.

### **8.5.1 Повтор подключения**

Страница позволяет оптимизировать настройки, которые Acronis True Image Home использует при установке подключения к онлайн-хранилищу.

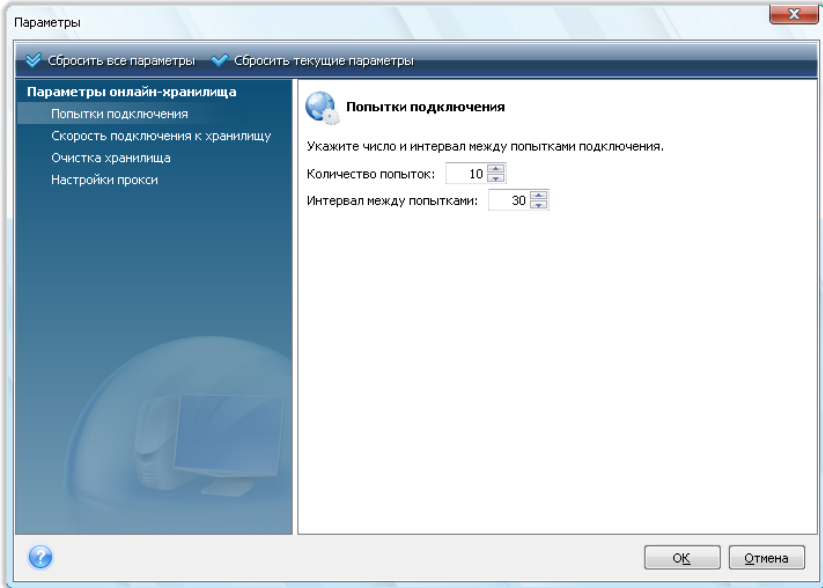

Здесь можно указать, сколько попыток подключения будет сделано, если первая попытка завершилась неудачей (значение по умолчанию 10).

Кроме того, можно указать интервал времени между повторами подключения (30 секунд по умолчанию).

#### **8.5.2 Скорость подключения к хранилищу**

Если необходимо, ограничьте полосу пропускания, выделенную для передачи данных в онлайн-хранилище. Установите скорость подключения, которая позволит отправлять сообщения электронной почты или просматривать веб-страницы без раздражающих замедлений во время резервного копирования в онлайн-хранилище. Для этого установите флажок **Ограничить скорость подключения до:** и установите скорость подключения (по умолчанию — 8 Мбит/с).

Чтобы произвести резервное копирование данных в онлайн-хранилище на максимальной скорости, которую может предоставить имеющееся интернет-соединение, снимите флажок **Ограничить скорость подключения до:** .

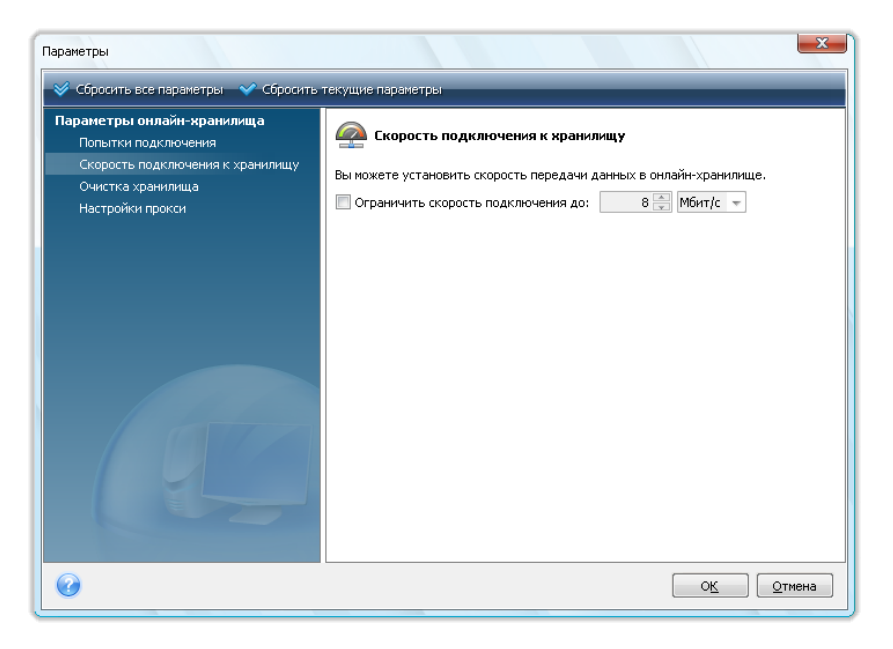

### **8.5.3 Очистка хранилища**

Окно **Очистка хранилища** предназначено для настройки параметров, которые включают автоматическую очистку устаревших версий файлов в онлайн-хранилище, чтобы предотвратить его переполнение.

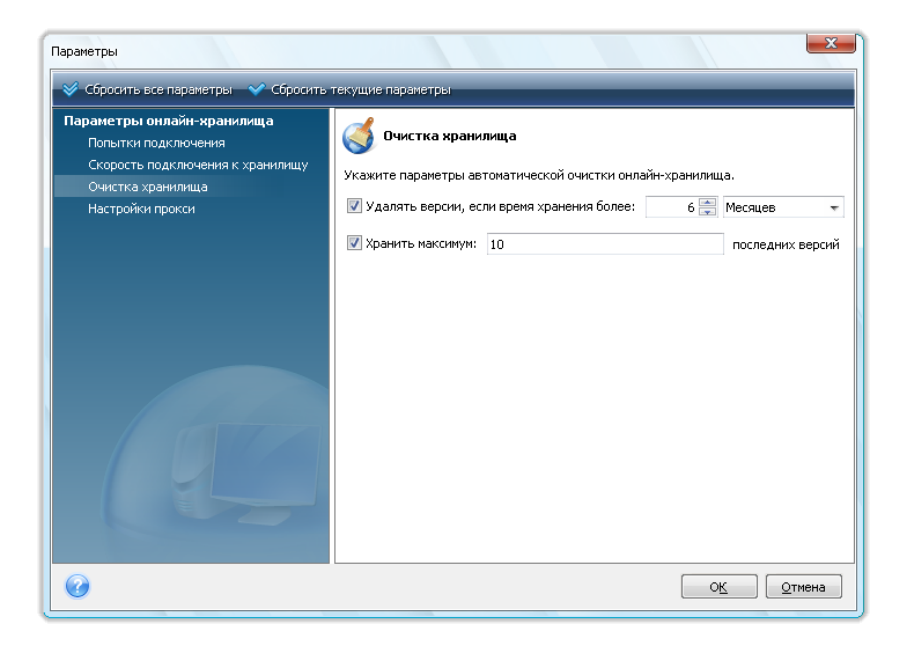

Можно произвести следующие операции:

- Удалить версии старше, чем указанный промежуток времени по умолчанию 6 месяцев.
- Указать количество версий файлов, которые должны храниться в онлайн-хранилище. Это позволит вернуться к предыдущей версии файла, если изменения в файле оказались

ошибочными. По умолчанию Acronis True Image Home будет хранить 10 версий файла, но можно указать любое другое количество.

### **8.5.4 Настройки прокси**

Если компьютер подключен к Интернет через прокси-сервер, можно произвести настройки данного сервера.

*Acronis Online Backup поддерживает только прокси-серверы с http и https протоколами.*

В поле **Имя хоста** введите имя или IP-адрес прокси-сервера, например proxy.example.com или 192.168.0.1.

В поле **Порт** введите номер порта прокси-сервера, например 8080.

В полях **Имя пользователя** и **Пароль** введите свои учетные данные для подключения к проксисерверу, если это необходимо.

Чтобы проверить соединение с прокси-сервером нажмите кнопку **Тест**.

Если настройки прокси-сервера неизвестны, обратитесь за помощью к администратору сети или поставщику услуг Интернета. Можно также попробовать получить эти настройки из конфигурации обозревателя.

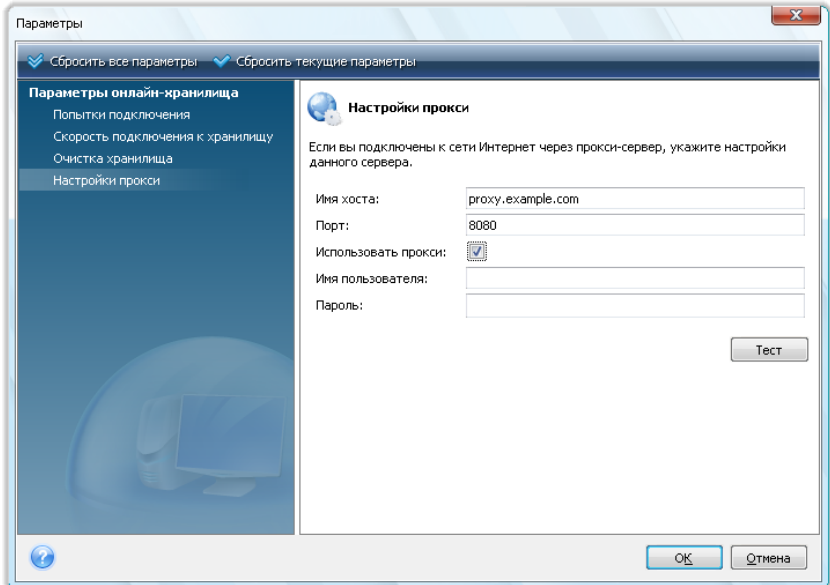

# **8.6 Рекомендации по выбору данных для онлайнхранилища**

Из-за того, что операции с онлайн-копиями происходят достаточно медленно, необходимо продумать, какие данные лучше туда поместить. Прежде всего рассмотрим резервное копирование персональных данных, которые невозможно восстановить, если они будут утеряны в результате пожара, кражи компьютера и т. д. Перед тем как приступить к резервному копированию, оцените примерное время резервного копирования данных. Например, если объем папок составляет около 10 ГБ, а скорость передачи данных составляет 1000 Кбит/с (немного меньше, чем полгигабайта в час), создание первой полной резервной копии займет более 20 часов. Поэтому рекомендуется производить резервное копирование только самых важных файлов, выбор которых зависит от скорости интернет-соединения.

# **9 Дополнительные возможности резервного копирования**

# **9.1 Дублирование резервных копий**

Если вы создаете резервную копию файлов и папок «Мои данные», возможно, вы захотите создать ее копию, доступную на компьютере, сетевом ресурсе или флеш-накопителе USB.

Данная функция значительно повышает уровень безопасности архива, а также позволяет создавать копию документов, например на USB-носителе для последующей работы с ними в другом месте, например дома. Таким образом, теперь можно производить обычное резервное копирование, а затем копировать те же файлы на USB-носитель или любой локальный жесткий диск. Можно создавать дубликат резервной копии в виде обычных файлов, в виде сжатого ZIPфайла или TIB-файла (по желанию с защитой паролем и шифрованием). Дубликат резервной копии, зашифрованный паролем, может быть зашифрован в случае если ключ шифрования резервной копии-источника такой же длинны, как и у дубликата.

*При создании дубликата программа всегда создает полный архив исходных данных. Невозможно создать дубликат в виде инкрементного или дифференциального архива даже в формате TIB.*

Для выполнения дублирования резервных копий требуется гораздо больше времени, чем для создания резервной копии без опции дублирования, т. к. обычное резервное копирование и создание дубликата выполняются поочередно, а не одновременно.

Рассмотрим случай, когда может понадобиться дубликат имеющегося архива.

Предположим, пользователь весь день работал над срочным проектом. И хотя срок его сдачи — утро завтрашнего дня, работу невозможно продолжать из-за усталости. Поэтому пользователь решил архивировать результаты дневной работы в Зоне безопасности Acronis и дополнительно создать дубликат проекта на USB-носителе, чтобы завершить работу дома. Чтобы создать дубликат резервной копии:

1. Запустите мастер резервного копирования, выберите тип резервного копирования «Мои данные». На шаге **Параметры резервного копирования** выберите **Дублирование резервных копий** и установите флажок **Дублировать резервные копии** (если он не был установлен в настройках параметров резервного копирования по умолчанию).

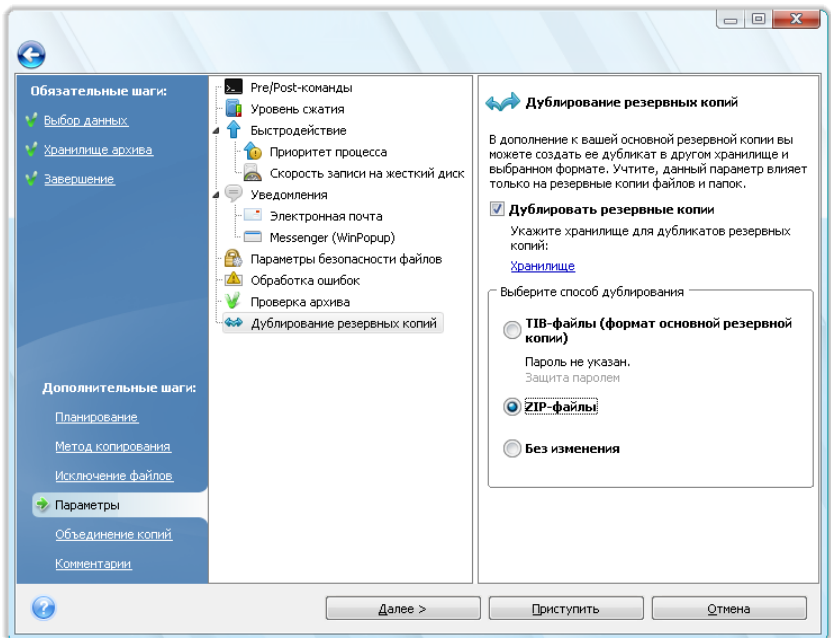

2. Выберите способ копирования файлов на USB-носитель. Если необходимо сэкономить место, выберите копирование в виде ZIP-файла. Щелкните ссылку **Хранилище**, выберите букву диска для USB-носителя и создайте папку для дубликата резервной копии, нажав кнопку **Создать новую папку**.

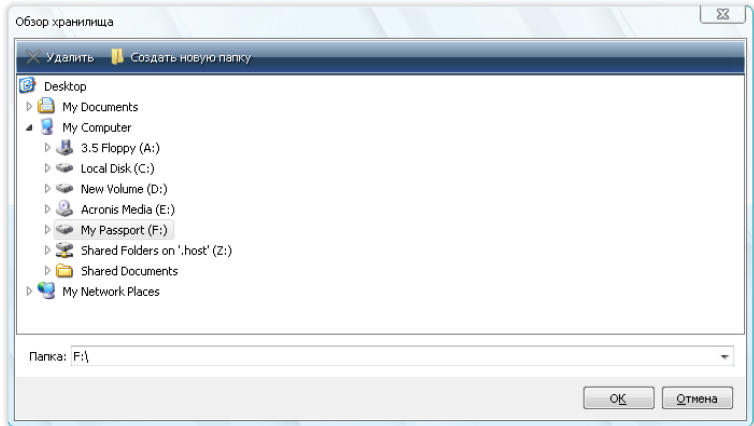

- 3. Завершите создание задания.
- 4. Нажмите кнопку **Приступить** в итоговом окне. После завершения задания не забудьте взять с собой USB-носитель.

Встроенная поддержка ZIP-файлов в ОС Windows не распространяется на операции с многотомными ZIP-архивами, а также с ZIP-архивами, размер которых превышает 4 Гбайт или которые содержат файлы размером более 4 Гбайт каждый. Кроме того, CD/DVD диски не поддерживаются в качестве местоположения дубликатов архивов, создаваемых в виде ZIPфайлов или в виде обычных файлов.

# **9.2 Архивирование в разные хранилища**

Теперь Acronis True Image Home предоставляет большую гибкость. Можно сохранять полные, инкрементные или дифференциальные резервные копии в разные хранилища, включая общий сетевой ресурс, CD/DVD диски, флэш-накопители USB, а также любые локальные внутренние или внешние жесткие диски.

*Зона безопасности Acronis не может быть использована как место хранения части архива, принадлежащей одной «цепочке» архивов, т. к. такая часть архива может быть автоматически удалена при автоматическом объединении архивов в зоне безопасности. И в результате такая цепочка резервных копий в архиве будет повреждена. Функция резервного копирования в разные хранилища не поддерживается для FTP-серверов.*

Еще одним полезным аспектом этой функции является то, что она позволяет делить резервные копии «на лету». Например, в процессе резервного копирования на жесткий диск Acronis True Image Home обнаруживает, что на этом диске недостаточно свободного места для завершения резервного копирования. Появляется предупреждение о том, что диск заполнен.

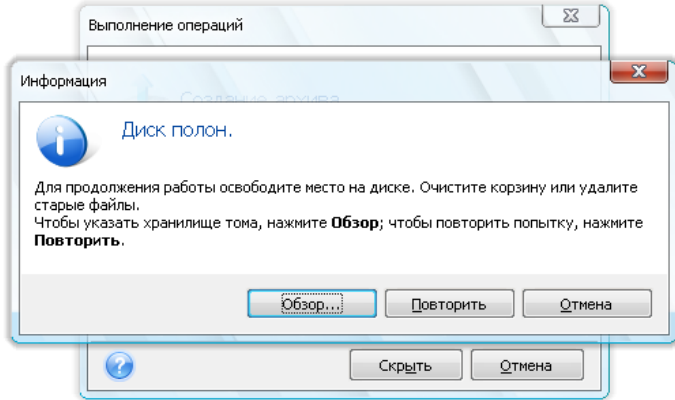

Для завершения резервного копирования можно либо попытаться освободить некоторое место на диске и затем нажать кнопку **Повторить**, либо выбрать другое устройство хранения. Для выбора последнего варианта нажмите кнопку **Обзор…** в окне предупреждения. Появится окно «Обзор хранилища».

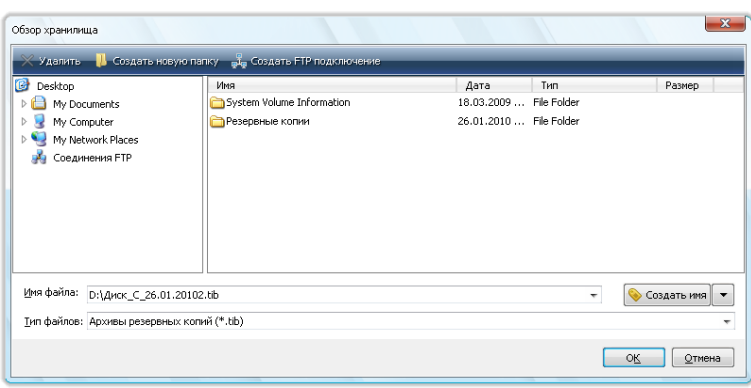

Левая панель этого окна содержит перечень доступных хранилищ на компьютере. После выбора диска в левой панели программа отобразит размер свободного места на этом диске в правой панели. Если этого места достаточно для завершения резервного копирования, введите имя файла, в котором будут содержаться оставшиеся архивируемые данные. Можно либо
ввести имя вручную (например, «Tail\_end.tib»), либо использовать генератор имен файлов (вызываемый нажатием кнопки справа от поля ввода). Затем нажмите **ОК**, и Acronis True Image Home завершит резервное копирование.

Acronis True Image Home позволяет присвоить любое требуемое имя архиву резервных копий. Например, пользователь перенес содержимое старого жесткого диска на новый только что приобретенный жесткий диск путем клонирования. Решено создать полную резервную копию нового системного диска и назвать ее «ДискCПослеКлонирования».

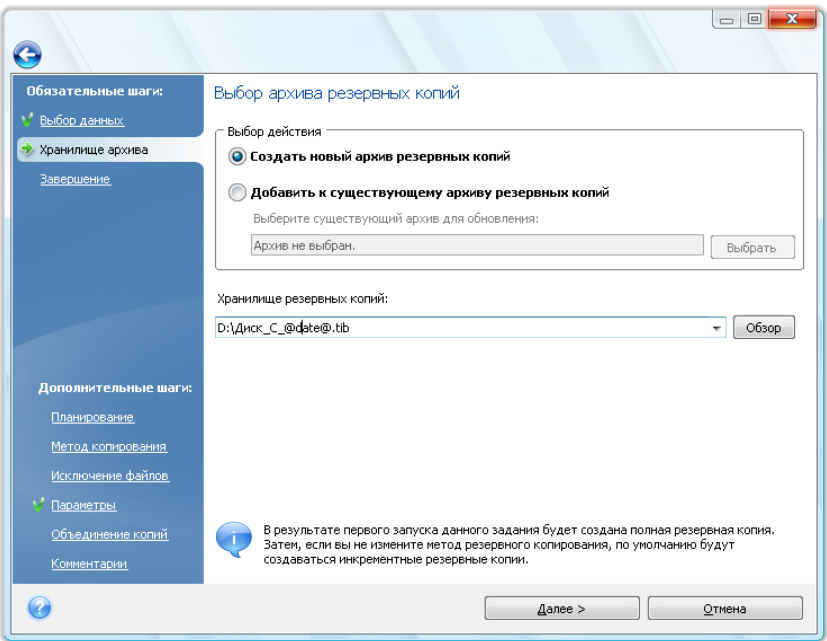

Затем решено обновить операционную систему до Windows Vista. Для большей безопасности до проведения обновления была создана инкрементная резервная копия с именем «ДискCПослеОбновления». После обновления, убедившись в том, что новая система и все имеющиеся приложения функционируют нормально, было решено создать еще одну инкрементную резервную копию, присвоив ей имя «ДискCWindowsVista».

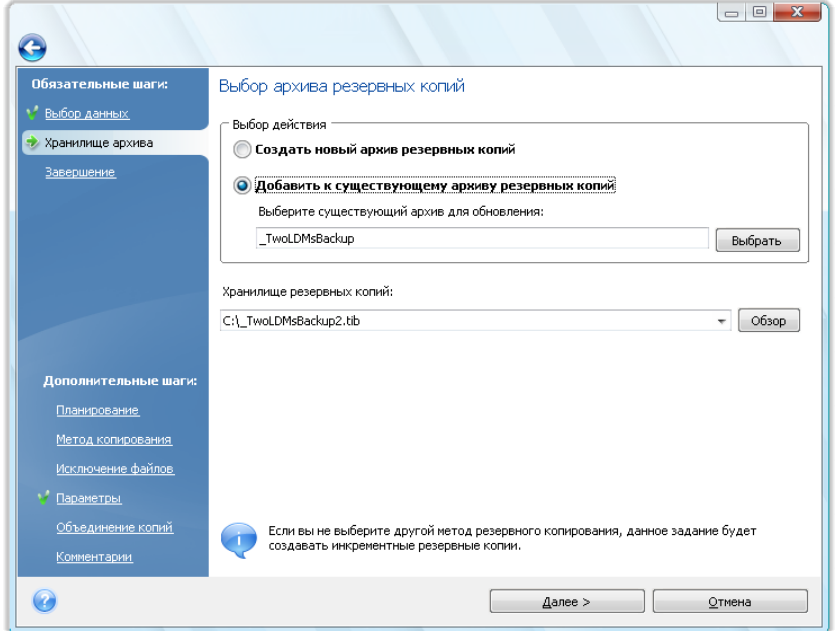

После некоторого времени работы в ОС Windows Vista было решено попробовать также ОС Linux. Перед созданием раздела для Linux была создана инкрементная резервная копия системного диска с именем «ДискCПередСозданиемРазделов» и т. д. В результате при необходимости выполнения восстановления можно быстро найти архив резервных копий, соответствующий тому состоянию системного диска, которое требуется восстановить.

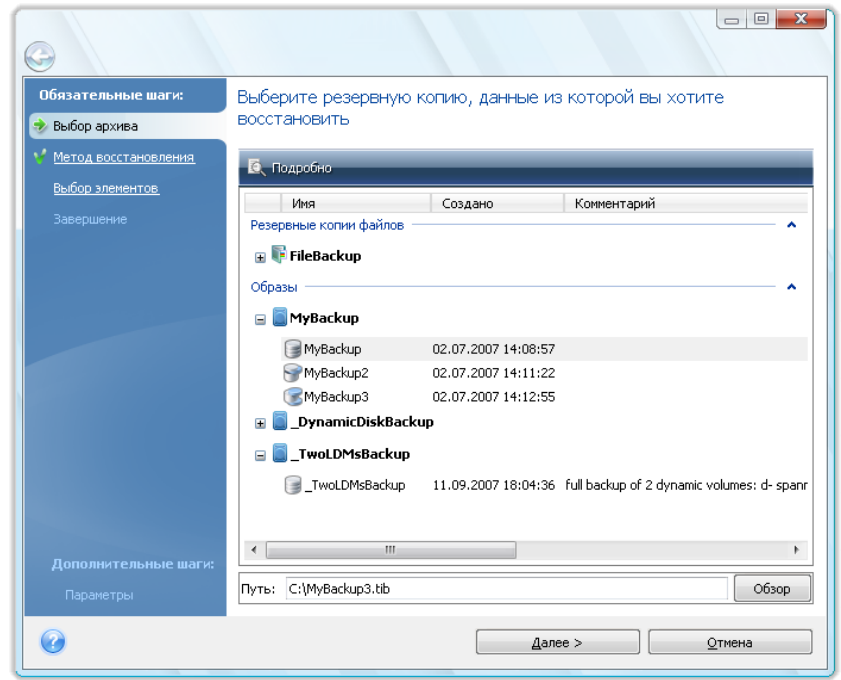

Как отмечалось ранее, можно сохранять полные, инкрементные или дифференциальные резервные копии в разные хранилища. Например, можно сохранить исходную полную резервную копию на внешний жесткий USB-диск, а затем записывать последующие инкрементные резервные копии (или дифференциальные резервные копии, которые часто являются даже лучшим решением) на CD или DVD-диски. Также можно записывать такие резервные копии на общий сетевой ресурс. Если резервные копии, принадлежащие одной «цепочке» резервных копий, сохранены в разные хранилища, Acronis True Image Home при восстановлении данных может запросить указать хранилища предыдущих резервных копий, если выбранный архив резервных копий не содержит файлов, которые требуется восстановить (или содержит только часть из них).

# **9.3 Мастер резервного копирования — подробные сведения**

Здесь приводятся подробные сведения обо всех шагах мастера резервного копирования. Рассмотрим все шаги:

1. Запуск Acronis True Image Home.

Щелкните **Резервное копирование** на боковой панели, а затем в правой панели выберите **Резервное копирование дисков и разделов** или **Резервное копирование файлов**, в зависимости от того, что подлежит резервному копированию.

Мастер резервного копирования позволяет создавать следующие резервные копии:

**Резервное копирование дисков и разделов** (резервное копирование произвольного набора дисков или разделов)

**Мои данные** (резервное копирование любых наборов файлов, папок или целых категорий файлов)

**Состояние системы** (резервное копирование загрузочных файлов, реестра, защищенных файлов Windows, а также регистрационной базы данных класса COM+). Резервное копирование состояния системы дает возможность восстановить системные файлы, драйверы и т.д., но не файлы и папки с данными, используемыми пользователем. Дополнительные сведения о резервном копировании состояния системы см. в статье TechNet Майкрософт Резервное копирование и восстановление данных.

**Моя электронная почта** (резервное копирование сообщений электронной почты и настроек для Microsoft Outlook, Microsoft Outlook Express и Windows Mail)

**Мои программы** (резервное копирование настроек приложений Windows).

*Операции резервного копирования поддерживаются только для файловых систем FAT и NTFS.*

После выбора типа резервного копирования запускается мастер резервного копирования, который помогает пройти все этапы создания задания по резервному копированию. В зависимости от выбранного типа резервного копирования количество шагов в мастере может отличаться. Например, в случае резервного копирования состояния системы программа создает резервную копию выбранных данных и требует минимальной настройки для конфигурирования задания резервного копирования.

После завершения конфигурирования задания резервного копирования его можно немедленно запустить, если перед нажатием кнопки **Приступить** не снят флажок **Запустить задание сейчас**.

### **9.3.1 Выбор данных для резервного копирования**

При появлении окна мастера резервного копирования выберите данные для резервного копирования (если выбрано резервное копирование состояния системы, этот шаг будет пропущен).

**Резервное копирование дисков и разделов** — выберите диски и разделы для резервного копирования. Можно выбрать произвольный набор дисков и разделов. Правая панель мастера отображает жесткие диски компьютера. Выбор жесткого диска означает выбор всех его разделов. Если жесткий диск содержит более одного раздела, можно выбрать отдельные разделы для резервного копирования. Для этого щелкните стрелку «Вниз» справа от строки, отображающей диск. Выберите требуемые разделы в появившемся списке разделов. По умолчанию копируются только те секторы жесткого диска, на которых имеются данные. Однако иногда может оказаться полезно выполнить резервное копирование всех секторов жесткого диска. Например, возможно, некоторые файлы удалены ошибочно, и необходимо создать образ диска перед тем, как пытаться восстановить их, т. к. иногда такая операция может нарушить файловую систему. Чтобы выполнить резервное копирование всех секторов, установите флажок **Архивировать в посекторном режиме**. Имейте в виду, что из-за копирования как используемых, так и неиспользуемых секторов жесткого диска в этом режиме увеличивается время обработки и обычно получается образ большего размера. Кроме того, при конфигурировании посекторного резервного копирования всего жесткого диска можно включить в резервную копию нераспределенное пространство жесткого диска, установив

флажок **Архивировать нераспределенное пространство**. Таким образом, в резервную копию будут включены все физические секторы жесткого диска.

**Мои данные** — выберите категорию (или категории) файлов для резервного копирования: **документы, финансы, изображения, музыка** и **видео**. Каждая категория содержит все файлы соответствующих типов, найденные на жестких дисках компьютера. Затем можно добавить любое количество пользовательских категорий данных, содержащих файлы и папки. Новые категории будут отображаться наряду с вышеперечисленными. Можно изменить содержимое любой пользовательской категории или категории файлов по умолчанию (редактировать категорию) или удалить ее. Категории файлов, заданные по умолчанию, удалить невозможно.

Дополнительные сведения см. в главе Создание пользовательской категории данных для резервных копий (см. стр. [91\)](#page-90-0). Если не требуется сохранять пользовательское содержимое текущей резервной копии, создавая категорию данных, просто выберите файлы/папки из дерева. Эти настройки будут действительны только для текущего задания резервного копирования. Фильтрование файлов применимо также и к папкам, добавленным вручную на дополнительном шаге **Исключение файлов**.

**Мои программы** — резервное копирование пользовательских настроек приложений Windows. Это вид создания файлового архива, когда программа сама определяет папки, подлежащие резервному копированию, и пользователю почти ничего не требуется выбирать. Отображается список поддерживаемых приложений, обнаруженных на компьютере и отсортированных по категориям. Можно выбрать произвольный набор приложений и категорий.

*Необходимо помнить, что производится резервное копирование только пользовательских настроек, а не исполняемых файлов приложений. Если приложение работает с ошибками или не запускается, следует сначала переустановить его с использованием последних обновлений, а потом восстановить пользовательские настройки из резервной копии.*

Чтобы создать резервную копию настроек всех приложений, обнаруженных на компьютере, установите флажок «Установленные приложения». Для служб мгновенных сообщений создается резервная копия как настроек, так и истории.

Список поддерживаемых приложений будет постоянно дополняться. Обновления доступны в новых выпусках программы или через Интернет.

**Моя электронная почта** — Acronis True Image Home позволяет произвести непосредственное резервное копирование сообщений электронной почты, учетных записей и настроек для Microsoft Outlook 2000, 2002, 2003, 2007, Microsoft Outlook Express и Windows Mail. Резервное копирование электронной почты — это вид создания файлового архива, когда программа сама определяет папки, подлежащие резервному копированию, и пользователю почти ничего не требуется выбирать. Однако при необходимости можно выбрать отдельные компоненты и папки Microsoft Outlook. Список поддерживаемых почтовых клиентов постоянно дополняется. Обновления доступны в новых выпусках программы или через Интернет.

Имеется возможность выбрать следующие элементы:

- Сообщения, хранящиеся в PST/DBX-файлах баз данных
- Учетные записи электронной почты

Для Microsoft Office Outlook 2000, 2002, 2003, 2007

- Почтовые папки
- Календарь
- Контакты
- Задания
- Заметки
- Подписи
- Новости
- Настройки пользователя
- Адресная книга

Для Microsoft Outlook Express

- Почтовые папки
- Адресная книга (выберите Адресную книгу Windows).

Acronis True Image Home предоставляет возможность резервного копирования папок IMAP (Internet Messages Access Protocol) для программы Microsoft Outlook. Это означает, что можно произвести резервное копирование папок, хранящихся на почтовом сервере. Для Microsoft Outlook Express и Windows Mail возможно выполнить резервное копирование только почтовых папок, хранящихся на локальном компьютере.

Заметьте, что Acronis True Image Home не поддерживает символы Unicode в элементах, резервное копирование которых выполнено с использованием типа резервной копии **Моя электронная почта**.

# **9.3.2 Выбор хранилища архива**

Выберите хранилище архива резервной копии и укажите имя архива.

Если требуется создать новый архив (т. е. выполнить полное резервное копирование), выберите **Создать новый архив резервных копий** и укажите путь к хранилищу архивов и новое имя файла архива в поле **Хранилище архивов:** или нажмите кнопку **Обзор**, укажите местоположение архива в дереве папок и введите имя нового файла в строке **Имя файла**, или воспользуйтесь генератором имен файлов (кнопка справа от строки).

Если выбран тип резервной копии **Мои данные** для архивирования файлов и/или папок, можно выбрать создание архива в ZIP-формате. Дополнительные сведения см. в главе Поддержка ZIP-формата (см. стр. [26\)](#page-25-0).

*CD/DVD диски и Зона безопасности Acronis не поддерживаются в качестве хранилищ ZIP-архивов.*

Если требуется добавить инкрементную или дифференциальную резервную копию к существующему архиву, выберите вариант **Добавить к существующему архиву резервных копий** и нажмите кнопку **Выбрать**, чтобы выбрать существующий архив, который необходимо обновить. Если в архиве уже имеются инкрементные или дифференциальные резервные копии, можно выбрать любой из целевых файлов архива. Не имеет значения, какой именно из них выбран, т. к. программа распознает их как единый архив.

Если требуется изменить хранилище добавленных файлов резервных копий, укажите новое хранилище, нажав кнопку **Обзор**. Или оставьте то же хранилище, в котором находится существующий архив.

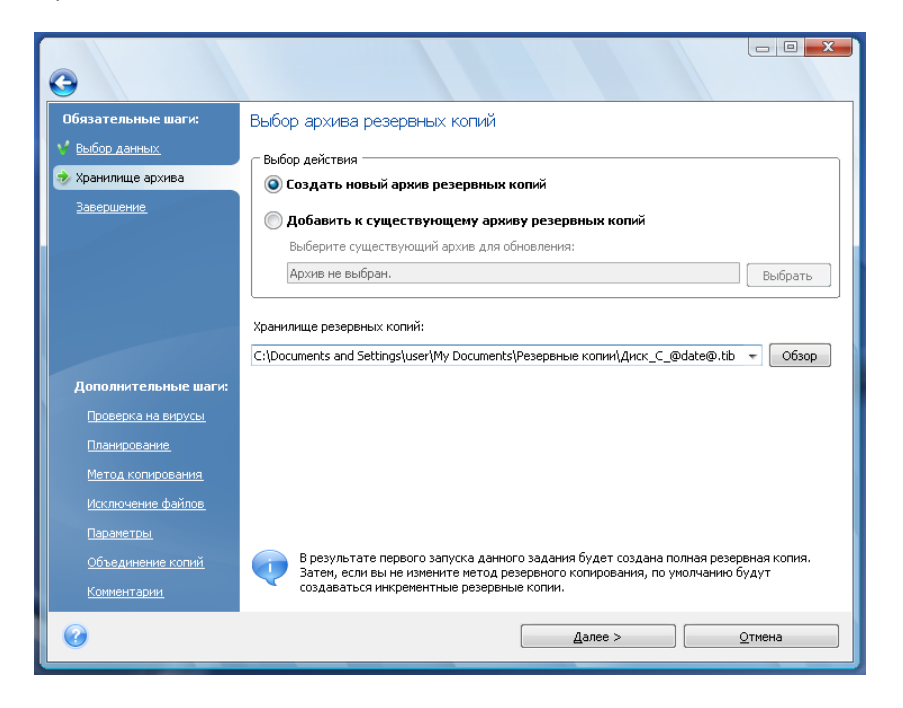

Чем «дальше» от копируемых папок размещается архив, тем выше его безопасность при аварийной ситуации. Например, сохранение архива на другом жестком диске обезопасит его в случае повреждения исходного диска. Данные, сохраненные на сетевой диск, FTP-сервер или сменные носители, уцелеют даже при выходе из строя всех локальных жестких дисков. Можно также использовать Зону безопасности Acronis для хранения резервных копий, если используется версия продукта для Windows. (дополнительные сведения см. в главе Зона безопасности Acronis (см. стр. [23](#page-22-0))).

*Рекомендации для работы с FTP-серверами см. в разделе Поддерживаемые носители данных.*

После выбора хранилища архива и присвоения имени создаваемой резервной копии, все необходимые шаги для создания задания резервного копирования завершены, и это подтверждается тем, что открывается шаг **Завершить**, содержащий в правой панели итоговые сведения о задании резервного копирования. Все оставшиеся шаги являются дополнительными и во многих случаях их можно пропустить и просто нажать кнопку **Приступить**. Например, если требуется запустить резервное копирование немедленно, можно пропустить шаг **Планирование**. Если нет необходимости исключать из резервной копии какиелибо файлы, можно пропустить шаг **Исключение файлов**. Если будут использоваться параметры резервного копирования, установленные по умолчанию, можно пропустить шаг **Параметры резервного копирования** и т. д.

Теперь рассмотрим дополнительные параметры, которые можно настроить при конфигурировании задания по резервному копированию. Нажмите кнопку **Параметры**.

## **9.3.3 Планирование**

По умолчанию выбран вариант **Не планировать**. В этом случае задание запустится после завершения работы мастера и нажатия кнопки **Приступить** на странице сводных данных. Если необходимо задать выполнение задания по расписаню, выберите подходящий вариант расписания.

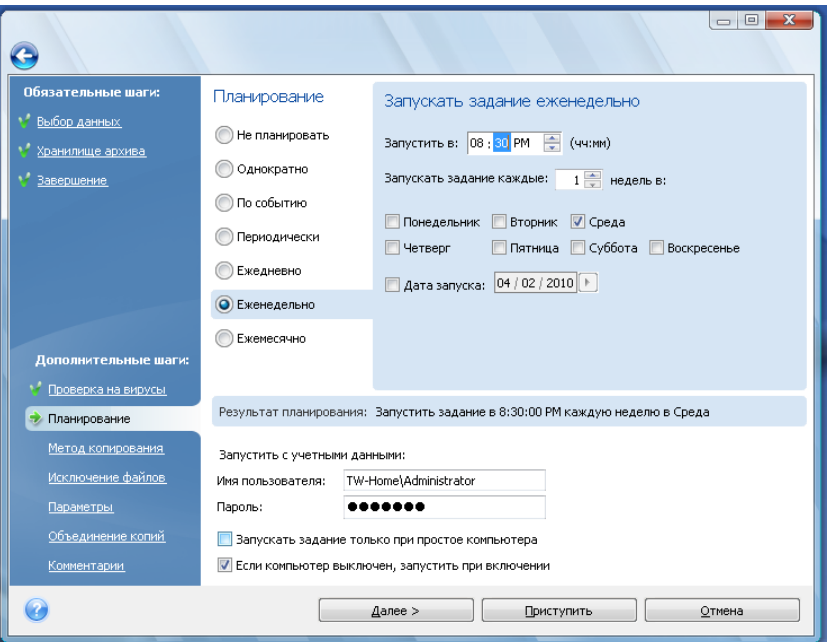

Дополнительные сведения см. в главе Планирование заданий (см. стр. [123](#page-122-0)).

### **9.3.4 Метод резервного копирования**

Выберите тип создаваемой резервной копии: полная, инкрементная или дифференциальная. Если выбранные файлы/папки ни разу не архивировались или имеющийся архив устарел, создайте полный архивный файл. В противном случае рекомендуется создать инкрементный или дифференциальный архивный файл (см. также раздел Полное, инкрементное и дифференциальное резервное копирование (см. стр. [20](#page-19-0))).

*При добавлении резервной копии к существующему архиву вариант Полное недоступен для выбора.*

При конфигурировании задания резервного копирования можно выбрать политику резервного копирования. В Acronis True Image Home существует 3 вида политик резервного копирования:

- 1) создание только полных резервных копий,
- 2) создание полных резервных копий после определённого количества созданных инкрементных резервных копий,
- 3) создание полных резервных копий после определенного количества созданных дифференциальных резервных копий.

При выполнении первого запланированного резервного копирования Acronis True Image Home всегда создает полную резервную копию.

Если выбран вариант (1), можно также выбрать, что сделать с предыдущей полной резервной копией при создании новой. По умолчанию Acronis True Image Home перезаписывает предыдущую полную резервную копию, но можно выбрать ее сохранение, сняв флажок **Новая полная резервная копия перезаписывает предыдущую**.

Далее, если выбран вариант (2) или (3), с помощью установленного флажка **Создать новую полную резервную копию после**, будут создаваться инкрементные (или дифференциальные) копии, пока их число не достигнет установленного значения. После этого будет вновь создана полная резервная копия и серия последовательных инкрементных (дифференциальных) копий, затем опять полная и т.д.

Если отмечен пункт **Удалить предыдущий архив**, то при создании новой полной резервной копии в соответствии с выбранной политикой резервного копирования полностью удалится старая цепь резервных копий: прежняя полная и все инкрементные (или дифференциальные), игнорируя ограничения, заданные на шаге «Объединение копий».

Если решено сохранять старые резервные копии (параметр **Удалить предыдущий архив** не отмечен) и создание новой полной резервной копии сопряжено с нарушениями ограничений, установленными для автоматического объединения копий, программа использует следующий алгоритм:

- 1. если реальное количество резервных копий превышает максимальное количество копий, программа автоматически объединит старую полную резервную копию с самой старой инкрементной (дифференциальной) копией, чтобы скорректировать это превышение;
- 2. если после устранения превышения максимального числа резервных копий остаются превышения других ограничений, программа объединяет со старой полной резервной копией самую старую резервную копию для устранения ограничения на максимальное время хранения файлов резервных копий (если это возможно — в противном случае удаляется старая полная резервная копия);
- 3. если после устранения превышения времени хранения резервных копий остается превышение максимального размера архива, программа объединит старую полную резервную копию с самой старой инкрементной (дифференциальной), затем повторит объединение (если необходимо и возможно);
- 4. если после объединения всех предыдущих резервных копий остается превышение размера архива, старый архив будет удален, чтобы устранить это превышение.
- 5. если размер новой полной резервной копии превышает установленный максимальный размер архива, программа записывает предупреждение в журнал.

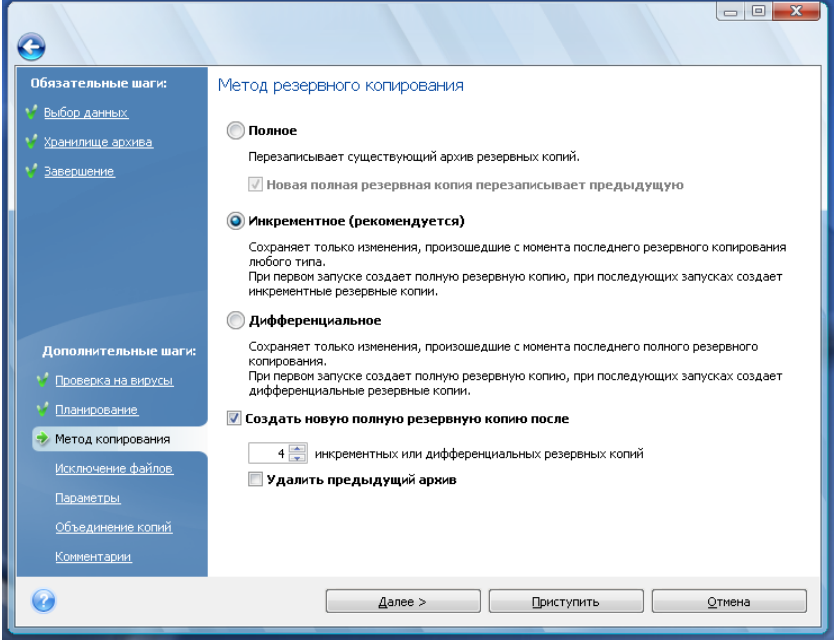

### **9.3.5 Выбор элементов для исключения**

Этот шаг возможен только для резервных копий дисков и разделов или типа «Мои данные». Здесь можно исключать из резервной копии ненужные файлы, если требуется исключить определенные типы файлов, не создавая пользовательских категорий. Можно исключить скрытые и системные файлы и папки, а также файлы, удовлетворяющие выбранным критериям. Можно добавить собственные критерии, нажав кнопку **Добавить**. При добавлении критериев можно использовать стандартные подстановочные знаки, принятые в Windows, и вводить несколько критериев в одной строке, разделяя их точкой с запятой. Например, чтобы исключить все файлы с расширениями GIF и BMP, введите **\*.gif;\*.bmp**. Например, если требуется исключить все файлы с именем **test** независимо от их расширения, введите критерий исключения **test.\***, в противном случае, такие файлы не будут исключены. Можно также указать путь к исключаемой папке, например **C:\Program Files\Common Files\**. Обратите внимание, что путь должен заканчиваться символом «\», иначе папка не будет исключена.

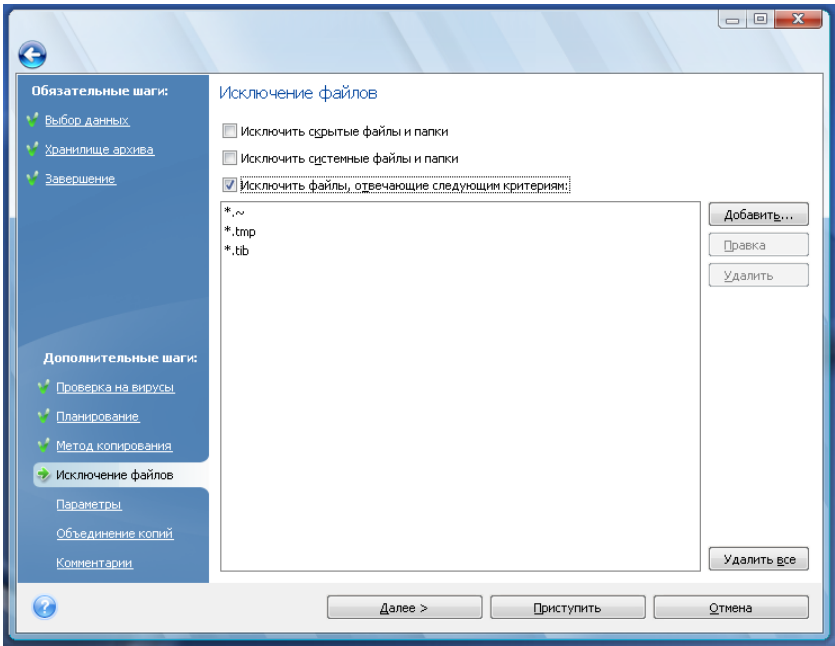

Эти настройки фильтра действительны только для текущего задания. Сведения о настройке фильтров по умолчанию, которые будут использоваться при каждом выборе папок для резервного копирования, см. в разделе Исключение файлов *(см. стр. [85](#page-84-0)).*

# **9.3.6 Выбор параметров резервного копирования**

Установите параметры резервного копирования (а именно: способ деления файла резервной копии на части, степень сжатия, защиту паролем и т. п.). Установки будут использованы только для формируемого задания резервного копирования.

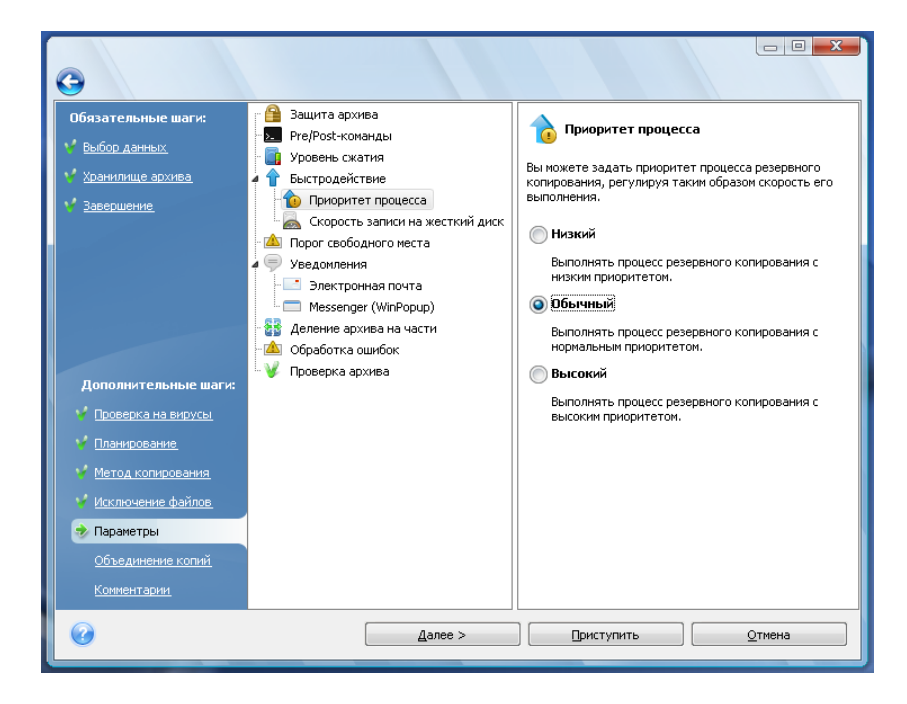

Или можно изменить параметры по умолчанию и настройки локального хранилища, если требуется сохранить текущие настройки для будущих заданий. Дополнительные сведения см. в главе Тонкая настройка резервного копирования (см. стр. [84](#page-83-0)).

# **9.3.7 Настройка автоматического объединения**

Автоматическое объединение резервных копий в архиве активируется посредством задания ограничений для архива. Эти ограничения содержат:

- максимальное число резервных копий
- максимальное время хранения файлов резервных копий

максимальный размер архива

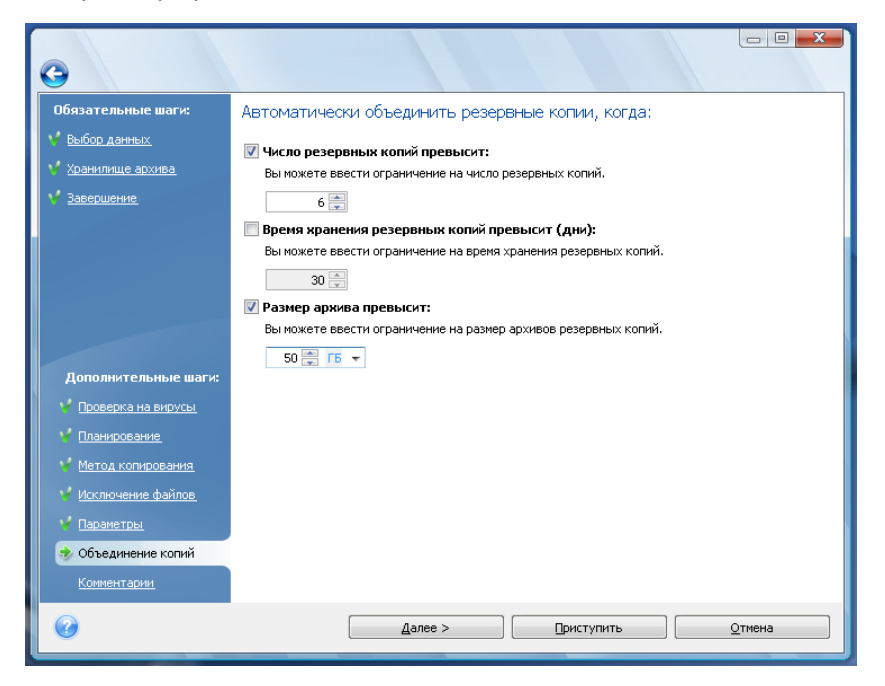

По умолчанию никакие ограничения не установлены и автоматическое объединение не выполняется. Чтобы включить автоматическое объединение, выберите, по крайней мере, одно ограничение и либо оставьте его значение по умолчанию, либо укажите требуемое значение.

Если ограничения установлены, то после создания резервной копии программа проверяет архив на нарушение квот (например, превышение установленного максимального количества гигабайт, отведенного для резервных копий) и, в случае превышения какого-либо ограничения, объединяет самые старые резервные копии. Например, если архив настроен на хранение резервных копий объемом до 50 Гбайт, а созданный архив резервных копий достигает 55 Гбайт, то квота превышена, и система автоматически отреагирует на превышение, используя имеющиеся правила. Эта операция создает временный файл и, поэтому, требует свободного места на диске. Необходимо также помнить о том, что квота должна быть превышена, чтобы программа могла обнаружить факт превышения. Поэтому для объединения файлов программе необходимо свободное дисковое пространство сверх квоты для архива. Размер дополнительного пространства примерно равен размеру самой большой резервной копии в архиве, хотя иногда объединение требует больше пространства.

Если установлено ограничение на число резервных копий, действительное их количество может на одну превышать установленное максимальное количество. Это позволяет программе определить превышение квоты и начать объединение. Аналогично, если срок хранения резервных копий установлен, например, в 30 дней, программа начнет объединение, когда самая старая резервная копия будет храниться 31 день.

## **9.3.8 Введение комментария**

Введение комментария к архиву помогает идентифицировать резервную копию и предотвратить восстановление ненужных данных. Можно обойтись и без комментария. Размер файла архива и дата его создания будут приложены к описанию автоматически, поэтому указывать их не обязательно.

Кроме того, ввести или изменить комментарий можно и после завершения резервного копирования. Такая возможность полезна для добавления комментариев в резервные копии, создаваемые в процессе запланированного резервного копирования, происходящего без участия пользователя. Для изменения или добавления комментария откройте окно **Восстановление данных и управление резервными копиями**, нажав на боковой панели **Восстановление**, выбрав необходимую резервную копию, и выбрав команду **Изменить комментарий** в контекстном меню, появившемся после двойного щелчка резервной копии.

### **9.3.9 Процедура резервного копирования**

Нажатие кнопки **Приступить** после завершения всех дополнительных шагов, необходимых для настройки текущего задания резервного копирования, запустит выполнение этого задания, если оно настроено на ручной запуск путем выбора параметра **Не планировать** на шаге Планирование или, если установлен флажок **Запустить задание сейчас** для выбранного задания (чтобы установить этот флажок, необходимо вернуться на шаг **Завершение**). В противном случае задание будет запущено при наступлении времени по расписанию.

Ход выполнения задания показывается в отдельном окне. Можно остановить процедуру нажатием кнопки **Отмена**.

Можно закрыть окно выполнения, нажав кнопку **Скрыть**. Создание резервной копии при этом будет продолжаться, но можно будет начать создавать другое задание или закрыть главное окно программы. В последнем случае, программа продолжит создание архива в фоновом режиме, а потом автоматически завершит свою работу. Если будут созданы другие задания, они будут поставлены в очередь и выполнены после завершения текущего задания.

# <span id="page-83-0"></span>**9.4 Тонкая настройка резервного копирования**

Можно произвести тонкую настройку параметров резервного копирования для выполнения конкретных задач. Такая настройка производится при конфигурировании параметров резервного копирования до запуска задания резервного копирования.

Во время создания задания резервного копирования можно указать временные параметры резервного копирования для этого задания, изменив параметры, установленные по умолчанию. Если требуется использовать измененные параметры для будущих задач, измените параметры резервного копирования по умолчанию, выбрав пункт **Инструменты и утилиты** → **Параметры** → **Параметры архивирования**. Настройки резервного копирования могут быть всегда сброшены к значениям по умолчанию. Для этого щелкните **Сбросить все параметры** на панели инструментов окна **Параметры**. Чтобы сбросить только один параметр резервного копирования, выберите его в левой панели и нажмите **Сбросить текущие параметры**.

*После нажатия Сбросить все параметры все параметры по умолчанию (для резервного копирования/восстановления, уведомлений, и т. д.) будут изменены на предустановленные значения, поэтому необходимо с осторожностью использовать эту кнопку.*

Кроме того, при резервном копировании файлов с данными можно создавать пользовательские категории данных, предназначенные для резервного копирования.

### <span id="page-84-0"></span>**9.4.1 Параметры резервного копирования**

#### **Исключение файлов**

По умолчанию программа исключает из архивов файлы с расширениями: **.~, .tmp** и **.tib**. Можно также настроить другие фильтры файлов, установленные по умолчанию, например чтобы исключить все скрытые и системные файлы и папки из архива.

Также можно создать собственные фильтры, используя стандартные подстановочные знаки, принятые в Windows. Например, чтобы исключить все файлы с расширением EXE, добавьте маску **\*.exe**. Маска **My???.exe** позволит исключить все EXE-файлы, имя которых состоит из пяти символов и начинается с «my».

Эта возможность действует только для реальных папок, выбранных при резервном копировании **Моих данных**. Если имя папки соответствует выбранной маске, такая папка будет исключена со всем своим содержимым. Резервное копирование какой-либо категории файлов использует фильтры файлов, установленные при создании категории. Резервное копирование типов данных **Мои программы, Состояние системы** или **Моя электронная почта** подразумевает создание специальных списков файлов, к которым не могут быть применены фильтры.

#### **Pre/post-команды**

Можно задать команды или командные файлы, которые будут автоматически выполняться до и после *процедуры резервного копирования*. Например, можно каждый раз до начала резервного копирования удалять с диска временные (TMP) файлы, или настроить антивирусную программу стороннего производителя так, что она будет проверять файлы, предназначенные для резервного копирования, перед его запуском. Нажатие кнопки **Правка** открывает окно **Редактирование команд**, позволяющее ввести команду, ее параметры и рабочую папку или просмотреть папки и найти командный файл.

Не пытайтесь выполнить интерактивные команды, т.е. команды, требующие вмешательства пользователя (например, «pause»). Они не поддерживаются.

Снятие флажка **Не выполнять операции до завершения исполнения команды**, установленного по умолчанию, позволяет процессу резервного копирования протекать одновременно с выполнением пользовательских команд.

Если необходимо, чтобы резервное копирование выполнялось даже в случае невыполнения команды, снимите флажок **При возникновении ошибки отменить выполнение операции** (установленный по умолчанию).

Можно проверить выполнение созданной команды, нажав кнопку **Тест команды**.

#### **Уровень сжатия**

Установка по умолчанию — **Стандартное**.

Рассмотрим следующий пример: на флэш-накопителе USB требуется создать резервную копию нескольких файлов общим объемом сравнимым или превышающим емкость этого флэшнакопителя. При этом необходимо убедиться в том, что все файлы поместятся на накопитель. В этом случае используйте **Максимальный** уровень сжатия для этих файлов. Однако, помните о том, что степень сжатия зависит от типа архивируемых файлов, например даже **Максимальный** уровень сжатия ненамного уменьшит размер резервной копии, состоящей из уже компрессированных файлов, таких как JPG, PDF или MP3. Для таких файлов не имеет никакого смысла выбирать **Максимальный** уровень сжатия, т. к. в этом случае операция резервного

копирования займет существенно более продолжительное время, а в результате файл резервной копии не будет достаточно уменьшен. Если есть сомнения в том, насколько можно уменьшить файл какого-либо типа, попробуйте архивировать 2-3 файла и сравнить размеры исходных и получившихся архивных файлов. Дополнительные советы: в обычных случаях рекомендуется оставлять установку **Стандартное**, т. к. этим достигается оптимальный баланс между размером резервной копии и скоростью ее создания. Если выбрать установку **Отсутствует**, данные будут перенесены в архив безо всякого сжатия, что может значительно увеличить размер резервной копии, одновременно обеспечив минимальное время резервного копирования.

#### **Защита архива**

Установка по умолчанию — **пароль отсутствует**.

Предположим, что имеется несколько файлов с конфиденциальными сведениями, например, о суммах налогов, резервную копию которых необходимо создать. Acronis True Image Home помогает защитить конфиденциальные сведения от несанкционированного доступа. Самый простой (и наименее безопасный) способ — защита архива с помощью пароля. Рекомендуется создать пароль, состоящий не менее, чем из 8 символов и содержащий как буквы (желательно в верхнем и нижнем регистрах), так и цифры. Если пароль не дает нужной степени безопасности, необходимо использовать шифрование резервной копии. Acronis True Image Home позволяет производить шифрование файлов резервных копий с помощью стандартного алгоритма шифрования AES. Ключ шифрования длиной 128 бит подходит для большинства приложений. Чем длиннее ключ шифрования, тем лучше защищены данные. Однако, ключи длиной 192 и 256 бит значительно замедляют процесс резервного копирования, хотя для рассматриваемого случая это не будет проблемой, т. к. файлы не будут слишком большими. Параметры шифрования доступны только для архивов, защищенных паролем.

При восстановлении данных из архива, защищенного паролем, либо при добавлении к такому архиву инкрементного или дифференциального архивного файла, необходимо будет ввести пароль.

#### **Приоритет процесса**

Установка по умолчанию — **Низкий**.

Приоритет каждого протекающего в системе процесса определяет долю выделяемых этому процессу системных ресурсов и процессорного времени. Понизив приоритет резервного копирования, можно освободить часть ресурсов для параллельно выполняемых компьютером задач. Повышение приоритета резервного копирования, напротив, может ускорить процесс создания архива за счет отбора ресурсов у параллельных задач. Насколько будет выражен этот эффект, зависит от общей загрузки процессора и других факторов.

#### **Параметры безопасности файлов**

#### **Сохранять в архивах настройки безопасности файлов**

Установка по умолчанию — **включена**.

По умолчанию файлы и папки сохраняются в архив со всеми исходными настройками безопасности Windows (с настройками разрешений чтения, записи и выполнения для каждого пользователя или группы пользователей, установленными в настройках файла **Свойства** → **Безопасность**). При восстановлении файла/папки на компьютер, где нет пользователя, указанного в разрешениях, такой файл может оказаться недоступным для чтения или редактирования.

Чтобы этого не произошло, можно запретить сохранение настроек безопасности файлов в архивах. Тогда восстановленные файлы/папки будут наследовать разрешения той папки, в которую они восстановлены (родительской папки или диска, если они восстановлены в корневой каталог).

Или можно запретить восстановление настроек безопасности в процессе восстановления, даже если они имеются в архиве (дополнительные сведения см. в главе Параметры восстановления файлов (см. стр. [111](#page-110-0))). Результат будет тот же.

#### **«Хранить файлы в архивах в нешифрованном виде»**

Установка по умолчанию — **выключена**.

Если функция шифрования, имеющаяся в Windows XP и более поздних операционных системах, не используется, просто игнорируйте этот параметр. (Шифрование файлов/папок устанавливается в **Свойства** → **Общие** → **Дополнительные атрибуты** → **Шифровать содержимое для защиты данных**).

Включите этот параметр, если резервная копия содержит шифрованные файлы и необходимо, чтобы после восстановления они стали общедоступными. В противном случае, восстановленные файлы/папки будут доступны только пользователю, который их зашифровал. Снятие шифрования полезно также, если предполагается восстановление зашифрованных файлов на другом компьютере.

Эти параметры действуют только при резервном копировании файлов и папок. Кроме того, они недоступны для ZIP-архивов.

#### **Обработка ошибок**

#### **Игнорировать ошибки чтения дефектных секторов**

Установка по умолчанию — **выключена**.

Данная функция позволяет выполнить резервное копирование, даже если на жестком диске имеются сбойные секторы. Хотя на большинстве дисков сбойные секторы отсутствуют, вероятность их появления увеличивается в течение срока службы жесткого диска. Если жесткий диск начинает издавать странные звуки (например, громкие щелчки или скрежет при работе), это может означать его неисправность. Если жесткий диск полностью выйдет из строя, можно потерять важные данные, поэтому самое время создать его резервную копию как можно быстрее. Хотя при этом может возникнуть проблема — разрушающийся диск может уже иметь сбойные секторы. Если не установлен флажок **Игнорировать ошибки чтения дефектных секторов**, то в случае ошибок чтения и/или записи, возникающих на сбойных секторах, процесс архивирования прерывается. Эта функция позволяет производить резервное копирование даже при наличии сбойных секторов на жестком диске и сохранить максимально возможный в данном случае объем данных с жесткого диска.

#### **Не показывать сообщения и диалоговые окна во время выполнения операции**

Установка по умолчанию — **выключена**.

Можно включить эту опцию, чтобы программа игнорировала ошибки во время операций резервного копирования. Эта возможность используется в основном для резервного копирования в отсутствие пользователя, когда невозможно контролировать процесс резервного копирования. В таком режиме не будут выводиться на экран сообщения об ошибках, если они возникнут во время резервного копирования. Вместо этого можно просмотреть подробный отчет обо всех операциях после завершения задания, выбрав **Задания** 

**и журнал** → **Журнал**. Данную функцию можно также использовать при настройке задания резервного копирования для запуска ночью.

#### **При недостатке места удалять самый старый архив в Зоне безопасности**

Параметр можно установить только в версии Acronis True Image Home для Windows; по умолчанию он **включен**.

Когда эта опция выключена, а в Зоне безопасности Acronis не хватает места для создаваемого файла резервной копии, программа выведет диалоговое окно, предупреждающее, что Зона безопасности заполнена и требующее действий пользователя. Резервное копирование будет приостановлено до тех пор, пока пользователь не выберет желаемое действие, что делает невозможным резервное копирование в отсутствие пользователя. Это диалоговое окно появляется даже при включенной функции **Не показывать сообщения и диалоговые окна во время выполнения операции**. Поэтому при планировании резервного копирования по расписанию без участия пользователя в Зону безопасности Acronis рекомендуется установить флажок **При недостатке места удалять самый старый архив в Зоне безопасности**.

#### **Параметры загрузочного носителя**

#### **Запрашивать первый носитель при сохранении архива на съемных носителях**

Установка по умолчанию — **включена**.

Выберите, будет ли программа выводить запрос «Вставьте съемный носитель» при резервном копировании на съемный носитель. По умолчанию создание архива на съемном носителе в отсутствие пользователя невозможно, т. к. программа будет ждать нажатия «ОК» в окне запроса. Поэтому, планируя резервное копирование на съемные носители по расписанию, выключите эту функцию. Тогда, если съемный носитель доступен (например, диск вставлен в дисковод), операция может происходить без участия пользователя.

#### **Поместить на носитель Acronis One-Click Restore**

Установка по умолчанию — **выключена**.

При резервном копировании на сменный носитель, можно сделать этот носитель загрузочным. Тогда не потребуется отдельный загрузочный диск.

Модуль **One-Click Restore** позволяет выполнить загрузку со сменного носителя и восстановить данные из имеющегося на нем архива «одним щелчком мыши». После загрузки и нажатия кнопки Восстановить данные будут немедленно восстановлены на прежнее место. Выбор каких-либо параметров восстановления, например изменения размера восстанавливаемых разделов, невозможен.

*Модуль Acronis One-Click Restore может быть добавлен на загрузочный носитель только в случае создания резервной копии диска или создания образа диска. Acronis One-Click Restore не может быть добавлен во время создания инкрементной или дифференциальной резервной копии, а также резервной копии раздела диска. В этом случае параметр Acronis One-Click Restore не будет доступен.* 

Если во время восстановления вам необходимая расширенная функциональность, поместите на загрузочный носитель Полную версию Acronis True Image Home. Тогда можно будет конфигурировать процедуру восстановления с помощью мастера восстановления данных.

Нажмите вкладку **Расширенные**, где вы можете выбрать Полную версию Acronis True Image Home и Системный отчет Acronis. Безопасная версия доступна для тех пользователей, которые приобрели коробочную версию Acronis True Image Home и установили соответствующий дополнительный модуль. Если на вашем компьютере установлены другие продукты, например

Acronis Disk Director Suite, загрузочные версии этих программ также можно выбрать в данном окне.

### **9.4.2 Параметры локального хранилища**

Данные настройки влияют на процесс резервного копирования, например оказывают влияние на скорость процесса резервного копирования. Значение скорости также зависит от технических характиристик локального накопителя.

#### **Скорость записи на жесткий диск**

Установка по умолчанию — **Максимум**.

Резервное копирование в фоновом режиме на внутренний жесткий диск (например, в Зону безопасности Acronis) может замедлить параллельную работу других программ из-за того, что на диск передается большой объем данных. Можно ограничить использование жесткого диска до требуемого предела с помощью Acronis True Image Home. Чтобы установить необходимую скорость записи архивируемых данных на жесткий диск, перетащите ползунок или введите скорость записи в килобайтах в секунду.

#### **Скорость сетевого соединения**

Установка по умолчанию — **Максимум**.

При частом резервном копировании на сетевые диски или FTP-сервер рекомендуется ограничить пропускную способность сети, используемую Acronis True Image Home. Чтобы установить желаемую скорость передачи архивируемых данных через сеть, перетащите ползунок или введите скорость передачи данных в килобайтах в секунду.

#### **Порог свободного пространства**

Установка по умолчанию — **выключена**.

Можно настроить получение уведомлений, когда свободное пространство в хранилище резервных копий станет меньше, чем указанное значение. Для включения таких уведомлений установите флажок **При недостатке свободного места на диске**, а затем укажите значение порога свободного пространства в полях ниже.

Если этот параметр включен, Acronis True Image Home будет следить за размером свободного места в хранилище резервных копий. Если после начала выполнения задания резервного копирования Acronis True Image Home обнаружит, что свободного пространства в выбранном хранилище архива резервных копий меньше, чем указанное значение, программа не начнет процесс резервного копирования и немедленно уведомит об этом в соответствующем сообщении. Это сообщение содержит три варианта действий — игнорировать его и продолжать резервное копирование, найти другое хранилище или отменить задание. Если выбрана отмена резервного копирования можно, либо освободить некоторое пространство в хранилище и запустить задание снова, либо создать новое задание с другим хранилищем архива резервных копий. Если выбран **Обзор**, выберите другое хранилище, нажмите **ОК** и файл резервной копии будет создан в этом хранилище.

Если свободное пространство стало меньше указанного значения в процессе выполнения резервного копирования, программа отобразит это же сообщение и потребует принять одно из тех же решений. Однако, если выбран поиск другого хранилища, необходимо присвоить имя файлу, который будет содержать оставшиеся данные, подлежащие резервному копированию (или можно принять имя по умолчанию, предложенное программой).

Acronis True Image Home может отслеживать свободное пространство на следующих устройствах хранения:

- локальные жесткие диски,
- дисководы и накопители с интерфейсом USB,
- общие сетевые ресурсы (SMB/NFS).

Оповещение о достижении порога свободного пространства не работает для FTP-серверов и CD/DVD дисков.

Сообщение не отобразится, если в настройках обработки ошибок установлен флажок «Не показывать сообщения и диалоговые окна во время выполнения операции».

#### **Деление архива на части**

Резервные копии значительного размера можно разделить на несколько файлов, которые вместе составляют исходную резервную копию. Файл резервной копии можно разделить для записи на съемные носители или для сохранения на FTP-сервер (для восстановления данных прямо с FTP-сервера необходимо, чтобы архив был разделен на файлы размером не более 2 ГБ каждый). Резервная копия, сохраняемая в Зоне безопасности Acronis, не может быть разделена.

Предположим, имеется полная резервная копия компьютера на внешнем жестком диске, но требуется создать еще одну резервную копию системы, которую планируется хранить в другом месте для дополнительной безопасности. Однако, еще одного внешнего жесткого диска нет в распоряжении, а флэш-накопитель USB не вместит такой большой архивный файл. В этом случае, используя Acronis True Image Home, можно создать дубликат резервной копии на DVD-R/DVD+R дисках, которые сейчас очень дешевы. Программа позволяет разделить большие резервные копии на несколько файлов, которые вместе составляют исходную резервную копию. Если на выбранном жестком диске достаточно места, можно сначала создать архив на жестком диске, состоящий из нескольких файлов указанного размера, и затем записать этот архив на DVD+R диски. Чтобы указать размер файлов, на которые делится архив, выберите режим **Заданный размер** в окне **Деление архива на части** и введите необходимый размер файла или выберите его из раскрывающегося списка.

Если на жестком диске свободного места недостаточно для хранения архива, выберите режим **Автоматически** и создайте архив прямо на дисках DVD-R. Acronis True Image Home автоматически разделит архив резервной копии на части и попросит вставить следующий диск, когда предыдущий будет заполнен.

Создание резервных копий непосредственно на CD-R/RW или DVD+R/RW может занять значительно больше времени, чем при сохранении на жесткий диск.

#### **Дублирование резервных копий**

Установка по умолчанию — **выключена**.

Если необходимо Acronis True Image Home может создавать в определенном месте дубликаты резервных копий каждый раз, когда выбирается типа резервного копирования «Мои данные» при резервном копировании файлов и папок. Для включения дублирования резервных копий установите флажок **Дублировать резервные копии**, а затем выберите способ дублирования. При этом имеется три возможности: дублировать резервные копии в виде TIB-файлов, в виде ZIP-файлов или просто копировать файлы и/или папки в указанное место «один в один».

Чтобы указать хранилище для хранения дубликатов резервных копий, щелкните ссылку **Хранилище**. Выберите хранилище — локальный жесткий диск, флэш-накопитель USB или <span id="page-90-0"></span>общий сетевой ресурс. Чтобы создать папку для дубликатов резервных копий, нажмите значок **Создать новую папку**. Дубликатам, созданным в виде TIB и ZIP-файлов, будут автоматически присвоены следующие имена:

backupfilename\_reserved\_copy\_mm-dd-yyyy hh-mm-ss AM.tib или

*backupfilename\_reserved\_copy\_mm-dd-yyyy hh-mm-ss PM.zip,*

где mm-dd-yyyy hh-mm-ss — это дата и время создания дубликата резервной копии в следующем формате: месяц (одна или две цифры), день (одна или две цифры), год (четыре цифры), час (одна или две цифры), минута (две цифры) и секунда (две цифры). AM или PM это 12-часовой период.

Например: *MyBackup\_reserved\_copy\_8-15-2008 9-37-42 PM.zip*

Если выбрано дублирование резервных копий в виде обычных файлов, такие файлы будут помещены в папки, которые будут созданы автоматически и названы следующим образом: *backupfilename\_reserved\_copy\_mm-dd-yyyy hh-mm-ss AM (или PM).*

После настройки параметров дубликата резервной копии Acronis True Image Home будет создавать дубликаты каждый раз, когда будет выбран тип резервной копии «Мои данные». Если дубликат не создается из-за нехватки свободного места в выбранном хранилище или изза отключения выбранного устройства хранения (например, флэш-накопителя USB), программа запишет сообщение об ошибке в журнал событий.

#### **Проверка архива**

#### **Проверять архив после его создания**

Установка по умолчанию — **выключена**.

Если эта функция включена, проверка целостности будет выполнена для только что созданного или дополненного архива. При резервном копировании критически важных данных или при создании образа диска/раздела настоятельно рекомендуется включить эту функцию, что позволит гарантировать пригодность архива для восстановления потерянных данных.

# **9.4.3 Создание пользовательской категории данных для архивов**

Чтобы добавить пользовательскую категорию данных, нажмите **Добавить категорию** в окне **Выбор источника** мастера резервного копирования, выберите папку (источник данных) и введите имя категории. Можно добавить все файлы из выбранной папки в создаваемую категорию, либо воспользоваться фильтром, чтобы выбрать типы файлов, которые необходимо включить в категорию или исключить из нее.

Чтобы настроить фильтр, выберите его тип: **Только следующие** или **Все за исключением следующих**. Далее нажмите кнопку **Добавить** и в появившемся окне выберите нужные типы файлов.

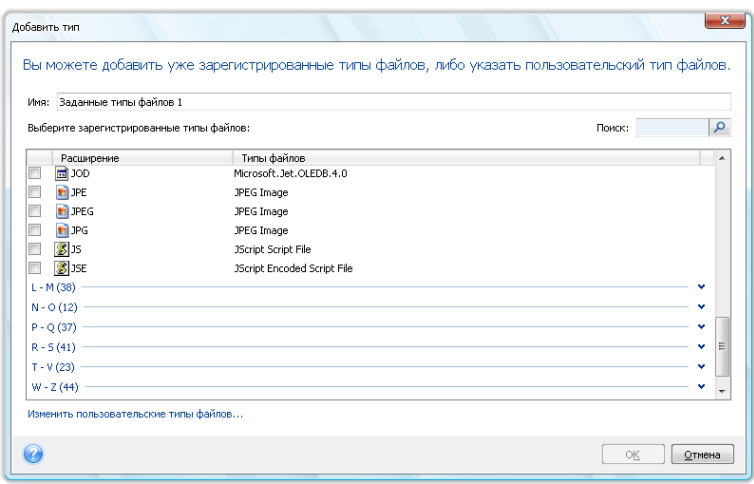

Выберите один из следующих типов файлов:

- 1. По имени. Введите имя файла в верхнее поле **Имя**. Можно использовать стандартные подстановочные знаки и правила маскирования по имени, принятые в Windows. Например, *My???.exe* позволит выбрать все EXE-файлы, имя которых состоит из пяти символов и начинается с «my».
- 2. По типу. Отметьте нужные типы файлов в списке. Можно также воспользоваться поиском по зарегистрированным типам файлов, введя расширение файла или его описание в поле **Поиск**.
- 3. По расширению. Щелкните ссылку **Изменить пользовательские типы файлов...** и введите расширения нужных типов файлов, разделенные точкой с запятой, в поле **Расширения файлов**.

Если не требуется сохранять содержимое текущей резервной копии, выбранное пользователем, просто выберите файлы и папки из дерева. Эти настройки будут действительны только для текущего задания резервного копирования.

# **10 Восстановление данных**

Конечная цель резервного копирования данных — восстановление данных из резервной копии в случае, если оригинальные файлы потеряны из-за сбоя аппаратной части, пожара, кражи или случайного удаления важных файлов.

Также восстановление может потребоваться в случаях: нестабильного поведения после установки нового приложения, драйвера или обновления Windows; сбоя жесткого диска или замены старого жесткого диска на новый. Иногда может потребоваться восстановить или только системный раздел, или целый системный диск, состоящий из нескольких разделов, включая скрытые. Acronis True Image Home используется во всех этих случаях, детали восстановления могут отличаться. В любом случае, желательно производить восстановление системы при загрузочной версией Acronis с загрузочного носителя.

С другой стороны, восстановление данных диска/раздела или файлов и папок обычно производится из OC Windows.

# <span id="page-92-0"></span>**10.1 Восстановление системного раздела**

Давайте рассмотрим самый простой случай — восстановление системного раздела в первоначальное место на первоначальный жесткий диск.

Восстановление системного раздела — одна из самых важных операций, требующая тщательной подготовки даже в том случае, если необходимо просто восстановить последнюю удачную конфигурацию Windows. Подготовка к восстановлению включает в себя следующие шаги:

1) создание и проверка загрузочного носителя Acronis Дополнительные сведения см. в главе Проверка загрузочного носителя (см. стр. [32](#page-31-0));

2) загрузитесь с носителя, проверьте на целостность резервную копию, подлежащую восстановлению. Этап проверки резервной копии на целостность является важным, так как перед началом восстановления раздела, Acronis True Image Home удаляет раздел, на который происходит восстановление (в нашем случае, системный раздел). Таким образом, если восстанавливаемая резервная копия повреждена, вы не сможете загрузить старый системный раздел и установленные в нем приложения. Более того, возможен случай, когда резервная копия, которая успешно прошла проверку на целостность в ОС Windows, не проходила проверки с загрузочного носителя. Возможная причина этого — Acronis True Image Home использует различные драйверы устройств в ОС Windows и при загрузке с загрузочного носителя.

3) присвойте уникальные имена дискам и разделам вашего компьютера. Настоятельно рекомендуется выполнить данное правило, так как буквы диска, назначенные в ОС Windows, могут отличаться от букв диска, назначаемых в загрузочной версии программы. Назначьте имена прямо сейчас, если вы не назначили их ранее. Присвоенные имена облегчат поиск разделов, содержащих резервные копии, так же как и целевой системный раздел.

4) При необходимости также можно проверить системный жесткий диск на наличие ошибок при помощи утилиты Chkdsk, встроенной в Windows.

Выполнив данные шаги, можно приступать к процедуре восстановления.

*Подключите внешний диск, на котором находится восстанавливаемая резервная копия, и убедитесь, что диск включен. Это необходимо сделать перед загрузкой Acronis True Image Home с загрузочного носителя.*

- 1. Измените последовательность загрузки в BIOS таким образом, чтобы загрузочный носитель (CD, DVD или флэш-накопитель USB) был выбран в качестве первого устройства загрузки. Дополнительные сведения см. в главе Настройка последовательности загрузки в BIOS (см. стр. [212](#page-211-0)).
- 2. Загрузитесь с носителя и выберите Acronis True Image Home (Полная версия).
- 3. В главном окне программы выберите **Восстановление** → **Восстановление дисков**, выберите образ диска, подлежащий восстановлению. Щелкните задание правой кнопкой мыши по выбранной резервной копии, в контекстном меню выберите **Восстановить**.

Если в окружении восстановления дискам были присвоены буквы, отличные от букв, присвоенных дискам в ОС Windows, будет отображено сообщение об ошибке: «Acronis True Image Home не удается найти том N архива "Имя"», где Имя — имя требуемого образа, номер тома (N) порядковый номер резервной копии в архиве. Нажмите кнопку **Поиск резервной копии...** и укажите путь к восстанавливаемому архивному файлу.

- 4. На шаге «Метод восстановления» выберите **Восстановить диски или разделы**.
- 5. На шаге **Выбор элементов** выберите системный раздел (обычно диск С). Если буква диска, назначенная системному разделу, иная, отметьте галочкой необходимый раздел в колонке **Флаги**. Системный раздел должен иметь флаги **Осн.**, **Акт.**. При восстановлении системного раздела на первоначальный жесткий диск, нет необходимости отмечать для восстановления основную загрузочную запись «MBR».
- 6. На шаге «Место назначения диск ...» проверьте, правильны ли настройки по умолчанию и нажмите **Далее**. Если необходимо изменить настройки, то перед нажатием кнопки **Далее** внесите необходимые изменения.
- 7. Внимательно прочтите сценарий операции на последнем шаге **Сводные данные**. Если размер восстанавливаемого раздела не был вами изменен, то обратите внимание, что размеры разделов в значениях **Удаление разделов диска** и **Восстановление раздела** должны совпадать. Если вам не нужно проверить резервную копию перед восстановлением, нажмите кнопку **Приступить**, в ином случае нажмите кнопку **Параметры**, отметьте параметр «Проверять архив перед восстановлением» и нажмите **Приступить**.
- 8. После завершения операции, выйдите из загрузочной версии Acronis True Image Home, извлеките загрузочный носитель, загрузитесь с восстановленного системного раздела. После того, как вы убедитесь, что Windows был восстановлен в необходимое состояние, восстановите исходную последовательность загрузки.

# **10.2 Восстановление резервной копии диска на жесткий диск другого размера**

Восстановление образа диска, содержащего несколько разделов, на жесткий диск другого размера, с последующим изменением размера разделов вручную считается одной из самых сложных операций в Acronis True Image Home. Это особенно актуально при восстановлении резервной копии жесткого диска, содержащего скрытый раздел или раздел восстановления.

Восстановление мультизагрузочного диска, например, с ОС Windows и Linux, может быть сопряжено с гораздо большими сложностями. Часто перед восстановлением приходится предварительно ознакомиться с информацией на соответствующих форумах. Данная глава не рассматривает подобные случаи.

Подготовьтесь к восстановлению, как описано в предыдущем разделе Восстановление системного раздела (см. стр. [93\)](#page-92-0). При переносе системы на диск большей емкости, при условии, если вы не присвоили имена разделам на системном диске перед созданием резервной копии системного диска, будет разумно присвоить такие имена и пересоздать новую резервную копию диска. Это позволит определять разделы по именам, а не по буквам. Буквы разделов могут отличаться при загрузке с загрузочного носителя. Если вы восстанавливаете резервную копию по причине отказа системного диска, назначьте имена дискам прямо сейчас. Присвоенные имена облегчат поиск разделов, содержащих резервные копии, так же как и целевой (новый) диск.

Информация о размерах разделов, вместимости дисков, их производителях и серийных номерах также поможет вам правильно определить диски.

Также рекомендуется установить новый жесткий диск в то же самое место в компьютере, и использовать тот же самый кабель и тот же самый соединитель, что и для оригинального диска (хотя это не всегда возможно, например, старый диск может быть IDE-диском, в то время как новый диск — SATA-диск). В любом случае, установите новый диск в то место, где он будет использован.

## **10.2.1 Восстановление диска, не содержащего скрытый раздел**

Давайте рассмотрим случай восстановления системного диска, который содержит два раздела (ни один из разделов не является скрытым) из резервной копии диска. Предположим, что на системном диске отсутствует восстанавливаемый нескрытый раздел. Процедура будет аналогичной и для диска с тремя разделами. Мы рассмотрим процедуру восстановления при помощи загрузочного носителя, так как данный подход обеспечивает лучшие результаты восстановления.

*Подключите внешний диск, на котором находится восстанавливаемая резервная копия, и убедитесь, что диск включен. Это необходимо сделать перед загрузкой Acronis True Image Home с загрузочного носителя.*

- 1. Измените последовательность загрузки в BIOS таким образом, чтобы загрузочный носитель (CD, DVD или флэш-накопитель USB) был выбран в качестве первого устройства загрузки. Дополнительные сведения см. в главе Настройка последовательности загрузки в BIOS (см. стр. [212](#page-211-0)).
- 2. Загрузитесь с носителя и выберите Acronis True Image Home (Полная версия).
- 3. В главном окне программы выберите **Восстановление** → **Восстановление дисков**, выберите образ диска, подлежащий восстановлению.

Если в окружении восстановления дискам были присвоены буквы, отличные от букв, присвоенных дискам в ОС Windows, будет отображено сообщение об ошибке: «Acronis True Image Home не удается найти том N архива "Имя"», где Имя — имя требуемого образа, номер тома (N) порядковый номер резервной копии в архиве. Нажмите кнопку **Поиск резервной копии...** и укажите путь к восстанавливаемому архивному файлу.

- 4. На шаге «Метод восстановления» выберите **Восстановить диски или разделы**.
- 5. На шаге **Выбор элементов** отметьте галочкой разделы, подлежащие восстановлению. Не отмечайте **MBR**, так как в этом случае для восстановления будет выбран полный диск. При восстановлении целого диска будет невозможно вручную изменить размер разделов. При необходимости можно восстановить главную загрузочную запись MBR позже. Выберите разделы и нажмите **Далее**.

После выбора разделов появятся сопутствующие шаги «Настройки Раздел ...». Обратите внимание на порядок отображения разделов: разделы, которым назначена буква диска, перечислены в нисходящем порядке. Данный порядок не может быть изменен. Порядок отображения разделов в программе не обязательно совпадает физическим порядком расположения разделов на жестком диске. В рассматриваемом нами случае (система без скрытых разделов), порядок расположения разделов на новом диске не имеет значения, так как Acronis True Image Home автоматически исправит необходимые файлы загрузчика Windows.

Выясните, есть ли на восстанавливаемом диске скрытый раздел. Скрытые разделы не имеют букв диска, на шаге «Настройки Раздел ...» они перечислены вверху списка перед разделами, которым назначена буква. Если на восстанавливаемом диске есть скрытый раздел, см. Восстановление диска, содержащего скрытый раздел (см. стр[. 97\)](#page-96-0).

6. Укажите следующие настройки раздела: местоположение, тип, размер. С большой вероятностью сначала настройки раздела будут указаны для системного раздела, так как обычно ему присваивается буква С. Так как восстановление происходит на новый диск, нажмите кнопку **Новое хранилище**. Выберите целевой диск по имени или размеру.

Если дискам еще не присвоены имена и вы не уверены на какой диск необходимо восстанавливать образ, отмените восстановление, нажав кнопку **Отмена**. Попытайтесь определить целевой диск по номеру модели, интерфейсу, и т.д. Чтобы узнать данную информацию, выберите пункт **Инструменты и утилиты** → **Добавление нового диска**, запустите Мастер добавления диска, в окне **Выбор диска** на панели инструментов нажмите кнопку «Свойства диска». Узнав номер целевого диска, нажмите кнопку **Отмена**, снова запустите мастер восстановления, повторите вышеперечисленные действия и выберите целевой диск.

- 7. После нажатия кнопки **Принять** вы вернетесь в окно «Настройки раздел ...». Убедитесь, что выбран правильный тип раздела, и, если необходимо, измените значение на нужное. Системный раздел должен быть основным и помечен как активный.
- 8. В области «Размер раздела» укажите размер раздела, нажав **Изменить настройки по умолчанию**. По умолчанию раздел будет занимать весь новый диск. Изменить размер и положение раздела можно, перетаскивая мышью его или его границы с помощью ползунка, либо введя соответствующие значения в необходимые поля: « Размер раздела:», «Свободное пространство перед разделом:», «Свободное пространство после раздела:». При указании размера раздела помните, что необходимо оставить достаточное количество неразмеченного дискового пространства *после*, первого раздела, чтобы поместить второй восстанавливаемый раздел. Как правило, свободное пространство *перед* разделом равно нулю. Нажмите **Принять** для сохранения значений размера раздела, затем нажмите кнопку **Далее**.
- 9. Укажите значения для второго раздела. Нажмите кнопку **Новое хранилище**, выберите нераспределенное пространство на целевом диске, на который будет восстановлен раздел. Нажмите **Применить**, если необходимо, измените тип раздела, перейдите к настройке размера раздела, который по умолчанию равен первоначальному размеру. Как правило, после раздела не бывает свободного места, поэтому все нераспределенное пространство рекомендуется распределить на втором разделе. Нажмите кнопки **Принять** и **Далее**.
- 10. Внимательно прочтите перечень операций, подлежащих выполнению. Если вам не нужно проверить резервную копию перед восстановлением, нажмите кнопку **Приступить**, в ином случае нажмите кнопку **Параметры**, отметьте параметр «Проверять архив перед восстановлением» и нажмите **Приступить**.
- 11. После завершения процедуры восстановления, выйдите из загрузочной версии Acronis True Image Home.

<span id="page-96-0"></span>*После восстановления во время первой загрузки, OC Windows не сможет «увидеть» старый и новый диск одновременно. При переносе системы со старого диска на новый, большей вместительности, перед первой загрузкой системы старый диск должен быть отсоединен. В противном случае могут возникнуть проблемы с загрузкой Windows.*

Если необходимо отключить старый диск, выключите компьютер, иначе просто перезагрузите компьютер после того, как извлечете загрузочный носитель.

Загрузите OC Windows на компьютере. Возможно, система отобразит сообщение об обнаружении нового устройства (жесткого диска) и о перезагрузке Windows. Убедитесь, что система работает нормально, после этого восстановите первоначальный порядок загрузки.

### **10.2.2 Восстановление диска, содержащего скрытый раздел**

При восстановлении из резервной копии системного диска, содержащего скрытый раздел (например, созданный производителем компьютера для диагностики или восстановления системы) на жесткий диск другой емкости, следует учитывать несколько факторов: В первую очередь, на новом диске необходимо сохранить порядок разделов, существующих на старом диске, и поместить скрытый раздел в то же самое место, обычно в начале или конце дискового пространства. Чтобы минимизировать риски, лучше восстанавливать скрытый раздел без изменения размера.

Перед тем, как начать процедуру восстановления, вам необходимо узнать всю информацию о существующих разделах на системном диске: их размер, физический порядок. Чтобы узнать данную информацию, запустите Acronis True Image Home и в главном меню выберите **Восстановление** → **Восстановление дисков**. Выберите резервную копию системного диска и на панели инструментов нажмите **Подробно**. В графическом виде будет показана полная информация о диске и разделах: все разделы диска и их физический порядок на диске. Можно также узнать информацию о разделе, при наведении курсора мыши на раздел.

Предположим, вы узнали информацию о диске. Давайте продолжим процедуру восстановления при помощи загрузочного носителя Acronis.

*Подключите внешний диск, на котором находится восстанавливаемая резервная копия, и убедитесь, что диск включен. Это необходимо сделать перед загрузкой Acronis True Image Home с загрузочного носителя.*

- 1. Измените последовательность загрузки в BIOS таким образом, чтобы загрузочный носитель (CD, DVD или флэш-накопитель USB) был выбран в качестве первого устройства загрузки. Дополнительные сведения см. в главе Настройка последовательности загрузки в BIOS (см. стр. [212](#page-211-0)).
- 2. Загрузитесь с носителя и выберите Acronis True Image Home (Полная версия).
- 3. В главном окне программы выберите **Восстановление** → **Восстановление дисков**, выберите образ диска, подлежащий восстановлению.

Если в окружении восстановления дискам были присвоены буквы, отличные от букв, присвоенных дискам в ОС Windows, будет отображено сообщение об ошибке: «Acronis True Image Home не удается найти том N архива "Имя"», где Имя — имя требуемого образа, номер тома (N) порядковый номер резервной копии в архиве.

- 4. На шаге «Метод восстановления» выберите **Восстановить диски или разделы**.
- 5. На шаге **Выбор элементов** отметьте галочкой разделы, подлежащие восстановлению. Не отмечайте **MBR**, так как в этом случае для восстановления будет выбран полный диск. При

восстановлении целого диска будет невозможно вручную изменить размер разделов. Область MBR вы восстановите позже. Выберите разделы и нажмите **Далее**.

После выбора разделов появятся сопутствующие шаги «Настройки Раздел ...». Обратите внимание на порядок отображения разделов в окне: вверху перечислены разделы без буквы диска (обычно это скрытые разделы), далее, в нисходящем порядке, перечислены те разделы, которым назначена буква диска. Данный порядок отображения не может быть изменен. Порядок отображения разделов в программе не обязательно совпадает физическим порядком расположения разделов на жестком диске.

6. Укажите следующие настройки раздела: местоположение, тип, размер. Сначала укажите настройки скрытого раздела, так как обычно данный раздел не имеет буквы диска. Так как восстановление происходит на новый диск, нажмите кнопку **Новое хранилище**. Выберите целевой диск по имени или размеру.

Если дискам еще не присвоены имена и вы не уверены на какой диск необходимо восстанавливать образ, отмените восстановление, нажав кнопку **Отмена**. Попытайтесь определить целевой диск по номеру модели, интерфейсу, и т.д. Чтобы узнать данную информацию, выберите пункт **Инструменты и утилиты** → **Добавление нового диска**, запустите Мастер добавления диска, в окне **Выбор диска** на панели инструментов нажмите кнопку «Свойства диска». Узнав номер целевого диска, нажмите **Отмена**, снова запустите мастер восстановления, повторите вышеперечисленные действия и выберите целевой диск.

- 7. После нажатия кнопки **Принять** вы вернетесь в окно «Настройки раздел ...». Убедитесь, что выбран правильный тип раздела, и, если необходимо, измените значение на нужное.
- 8. В области «Размер раздела» укажите размер раздела, нажав **Изменить настройки по умолчанию**. По умолчанию раздел будет занимать весь новый диск. Не изменяйте размер скрытого раздела, поместите скрытый раздел в то же самое место на диске где он находился ранее или поместите его в начало/конец дискового пространства. Изменить размер и положение раздела можно, перетаскивая мышью его или его границы с помощью ползунка, либо введя соответствующие значения в необходимые поля: «Размер раздела:», «Свободное пространство перед разделом:», «Свободное пространство после раздела:». Нажмите **Принять** для сохранения значений размера раздела, для продолжения создания сценария восстановления нажмите кнопку **Далее**.

Укажите настройки второго раздела. В нашем случае данный раздел является системным. Нажмите кнопку **Новое хранилище**, выберите нераспределенное пространство на целевом диске, на который будет восстановлен раздел. Нажмите кнопку **Принять**, проверьте тип раздела (измените, если необходимо). Системный раздел должен быть основным и помечен как активный. Укажите размер раздела, который по умолчанию равен его первоначальному размеру. Как правило, после раздела не бывает свободного места, поэтому все нераспределенное пространство рекомендуется распределить на втором разделе. Нажмите «Принять» и «Далее».

- 9. Внимательно прочтите перечень операций, подлежащих выполнению. Если вам не нужно проверить резервную копию перед восстановлением, нажмите кнопку **Приступить**, в ином случае нажмите кнопку **Параметры**, отметьте параметр «Проверять архив перед восстановлением» и нажмите **Приступить**.
- 10. После завершения операции, перейдите к восстановлению основной загрузочной записи (MBR). В нашем случае необходимо восстановить загрузочную запись, так как производитель ПК мог изменить загрузочную запись, используемую в Windows по умолчанию или сектор в дорожке 0, чтобы обеспечить доступ к скрытому разделу.
- 11. Выберите еще раз эту резервную копию, щелкните по ней правой кнопкой мыши, в контекстном меню выберите «Восстановить», на шаге «Метод восстановления» выберите **Восстановить диски или разделы**, затем отметьте параметр **MBR**.

12. На следующем шаге выберите целевой дик, на который будет восстановлена главная загрузочная запись MBR, нажмите кнопку **Далее**, затем нажмите кнопку **Приступить**. После того, как восстановление загрузочной записи MBR завершится, выйдите из загрузочной версии Acronis True Image Home.

*После восстановления во время первой загрузки, OC Windows не сможет «увидеть» старый и новый диск одновременно. При переносе системы со старого диска на новый, большей вместительности, перед первой загрузкой системы старый диск должен быть отсоединен. В противном случае могут возникнуть проблемы с загрузкой Windows.*

Если необходимо отключить старый диск, выключите компьютер, иначе просто перезагрузите компьютер после того, как извлечете загрузочный носитель.

Загрузите OC Windows на компьютере. Возможно, система отобразит сообщение об обнаружении нового устройства (жесткого диска) и о перезагрузке Windows. Убедитесь, что система работает нормально, после этого восстановите первоначальный порядок загрузки.

# **10.3 Восстановление диска или раздела**

Диски или разделы, содержащие данные, рекомендуется восстанавливать в Windows, так как это позволит избежать таких ошибок, как неправильное назначение букв диска, ошибки при обнаружении жестких дисков.

*Подключите внешний диск, на котором находится восстанавливаемая резервная копия, и убедитесь, что диск включен. Это необходимо сделать до запуска Acronis True Image Home.*

- 1. Запуск Acronis True Image Home.
- 2. В главном окне программы выберите **Восстановление** → **Восстановление дисков**, выберите образ диска, подлежащий восстановлению.
- 3. На шаге «Метод восстановления» выберите **Восстановить диски или разделы**.
- 4. Так как восстанавливается раздел, содержащий данные, нет необходимости отмечать параметр «MBR» на шаге **Выбор элементов**. Выберите только раздел с данными, который необходимо восстановить.
- 5. На следующем шаге измените параметры восстанавливаемого раздела. При восстановлении раздела в прежнее место, необходимо просто проверить настройки. При восстановлении раздела в другое место, выберите новое место и необходимый тип раздела (или оставьте настройки без изменения). Если новое место восстановления раздела — существующий раздел, то букву диска и размер раздела можно не менять. При восстановлении раздела на нераспределенное пространство, на новый, только что установленный жесткий диск, укажите размер нового раздела и назначьте ему букву диска.
- 6. Внимательно прочтите информацию в окне «Сводные данные». Если все настройки задания верны, нажмите кнопку **Приступить**, если необходимо изменить параметры восстановления по умолчанию, нажмите кнопку **Параметры**.
- 7. На шаге «Параметры» установите параметры восстановления, например проверка восстановленной системы после восстановления. Дополнительные сведения см. в главе Установка параметров по умолчанию (см. стр. [111](#page-110-1)). После установки параметров восстановления, нажмите **Приступить**.

Восстановление резервной копии диска происходит так же с незначительными изменениями. Например, в этом случае будет недоступен параметр «Проверять файловую систему после восстановления». Восстановление на жесткий диск, с которого была сделана резервная копия, осуществляется предельно просто: убедитесь, что у целевого диска и у диска в резервной копии один и тот же номер.

Восстановление образа диска на жесткий диск другого размера зависит от вместимости диска и его геометрии (количество головок и секторов на дорожке (треке) диска) и происходит следующим образом: При восстановлении на жесткий диск меньшего размера, размер разделов будет пропорционально уменьшен. При восстановлении на диск большего размера, возможно два случая: 1) если геометрия жесткого диска совпадает с геометрией диска в образе, диск будет восстановлен «как есть», оставляя нераспределенное пространство; 2) если у жесткого диска другая геометрия, размер раздела будет пропорционально увеличен.

# <span id="page-99-0"></span>**10.4 Восстановление файлов и папок**

В зависимости от типов используемых резервных копий, возможны несколько способов восстановления файлов и каталогов. В большинстве случаев восстановление происходит в среде Windows. Файлы и каталоги могут быть восстановлены как из резервной копии файлов, так и из резервной копии дисков. Чтобы восстановить файлы/каталоги из образа, подключите образ (см. Подключение образа (см. стр. [153](#page-152-0))) и, используя проводник Windows, скопируйте файлы в необходимое место.

Если необходимо восстановить один файл/каталог или небольшое количество файлов, сделайте следующее: дважды щелкните по требуему образу, зайдите в каталог, содержащий восстанавливаемый файл, выберите файл(ы), дважды щелкните по файлу, в контекстном меню выберите **Копировать**. Откройте каталог, в который будут скопированы файлы, щелкните правой кнопкой мыши, в контекстном меню выберите **Вставить**. Также скопировать файлы из резервной копии в целевую папку методом перетаскивания. Данный способ также применим для резервных копий файлов и каталогов.

Ниже приведен еще один способ восстановления файлов/каталогов из образа. См. Восстановление файлов и папок из резервных копий диска (см. стр. [102](#page-101-0)).

# **10.4.1 Восстановление файлов и папок из резервных копий файлов**

Данный раздел содержит описание восстановления фалов и папок из архива.

- 1. Запустите **мастер восстановления**, выбрав в главном меню программы пункт **Восстановление** → **Мастер восстановления**.
- 2. Выберите архив.

*Для восстановления данных непосредственно с FTP-сервера архив должен состоять из файлов объемом не более 2 Гбайт. Если в архиве есть файлы, превышающие этот размер, сначала скопируйте весь архив (включая базовый полный архивный файл) на внутренний или сетевой жесткий диск. Рекомендации для работы с FTP-серверами см. в разделе Поддерживаемые носители данных.*

*\*\*\**

*Перед восстановлением писем, учетных записей, контактов, настроек и т.п. программы Microsoft Outlook из архива Моя электронная почта на новый компьютер с вновь установленной программой Microsoft Outlook необходимо хотя бы один раз запустить Outlook. Если программа Microsoft Outlook первый раз запущена после восстановления информации электронной почты, она может не работать.*

*Если используется Microsoft Outlook Express и требуется восстановить его почтовые папки, учетные записи и др. из архива Моя электронная почта на другом ПК или после выполнения так называемой «чистой установки» ОС Windows, необходимо сменить удостоверение пользователя, выбрав команду меню Файл* <sup>→</sup> *Смена удостоверения в Outlook Express, и затем дважды щелкнуть требуемое удостоверение в списке диалогового окна.*

3. Если планируется восстанавливать файлы из архива, содержащего инкрементные резервные копии, Acronis True Image Home позволит выбрать один из последовательных инкрементных файлов по дате/времени его создания. Таким образом, можно вернуть данные к состоянию на определенный момент.

*При восстановлении данных из инкрементной резервной копии необходимо иметь все предыдущие файлы этой резервной копии и созданную вначале полную резервную копию. Если хотя бы одна из этих последовательных резервных копий отсутствует, восстановление невозможно.*

*При восстановлении данных из дифференциальной резервной копии необходимо также иметь созданную вначале полную резервную копию.*

4. Укажите на компьютере папку, куда следует восстановить выбранные папки/файлы (целевую папку). Можно восстановить данные на прежнее место или, при необходимости, выбрать другую папку. При выборе нового местоположения появится еще один шаг, а именно: **Назначение**.

Если выбрано новое место, выбранные объекты по умолчанию будут восстановлены без воссоздания их абсолютных путей. Можно также восстановить эти элементы на новом месте со всей иерархией папок. В таком случае установите флажок **Восстановить абсолютный путь**.

На шаге **Назначение** выберите новое место в дереве папок. Можно создать новую папку для файлов, которые планируется восстановить, нажав кнопку **Создать новую папку**.

- 5. На шаге **Выбор элементов** выберите файлы и каталоги, подлежащие восстановлению. Можно восстановить весь архив или просмотреть его содержимое и выбрать нужные папки или файлы. Нажатие кнопки **Далее** осуществляет переход на заключительный шаг **Сводные данные**. Нажмите **Приступить**, если все параметры восстановления по умолчанию верны, в противном случае нажмите кнопку **Параметры**.
- 6. В следующем шаге возможно сохранить полезные изменения данных, происшедшие со времени создания выбранного архивного файла. Определите, что должна делать программа при обнаружении в целевой папке и в архиве файлов с одинаковыми именами. По умолчанию программа перезапишет существующие папки и файлы, хотя самые недавние файлы и папки защищены от перезаписи. При необходимости возможно защитить систему и скрытые файлы/каталоги от перезаписи, отметив соответствующие параметры.

Можно также защитить от перезаписи файлы, отвечающие критериям, заданным в этом окне.

Если снят флажок **Заменять существующие файлы**, файлы жесткого диска получают безусловный приоритет над архивными файлами.

- 7. Выберите параметры восстановления (а именно: приоритет процесса восстановления, настройки безопасности файлового архива и т. д.). Установки, произведенные на этой странице, будут использованы только для формируемого в данный момент задания по восстановлению.
- 8. Нажав кнопку «Назад», можно внести изменения в любой его этап. Нажатие кнопки **Приступить** запустит выполнение задания.

<span id="page-101-0"></span>9. Ход выполнения задания показывается в отдельном окне. Можно остановить процедуру нажатием кнопки **Отмена**. Имейте в виду, что после остановки процедуры в целевой папке могут остаться изменения, которые программа уже успела выполнить.

# **10.4.2 Восстановление файлов и папок из резервных копий диска**

Из резервной копии дисков возможно восстановление не только дисков и разделов, но также файлов и каталогов.

- 1. Запустите **мастер восстановления**, выбрав в главном меню программы пункт **Восстановление** → **Мастер восстановления**.
- 2. Выберите архив.

*Для восстановления данных непосредственно с FTP-сервера архив должен состоять из файлов объемом не более 2 Гбайт. Если в архиве есть файлы, превышающие этот размер, сначала скопируйте весь архив (включая базовый полный архивный файл) на внутренний или сетевой жесткий диск. Рекомендации для работы с FTP-серверами см. в разделе Поддерживаемые носители данных.*

3. Если планируется восстанавливать файлы из архива, содержащего инкрементные резервные копии, Acronis True Image Home позволит выбрать один из последовательных инкрементных файлов по дате/времени его создания. Таким образом, можно вернуть данные к состоянию на определенный момент.

*При восстановлении данных из инкрементной резервной копии необходимо иметь все предыдущие файлы этой резервной копии и созданную вначале полную резервную копию. Если хотя бы одна из этих последовательных резервных копий отсутствует, восстановление невозможно.*

*При восстановлении данных из дифференциальной резервной копии необходимо также иметь созданную вначале полную резервную копию.*

- 4. На шаге **Метод восстановления** выберите **Восстановить выбранные файлы и папки**.
- 5. Выберите место восстановления для выбранных файлов/каталогов Можно восстановить данные на прежнее место или, при необходимости, выбрать другую папку.

*При восстановлении файлов/папок с помощью загрузочного носителя параметр Прежнее хранилище неактивен, т. к. буквы дисков в автономной версии Acronis True Image Home могут отличаться от того, как Windows идентифицирует диски.*

При выборе нового местоположения появится еще один шаг, а именно: **Назначение**. Если выбрано новое место, выбранные объекты по умолчанию будут восстановлены без воссоздания их абсолютных путей. Можно также восстановить эти элементы на новом месте со всей иерархией папок. В таком случае установите флажок **Восстановить абсолютный путь**.

На шаге **Назначение** выберите новое место в дереве папок. Можно создать новую папку для файлов, которые планируется восстановить, нажав кнопку **Создать новую папку**.

- 6. Выберите файлы и папки для восстановления. Убедитесь, что для восстановления выбраны только нужные каталоги, снимите выделение с тех каталогов, которые не нужно восстанавливать. В противном случае будет восстановлено много лишних файлов.
- 7. В следующем шаге возможно сохранить полезные изменения данных, происшедшие со времени создания выбранного архивного файла. Определите, что должна делать программа при обнаружении в целевой папке и в архиве файлов с одинаковыми именами. По умолчанию программа перезапишет существующие папки и файлы, хотя самые

недавние файлы и папки защищены от перезаписи. При необходимости возможно защитить систему и скрытые файлы/каталоги от перезаписи, отметив соответствующие параметры.

Можно также защитить от перезаписи файлы, отвечающие критериям, заданным в этом окне.

Если снят флажок **Заменять существующие файлы**, файлы жесткого диска получают безусловный приоритет над архивными файлами.

- 8. Выберите параметры восстановления (а именно: приоритет процесса восстановления, настройки безопасности файлового архива и т. д.). Установки, произведенные на этой странице, будут использованы только для формируемого в данный момент задания по восстановлению.
- 9. Нажав кнопку «Назад», можно внести изменения в любой его этап. Нажатие кнопки **Приступить** запустит выполнение задания.
- 10. Ход выполнения задания показывается в отдельном окне. Можно остановить процедуру нажатием кнопки **Отмена**. Имейте в виду, что после остановки процедуры в целевой папке могут остаться изменения, которые программа уже успела выполнить.

# **11 Дополнительные сведения о восстановлении**

# **11.1 Мастер восстановления — подробные сведения**

Информация в данном разделе применима к операциям восстановления дисков или разделов из образов. Чтобы восстановить файлы и каталоги, см. Восстановление файлов и папок (см. стр. [100](#page-99-0)).

# **11.1.1 Запуск мастера восстановления**

Запустите **мастер восстановления**, выбрав в главном меню программы пункт **Восстановление** → **Мастер восстановления**.

# **11.1.2 Выбор архива**

1. Выберите архив. Acronis True Image Home показывает список всех архивов, местоположение которых известно программе из ее собственной базы данных. Если программа не нашла необходимый архив (например, если архив был создан в среде восстановления или в предыдущей версии Acronis True Image Home), его можно найти вручную, нажав кнопку **Обзор**, выбрав местоположение архива в дереве папок и выбрав сам архив в правой панели.

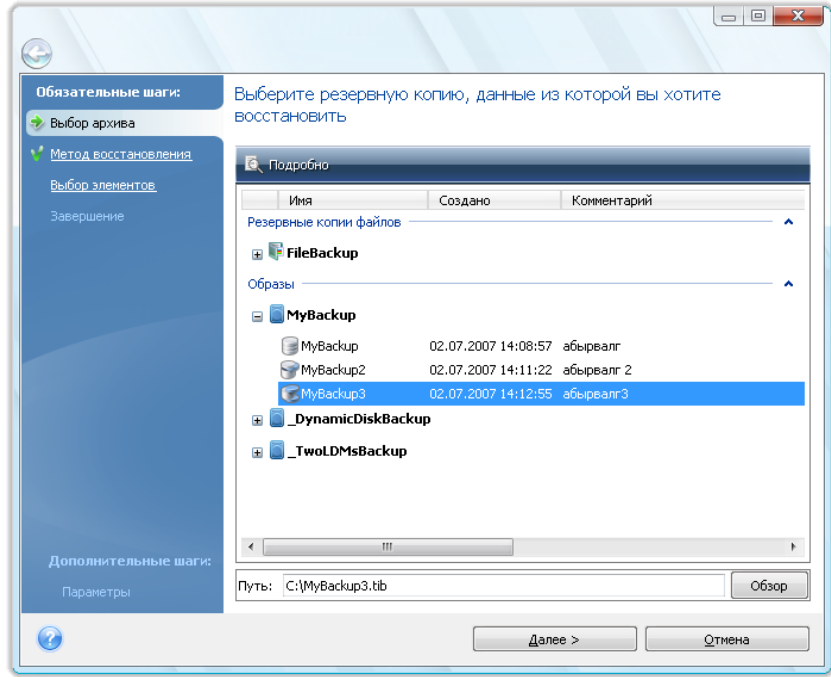

*Если архив находится на съемном носителе, например CD, первым нужно вставить диск, записанный последним, а затем вставлять диски, следуя указаниям мастера восстановления.*

*\*\*\**

*Для восстановления данных непосредственно с FTP-сервера архив должен состоять из файлов объемом не более 2 ГБ каждый. Если в архиве есть файлы, превышающие этот размер, сначала скопируйте весь архив (включая исходный полный архивный файл) на внутренний или сетевой жесткий диск. Рекомендации для работы с FTP-серверами см. в разделе Поддерживаемые носители данных.*

*\*\*\**

*При восстановлении архива системного диска с ОС Windows Vista или Windows 7, содержащего точки восстановления, некоторые (или все) точки восстановления могут быть потеряны, если после загрузки с восстановленного системного диска запустить утилиту «Восстановление системы».*

Если архив защищен паролем, Acronis True Image Home запросит ввод пароля в появившемся диалоговом окне. Структура разделов и кнопка **Далее** будет недоступна, пока не будет введен правильный пароль.

2. Если планируется восстанавливать файлы из архива, содержащего инкрементные резервные копии, Acronis True Image Home позволит выбрать один из последовательных инкрементных файлов по дате/времени его создания. Таким образом, можно вернуть диск или раздел к состоянию на определенный момент.

*При восстановлении данных из инкрементной резервной копии необходимо иметь все предыдущие файлы этой резервной копии и созданную вначале полную резервную копию. Если хотя бы одна из этих последовательных резервных копий отсутствует, восстановление невозможно. При восстановлении данных из дифференциальной резервной копии необходимо также иметь созданную вначале полную резервную копию.*

# **11.1.3 Выбор метода восстановления**

Выберите, что необходимо восстановить:

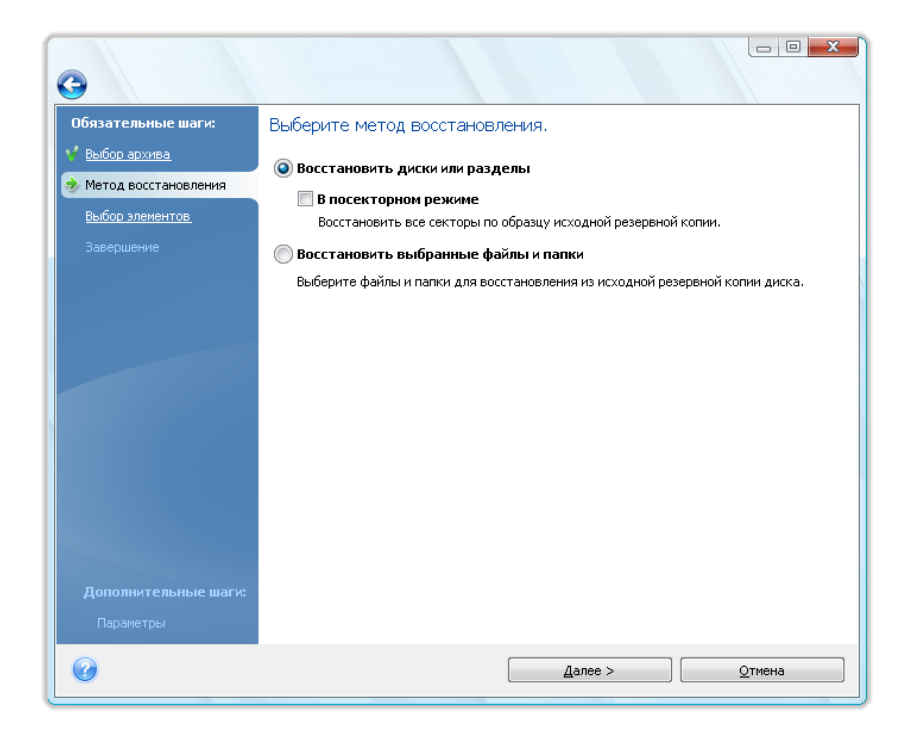

#### **Восстановить диски или разделы**

Если выбрано восстановление дисков или разделов, может потребоваться выбрать следующий вариант.

#### **В посекторном режиме**

Программа восстановит как используемые, так и неиспользуемые секторы дисков или разделов. Данный параметр доступен в случае если для восстановления выбран архив, созданный в посекторном режиме.

#### **Изменить размер диска или раздела (для опытных пользователей)**

Данный параметр доступен при восстановлении резервной копии с CD или DVD-дисков. По умолчанию этот параметр не выбран и раздел (разделы) будут восстановлены «как есть». Это позволяет уменьшить количество дисков, необходимых для хранения архива, в случае.если архив размещен на нескольких CD/DVD дисках. При выборе данного параметра и при изменении размеров раздела/диска придется часто менять CD/DVD диски в приводе, поэтому рекомендуется копировать все CD/DVD диски в каталог на жестком диске и производить восстановление с жесткого диска.

#### **Использование Acronis Universal Restore**

Acronis Universal Restore (входящий в состав отдельно приобретаемого модуля Acronis Plus Pack) позволяет восстановить образ системного раздела на компьютере с другой аппаратной частью.

#### **Восстановление файлов и папок**

Если необходимо восстановить не всю систему, а только поврежденные файлы, выберите вариант **Восстановить выбранные файлы или папки**.

*Восстановление файлов и папок из образов диска или раздела поддерживается только для файловых систем FAT или NTFS.*

### **11.1.4 Выбор диска или раздела для восстановления**

Выбранный архивный файл может содержать образы нескольких разделов или дисков. Выберите, какой раздел или диск требуется восстановить.

В одном сеансе восстановления можно восстановить по очереди несколько разделов или дисков, сначала выбрав один диск и установив его параметры восстановления, а потом повторяя процедуру с каждым следующим восстанавливаемым диском или разделом.

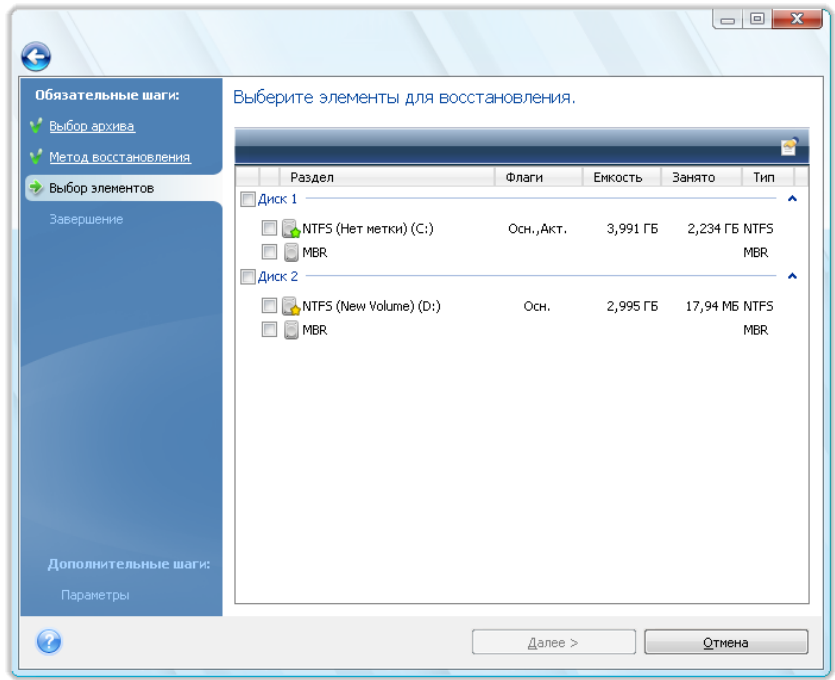

Образы дисков и разделов содержат копию нулевой дорожки диска, включающей в себя MBR (главную загрузочную запись). В данном окне нулевая дорожка появляется отдельной строкой. Выберите, восстанавливать MBR и нулевую дорожку или нет, установив соответствующий флажок. Восстанавливайте MBR в случае, если она необходима для загрузки системы.

После выбора MBR в следующем окне в нижнем левом углу появляется параметр «Восстановить подпись диска». Восстановление подписи диска может потребоваться по следующим причинам:

- 1. Acronis True Image Home создает запланированные задания с использованием подписи исходного жесткого диска. При восстановлении оригинальной подписи диска не потребуется вновь создавать или редактировать ранее созданные задания.
- 2. Некоторые установленные приложения используют подпись диска для лицензирования и других целей.
- 3. При использовании точек восстановления Windows они будут потеряны, если не восстановлена подпись диска.
- 4. Кроме того, восстановление подписи диска позволяет восстановить моментальные снимки VSS, используемые функцией «Предыдущие версии» в Windows Vista и Windows 7.

Если этот параметр не выбран, Acronis True Image Home создает новую подпись диска для восстанавливаемого диска. Генерация новой подписи диска может потребоваться при клонировании загрузочного диска Windows Vista на другой жесткий диск, а не при использовании образа резервной копии для аварийного восстановления. Попытка загрузки Windows после клонирования в случае, когда подключены оба диска, приведет к возникновению проблемы. Во время загрузки Windows ее загрузчик проверяет подписи всех подключенных жестких дисков и при обнаружении двух идентичных подписей изменяет подпись второго диска, а именно - клонированного. После этого клонированный диск не сможет загружать Windows независимо от исходного диска, потому что поля MountedDevices в

реестре клонированного диска ссылаются на подпись исходного диска, которая будет недоступна, если исходный диск отсоединен.

# **11.1.5 Выбор целевого диска или раздела**

1. Выберите целевой диск или раздел, куда будет восстановлен выбранный образ. Можно восстановить данные на прежнее место, на другой диск/раздел или на нераспределенное пространство диска. Размер целевого раздела должен быть, по крайней мере, не меньше размера несжатых данных образа.

*Все данные на целевом разделе после восстановления будут заменены данными, хранящимися в образе. Поэтому необходимо убедиться в том, что на разделе не хранятся нужные данные, не имеющие резервной копии.*

2. При восстановлении целого диска, программа исследует структуру целевого диска, чтобы узнать, пустой ли он.

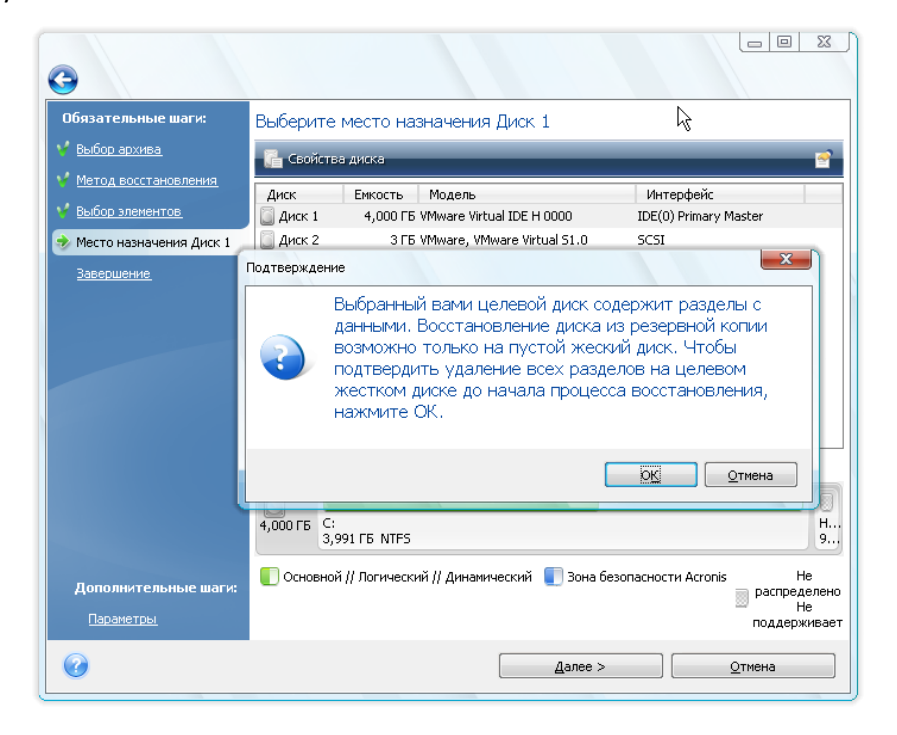

Если на целевом диске имеются разделы, появится запрос в окне подтверждения, которое информирует о том, что целевой диск содержит разделы, предположительно с полезными данными.

Выберите один из следующих вариантов:

- **ОК** существующие разделы на целевом диске будут удалены, все содержащиеся на диске данные будут потеряны.
- **Отмена** существующие разделы удаляться не будут, что приведет к невозможности восстановления. Потребуется отменить операцию или выбрать другой диск.

*Обратите внимание, что никаких реальных изменений и потери данных пока не произойдет. Программа в данный момент только создает план восстановления. Изменения на диске произойдут только после нажатия кнопки Приступить в окне мастера Сводные данные.*
#### **11.1.6 Выбор типа восстанавливаемого раздела**

Восстанавливая раздел, можно изменить его тип, хотя в большинстве случаев это не требуется.

Чтобы пояснить, зачем это может понадобиться, представим, что и операционная система, и данные размещались на одном и том же основном разделе вышедшего из строя диска.

Если системный раздел восстанавливается на новый (или тот же самый) диск и с него планируется загружать операционную систему, выберите **Активный**.

Acronis True Image Home автоматически исправит сведения о загрузке при восстановлении системного раздела, чтобы сделать его загрузочным, даже если он был восстановлен не на исходный раздел (или диск).

Если системный раздел восстанавливается на другой жесткий диск, где уже есть собственные разделы и установлена операционная система, скорее всего, будут нужны только данные. В этом случае можно восстановить раздел как **Логический**, чтобы иметь доступ только к данным.

По умолчанию выбирается исходный тип раздела.

*Выбор типа Активный для раздела, не содержащего операционную систему, может привести к невозможности загрузки компьютера.*

#### **11.1.7 Изменение размера и местоположения восстановленного раздела**

Изменить размер и положение раздела можно, перетаскивая мышью его или его границы с помощью ползунка, либо введя соответствующие значения в необходимые поля.

Таким образом можно перераспределить место на диске между восстанавливаемыми разделами. В этом случае следует начать восстановление с того раздела, размер которого будет уменьшен.

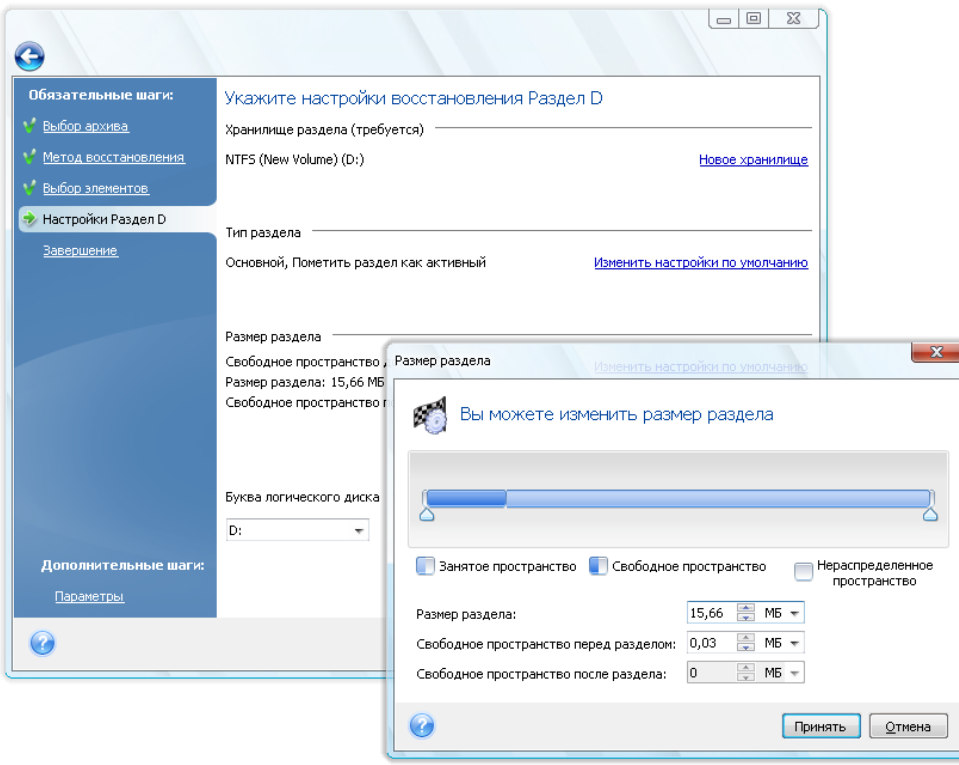

*Изменение будет полезно, если копия жесткого диска создается на новом диске большей емкости путем восстановления образа старого диска на новый диск с одновременным увеличением размеров разделов.*

#### **11.1.8 Присвоение буквы восстановленному разделу**

Acronis True Image Home присвоит неиспользуемую букву восстановленному разделу. Можно выбрать желаемую букву из раскрывающегося списка или позволить программе присвоить ее автоматически, выбрав настройку **Автоматически**.

Не следует назначать букву недоступным для Windows разделам, например разделам с файловыми системами, отличными от FAT и NTFS.

#### **11.1.9 Настройка параметров восстановления**

Нажатие кнопки **Параметры** на шаге **Завершить** позволяет выбрать параметры операции восстановления (такие как приоритет операции восстановления и т. д.). Эти настройки будут использованы только для текущего задания по восстановлению. Можно также изменить параметры по умолчанию. Дополнительные сведения см. в главе Настройка параметров восстановления по умолчанию (см. стр. [111](#page-110-0)).

#### **11.1.10 Выполнение восстановления**

Нажав кнопку «Назад», можно внести изменения в любой его этап. Для отмены процедуры и выхода в главное окно программы нажмите кнопку **Отмена**. Нажатие кнопки **Приступить** запустит выполнение задания.

Ход выполнения задания показывается в отдельном окне. Можно остановить процедуру нажатием кнопки **Отмена**. Однако при этом целевой раздел будет удален, а место, занимаемое им на диске, станет нераспределенным, как и при неудачном завершении восстановления. Чтобы снова использовать «потерянный» раздел, нужно будет снова восстановить его из образа.

# <span id="page-110-0"></span>**11.2 Настройка параметров восстановления, используемых по умолчанию**

Для настройки параметров восстановления, используемых по умолчанию при восстановлении любых данных, выберите пункт **Инструменты и утилиты** → **Параметры** → **Параметры восстановления**. Можно всегда изменить параметры восстановления, используемые по умолчанию, на значения, выбранные во время установки Acronis True Image Home. Для этого на панели инструментов окна **Параметры** щелкните **Сбросить текущие параметры**. Чтобы сбросить только один параметр восстановления, выберите его в левой панели и нажмите **Сбросить текущие параметры**.

*После нажатия Сбросить все параметры все параметры по умолчанию (для резервного копирования/восстановления, уведомлений, и т. д.) будут изменены на предустановленные значения, поэтому необходимо с осторожностью использовать эту кнопку.*

## **11.2.1 Параметры восстановления файлов**

**Восстанавливать файлы, сохраняя настройки безопасности**.

Установка по умолчанию — **включена**.

Если параметры безопасности файлов были сохранены при резервном копировании (см. раздел Параметры безопасности файлов (см. стр. [86\)](#page-85-0)), можно выбрать, восстанавливать ли эти параметры или присваивать восстановленным файлам настройки тех папок, куда они будут восстанавливаться.

Данный параметр действует только при восстановлении файлов из архивов файлов/папок.

#### **«Устанавливать текущую дату для восстановленных файлов»**

#### Установка по умолчанию — **выключена**.

Можно выбрать, восстанавливать ли дату и время создания файла из архива, или присваивать восстановленным файлам текущие дату и время. По умолчанию восстановленным файлам будут присвоены дата и время из архива.

#### **«Проверять архив перед восстановлением»**

Установка по умолчанию — **выключена**.

Перед восстановлением данных их архива Acronis True Image Home может выполнить проверку целостности. Если есть подозрение, что архив поврежден, включите этот параметр.

#### **Проверять файловую систему после восстановления**

Установка по умолчанию — **выключена**.

После восстановления раздела из образа Acronis True Image Home может выполнить проверку целостности файловой системы. Для этого включите этот параметр.

#### **Имеются следующие ограничения при использовании этого параметра:**

- Проверка файловой системы возможна только при восстановлении разделов с файловыми системами FAT16/32 и NTFS.
- Файловая система не будет проверена, если при восстановлении требуется перезагрузка, например, при восстановлении системного раздела в исходное место.

## **11.2.2 Параметры перезаписи файлов**

Этот параметр не применяется при восстановлении дисков и разделов из образов.

По умолчанию программа перезапишет существующие папки и файлы, хотя самые недавние файлы и папки защищены от перезаписи.

Можно задать используемые по умолчанию фильтры для конкретных типов файлов, которые необходимо защитить от перезаписи во время восстановления архива. Например, можно не перезаписывать архивными файлами скрытые и системные файлы и папки, более новые файлы и папки, а также файлы, соответствующие выбранным критериям.

При задании критериев можно использовать принятые в Windows подстановочные знаки. Например, чтобы сохранить все файлы с расширением EXE, добавьте **\*.exe**. Маска **My???.exe** позволит сохранить при перезаписи все EXE-файлы, имя которых состоит из пяти символов и начинается с «my».

Если снят флажок **Заменять существующие файлы**, файлы жесткого диска получают безусловный приоритет над архивными файлами.

### **11.2.3 Pre/post-команды**

Можно задать команды или командные файлы, которые будут автоматически выполняться до и после процедуры восстановления. Нажатие кнопки **Правка** открывает окно **Редактирование команд**, позволяющее ввести команду, ее параметры и рабочую папку или просмотреть папки и найти командный файл.

Следует помнить о том, что выполнение интерактивных команд, т. е. команд, требующих вмешательства пользователя в процессе их исполнения, не поддерживается.

Снятие флажка **Не выполнять операции до завершения исполнения команды**, установленного по умолчанию, позволяет процессу восстановления протекать одновременно с выполнением пользовательских команд.

Если необходимо выполнять восстановление даже в случае невыполнения команды, снимите флажок **При возникновении ошибки отменить выполнение операции** (установленный по умолчанию).

Можно проверить выполнение созданной команды, нажав кнопку **Тест команды**.

*Необходимо помнить о том, что при восстановлении системного раздела в исходное местоположение post-команда не будет выполнена, т. к. восстановление системного раздела требует перезагрузки, вследствие чего команда будет потеряна. Такая команда будет также потеряна, если программа потребует перезагрузки во время любой другой операции восстановления.*

#### 11.2.4 Приоритет процесса восстановления

Установка по умолчанию - Низкий.

Приоритет каждого протекающего в системе процесса определяет долю выделяемых этому процессу системных ресурсов и процессорного времени. Понизив приоритет восстановления, можно освободить часть ресурсов для параллельно выполняемых компьютером задач. Повышение приоритета восстановления, напротив, может ускорить процесс восстановления из архива за счет параллельных задач. Насколько будет выражен этот эффект, зависит от общей загрузки процессора и других факторов.

# 11.3 Восстановление динамических и GPT-дисков и **TOMOB**

Данный раздел содержит информацию о восстановлении динамических и GPT-дисков и томов. В компьютере могут быть одновременно использованы динамические и базовые диски. Таким же образом могут быть одновременно использованы диски со схемами секционирования MBR и GPT.

1) Acronis True Image Home поддерживает восстановление динамических томов в следующие местоположения на локальных жестких дисках:

- в первоначальное местоположение (на тот же самый динамический том)  $\blacksquare$
- $\blacksquare$ на другой динамический диск или том
- $\blacksquare$ на незанятое пространство динамической группы
- $\blacksquare$ на базовый диск

Если динамический том восстанавливается на незанятое пространство динамической группы, тип восстанавливаемого тома будет тем же самым, что и в архиве.

Изменение размера динамических томов вручную в процессе восстановления на динамические диски не поддерживается. Если во время восстановления необходимо изменить размер динамического тома, то его следует восстанавливать на базовый диск.

При восстановлении исходного состояния системы («bare-metal recovery») динамических томов на новый неотформатированный диск, восстанавливаемые тома становятся базовыми. Если необходимо, чтобы восстанавливаемые тома остались динамическими, то перед восстановлением целевые диски должны быть должным образом подготовлены (иметь созданные разделы и отформатированы) при помощи сторонних утилит, например при помощи оснастки управления дисками Windows.

2) Схема разбиения целевого диска не меняется после восстановления:

- $\blacksquare$ если образ GPT-диска восстанавливается на GPT-диск, целевой диск остается GPT-диском
- если образ GPT-диска восстанавливается на MBR-диск, целевой диск остается MBR-диском
- $\blacksquare$ если образ MBR-диска восстанавливается на MBR-диск, целевой диск остается MBR-диском
- если образ MBR -диска восстанавливается на GPT-диск, целевой диск остается GPT-диском

Восстановление на незанятое пространство GPT-диска не поддерживается.

3) Тип целевого тома не изменяется при восстановлении на существующий том. Примеры:

При восстановлении динамического тома на базовый, целевой том остается базовым

 При восстановлении динамического составного тома на чередующийся, целевой том остается составным.

# **11.4 Использование Acronis Universal Restore**

Acronis Universal Restore позволяет восстановить образ системы на компьютере с другой аппаратной платформой (дополнительные сведения см. в главе Acronis Universal Restore (см. стр. [28](#page-27-0))). Выберите данный параметр, если вы восстанавливаете системный диск на компьютер с другим процессором, материнской платой или устройством хранения данных, чем в системе, с которой была сделана резервная копия. Это может пригодиться в случаях, когда необходимо заменить сломанную материнскую плату или при миграции системы с настольного компьютера на ноутбук. Вы можете использовать Acronis Universal Restore для восстановления системного диска из файлов TIB и VHD. В большинстве случаев необходимо использовать загрузочный носитель.

*Функция Acronis Universal Restore недоступна при восстановлении системного раздела из архива, созданного при помощи Непрерывной защиты Acronis.*

Чтобы восстановить систему при помощи Acronis Universal Restore:

- 1. В BIOS вашего компьютера назначьте загрузочный носитель в качестве первого устройства загрузки. Дополнительные сведения см. в главе Настройка последовательности загрузки в BIOS (см. стр. [212](#page-211-0)).
- 2. Загрузитесь с носителя и выберите Acronis True Image Home (Полная версия).
- 3. В главном окне программы, на боковой панели нажмите **Восстановление**, затем в правой части окна нажмите кнопку **Восстановление дисков**, при помощи мастера восстановления выберите образ системного диска для восстановления. Так как буквы разделов в загрузочной версии Acronis True Image Home могут отличаться от букв, назначенных в OC Windows, возможно будет необходимо переназначить путь к образу, нажав кнопку **Поиск резервной копии...** и выбрав диск и папку, в которой хранится образ.
- 4. На шаге «Метод восстановления» выберите **Восстановить диски или разделы** и отметьте параметр **Использовать Acronis Universal Restore**.
- 5. Если на целевом компьютере установлен контроллер запоминающего устройства (например, SCSI, RAID или оптоволоконный канал), укажите место хранения драйверов для данных устройств на шаге **Менеджер драйверов**. Если драйверы хранятся на дискете или CD, отметьте параметр **Искать драйверы на съемных носителях**. Если некоторые драйверы хранятся на локальном жестком диске или на сетевом ресурсе, выберите пункт **Искать драйверы в следующих источниках:** (если он не отмечен по умолчанию), и укажите путь к драйверам, нажав кнопку **Добавить путь поиска**.

Если данный параметр отмечен, Acronis Universal Restore будет использовать три источника драйверов:

- загрузочный носитель;
- папки хранения драйверов, указанные на данном шаге; и
- папка хранения драйверов Windows (из восстанавливаемого образа).

Программа обнаружит наиболее подходящие драйверы из доступных и предложит их установить в восстанавливаемую систему.

6. На шаге **Выбор элементов** выберите системный раздел и его настройки — целевой раздел (новый системный раздел). Убедитесь, что выбранный тип раздела — основной, активный. В большинстве случаев не требуется изменения размера раздела, он будет установлен автоматически.

7. Внимательно прочтите сценарий операции на последнем шаге Сводные данные. Если вам не нужно проверить резервную копию перед восстановлением, нажмите кнопку Приступить, в ином случае нажмите кнопку Параметры, отметьте параметр «Проверять архив перед восстановлением» и нажмите Приступить.

В течение процесса восстановления программе, возможно, не удастся найти некоторые драйверы в указанных папках. В этом случае будет показано сообщение об ошибке. Нажмите кнопку Пропустить, чтобы продолжить процесс восстановления или Отмена, чтобы отменить процесс. Найдите необходимый драйвер и повторите процедуру восстановления.

После успешного восстановления системного раздела, выйдите из Acronis True Image Home, войдите в BIOS, назначьте системный жесткий диск первичным устройством загрузки и загрузитесь с восстановленного диска.

После первой загрузки Windows, в панели задач Windows будет показаны многочисленные сообщения «Найдено новое оборудование». После установки нового оборудования перезагрузите компьютер.

Если вы используете Acronis Universal Restore для восстановления образа, содержащего две и более ОС Windows, драйверы будут заменены для всех ОС Windows из образа.

# **12 Try&Decide**

Режим Try&Decide позволяет создать безопасное, контролируемое временное рабочее пространство на компьютере без необходимости установки специальных программ виртуализации. Это позволяет выполнять различные операции, не беспокоясь о том, что они могут привести к повреждению операционной системы, программ или данных.

После осуществления виртуальных изменений можно применить их к реальной системе. Если какие-либо изменения необходимо сохранить, можно передать эти изменения системе. В этом режиме можно пробовать такие операции, как открытие вложений в сообщения электронной почты от незнакомых отправителей или посещение веб-узлов с потенциально небезопасным содержимым.

Например, если в результате посещения веб-страницы или открытия вложения в сообщении электронной почты был занесен вирус на временный виртуальный диск, создаваемый при включении режима Try&Decide, нужно просто удалить этот виртуальный диск, выключив Try&Decide — вирус на компьютере не появится.

*Важно помнить о том, что если при работе в режиме Try&Decide электронная почта загружена с POP-сервера или созданы новые файлы или редактировались существующие документы, а затем эти изменения отменены, то файлы, изменения в документах и сообщения электронной почты будут удалены. Если работа с почтовым сервером осуществляется по протоколу POP, необходимо изменить настройки электронной почты так, чтобы копии полученных писем сохранялись на сервере*  до *того как активирован режим Try&Decide. Таким образом можно всегда получить почту еще раз. Кроме того, сохраняйте новые файлы и/или отредактированные документы на диске, который не защищен режимом Try&Decide.*

После запуска режима Try&Decide можно без риска устанавливать любые обновления системы, драйверов и приложений, не беспокоясь о том, что может произойти с системой. Если чтонибудь не получится, можно просто отменить изменения, произведенные в режиме Try&Decide.

Одной из лучших особенностей режима Try&Decide является то, что он изолирует «реальную» операционную систему от изменений, производимых обновлениями во временном дубликате операционной системы. При появлении какой-либо несовместимости можно легко вернуть систему к исходному состоянию, которое не изменилось при установке обновления.

Благодаря этому, можно без риска устанавливать обновления системы при их появлении. Когда служба Windows Update информирует о том, что обновления для системы и приложений Майкрософт готовы к установке, включите режим Try&Decide и затем приступайте к установке обновлений. При возникновении каких-либо проблем, отмените изменения и вернитесь к неизмененной реальной операционной системе и приложениям.

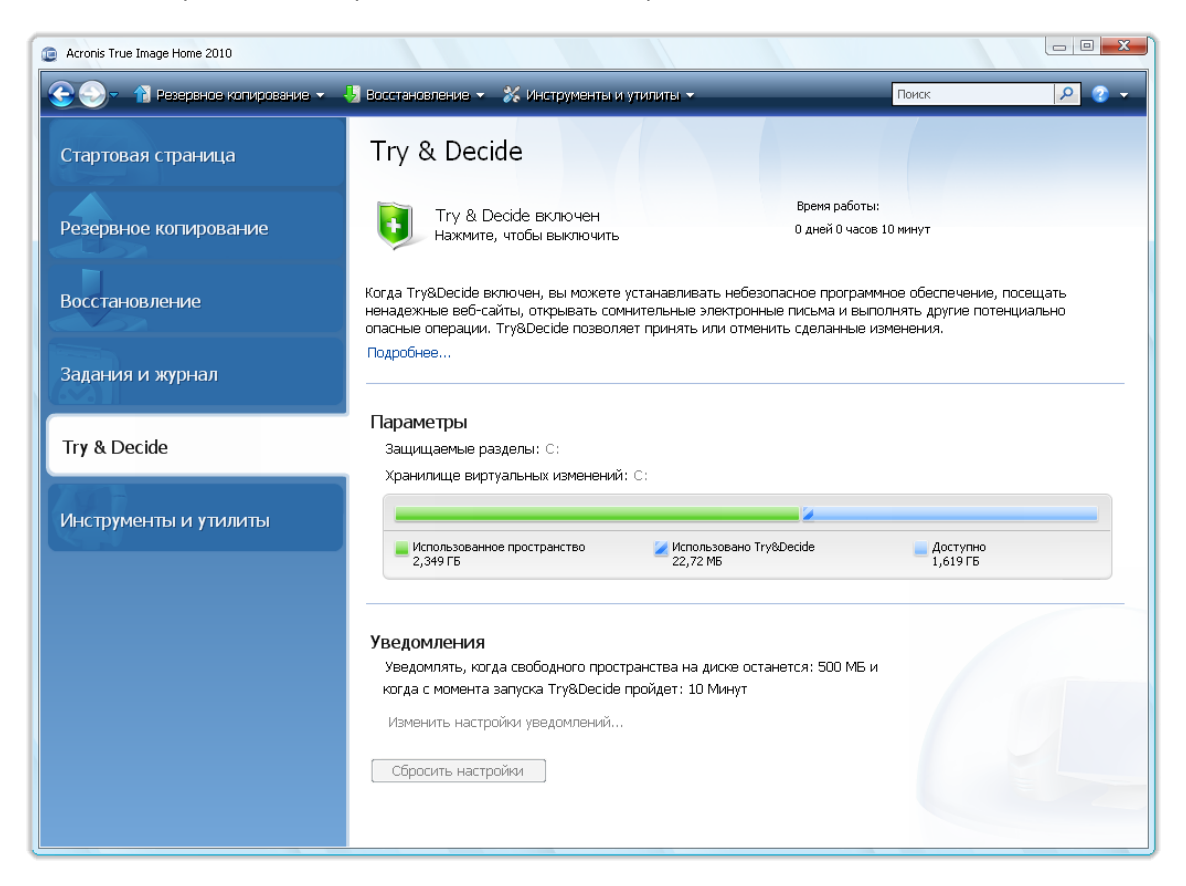

Режим Try&Decide может оставаться включенным в течение необходимого времени (нескольких дней, но в этом случае для сохранения изменений может потребоваться длительное время), т. к. режим продолжает действовать и после перезагрузки операционной системы.

При использовании Windows Vista или Windows 7 необходимо помнить о том, что в режиме Try&Decide программа может интенсивно использовать свободное дисковое пространство даже при простое компьютера. Причиной этого являются задачи, выполняемые в фоновом режиме, такие как индексация и дефрагментация файлов.

Если во время работы Try&Decide произошла перезагрузка компьютера, то при последующей загрузке ОС появится сообщение, предлагающее либо остановить работу режима и отменить изменения, либо продолжить работу в режиме Try&Decide. Это позволит отменить изменения, вызвавшие сбой в работе системы. С другой стороны, если перезагрузиться, например, после установки какого-либо приложения, можно продолжить работу в режиме Try&Decide после запуска ОС Windows.

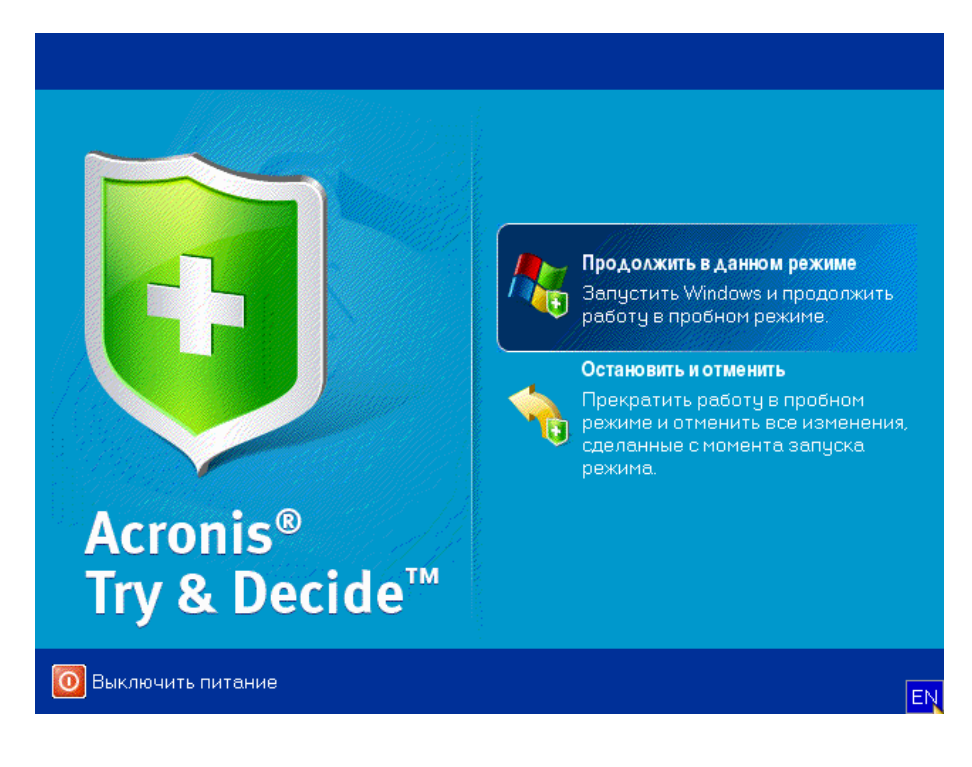

Однако всегда наступает момент, когда требуется выключить режим Try&Decide. После нажатия кнопки Стоп появится диалог, в котором необходимо выбрать, что делать с изменениями системы, произведенными в режиме Try&Decide - применить или отменить:

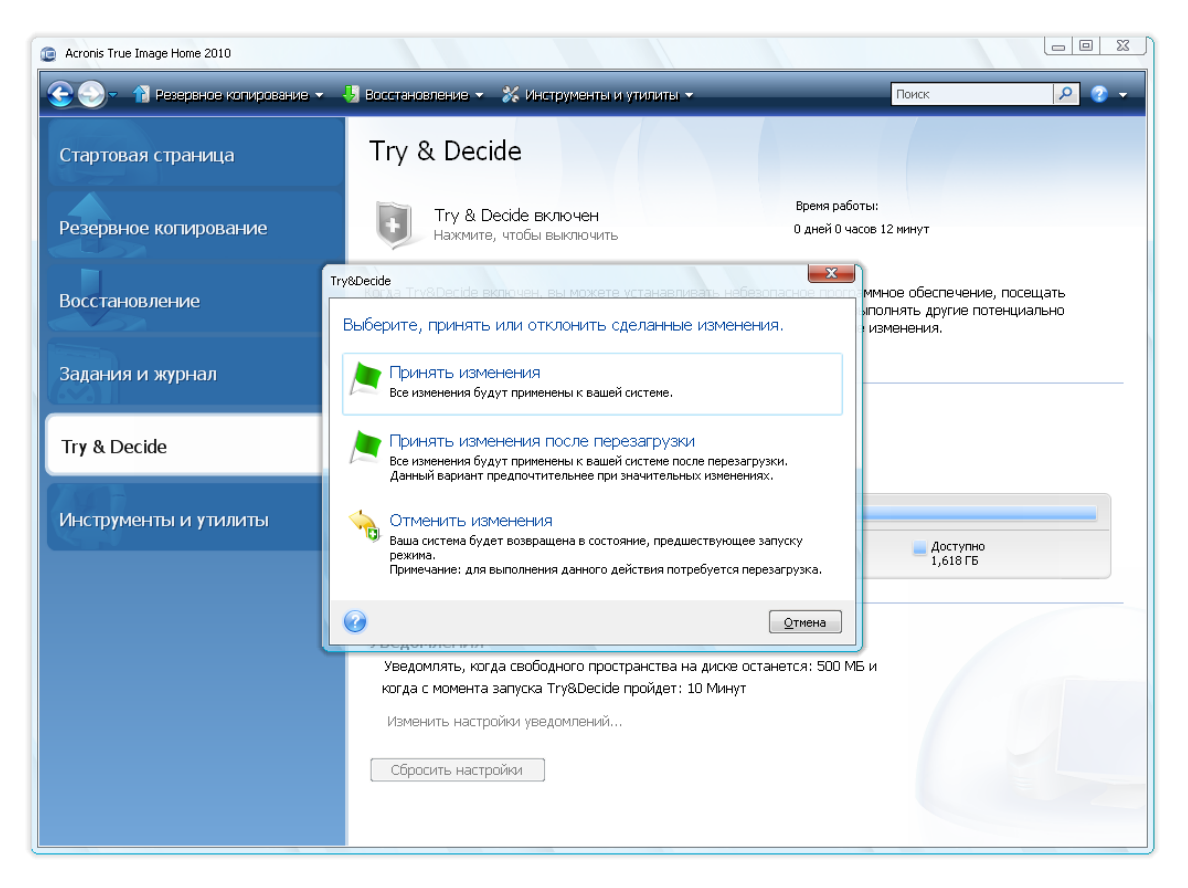

- Выберите Принять изменения, если требуется сохранить изменения, сделанные в системе.
- Выбор варианта Принять изменения после перезагрузки позволит ускорить принятие изменений. Они будут применены после перезагрузки компьютера.
- Отмена изменений возвратит систему в состояние, в котором она была перед запуском режима Try&Decide.

При работе в режиме Try&Decide наблюдается некоторое снижение быстродействия системы. Кроме того, процесс сохранения изменений может занять достаточно продолжительное время.

 $***$ 

Помните, что в режиме Try&Decide не отслеживаются изменения в разделах диска, поэтому использовать этот режим для виртуальных операций с разделами, таких, как изменение их схемы или размера, невозможно. Кроме того, нельзя использовать одновременно пробный режим Try&Decide и системные утилиты дефрагментации диска или проверки диска, т.к. это может повредить файловую систему без возможности восстановления, а также не позволит операционной системе загружаться с системного диска.

 $***$ 

Acronis True Image Home будет отслеживать изменения, пока дисковое пространство в местоположении, выбранном для хранения виртуальных изменений, не заполнится почти полностью. Затем программа предупредит о том, что пора принять решение: принять внесенные изменения или отменить их. Если предупреждение будет проигнорировано, программа

*автоматически перезапустит систему при заполнении диска, отменив изменения в процессе перезагрузки. При этом все изменения будут утеряны.*

*\*\*\**

*При работе в режиме Try&Decide невозможно использовать активированную функцию Восстановления при загрузке. После остановки режима Try&Decide и принятия или отмены изменений, активированное Восстановление при загрузке останется активированным, но его невозможно будет использовать нажатием клавиши F11. Для использования клавиши F11 деактивируйте Восстановление при загрузке и затем активируйте его еще раз.*

*\*\*\**

Если выбрать вариант **Отменить изменения** и перезагрузить компьютер, на котором установлено несколько операционных систем, будет невозможно запустить другие операционные системы за исключением той, в которой работает режим Try&Decide. Вторая перезагрузка восстановит исходную MBR и позволит загружать остальные ОС.

# **12.1 Использование режима Try&Decide**

Работа в режиме Try&Decide происходит следующим образом: решите, какую часть системы требуется защитить и в соответствии с этим установите параметры Try&Decide. Эти параметры также предоставляют возможность произвести другие настройки режима Try&Decide.

### **12.1.1 Параметры и уведомления режима Try&Decide**

Можно настроить параметры режима Try&Decide в соответствии с требованиями.

- **Защищаемые разделы:** укажите раздел (разделы), которые требуется защитить от несанкционированных изменений во время сеанса работы Try&Decide. По умолчанию в режиме Try&Decide защищен диск C, но можно выбрать для защиты любой другой раздел (разделы) из имеющихся в системе.
- **Хранилище виртуальных изменений:** укажите место, в котором Try&Decide будет хранить виртуальные изменения в системе. По умолчанию Try&Decide сохраняет информацию на свободное место на диске С. Вы можете изменить место по умолчанию на другой логический или жесткий диск, а также в Зону безопасности Acronis.

*Невозможно выбрать раздел, защищаемый Try&Decide, в качестве хранилища виртуальных изменений. Также невозможно сохранять виртуальные изменения на внешнем жестком диске.*

 **Настройки предупреждений** — укажите необходимость оповещения в режиме Try&Decide о заполнении места предназначенного для сохранения виртуальных изменений и об истечении назначенного периода времени. По умолчанию уведомления **включены**. Чтобы изменить настройки по умолчанию, нажмите **Изменить настройки уведомлений...**.

Можно в любой момент вернуть настройки по умолчанию для параметров режима Try&Decide, нажав **Сбросить настройки**.

# **12.2 Примеры использования режима Try&Decide**

Режим Try&Decide может оказаться полезным в различных обстоятельствах, например:

Известны случаи, когда установка антивирусного программного обеспечения нарушает функционирование некоторых программ, и они могут перестать запускаться. Режим Try&Decide может помочь предотвратить возникновение такой проблемы. Действуйте следующим образом:

- 1. Выберите антивирусную программу и загрузите ее пробную версию.
- 2. Включите режим Try&Decide.
- 3. Установите антивирусную программу.
- 4. Попробуйте работать с установленными на компьютере прикладными программами, выполняя обычные задачи.
- 5. Если все прикладные программы работают нормально, можно быть уверенным, что не возникнет проблем с совместимостью и значит можно приобрести такую антивирусную программу.
- 6. Если возникли какие-либо проблемы, отмените изменения в системе, вызванные установкой этой антивирусной программы и попробуйте антивирусную программу другого разработчика. Новая попытка может оказаться успешной.

Еще один пример: Пользователь удалил несколько файлов и затем очистил корзину. Затем вспомнил, что удаленные файлы содержали важные данные и теперь собирается восстановить удаленные файлы с использованием соответствующего программного обеспечения. Однако иногда, пытаясь восстановить удаленные файлы, можно совершить ошибку, которая еще более уменьшит шансы восстановления удаленных файлов. Действуйте следующим образом:

- 1. Включите режим Try&Decide.
- 2. Запустите утилиту восстановления удаленных файлов.
- 3. После того, как утилита закончит сканирование диска и найдет удаленные файлы или папки, она покажет обнаруженные удаленные файлы и предложит их восстановить. Всегда имеется вероятность того, что будет выбран для восстановления ненужный файл и во время его восстановления утилита «затрет» именно тот файл, который необходимо восстановить. Если бы не Try&Decide, эту ошибку было бы невозможно исправить, и файл был бы потерян безвозвратно.
- 4. Но теперь можно просто отменить изменения, произведенные в режиме Try&Decide, и сделать еще одну попытку восстановить файлы, после того, как режим Try&Decide снова будет включен. Такие попытки можно повторять до тех пор, пока файлы не будут восстановлены или пока не станет ясно, что сделано все возможное для их восстановления.

Еще одно преимущество Try&Decide. Теперь можно позволять детям пользоваться компьютером, не беспокоясь о том, что они могут нечаянно повредить операционную систему или испортить деловые документы.

Предполагается, что ребенку предоставлена учетная запись пользователя с ограниченными правами.

- 1. Включите режим Try&Decide. Внесение любых изменений в параметры этого режима или его выключение потребует прав администратора.
- 2. Выйдите из системы, а затем снова войдите в нее, используя учетные данные ребенка.
- 3. Позвольте ребенку пользоваться компьютером. Когда ребенок закончит играть или исследовать Интернет или когда ему пора идти спать, верните систему в то состояние, в котором она находилась до того, как ребенок сел за компьютер. Для этого войдите в систему и отмените изменения, внесенные во время работы в режиме Try&Decide.

Хорошо известно, что компонент «Установка и обновление программ» панели управления Windows не дает гарантии полного уничтожения приложений при их удалении. Это происходит из-за того, что большинство приложений не предоставляют ему достаточно сведений для того, чтобы удалить их бесследно. Поэтому почти каждый раз, когда устанавливается и затем удаляется пробная версия программы, некоторое количество мусора остается в компьютере, что может привести к замедлению работы Windows через некоторое время. Даже использование специальных утилит удаления не гарантирует полной очистки. Try&Decide позволяет легко и быстро производить полное и правильное удаление любого программного обеспечения. Действуйте следующим образом:

- 1. Включите режим Try&Decide.
- 2. Установите приложение, работу которого необходимо оценить.
- 3. Попробуйте работать с приложением.
- 4. Когда потребуется удалить его, просто отмените все изменения, внесенные в компьютер в режиме Try&Decide.

Это может пригодиться не только тем, кто, например, любит играть в разные компьютерные игры, но и профессиональным тестерам ПО - для использования на тестовых компьютерах.

# **13 Запланированные задания**

# **13.1 Создание запланированных заданий**

Запланировать новое задание можно на шаге **Планирование** в **Мастере резервного копирования** или в **Мастере проверки** резервных копий. Можно также создать запланированное задание, щелкнув правой кнопкой мыши в области заданий, и в контекстном меню выбрав **Создать задание на резервное копирование** или **Создать задание на проверку** на панели инструментов в окне **Задания и журнал**.

*Если архив защищен паролем, Acronis True Image Home запросит ввод пароля в появившемся диалоговом окне.*

1. Запустите планирование задания. Выберите один из следующих вариантов планирования:

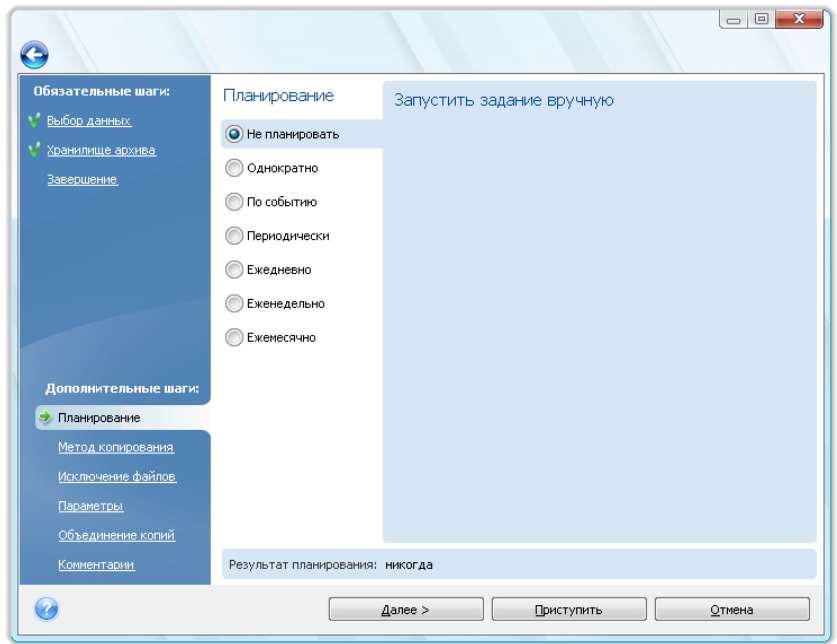

- **Однократно** задание будет выполнено один раз в указанный день, в назначенное время.
- **По событию** задание будет выполняться при наступлении события, выбранного в правой панели из следующих вариантов:
- **Периодически** задание будет выполняться периодически с частотой, обозначенной в панели **Запускать задание периодически**, где необходимо указать время между запусками запланированных заданий.
- **Ежедневно** задание будет выполняться раз в день или раз в несколько дней.
- **Еженедельно** задание будет выполняться раз в неделю или раз в несколько недель, в указанный день.
- **Ежемесячно** задание будет выполняться раз в месяц в указанный день.

Чтобы отложить выполнение запланированного задания до того момента, когда компьютером не будут пользоваться, установите флажок **Запустить при простое компьютера в сеансе данного пользователя**. Задание запустится автоматически, когда вы не будете выполнять никаких действий (пользоваться мышью и клавиатурой) в течение того количества минут, которое указано в настройке **Интервал** настроек Заставки свойств экрана или при выходе из системы. Если задание запущено, оно будет завершено, т.к. его выполнение не может быть прервано пользователем. Однако, во время выполнения задания, пользователь может работать на компьютере.

Если компьютер выключен при наступлении запланированного времени запуска, задание выполнено не будет, но можно заставить пропущенное задание запуститься при следующем запуске системы, установив флажок «Если компьютер выключен, запустить при включении». Этот параметр не работает, если компьютер продолжает работу после режима сна или гибернации.

Если запланировано выполнение резервного копирования на флэш-накопитель USB, в окне планирования появятся еще два варианта: **Запускать пропущенное задание при подключении устройства** и **Запускать задание только при подключенном текущем устройстве**. Выбор первого варианта позволит выполнить пропущенное задание при подключении флэш-накопителя USB, если он был отсоединен в запланированное время. Если нужно, чтобы пропущенное задание выполнялось только при подключении одного и того же флэш-накопителя USB, следует также установить флажок **Запускать задание только при подключенном текущем устройстве**. В противном случае пропущенное задание будет выполняться при подключении любого флэш-накопителя USB.

**Запустить задание по сигналу жесткого диска** (параметр доступен, если установлен Acronis Drive Monitor) – если включен, задание запустится, как только Acronis Drive Monitor получит сигнал о возможной проблеме с одним из жестких дисков, используемых в задании. Acronis Drive Monitor – это утилита наблюдения за исправностью жесткого диска, использующая сведения из отчетов жесткого диска S.M.A.R.T., журнала Windows и собственных сценариев.

- 1. Назначьте время начала и другие параметры расписания в соответствии с выбранной периодичностью. Для большинства запланированных заданий (кроме заданий, запланированных «Однократно») возможно выбрать параметр **Дата запуска** и установить первоначальную дату запуска задания. Это может быть полезно в случае создания сценария резервного копирования. Например, см. Автоматическая ротация полной + инкрементной\дифференциальной резервной копии. (см. стр. [132](#page-131-0)).
- 2. После этого необходимо указать имя пользователя-владельца задания, которое должно быть выполнено; в противном случае выполнение задания будет невозможно.
- 3. Введите имя пользователя (или оставьте имя пользователя, вошедшего в систему). Введите пароль.

## **13.1.1 Настройка однократного запуска**

Если выбран однократный запуск задания, установите время его начала. Затем установите дату запуска, используя имеющийся календарь:

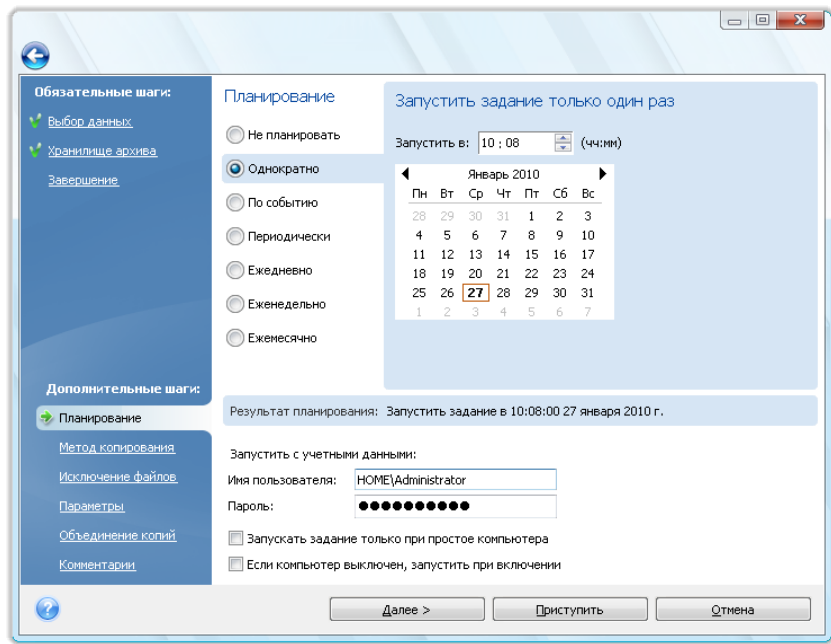

## **13.1.2 Настройка запуска по событию**

Если выбран запуск задания при наступлении события, укажите это событие, чтобы запустить задание при:

- **Загрузке системы** задание будет выполняться при каждой загрузке операционной системы.
- **Завершении работы системы** задание будет выполняться перед каждым выключением компьютера или его перезагрузке.
- **Входе пользователя** задание будет выполняться каждый раз, когда пользователь регистрируется в операционной системе.
- **Выходе пользователя** задание будет выполняться каждый раз, когда пользователь выходит из операционной системы.

Можно также указать «Дату начала» задания.

*Если требуется запускать задание только при первом наступлении указанного события в текущий день, установите флажок Только один раз в день.*

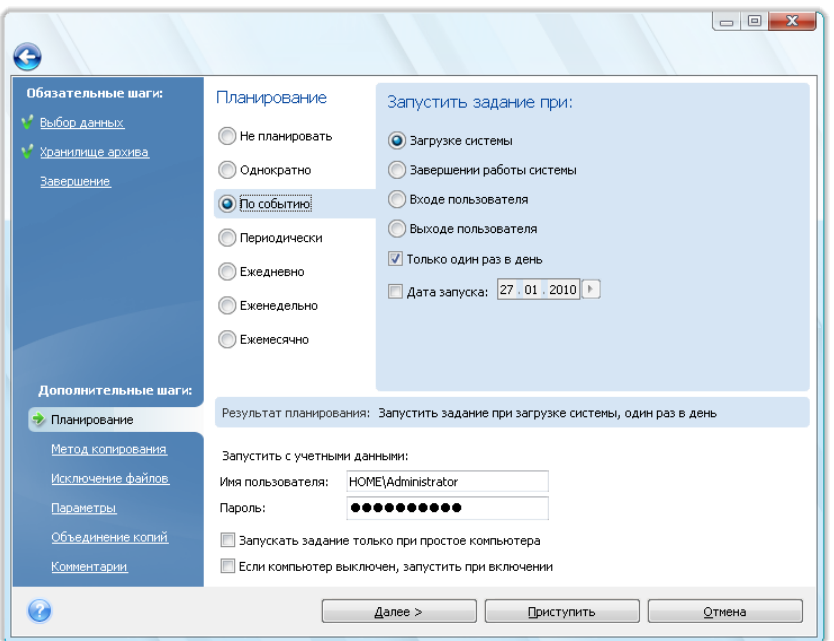

## **13.1.3 Настройка периодического запуска**

Если выбран вариант **Периодически**, установите «Время начала» и укажите интервал между созданиями резервной копии в часах и минутах. Можно также указать «Дату начала» задания.

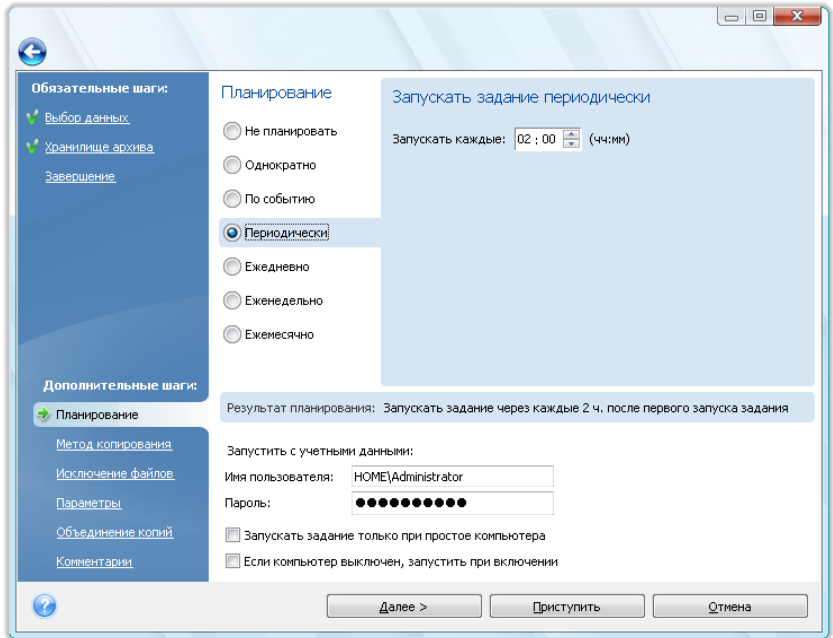

# **13.1.4 Настройка ежедневного запуска**

Если выбран ежедневный запуск задания, установите параметр «Время начала» и дни, когда оно должно выполняться:

- **Каждый день**
- **Каждый рабочий день**
- **Каждый n-ый день** один раз в несколько дней (укажите интервал).

Если задача должна выполняться несколько раз в день, установите флажок **Запускать задание каждые х часов до конца дня** и задайте интервал в часах.

Можно также указать «Дату начала» задания.

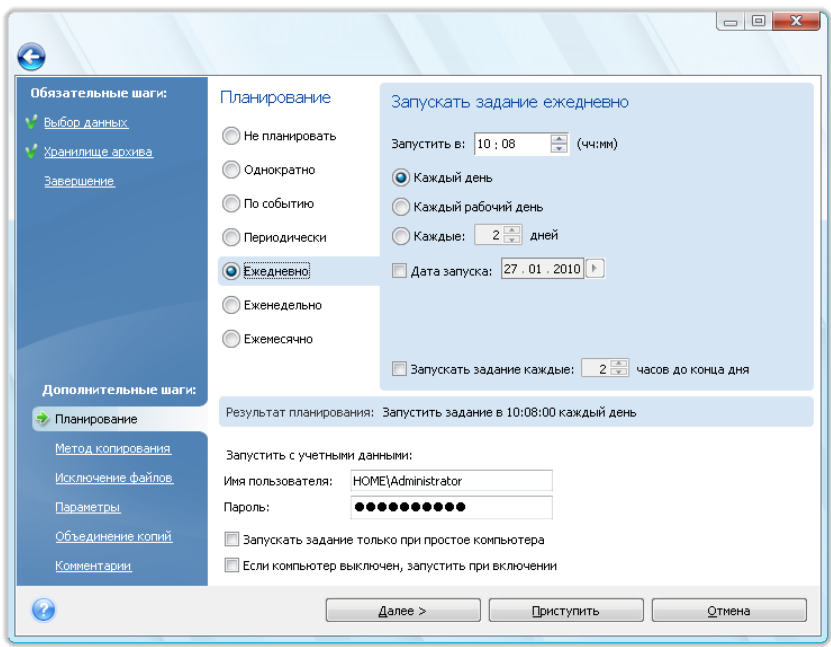

## **13.1.5 Настройка еженедельного запуска**

Если выбран еженедельный запуск задания, установите время его начала, укажите периодичность выполнения в поле **Каждые n-недель в:** (каждую неделю, каждые две недели и т. д.) и выберите дни недели, в которые должно выполняться задание. Можно также указать «Дату начала» задания.

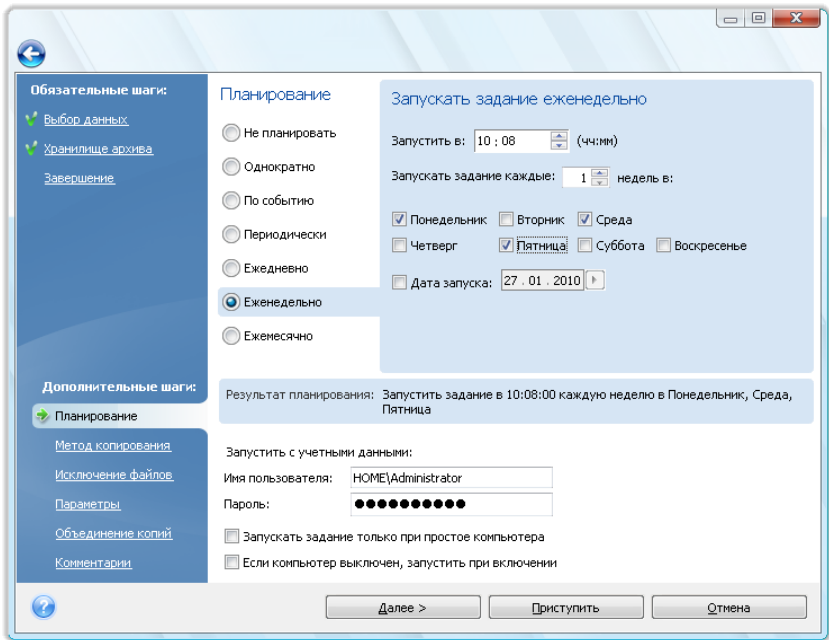

## **13.1.6 Настройка ежемесячного запуска**

Если выбран ежемесячный запуск задания, установите «Время начала» и дни, когда оно должно выполняться:

- **В:** в указанный день (например, во второй вторник или в четвертую пятницу). Выбор производится из раскрывающихся списков.
- **Каждый: день месяца** в указанную дату. Например, можно запланировать запуск задания на 10-е, 20-е число и последний день месяца.

Можно также указать «Дату начала» задания.

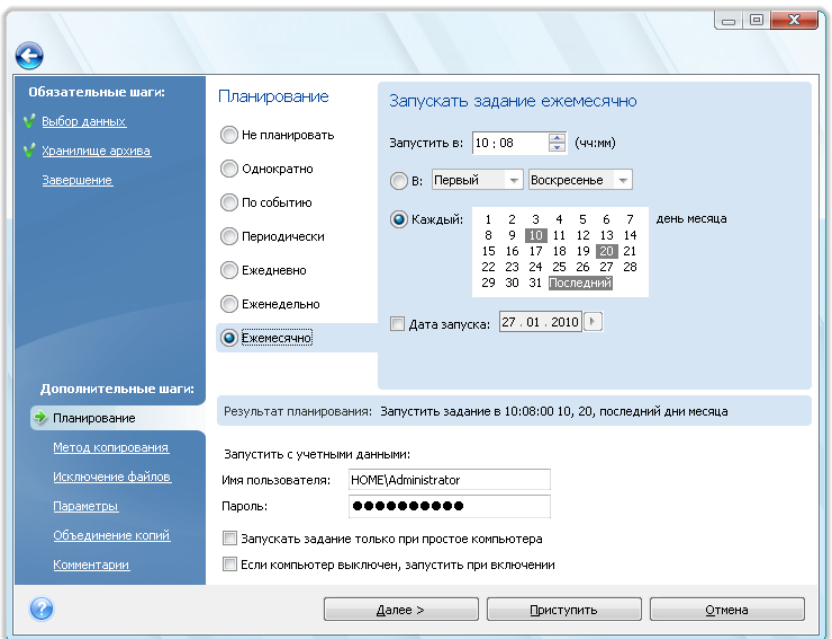

# **13.2 Импорт запланированных заданий во время перехода на новую версию программы**

При обновлении на более новую версию Acronis True Image Home, в случае если у вас были запланированные задания, во время первого запуска обновленный Acronis True Image Home автоматически найдет эти задания и добавит их в список заданий, показанный в окне **Задания и журнал** на вкладке **Запланированные задания**.

Задания будут выполнены согласно условиям сценария. Программа произведет поиск сценариев задания в назначенной папке (путь по умолчанию — C:\Documents and Settings\All Users\Application Data\Acronis\TrueImageHome\Scripts). Новые задания, созданные после перехода на новую версию, будут сохранять сценарии в ту же самую папку.

При переходе с версии Acronis True Image Home 2009, будут доступны все функции программы при помощи импортированных заданий. Дополнительные сведения см. в главе Управление запланированными заданиями (см. стр. [130](#page-129-0)).

Если с помощью Acronis True Image Home 2009 были созданы однократные задания резервного копирования или проверки архива, они будут доступны из вкладки **Незапланированные задания**.

Однократные задания также сохраняются при переходе с версии 11 Acronis True Image Home. Однако, такие задания могут быть запущены только вручную. Это потому что формат сценария задания в Acronis True Image Home 2009 был обновлен. Вам придется создать запланированные задания заново. Задания из Acronis True Image Home 10 и более ранних версий не могут быть импортированы.

## <span id="page-129-0"></span>**13.3 Управление запланированными заданиями**

Для перехода в окно **Управление заданиями**, на боковой панели выберите **Задания и журнал**. Вкладка «Запланированные задания» отображает следующую информацию о всех запланированных заданиях: имя, состояние, расписание, время последнего запуска, последний результат выполнения задания, владелец задания.

По умолчанию пользователь видит только собственные задания, но может также просматривать чужие задания и управлять ими. Для этого на панели инструментов нажмите кнопку **Инструменты и утилиты** → **Параметры** → **Вид**. Выберите **Фильтр** и снимите флажок **Показать только задания, созданные текущим пользователем**.

Можно изменить параметры задания, отредактировав их. Это выполняется так же, как создание задания, с той разницей, что изменяются уже имеющиеся настройки. Чтобы изменить параметры задания, выберите его и на панели инструментов нажмите кнопку **Изменить**.

Чтобы внести изменения только в расписание задания, выберите задание и на панели инструментов нажмите **Изменить расписание**.

Чтобы удалить задание (с подтверждением), выберите его и на панели инструментов нажмите кнопку **Удалить**.

Чтобы переименовать задание, выберите его, на панели инструментов нажмите кнопку **Переименовать** и введите новое имя задания.

Можно также запустить выполнение запланированного задания в любой момент, нажав кнопку **Запустить** на панели инструментов.

Если вы не планируете отменить запуск задания по расписанию на некоторое время, но планируете возобновить его в будущем, выключите выполнение задания, нажав на панели заданий кнопку **Выключить**. В этом случае не придется создавать запланированное задание заново.

Если необходимо создать несколько похожих заданий, выберите задание, на панели инструментов нажмите **Клонировать**.

Кроме того, все вышеперечисленные действия могут быть выбраны в контекстном меню, которое открывается щелчком правой клавиши мыши по выбранному запланированному заданию.

Эти же операции доступны для незапланированных заданий, перечисленных на вкладке **Незапланированные задания**. Если при редактировании незапланированного задания установить какой-либо из параметров планирования, это задание переместится в группу **Запланированные задания**.

# **13.4 Примеры планирования сценариев резервного копирования**

## **13.4.1 Создание полных резервных копий с автоматическим удалением при нарушении квоты**

Некоторые пользователи предпочитают создавать только полные резервные копии. Полная резервная копия имеет самое короткое время восстановления по сравнению с инкрементной или дифференциальной и, кроме того, многие считают ее более надежной, т. к. программе необходим только один файл для выполнения восстановления.

Предположим, имеется много свободного места на жестком диске, предназначенном для хранения резервных копий, и необходимо еженедельно создавать пять полных резервных копий системного диска, что по времени составляет период около месяца. Кроме того, требуется обеспечить автоматическое удаление самой старой резервной копии, чтобы хранить только пять резервных копий в архиве резервных копий. Это можно выполнить следующим образом:

а) На шаге «Планирование» при настройке задания резервного копирования выберите пункт «Еженедельно», оставьте настройку по умолчанию «Запускать задание каждую 1 неделю», затем выберите день недели, в который будут создаваться резервные копии, например субботу.

б) На шаге «Метод резервного копирования» выберите пункт «Полное» и снимите установленный по умолчанию флажок «Новая полная резервная копия перезаписывает предыдущую».

в) На шаге «Объединение копий» необходимо установить флажок «Число резервных копий превысит» и указать ограничение в пять резервных копий, а затем завершить конфигурирование задания резервного копирования.

Программа создаст полные резервные копии, начиная с ближайшей субботы, и соберет первые пять резервных копий в архиве. При шестом запуске программа создаст шестую резервную копию, что превысит ограничение на количество резервных копий. Т. к. объединить полные резервные копии невозможно, программа просто удалит самую старую резервную копию. Эта процедура повторится при следующем запуске задания и т. д.

Конечно, этот сценарий резервного копирования можно использовать для создания полных резервных копий более менее часто, например ежедневно или ежемесячно — пользователям нужно просто установить соответствующее расписание.

*В данном сценарии резервного копирования можно получить тот же результат, установив флажок «Время хранения резервных копий превысит (дни):» и указав количество дней, например 30. Программа удалит самую старую резервную копию, когда срок хранения копии превысит 30 дней, и оставит пять резервных копий, которые «моложе» 30 дней.*

### **13.4.2 Создание полных резервных копий с автоматическим удалением при заполнении хранилища резервных копий**

Здесь приведен еще один сценарий использования только полных резервных копий и автоматического удаления более старых резервных копий. Предположим, что требуется сохранять еженедельные полные резервные копии на отдельный жесткий диск, пока на нем есть место для резервных копий, а затем программа должна будет удалить самую старую резервную копию, освободив таким образом место для следующей.

В этом случае необходимо установить параметры задания, как в пунктах a) и б) предыдущего сценария резервного копирования. На шаге «Объединение копий» установите флажок «Число резервных копий превысит» и укажите ограничение на размер архива следующим образом: емкость жесткого диска минус примерный размер полной резервной копии (это значение можно уточнить, изменив задание после создания первой полной резервной копии и определения реального размера файла резервной копии). Для запуска процедуры

<span id="page-131-0"></span>автоматического объединения, которая в этом случае будет состоять в удалении самой старой резервной копии, нужно, чтобы квота на размер архива была нарушена. Это произойдет после создания следующей полной резервной копии, что заполнит диск почти до его полной емкости. При установке ограничения на размер архива рекомендуется оставить некоторый запас пространства для последней полной резервной копии, создаваемой перед объединением, т. к. последующие полные резервные копии могут быть больше, чем первая. Еще один аргумент в пользу резервирования запасного пространства — если места для файла резервной копии не хватает, выполнение задания будет прервано, и программа не создаст новую резервную копию и не удалит самую старую. Если не вмешаться, эта ситуация повторится при последующих запусках задания.

#### **13.4.3 Создание полных резервных копий в Зоне безопасности Acronis с автоматическим удалением**

Имеется еще один способ выполнения сценария создания только полных резервных копий и автоматического удаления самых старых резервных копий. Это можно сделать с помощью Зоны безопасности Acronis и Acronis True Image Home для Windows. Как и в предыдущем сценарии, предположим, что требуется сохранять еженедельные полные резервные копии на отдельный жесткий диск, пока на нем есть место для резервных копий, а затем программа должна будет удалить самую старую резервную копию, освободив таким образом место для следующей.

a) Создайте Зону безопасности Acronis на жестком диске, предназначенном для хранения резервных копий. Размер зоны зависит от требований и может изменяться от размера пространства, необходимого для хранения одной полной резервной копии (с некоторым запасом) до практически полной емкости жесткого диска.

б) Откройте параметры резервного копирования по умолчанию, выбрав главном меню **Инструменты** → **Параметры** → **Параметры архивирования**. Щелкните пункт **Обработка ошибок** и установите флажок **При недостатке места удалять самый старый архив в Зоне безопасности Acronis**.

в) На шаге **Планирование** при настройке задания резервного копирования выберите пункт **Еженедельно**, оставьте настройку по умолчанию «Запускать задание каждую 1 неделю», затем выберите день недели, в который будут создаваться резервные копии, например, субботу.

г) На шаге **Метод резервного копирования** выберите пункт **Полное**. В результате будут создаваться только полные резервные копии. Завершите конфигурирование задания.

Задание будет выполняться, и полные резервные копии будут сохраняться в Зону безопасности Acronis, пока там будет место. Когда в зоне не останется свободного места для сохранения текущей полной резервной копии, программа автоматически удалит самую старую резервную копию, чтобы освободить место для новой.

## **13.4.4 Автоматическая ротация полной + инкрементной\дифференциальной резервной копии**

Из-за задач, выполняемых Vista и Windows 7 в фоновом режиме, таких как индексация и дефрагментация, инкрементные и дифференциальные резервные копии могут быть сравнимы по размеру с полными резервными копиями даже если изменений, вносимых пользователем, немного и они редки. Принимая это во внимание, оптимальной политикой резервного копирования при использовании Vista и Windows 7, а также программ автоматической дефрагментации диска, таких как Diskeeper, может быть создание только полных резервных копий.

Помня об этом, рассмотрим более сложный сценарий стратегии резервного копирования, запрошенный реальным пользователем Acronis True Image Home. Предположим, необходимо запланировать резервное копирование следующим образом: в первый день создать полную резервную копию, затем 6 инкрементных (или дифференциальных) резервных копий, затем новую полную резервную копию. Требуется выполнять резервное копирование в течение 3 недель и не более. В начале четвертой недели, после создания полной резервной копии, требуется автоматически удалить полную резервную копию, созданную на первой неделе, и связанные с ней 6 инкрементных резервных копий. Такие операции невозможно выполнить с помощью одного задания резервного копирования, а три задания резервного копирования предоставят необходимый результат.

Предположим, планируется создавать резервные копии каждый вечер в 21.00.

a) На шаге **Планирование** при настройке первого задания резервного копирования выберите пункт **Еженедельно**, укажите «Запускать задание каждые 3 недели», а затем выберите все семь дней недели и установите 21.00 в качестве времени запуска. Оставьте текущий день в качестве «Даты запуска».

б) На шаге **Метод резервного копирования** выберите инкрементный метод, установите флажок «Создавать новую полную резервную копию после» и установите «6» в качестве числа резервных копий. Кроме того, установите флажок **Удалить предыдущий архив**, а затем завершите настройку задания резервного копирования.

в) Создайте второе задание резервного копирования с теми же настройками, что и первое. Для этого щелкните правой кнопкой мыши только что созданное задание в окне **Задания и журнал** и выберите в контекстном меню команду **Клонировать**. Переименуйте клонированное задание и затем выберите **Правка** на панели инструментов или в контекстном меню.

*При создании второго задания убедитесь, что имя целевого архива отличается от имени архива, присвоенного в первом задании, т. к. если эти имена совпадают, резервные копии, созданные при выполнении второго задания перезапишут резервные копии, созданные при выполнении первого задания.*

Кроме того, в качестве «Даты запуска» установите дату на неделю позже, чем текущая.

г) Таким же образом создайте третье задание резервного копирования с теми же настройками, кроме имени архива резервных копий. Дата запуска должна быть на две недели позже.

При запуске всех трех заданий, будет выполняться требуемый сценарий резервного копирования.

Этот подход можно использовать для выполнения любой подобной стратегии резервного копирования. Например, если необходимо сохранять цепочки резервных копий в течение двух недель, создайте два запланированных задания, каждое из которых будет запускаться раз в две недели. Чтобы сохранять такие цепочки резервных копий в течение четырех недель, необходимо создать четыре задания, каждое из которых будет запускаться раз в четыре недели и т. д.

*Если выключить компьютер на несколько дней, например при отъезде на выходные или в отпуск, некоторые инкрементные резервные копии созданы не будут и эта последовательность будет нарушена. В этом случае необходимо удалить старые архивы резервных копий и запустить сценарий еще раз.*

# **14 Управление Зоной безопасности Acronis**

Зона безопасности Acronis — это специальный раздел, предназначенный для хранения архивов на том же компьютере, где был создан архив. Дополнительные сведения см. в главе Зона безопасности Acronis™ (см. стр. [23](#page-22-0)).

При выборе пункта меню **Инструменты и утилиты** → **Управление Зоной безопасности Acronis**, программа выполняет поиск Зоны безопасности на всех локальных дисках. Если Зона будет найдена, мастер предложит удалить ее, изменить ее размер или изменить пароль. Если Зона отсутствует, мастер предложит создать ее.

Если Зона безопасности Acronis защищена паролем, то перед началом любой относящейся к ней операции необходимо ввести пароль.

# **14.1 Создание Зоны безопасности Acronis**

Зона безопасности Acronis может находиться на любом внутреннем диске, за исключением динамических томов и GPT дисков. Она создается за счет нераспределенного пространства, если оно есть, или за счет свободного пространства на разделе. Изменение размера раздела может потребовать перезагрузки.

В компьютере может существовать только одна Зона безопасности. Чтобы создать Зону на другом диске, сначала удалите существующую.

- 1. Прежде чем создавать Зону безопасности, необходимо оценить ее размер. Для этого начните операцию резервного копирования и выберите все данные, которые необходимо копировать в Зону безопасности. На шаге **Параметры резервного копирования** задайте степень сжатия. Программа покажет ориентировочный размер полной резервной копии (для резервной копии дисков или разделов) или приблизительный коэффициент сжатия (для резервной копии файлов), что позволит примерно подсчитать размер полной резервной копии. Увеличьте это значение примерно в полтора раза, чтобы иметь возможность создавать инкрементные или дифференциальные резервные копии. Помните о том, что *средняя* степень сжатия составляет 2:1, это значение можно использовать как ориентировочное при создании зоны. Например, имеется жесткий диск, содержащий 10 Гбайт данных и приложений. Обычно такой объем можно сжать примерно до 5 Гбайт. В результате можно рассчитывать получить 7,5 Гбайт.
- 2. Если на компьютере установлено несколько жестких дисков, отметьте тот, на котором будет создаваться Зона безопасности Acronis.

3. Укажите разделы, за счет свободного места на которых будет создана Зона безопасности.

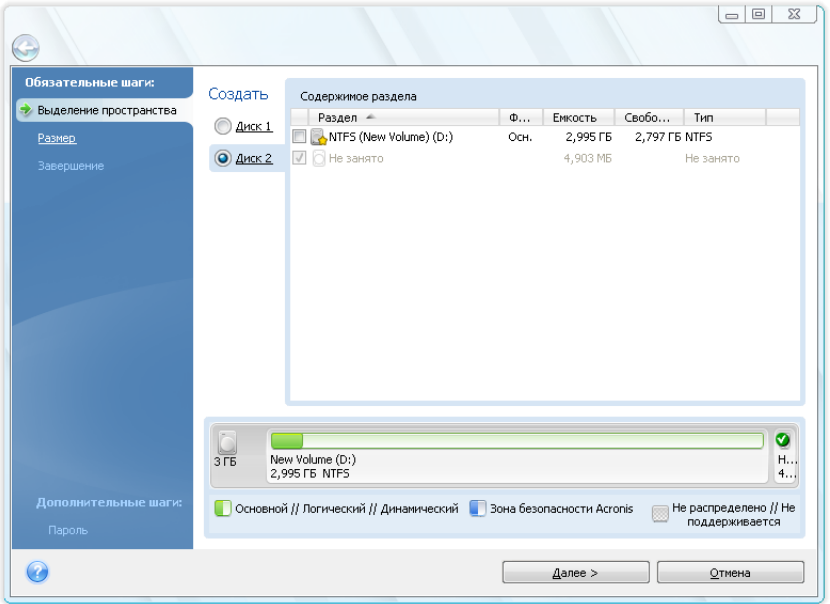

4. В следующем окне задайте размер Зоны безопасности Acronis либо в окне ввода, либо выбрав значение между минимальным и максимальным положением ползунка.

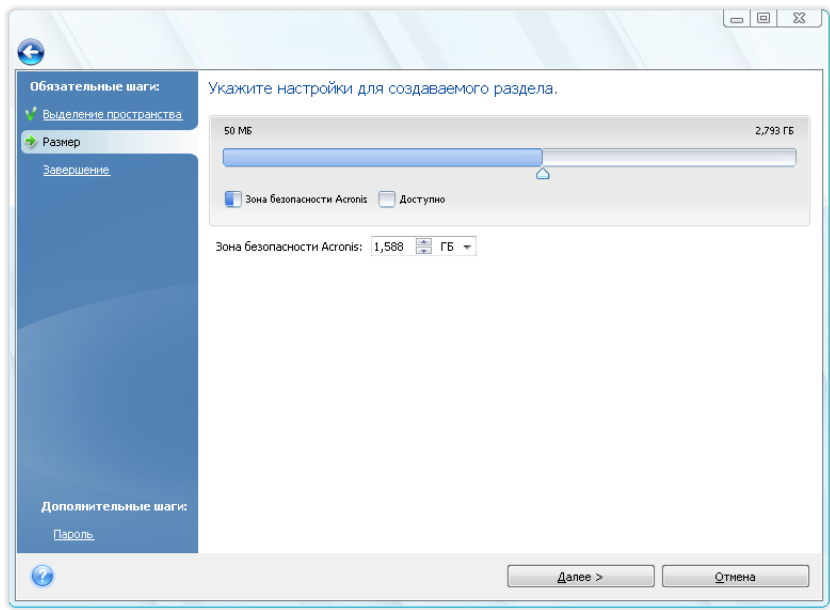

Минимальный размер зоны составляет около 50 Мбайт, в зависимости от геометрии жесткого диска. Максимальный размер складывается из размера нераспределенного пространства на диске и суммарного свободного пространства всех разделов, выбранных на предыдущем шаге.

При создании Зоны в первую очередь используется нераспределенное пространство. Если этого пространства недостаточно, уменьшаются выбранные разделы. Изменение размера раздела может потребовать перезагрузки.

*При уменьшении системного раздела до минимально возможного размера операционная система может перестать загружаться.*

5. После этого отобразится перечень планируемых операций с разделами (дисками).

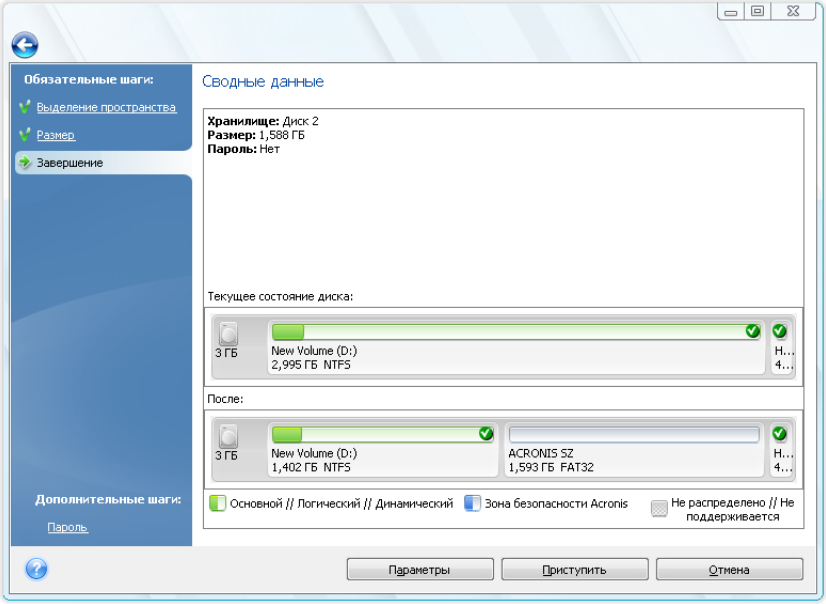

6. Можно установить пароль, чтобы ограничить доступ к зоне безопасности. Ввод пароля необходим при любой операции с Зоной безопасности: резервном копировании и восстановлении, подключении образов и проверке архивов, хранящихся в Зоне, изменении размера и удалении Зоны безопасности. Чтобы указать пароль, нажмите кнопку **Параметры** в итоговом окне.

*Восстановление или обновление программы Acronis True Image Home не влияет на пароль к Зоне безопасности Acronis. Однако если удалить Acronis True Image Home, оставив Зону безопасности Acronis на диске, а потом установить снова, то пароль к Зоне будет сброшен.*

После нажатия **Приступить** Acronis True Image Home начнет процедуру создания Зоны безопасности. Ход выполнения операции отображается в отдельном окне. При необходимости можно прервать создание Зоны, нажав кнопку **Отмена**. Однако, прерывание произойдет только после завершения очередного этапа сценария.

Удаление Зоны безопасности Acronis может занять несколько минут или даже больше. Необходимо дождаться окончания операции.

# **14.2 Изменение размера Зоны безопасности Acronis**

1. Чтобы изменить размер Зоны безопасности Acronis, выберите в главном меню **Инструменты и утилиты** → **Управление Зоной безопасности Acronis**.

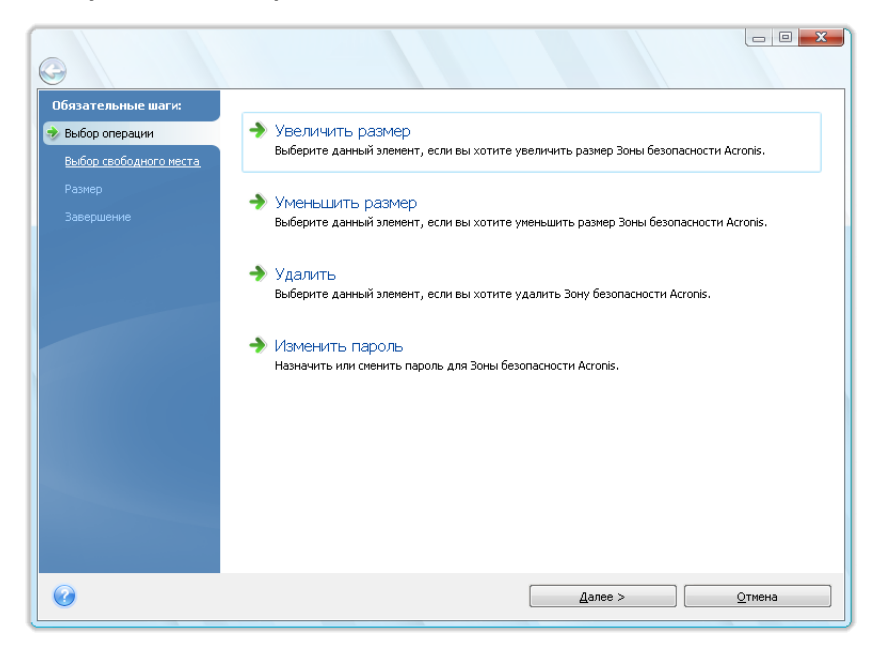

- 2. Выберите вариант: увеличение или уменьшение Зоны. Расширение Зоны обычно требуется, если в ней недостаточно места для хранения архивов. Уменьшение размера Зоны может потребоваться, если на каком-либо из разделов диска не хватает свободного места.
- 3. Укажите разделы, за счет свободного места на которых будет увеличена Зона безопасности Acronis или которые получат свободное место в результате уменьшения Зоны.
- 4. Задайте новый размер Зоны либо в окне ввода, либо с помощью ползунка.

При создании/увеличении Зоны безопасности Acronis в первую очередь используется нераспределенное пространство. Если этого пространства недостаточно, уменьшаются выбранные разделы. Изменение размера разделов может потребовать перезагрузки.

При уменьшении Зоны нераспределенное пространство, если оно имеется на диске, будет присоединено к выбранным разделам вместе с пространством, освободившимся в результате сокращения Зоны. Таким образом, на диске не останется нераспределенного пространства.

5. Далее отображается перечень и краткое описание планируемых операций с разделами (дисками).

После нажатия **Приступить**, Acronis True Image Home начнет процедуру изменения размера Зоны безопасности Acronis. Ход выполнения операции отображается в отдельном окне. При необходимости можно прервать операцию, нажав кнопку **Отмена**. Однако прерывание произойдет только после завершения очередного этапа сценария.

Изменение размера Зоны безопасности может занять несколько минут или даже больше. Необходимо дождаться окончания операции.

# **14.3 Изменение пароля к Зоне безопасности Acronis**

1. Чтобы изменить пароль к Зоне безопасности Acronis, выберите в главном меню пункт **Инструменты и утилиты** → **Управление Зоной безопасности Acronis**.

2. Выберите **Изменить пароль**.

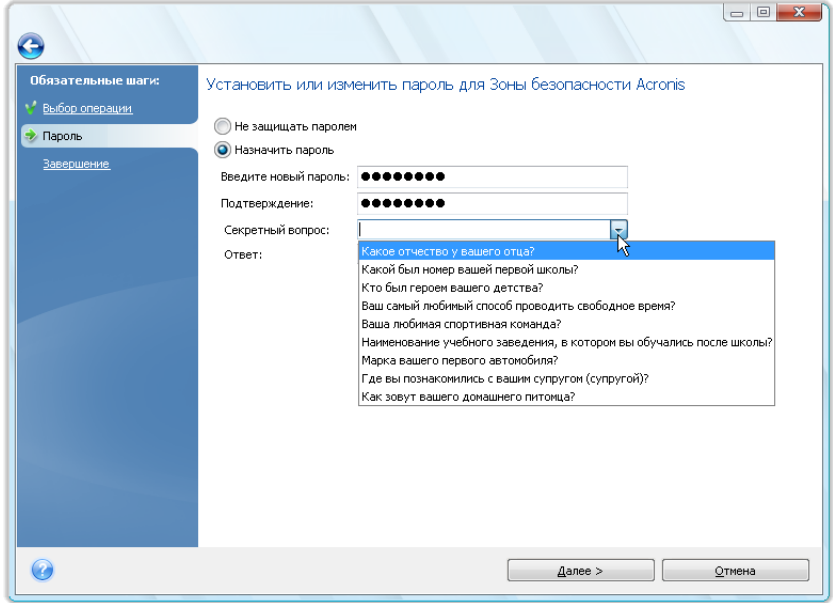

- 3. Введите новый пароль и подтвердите его или выберите вариант **Не защищать паролем**. Можно также выбрать секретный вопрос, который будет использован для восстановления пароля в случае его утери.
- 4. Для выполнения операции по изменению пароля в итоговом окне мастера нажмите кнопку **Приступить**.

# **14.4 Удаление Зоны безопасности Acronis**

- 1. Чтобы удалить Зону безопасности Acronis, в главном меню выберите пункт **Инструменты и утилиты** → **Управление Зоной безопасности Acronis**, затем выберите **Удалить Зону безопасности Acronis**.
- 2. Укажите разделы, которые получат свободное место в результате удаления Зоны. Если указать несколько разделов, свободное место будет распределено пропорционально размеру разделов.
- 3. Далее отобразится перечень и краткое описание планируемых операций с разделами (дисками).

После нажатия **Приступить**, Acronis True Image Home начнет процедуру удаления Зоны безопасности. Выполнение операции будет наглядно отражено в открывшемся окне. При необходимости можно прервать операцию, нажав кнопку **Отмена**. Однако прерывание произойдет только после завершения очередного этапа сценария.

Удаление Зоны безопасности может занять несколько минут или даже больше. Необходимо дождаться окончания операции.

*Удаление Зоны безопасности Acronis автоматически приведет к удалению всех хранящихся в ней архивов.*

# **15 Создание загрузочного носителя**

# **15.1 Создание загрузочного носителя**

Acronis True Image Home может быть запущен с загрузочного диска на компьютере без операционной системы или в случае, когда поврежденный компьютер не может загрузиться. Можно даже создавать резервные копии дисков на компьютерах с операционной системой, отличной от ОС Windows, копируя все данные в архив резервной копии путем последовательного создания образов всех секторов диска. Для этого понадобится загрузочный носитель с установленной на нем копией автономной версии Acronis True Image Home.

Если приобретена коробочная версия продукта, то установочный диск уже является загрузочным.

Если Acronis True Image Home приобретен через Интернет или загружен с веб-узла поставщика, то можно создать загрузочный носитель с помощью Мастера создания загрузочных носителей. Для этого потребуется чистый записываемый или перезаписываемый CD/DVD-диск, несколько чистых отформатированных дискет (точное число укажет мастер создания загрузочных дисков) либо другой сменный носитель, с которого может загрузиться ваш компьютер, например диск ZIP.

Acronis True Image Home также позволяет создать ISO-образ загрузочного диска на жестком диске.

Если на компьютере установлены другие продукты Acronis, например Acronis Disk Director Suite, то автономные версии этих программ могут быть также включены в создаваемый загрузочный диск.

*Если при установке Acronis True Image Home не была выбрана установка Мастера создания загрузочных дисков, воспользоваться этой функцией невозможно.*

*\*\*\**

*При загрузке с загрузочного носителя невозможно выполнять резервное копирование на диски или разделы с файловыми системами Ext2/Ext3, ReiserFS и Linux SWAP.*

1. В меню **Инструменты и утилиты** выберите команду **Создать загрузочный носитель**. Можно также запустить мастер создания загрузочных носителей, не запуская Acronis True Image Home, выбрав в меню **Пуск** команду **Программы** → **Acronis** → **Acronis True Image Home** → **Создание загрузочных дисков**.

2. Выберите компоненты Acronis, которые необходимо поместить на загрузочный носитель.

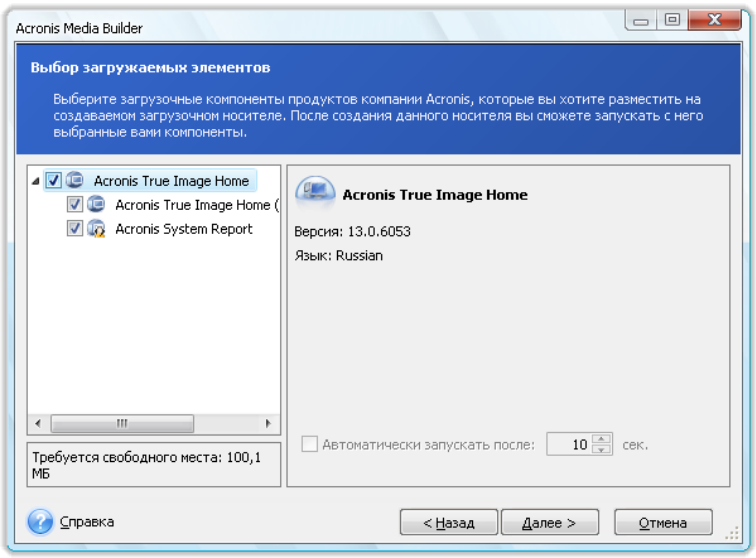

Acronis True Image Home предлагает следующий набор компонентов для размещения на загрузочном носителе:

#### Полная версия Acronis True Image Home

Поддерживает интерфейсы USB, PC-карты (ранее называвшиеся PCMCIA) и SCSI, вместе с подключенными через них устройствами хранения данных, поэтому настоятельно рекомендуется ее использовать.

#### Системный отчет Acronis

Данный компонент обеспечивает создание системного отчета после загрузки с загрузочного носителя в случае если Windows и полная версия Acronis True Image Home не могут запуститься.

#### Безопасная версия Acronis True Image Home

Если приобретена коробочная версия продукта, установочный диск содержит файл для установки безопасной версии Acronis True Image Home и подключаемый модуль Acronis True Image Home для известной утилиты Bart PE. Безопасная версия не поддерживает драйверы устройств USB, PC-карт и SCSI. Она рекомендуется в тех редких случаях, когда возникают проблемы при загрузке полной версии. После установки, безопасная версия Acronis True Image Home появится в виде одного из компонентов, предлагаемых мастером создания загрузочных носителей Acronis для размещения на загрузочном носителе, что позволит добавить безопасную версию Acronis True Image Home при создании загрузочного носителя.

Данный файл установки можно также загрузить с веб-узла Acronis.

В следующем окне можно установить параметры запуска загрузочного носителя, чтобы настроить функции загрузочного носителя для лучшей совместимости с другим оборудованием. При этом доступны несколько параметров (nousb, nomouse, noapic и т. д.). Дополнительные сведения см. в главе Параметры загрузки (см. стр. 219). Данные параметры предназначены для опытных пользователей. В случае возникновения проблемы совместимости оборудования при тестировании загрузки с загрузочного носителя, рекомендуется связаться со службой технической поддержки компании Acronis.

Параметр Автоматически запускать после определяет время ожидания для отображения меню загрузки. Если этот параметр не указан, при загрузке компьютера программа отобразит меню загрузки и будет ожидать выбора пользователя — загружать

операционную систему или компонент. Если, например установлено значение **10 сек** для загрузочного носителя, автономная версия Acronis True Image Home запустится через 10 секунд после появления меню загрузки.

Узнать о компонентах других продуктов Acronis можно в соответствующих Руководствах пользователя.

3. Выберите тип создаваемого загрузочного носителя (CD-R/RW, DVD+R/RW или 3,5 дюймовые дискеты). Можно также создать загрузочные носители и других типов, например флэш-накопитель USB, если версия BIOS компьютера поддерживает такую возможность. Кроме того, можно создать ISO-образ загрузочного диска.

*При использовании 3,5-дюймовых дискет можно записывать только один компонент за раз (например, полную версию Acronis True Image Home) на несколько дискет. Чтобы записать другой компонент, следует снова запустить Мастер создания загрузочных дисков.*

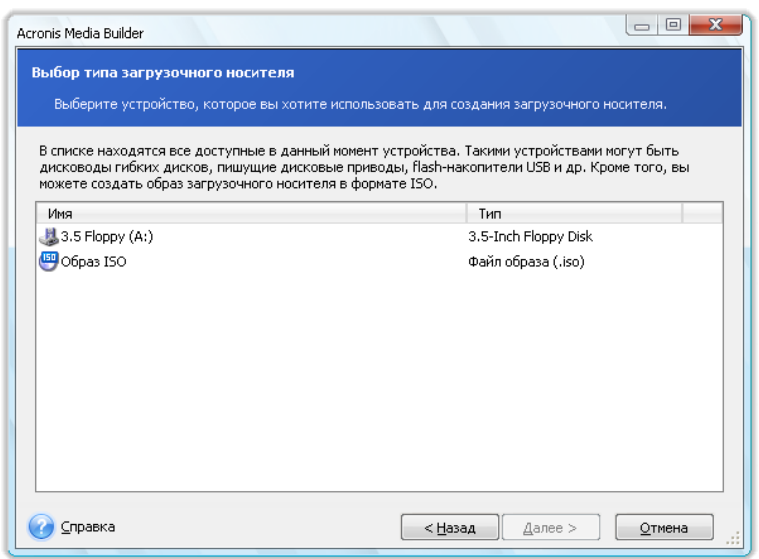

- 4. При создании загрузочного CD, DVD или другого съемного носителя, вставьте чистый диск, чтобы программа могла определить его емкость. Если выбрано создание ISO-образа загрузочного диска, укажите имя ISO-файла и папку, в которую он будет сохранен.
- 5. Далее программа подсчитает необходимое количество чистых дискет (если не выбраны варианты ISO или CD/DVD) и предоставит время на их подготовку. По окончании подготовки нажмите кнопку **Приступить**.

После создания загрузочного носителя надпишите его и храните в надежном месте.

Необходимо помнить о том, что архивы, созданные в более поздней версии программы, могут быть несовместимы с предыдущими ее версиями. Поэтому настоятельно рекомендуется создавать новый загрузочный носитель после каждого обновления Acronis True Image Home. Кроме того, при загрузке с загрузочного носителя с использованием автономной версии Acronis True Image Home невозможно восстановить файлы и папки, зашифрованные при помощи функции шифрования, имеющейся в ОС Windows XP и более поздних операционных системах. Дополнительные сведения см. в главе Параметры безопасности файлов (см. стр. [86\)](#page-85-0). С другой стороны, можно восстанавливать архивы резервных копий, зашифрованные с использованием функции шифрования Acronis True Image Home.

# 15.2 Создание диска BartPE с Acronis True Image Home

Bart PE (Bart Preinstalled Environment) представляет собой загрузочный CD/DVD-диск ОС Windows, созданный при помощи оригинального установочного диска ОС Windows XP или Windows Server 2003. Данная версия Acronis True Image Home не имеет подключаемого BartPEмодуля, основанного на ОС Windows Vista и Windows 7.

Основное преимущество Bart PE - использование графического интерфейса подобному Windows и использование драйверов Windows. При помощи Bart PE возможно добавление драйверов запоминающих устройств во время загрузки тем же самым способом, как в ОС Windows (нажатие F6 и последующая загрузка драйверов с дискеты).

Приложения устанавливаются в Bart PE в виде встраиваемых модулей, и модуль Acronis True Image Home может быть включен в таблицу модулей Bart PE.

Если у вас нет коробочной версии Acronis True Image Home, загрузите отдельный файл установки с вашей учетной записи Acronis.

- На веб-узле Acronis выберите раздел Мой профайл.
- Введите учетные данные;
- Зарегистрируйте ваш продукт Acronis.
- Нажмите Мои продукты и ссылки на скачивание;

Выберите пункт Bart PE & Safe Media. Чтобы установить модуль:

- 1. Дважды щелкните на загруженном файле чтобы начать установку.
- 2. Чтобы установить только модуль Bart PE без установки дополнительного модуля Safe Media, выберите «Выборочная» установка и снимите выделение с модуля Safe Media. Иначе выберите «Обычный» тип установки.
- 3. После установки становится возможным создание Bart PE CD/DVD с модулем Acronis True Image Home.

Описание, приведенное ниже, основывается на PE builder версии 3.1.10a.

Чтобы создать загрузочный носитель Bart PE с Acronis True Image Home:

Загрузите и установите PE builder;

Перейдите в папку установки Acronis True Image Home. (Папка по умолчанию С:\Program Files\Acronis или C:\Program Files\Acronis\Media Add-ons). Переименуйте папку BartPE на Acronis. Скопируйте данную папку в папку «Plugin» в каталоге установки Bart PE builder. (Каталог по умолчанию C:\pebuilder3110a);

Запустите PE builder, введите необходимые пути (дополнительные сведения см. по ссылке PE builder) и нажмите кнопку «Модули».

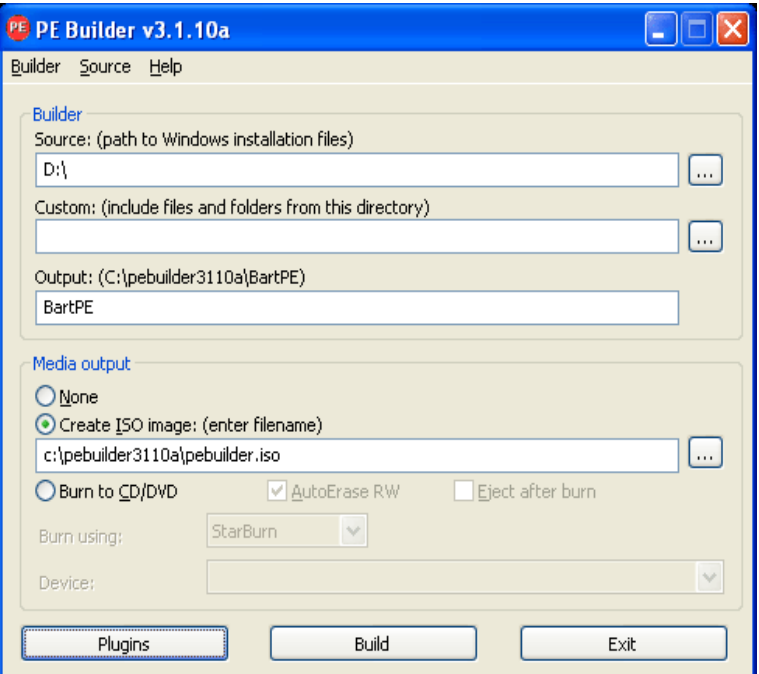

Убедитесь, что на странице «Модули» подключен модуль Acronis True Image Home.

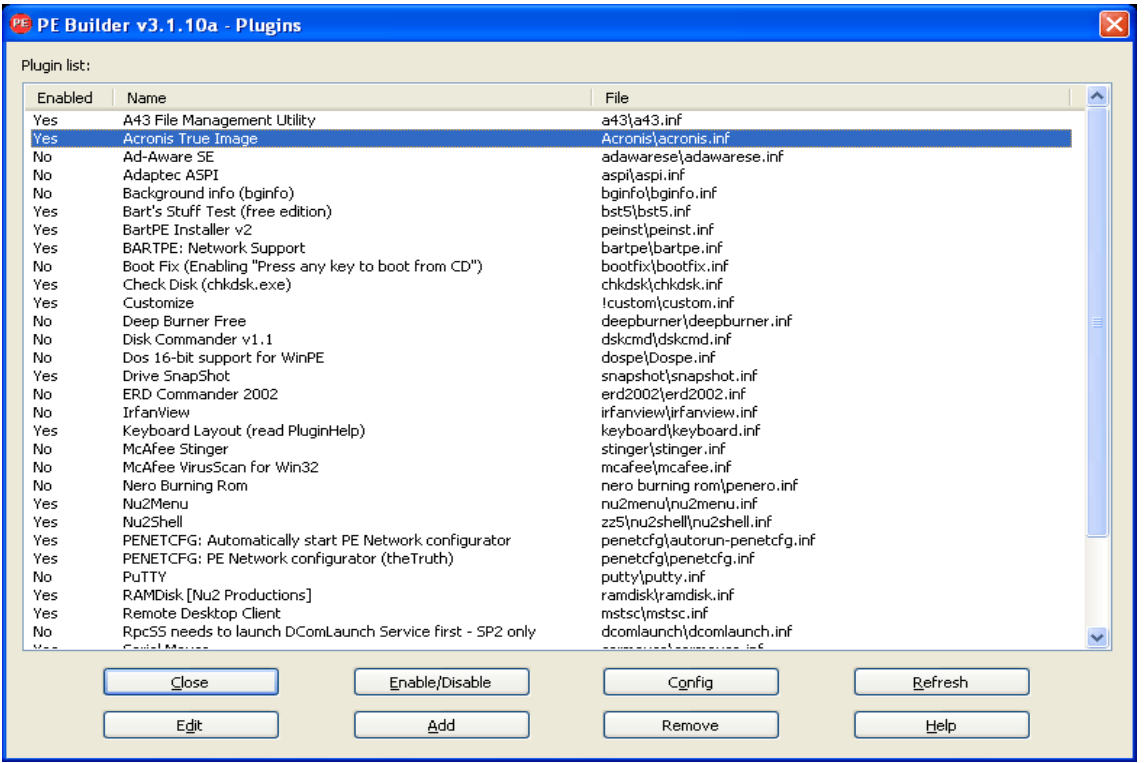

Закройте окно модулей и нажмите кнопку «Создание сборки», чтобы запустить процесс сборки. Чтобы записать образ на CD/DVD, выберите «Записать на CD/DVD» и в меню «Устройство» выберите необходимое устройство записи;

После создания образа, запишите его на CD или DVD. (Если до этого не был отмечен пункт «Записать на CD/DVD».)

После загрузки с CD/DVD, модуль Acronis True Image Home находится в папке Go/System/Storage.

#### Добавление драйверов

BartPE поддерживает добавление двух типов драйверов: драйверы запоминающих устройств и драйверы сетевых устройств. Дополнительные сведения см. в главе PE builder driver help (драйверы, добавляемые при помощи PE Builder).

Также возможно добавление драйверов для устройств RAID и SCSI во время загрузки Bart PE. (нажав F6 и указав дискету с драйверами). Драйверы для обычных устройств хранения доступны по ссылке PE builder drivers (Драйверы для PE Builder).

Модуль Acronis True Image Home находится в созданном загрузочном носителе Bart PE в следующей папке:

 $\rightarrow$  System  $\rightarrow$  Storage  $\rightarrow$  Acronis True Image Home.

# 15.3 Создание загрузочного носителя на основе WinPE

Чтобы создать загрузочный носитель на основе WinPE, необходимо приобрести и установить Acronis Plus Pack.

Подключаемый модуль Acronis для WinPE можно добавить к дистрибутивам WinPE, использующим любые следующие ядра:

- Windows XP Professional с пакетом обновления 2 (PE 1.5)
- Windows Vista (PE 2.0) (подходит также для Windows XP Professional с пакетом обновления 2 (SP2) или более поздним)
- Windows Vista с пакетом обновления 1 (PE 2.1)
- Windows 7 (PE 3.0)

Если носитель с дистрибутивом PE1.x уже есть, распакуйте ISO-файл, содержащийся на этом носителе, в локальную папку и запустите Acronis WinPE ISO Builder, выбрав его в меню Пуск  $\rightarrow$ Acronis → Plus Pack для Acronis True Image Home 2010. Выполните необходимые операции при помощи мастера. Дополнительные сведения см. в главе Добавление подключаемого модуля Acronis к WinPE 1.x (см. стр. 145).

Чтобы создавать или изменять образы PE 2.х и 3.0, необходимо установить пакет автоматической установки Windows (AIK). Дальнейшие операции описаны в разделе Добавление подключаемого модуля Acronis к WinPE 2.х или 3.0 (см. стр. 145).

Если на компьютере не установлен пакет автоматической установки Windows, подготовьтесь следующим образом:

1. Загрузите и установите пакет автоматической установки Windows.

Пакет автоматической установки для Windows Vista и Windows XP Professional с пакетом обновления 2 (SP2) или более поздним (PE 2.0):

http://www.microsoft.com/downloads/details.aspx?familyid=C7D4BC6D-15F3-4284-9123-679830D629F2&displaylang=ru

Пакет автоматической установки для Windows Vista с пакетом обновления 1 (SP1):
http://www.microsoft.com/downloads/details.aspx?FamilyID=94bb6e34-d890-4932-81a5-5b50c657de08&DisplayLang=ru

пакет автоматической установки Windows для Windows 7 (PE 3.0):

http://www.microsoft.com/DOWNLOADS/details.aspx?familyid=696DD665-9F76-4177-A811-39C26D3B3B34&displaylang=ru

- 2. [дополнительно] Запишите пакет автоматической установки Windows на DVD диск или скопируйте его на флэш-накопитель USB.
- 3. Установите Microsoft .NET Framework v.2.0 из этого пакета (NETFXx86 или NETFXx64, в зависимости от имеющегося оборудования).
- 4. Установите Microsoft Core XML (MSXML) 5.0 или 6.0 Parser из этого пакета.
- 5. Установите пакет автоматической установки Windows из этого пакета.

Рекомендуется ознакомиться со справочной документацией, поставленной вместе с пакетом автоматической установки Windows. Рекомендуется начинать ознакомление с главы Create an image section (Создание раздела образа) в техническом документе Getting Started for IT Professionals (Приступая к работе — для ИТ-специалистов). Для доступа к документу выберите в меню Пуск Microsoft Windows АІК  $\rightarrow$  Документация  $\rightarrow$  Getting Started for IT Professionals.

### 15.3.1 Добавление подключаемого модуля Acronis к WinPE 1.x

Подключаемый модуль Acronis для WinPE можно добавить к:

■ Windows PE 2004 (1.5) (Windows XP Professional с пакетом обновлений Service Pack 2)

#### Чтобы добавить подключаемый модуль Acronis к WinPE 1.x:

- 1. Распакуйте все файлы ISO-образа WinPE 1.5 в отдельную папку на жестком диске.
- 2. В меню Пуск выберите Acronis  $\rightarrow$  Plus Pack для Acronis True Image Home 2010  $\rightarrow$  Acronis WinPE ISO Builder.
- 3. Укажите путь к папке с файлами WinPE.
- 4. Укажите путь к папке с файлами подключаемого модуля Acronis. (Проверьте местоположение подключаемого модуля реестра <sub>B</sub> разделе HKEY\_LOCAL\_MACHINE\SOFTWARE\Acronis\MediaAddons\Settings\BartPE).
- 5. Укажите полный путь к результирующему ISO-файлу, включая имя файла.
- 6. Проверьте произведенные настройки в итоговом окне и нажмите кнопку Приступить.
- 7. Запишите ISO-образ на CD или DVD диск, используя стороннюю программу, или скопируйте его на флэш-накопитель USB.

После загрузки машины в WinPE, Acronis True Image Home запустится автоматически.

#### 15.3.2 Добавление подключаемого модуля Acronis к WinPE 2.x или 3.0

Acronis WinPE ISO Builder предоставляет три способа интеграции Acronis True Image Home с WinPE 2.x и WinPE 3.0:

- Добавление подключаемого модуля Acronis к существующему ISO-образу PE 2 или PE 3. Это использовать, если необходимо добавить подключаемый модуль в удобно предварительно настроенный ISO-образ РЕ 2 или РЕ 3, который уже используется.
- Создание ISO-образа РЕ 2 или РЕ 3 с помощью подключаемого модуля с нуля.

■ Добавление подключаемого модуля Acronis к WIM-файлу для использования в будущем (ручное создание ISO-образа, добавление других инструментов к образу и т. д.).

Для выполнения любой из перечисленных операций, на компьютере должны быть установлены Acronis Plus Pack и набор средств автоматизированной установки Windows (WAIK). Если WAIK не установлен, установите его, как описано в разделе Создание загрузочного носителя на основе WinPE (см. стр. 144).

Acronis WinPE ISO Builder поддерживает только x86 WinPE 2.x и WinPE 3.0. Эти дистрибутивы WnPE могут работать также на оборудовании х64.

РЕ-образ на основе Win PE 2.x или 3.0 требует для работы минимум 256 Мб оперативной памяти. Рекомендуемый объем оперативной памяти для PE 2.x или 3.0 - 512 Мб.

#### Добавление подключаемого модуля Acronis к ISO-образу WinPE 2.х или 3.0 Для добавления подключаемого модуля Acronis к ISO-образу WinPE 2.х или 3.0:

1. Выберите один из следующих вариантов:

При добавлении подключаемого модуля к существующему ISO-образу Win PE 2 или PE 3, распакуйте все файлы этого образа в отдельную папку на жестком диске.

При создании нового ISO-образа Win PE 2 или PE 3:

выберите в меню Пуск Microsoft Windows AIK -> Утилиты командной строки Windows PE

запустите сценарий **соруре.cmd**, чтобы создать папку с файлами Windows PE. Например, введите в командной строке:

cd Program Files\Windows AIK\Tools\PETools\ copype <arch> <destination>

Где <arch> - это архитектура оборудования (может быть x86, amd64 или ia64, но Acronis поддерживает только x86), а <destination> - это путь к локальной папке. Например: copype x86 c:\winpe\_x86

- 2. В меню Пуск выберите Acronis  $\rightarrow$  Plus Pack для Acronis True Image Home 2010  $\rightarrow$  Acronis WinPE ISO Builder.
- 3. Укажите путь к папке WinPE\ISO, например с:\winpe x86\ISO.
- 4. Укажите путь к папке с файлами подключаемого модуля Acronis. (Проверьте местоположение подключаемого модуля разделе реестра B. HKEY LOCAL MACHINE\SOFTWARE\Acronis\MediaAddons\Settings\BartPE).
- 5. Выберите образ, который необходимо создать: ISO или WIM.
- 6. Укажите полный путь к результирующему файлу образа, включая имя файла.
- 7. Проверьте произведенные настройки в итоговом окне и нажмите кнопку Приступить.
- 8. Запишите ISO-образ на CD или DVD диск, используя стороннюю программу, или скопируйте его на флэш-накопитель USB.

После загрузки машины в WinPE, Acronis True Image Home запустится автоматически. Помните, что запуск может занять значительное время.

#### Чтобы создать образ РЕ (ISO-файла) из получившегося WIM-файла:

- замените в папке Windows PE файл boot.wim, используемый по умолчанию, созданным WIM-файлом. Например, введите: copy c:\AcronisMedia.wim c:\winpe\_x86\ISO\sources\boot.wim
- используйте инструмент Oscdimg. Например, введите:

#### Добавление подключаемого модуля Acronis к WIM-образу WinPE 2.х или 3.0

- 1. В меню Пуск выберите Acronis → Plus Pack для Acronis True Image Home 2010 → Acronis WinPF ISO Builder.
- 2. Укажите путь к исходному файлу WINPE.WIM. Стандартный путь к этому файлу для оборудования x86 такой: \Program Files\Windows AlK\Tools\PETools\X86\winpe.wim.
- 3. Укажите путь к папке с файлами подключаемого модуля Acronis. (Проверьте местоположение подключаемого МОДУЛЯ  $\overline{B}$ разделе реестра HKEY LOCAL MACHINE\SOFTWARE\Acronis\MediaAddons\Settings\BartPE).
- 4. Укажите полный путь к результирующему WIM-файлу, включая имя файла.
- 5. Проверьте произведенные настройки в итоговом окне и нажмите кнопку Приступить.

Дополнительные сведения о создании образа РЕ (ISO-файла) из получившегося WIM-файла, см. в предыдущем разделе.

Дополнительные сведения по настройке Windows PE, см. в руководстве пользователя по среде предустановки Windows (Winpe.chm).

# <span id="page-147-0"></span>**16 Работа с VHD-файлами**

# **16.1 Преобразование TIB-образов в виртуальные VHD-диски и наоборот**

Операции преобразования не поддерживаются в автономных версиях Acronis True Image Home, которые запускаются при загрузке с загрузочного носителя.

#### **16.1.1 Преобразование в резервную копию Windows**

Пользователи Enterprise и Ultimate выпусков Windows 7 могут преобразовать TIB-образ системного раздела, в VHD-формат, если требуется использовать преобразованный VHD-файл для загрузки операционной системы. Также имеется возможность подключать образы без использования Acronis True Image Home.

Для преобразования образа диска Acronis (TIB-файла) в виртуальный VHD-диск:

1. Выберите в главном меню пункт **Инструменты и утилиты** → **Преобразовать резервную копию Acronis**.

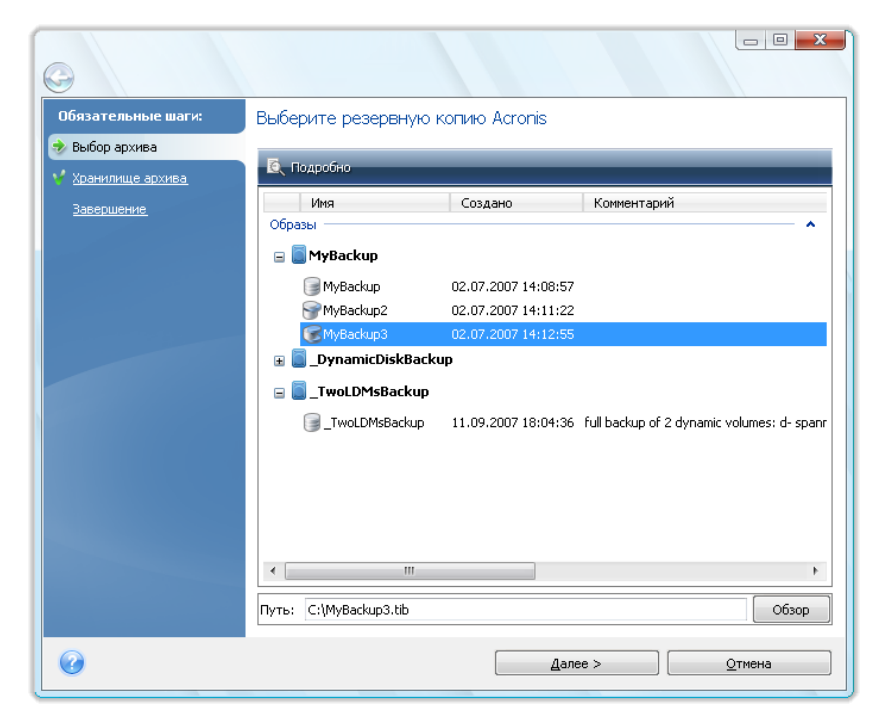

2. Выберите образ диска для преобразования.

Если архив защищен паролем, Acronis True Image Home запросит ввод пароля в появившемся диалоговом окне. Заметьте, что получившийся VHD-файл потеряет защиту паролем.

Преобразование инкрементной резервной копии требует наличия всех предыдущих инкрементных резервных копий, а также исходной полной резервной копии. Преобразование дифференциальной резервной копии требует наличия исходной полной резервной копии. Результатом преобразования будет всегда являться полный архивный файл.

<span id="page-148-0"></span>3. Укажите путь к создаваемому файлу.

Преобразованный файл будет сохранен в хранилище по умолчанию, но можно выбрать другое хранилище, нажав кнопку **Обзор**. Файл можно сохранить в любом локальном хранилище, поддерживаемом Acronis True Image Home, кроме Зоны безопасности Acronis и CD/DVD. Кроме того, его можно сохранить на сетевой ресурс SMB.

4. Нажмите кнопку **Приступить** в итоговом окне.

Если TIB-образ, выбранный для преобразования, содержит разделы, например из двух физических жестких дисков, программа создаст два VHD-файла, соответствующих этим физическим дискам.

*Acronis True Image Home не преобразовывает TIB-файлы, содержащие образы составных и чередующихся динамических томов.*

#### **16.1.2 Преобразование в резервную копию Acronis**

Пользователи Windows Vista и Windows 7 могут преобразовать VHD-файлы, созданные утилитой архивации Windows, в TIB-файлы. Это может понадобиться, если требуется хранить более ранние файлы резервных копий Windows, но необходимо преобразовать их в TIB-файлы, чтобы сэкономить дисковое пространство, т. к. преобразованные TIB-файлы благодаря сжатию меньше, чем соответствующие VHD-файлы.

Виртуальное преобразование в физическое происходит следующим образом:

1. Выберите в главном меню пункт **Инструменты и утилиты** → **Преобразовать резервную копию Windows**.

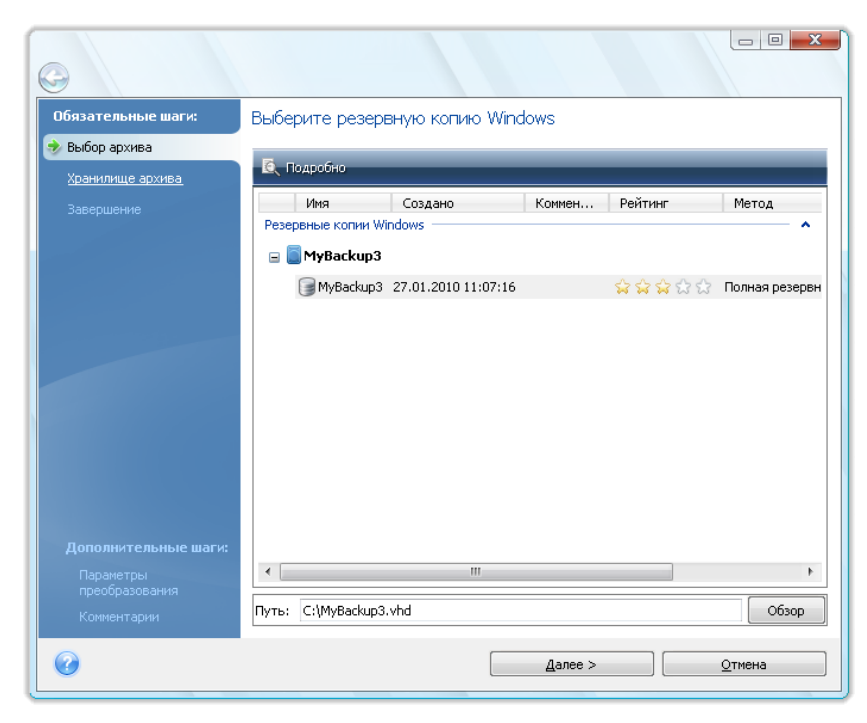

- 2. Выберите VHD-файл для преобразования.
- 3. Укажите путь к создаваемому TIB-файлу.

По умолчанию преобразованный файл будет создан в том же хранилище, что и преобразовываемый файл, но можно выбрать другое хранилище, щелкнув кнопку **Обзор**. Файл можно сохранить в любом хранилище, поддерживаемом Acronis True Image Home, кроме Зоны безопасности Acronis.

- 4. Следующий шаг позволяет установить параметры создаваемой резервной копии TIB. Архив можно защитить с помощью пароля и шифрования, выбрать необходимый уровень сжатия, а также разделить резервную копию, например, для последующей записи на DVD-диски.
- 5. При необходимости можно добавить к архиву комментарий.
- 6. Нажмите кнопку **Приступить** в итоговом окне.

Acronis True Image Home не может преобразовывать VHD-файлы, содержащие динамические тома, изначально находившиеся на более, чем одном диске (чередующемся или составным из двух или более дисков).

# **16.2 Восстановление VHD-файлов, созданных Утилитой архивации Windows**

Если вы создали образ системного раздела при помощи Утилиты архивации данных Windows, включенной в OC Windows Vista и Windows 7 (кроме версий Home), и после этого приобрели Acronis True Image Home, то возможно восстановление системного диска из VHD-образа при помощи Acronis True Image Home. Чтобы восстановить VHD-файл:

- 1. Измените последовательность загрузки в BIOS таким образом, чтобы загрузочный носитель (CD, DVD или флэш-накопитель USB) был выбран в качестве первого устройства загрузки. Дополнительные сведения см. в главе Настройка последовательности загрузки в BIOS (см. стр. [212](#page-211-0)).
- 2. Загрузитесь с носителя и выберите Acronis True Image Home (Полная версия).
- 3. В экране приветствия выберите раздел **Восстановление** и щелкните ссылку **Диски**.
- 4. Выберите VHD-файл по комментарию или дате создания. Если необходимый VHD-файл отсутствует в списке, нажмите кнопку **Обзор**, в поле «Тип файлов» выберите архивы резервных копий ОС Windows (VHD) и укажите путь к файлу.

*Если при выборе VHD-файла выводится следующее сообщение: «Acronis True Image Home: не удается найти том 1 архива «Имя\_Архива»», где Имя\_Архива - имя выбранной резервной копии. Причина ошибки заключается в различии буквы диска, назначаемой загрузочной версией Acronis True Image Home и ОС Windows. Таким образом, путь к резервной копии, хранящейся в базе данных True Image Home, ссылается на неверное место. Если необходимый VHD-файл отсутствует в списке, нажмите кнопку Обзор, в поле «Тип файлов» выберите архивы резервных копий ОС Windows (VHD) и укажите путь к файлу.*

- 5. В следующем шаге выберите **Восстановить диски или разделы** (если не выбрано) и нажмите кнопку **Далее**.
- 6. На шаге **Выбор элементов** выберите системный раздел. Как правило, в восстановлении основной загрузочной записи MBR нет необходимости.
- 7. Затем укажите параметры для выбранного системного раздела: местоположение, тип (основной, активный), размер. При восстановлении раздела в первоначальное место, настройки менять не нужно.
- 8. Прочтите перечень операций, подлежащих выполнению, нажмите **Приступить**.

Восстановление дисков и разделов из резервных копий VHD также возможно из OC Windows. Восстановление из ОС Windows предпочтительно для восстановления несистемных разделов и дисков.

# 16.3 Загрузка из TIB-образа системного раздела **Windows 7**

GOЛЬЗОВАТЕЛИ Enterprise и Ultimate выпусков ОС Windows 7 могут загружаться из TIB-образов системного раздела Windows 7, проверяя таким образом загрузочность системы из архива без настоящего восстановления. Это можно сделать только если Acronis True Image Home запущен под Windows.

Если установлен Enterprise или Ultimate выпуск ОС Windows 7 и необходимо проверить, восстановится ли резервная копия системного раздела Windows 7 в загружаемую операционную систему, сделайте следующее:

- 1. Откройте Менеджер последовательности загрузки Acronis, выбрав в главном меню Инструменты и утилиты - Менеджер последовательности загрузки Acronis.
- 2. Нажмите кнопку Добавить на панели инструментов Менеджера последовательности загрузки Acronis и найдите требуемый ТІВ-файл, а затем нажмите ОК.
- 3. Т. к. в действительности загрузка выполняется из VHD-файла, программе необходимо преобразовать выбранный ТІВ-файл, поэтому появится соответствующий диалог.
- 4. Нажмите ОК, если требуется сохранить преобразованный файл в местоположение по умолчанию с тем же именем или укажите другое местоположение. Сохранение в другое местоположение позволяет изменить имя VHD-файла.

Если для сохранения преобразованного файла в выбранном местоположении недостаточно места, программа уведомит об этом. Можно удалить ненужные файлы и нажать Повторить или отменить преобразование и повторить операцию, выбрав другое местоположение для преобразованного файла.

5. После завершения преобразования в Менеджере последовательности загрузки Acronis добавится новая строка с именем VHD-файла.

Чтобы использовать VHD-файл для загрузки, на разделе, содержащем VHD-файл, должно быть достаточно свободного пространства. ТІВ-файлы преобразуются в динамические VHD-файлы максимального размера, который равный размеру раздела архивированного в ТІВ-файл. При загрузке из динамического VHD-файла, VHD-файл автоматически распаковывается до максимального размера. Если на родительском разделе VHD-файла недостаточно свободного места для вмещения динамического VHD-файла максимального размера, процесс загрузки завершится неудачей. Более того, необходимо дополнительное наличие места для файла подкачки (Pagefile.sys), так как файл подкачки создается на родительском разделе вне виртуального образа. Согласно Microsoft, необходимо иметь на 5 Гб больше свободного места на диске, чем максимальный размер VHD-файла. Поэтому предполагаемый размер свободного места — это размер системного раздела плюс 5 Гб. С VHD-файла невозможно загрузиться, если он расположен на системном разделе.

- 6. Перегрузите компьютер и выберите в списке Менеджера последовательности загрузки Acronis другой вариант для загрузки, а затем нажмите ОК. Если Windows загружается нормально, можно с уверенностью сказать, что резервная копия восстановится в загружаемую операционную систему Windows 7.
- 7. После убеждения в том, что TIB-образ является загружаемым, можно удалить его строку из списка Менеджера последовательности загрузки Acronis. Для этого, выберите эту строку и нажмите кнопку Удалить на панели инструментов. Acronis True Image Home попросит подтвердить удаление. Можно также удалить VHD-файл, использованный для загрузки. Для этого откройте проводник Windows и удалите его.

# **16.4 Менеджер последовательности загрузки Acronis**

Менеджер последовательности загрузки Acronis позволяет добавить в список загрузки образы системного раздела Windows 7 и впоследствии управлять данным списком.

Можно добавить в список образы, резервное копирование которых производилось в файлы VHD и TIB форматов. Добавление TIB-образа требует преобразования его в VHD формат. Дополнительные сведения о загрузке с помощью TIB-образов см. в главе «Загрузка системного раздела из TIB-образа».

Реальная загрузка происходит с использованием загрузчика Windows. Менеджер последовательности загрузки Acronis просто добавляет виртуальные диски (VHD-файлы) в список загрузки Windows, где перечислены диски для загрузки в Windows 7.

Если не выбран вариант загрузки, компьютер по умолчанию загрузится с первого элемента в списке загрузки после ожидания в течение времени, указанного в поле «Время ожидания загрузки». Для изменения загрузочного диска, установленного по умолчанию (как физического, так и виртуального), можно переместить элементы в списке вниз или вверх, используя соответствующие кнопки в панели управления.

Нажатие кнопки **Переименовать** позволяет присвоить требуемое имя элементу списка.

Если элемент списка больше не нужен, можно удалить его, нажав на панели инструментов кнопку **Удалить**.

Кнопка **Удалить все** позволяет удалить все элементы, относящиеся к виртуальным дискам, и восстановить исходную конфигурацию загрузки.

# <span id="page-152-0"></span>**17 Просмотр содержимого архива и подключение образа**

Acronis True Image Home предлагает два способа управления содержимым в архивах: подключение (для образов) и просмотр (как для образов, так и для файловых архивов).

**Просмотр образов и файловых архивов** позволяет просмотреть содержимое архивов и копировать выбранные файлы на жесткий диск. Для просмотра архива сделайте двойной щелчок на соответствующем TIB-файле. Можно также щелкнуть правой кнопкой мыши на файле и в контекстном меню выбрать команду **Обзор**.

*При копировании файлов из обозреваемой резервной копии, копируемые файлы теряют атрибуты «Сжатый» и «Зашифрованный» Если необходимо сохранить данные атрибуты, то рекомендуется восстановить резервную копию.*

**Подключение образов в качестве виртуальных дисков** позволяет обращаться к ним как к физическим дискам, что означает следующее:

- в списке дисков появляется новый диск с присвоенной ему буквой
- с помощью проводника Windows или другого диспетчера файлов можно просматривать содержимое образа так, как если бы оно было расположено на физическом диске или разделе
- можно работать с виртуальным диском так же, как и с реальным: открывать, сохранять, копировать, перемещать, создавать, удалять файлы или папки. При необходимости можно подключить образ только для чтения.

*Операции, описанные в этом разделе, поддерживаются только для файловых систем FAT и NTFS.*

Несмотря на то, что и файловые архивы, и образы дисков или разделов по умолчанию имеют расширение TIB, подключать можно только **образы**. Если необходимо увидеть содержимое архива, используйте операцию «Обзор». Ниже представлено краткое сравнение просмотра и подключения:

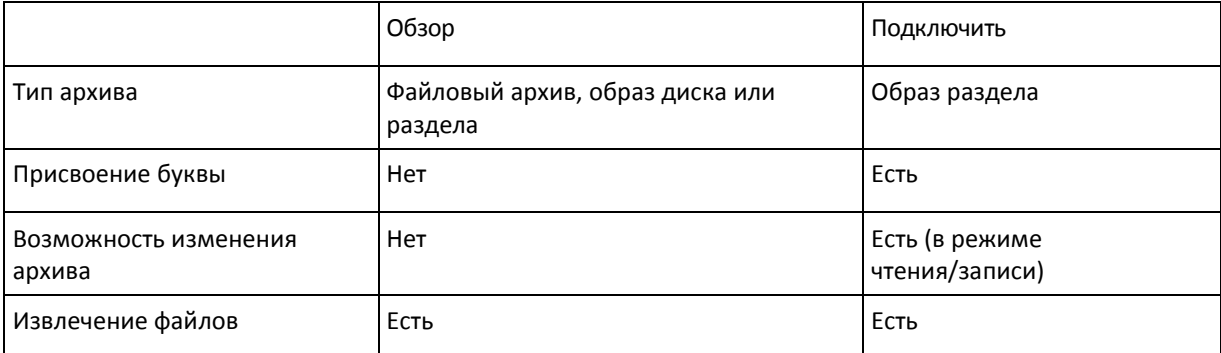

# **17.1 Подключение образа**

1. Запустите **Мастер подключения**, выбрав команду меню **Инструменты и утилиты** → **Подключить образ** или щелкнув правой кнопкой мыши значок архива и выбрав команду **Подключить** в контекстном меню проводника Windows.

2. Выберите архив для подключения.

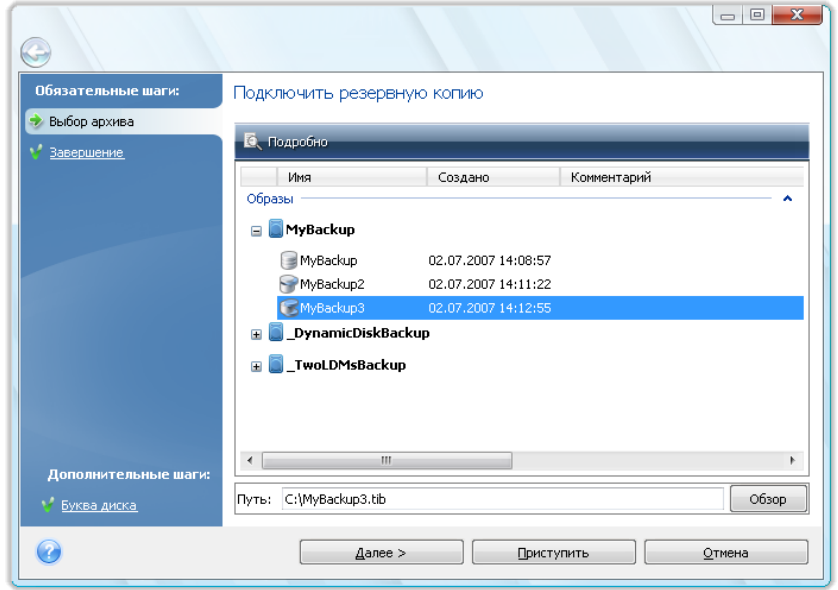

Если выбран архив, содержащий инкрементные образы, можно выбрать один из последовательных инкрементных образов по дате/времени его создания. Таким образом, можно проанализировать состояние данных на определенный момент времени.

Для подключения инкрементного образа необходимо иметь все предыдущие образы из этого архива и созданный вначале полный образ. Если хотя бы одна из последовательных резервных копий отсутствует, подключение невозможно. По умолчанию программа подключит последний инкрементный образ.

Для подключения дифференциального образа также необходимо, кроме него самого, иметь созданный вначале полный образ.

Если архив защищен паролем, Acronis True Image Home запросит ввод пароля. Дальнейшие операции (структура разделов, кнопка **Далее**) будут недоступны до тех пор, пока не будет введен правильный пароль.

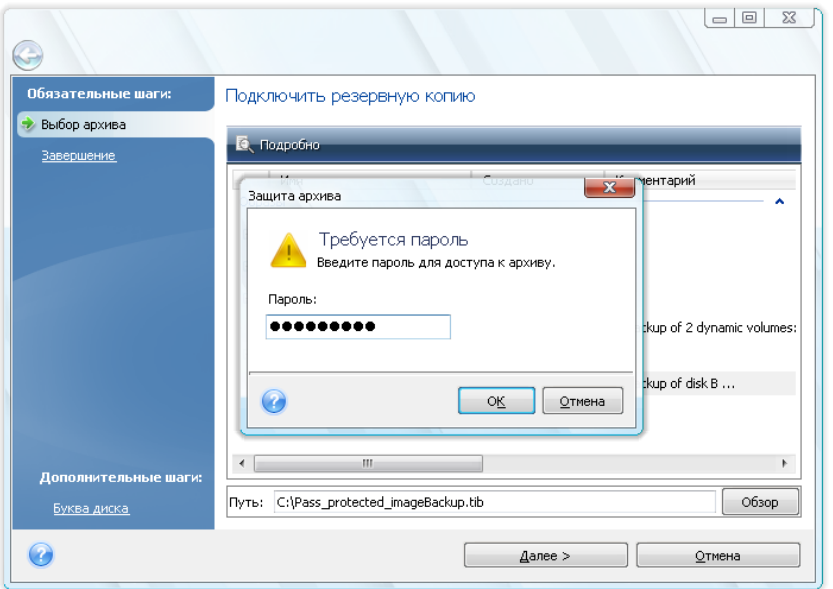

3. Выберите раздел, который следует подключить в качестве виртуального диска. Невозможно подключить жесткий диск с разделами в качестве одного виртуального диска. Если диск содержит несколько разделов, по умолчанию все они будут выбраны для подключения. Если необходимо назначить другие буквы диска подключаемым разделам, нажмите **Параметры**.

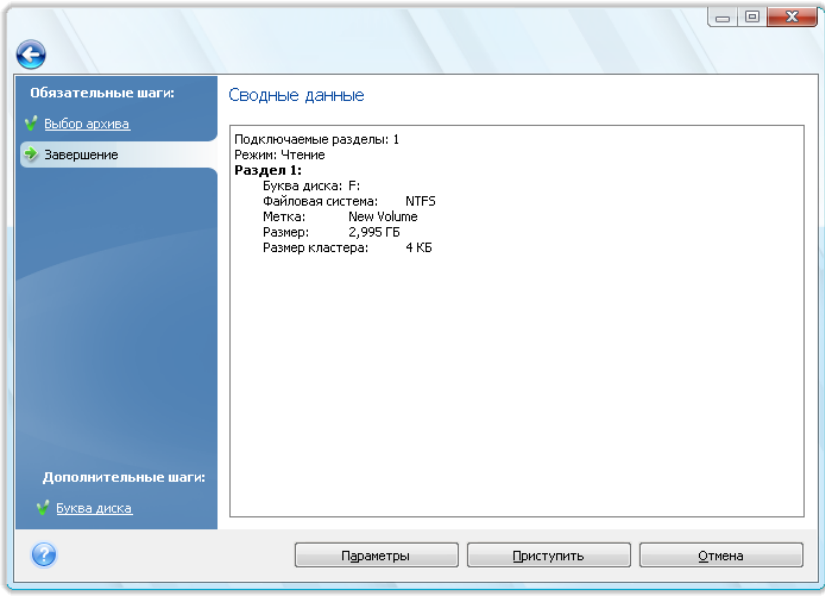

Можно также выбрать букву, которая будет присвоена виртуальному диску, в раскрывающемся списке **Буква диска**. Если нет необходимости подключать раздел, выберите в списке вариант **Не подключать** или снимите флажок слева от названия раздела.

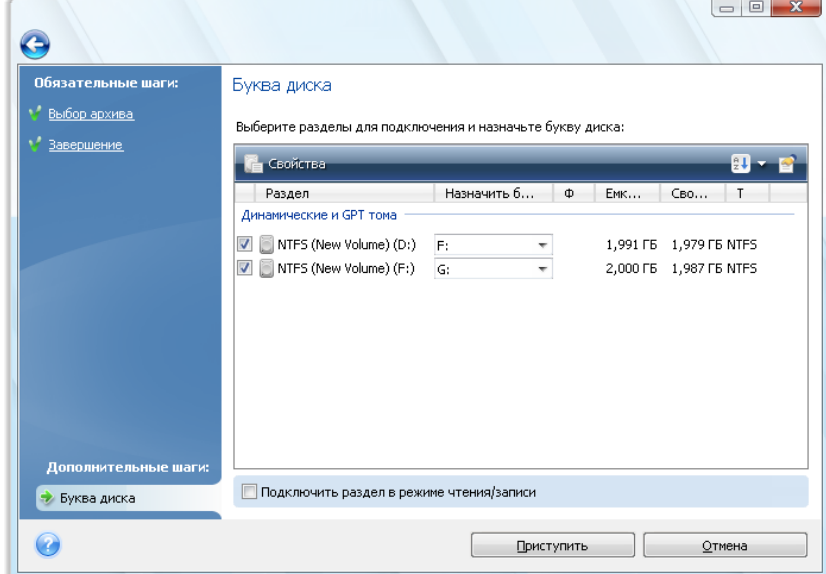

- 4. Если установлен флажок **Подключить раздел в режиме чтения/записи**, программа предполагает, что подключенный образ будет изменен, и создает инкрементный архивный файл, чтобы сохранить изменения. Настоятельно рекомендуется перечислить планируемые изменения в комментариях к этому файлу. Чтобы осуществить это, мастер открывает дополнительное окно «Комментарии».
- 5. Нажмите кнопку **Приступить**, чтобы подключить выбранный раздел в качестве виртуального диска.

6. После подключения образа откроется окно проводника Windows, в котором будет показано его содержимое. Теперь можно работать с файлами и папками так, как будто они расположены на реальном диске.

# <span id="page-155-0"></span>**17.2 Отключение образа**

После выполнения необходимых операций подключенный образ (виртуальный диск) рекомендуется отключить, так как поддержка виртуального диска отнимает значительную часть системных ресурсов. Но даже если это не сделано, виртуальный диск перестанет отображаться после перезагрузки компьютера.

Для отключения виртуального диска выберите команду меню **Инструменты и утилиты** → **Отключить образ**, выберите диск, который следует отключить и нажмите **ОК**.

Если подключены несколько разделов, по умолчанию все они будут выбраны для отключения. Можно отключить все подключенные диски вместе или отключить только те из них, подключение которых больше не требуется.

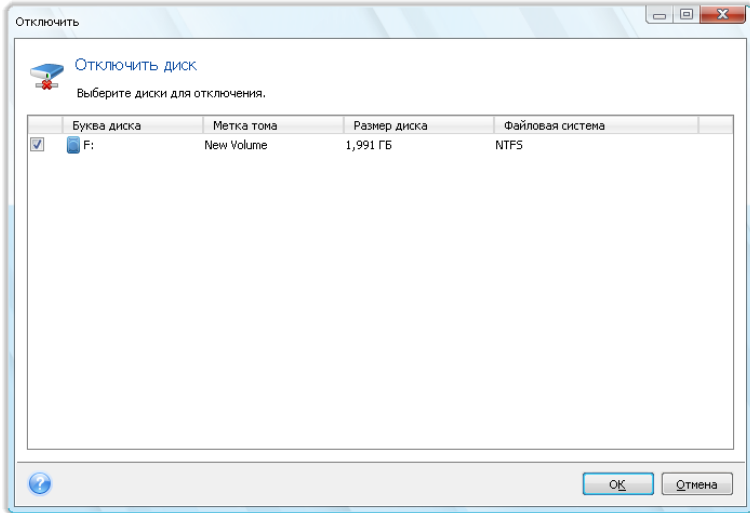

Можно также выполнить это в проводнике Windows, щелкнув значок диска правой кнопкой мыши и выбрав **Отключить**.

# **18 Поиск архивов и их содержимого**

## **18.1 Поиск**

В дополнение к функции просмотра архивов, Acronis True Image Home предоставляет возможность поиска самих TIB и ZIP-архивов, файлов (только в TIB-архивах), а также полнотекстового поиска в разделах справки и в комментариях к архиву, сделанных в процессе создания архива. Поиск информации в архивах позволяет быстрее найти необходимый архивный файл, что позволяет сократить время, потраченное на восстановление информации. Ниже приведено описание поиска необходимых данных.

1. Введите строку поиска в поле «Поиск »в верхней правой части окна Acronis True Image Home и затем нажмите значок увеличительного стекла. Вы попадете в окно **Восстановление данных и управление резервными копиями**. Результаты поиска представлены на соответствующей вкладке в окне.

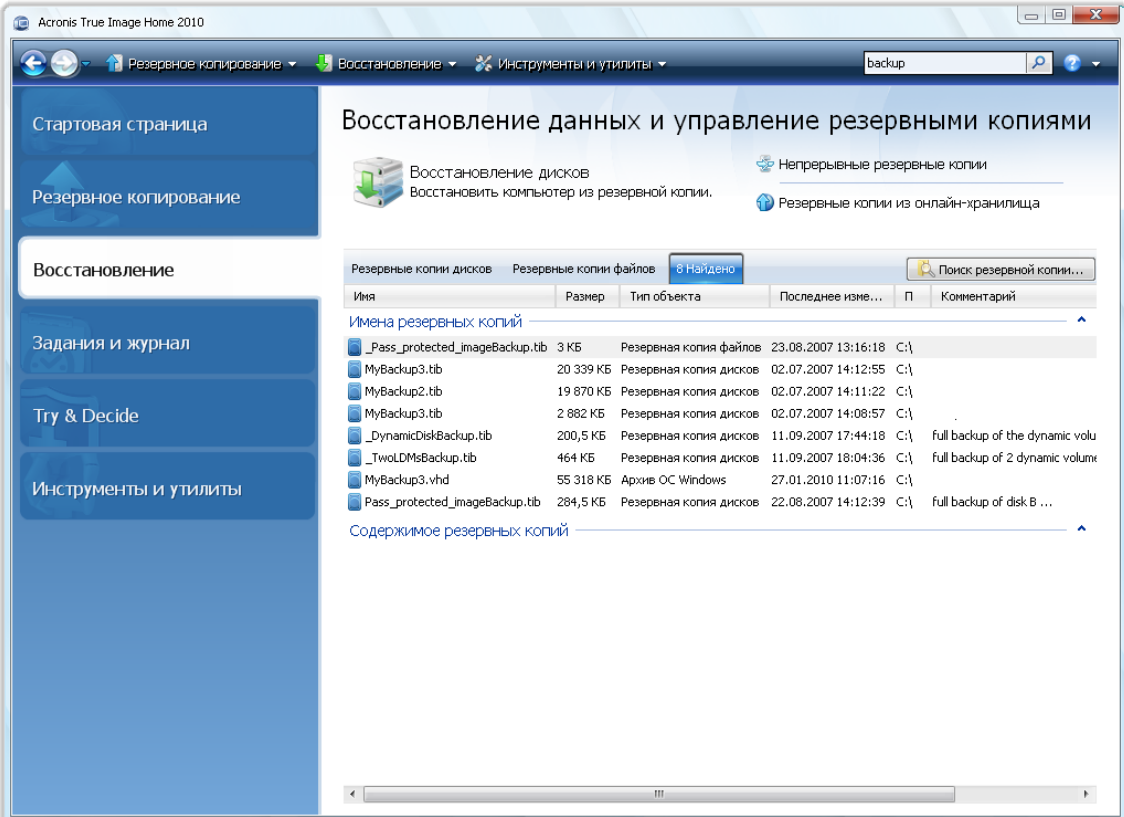

2. По умолчанию поиск выполняется на всех ресурсах, где Acronis True Image Home может искать сведения. Выберите источник информации: **Имена резервных копий** или **Содержимое резервных копий**.

*Acronis True Image Home не выполняет поиск в общих сетевых папках, в онлайн-хранилище, в хранилищах непрерывных резервных копий и в устройствах, которые распознаются Windows как устройства со съемными носителями.*

 Раздел **Имена резервных копий** отображает результаты поиска TIB и ZIP-архивов по имени файла архива. Двойной щелчок имени файла открывает соответствующий архив в проводнике Windows, что позволяет просматривать содержимое архива. Архив можно проверить или восстановить, выбрав нужную команду в контекстном меню, открывающемся двойным щелчком имени архива. Содержимое контекстного меню: **Восстановить**, **Обновить**, **Подключить** (для образов диска), **Проверить**, **Переместить**, **Удалить**, **Объединить, Обзор резервной копии, Преобразовать в резервную копию Acronis (или Преобразовать в резервную копию Windows** для резервных копий VHD), **, Изменить комментарий,** и **Подробные сведения** для TIB-архивов, или **Восстановить**, **Проверить**, **Переместить**, **Удалить, Обновить, Изменить комментарий,** и **Подробные сведения** для ZIP-архивов.

 Раздел **Содержимое резервных копий** отображает результаты поиска файлов и папок в TIB-архивах. Двойной щелчок имени файла открывает этот файл. Архив можно восстановить, выбрав команду «Восстановить» в контекстном меню, открывающемся двойным щелчком имени файла. Контекстное меню также позволяет открыть файл или родительскую папку, в которой находится этот файл.

Для лучшего понимания результатов поиска ниже приведены некоторые сведения об алгоритмах, используемых функцией поиска.

1. При поиске файлов в TIB-архивах можно вводить в строку поиска имя файла полностью или его часть и использовать обычные символы подстановки Windows. Например, чтобы найти все командные файлы в архивах, введите «\*.bat». Ввод my???.exe позволит найти все EXEфайлы, имена которых состоят из пяти символов и начинаются с букв «my». Поиск не зависит от регистра, т.е. «Backup» и «backup» — это одно и то же слово для поиска. Кроме того, поиск прекращается после того, как программа найдет 100 файлов, удовлетворяющих указанным критериям поиска. Если результаты поиска не содержат требуемого файла, необходимо уточнить критерий поиска.

*Помните, что Acronis True Image Home не производит поиск файлов в зашифрованных или защищенных паролем TIB-архивах, а также в защищенной паролем Зоне безопасности Acronis. Кроме того, программа не производит поиск файлов в ZIP-архивах резервных копий, созданных Acronis True Image Home.*

*\*\*\**

*Если файл включен в несколько резервных копий и он не изменялся, в результатах поиска он будет показан только один раз в самом старом файле резервной копии. Если файл изменялся, в результатах поиска будут показаны все резервные копии, содержащие отличающиеся версии файла.* 

- 2. Поиск в комментариях к архивам осуществляется иным способом. Прежде всего, нельзя использовать «\*» и «?» как символы подстановки Windows. Поскольку в этом случае программа использует полнотекстовый поиск, она просто найдет все вхождения этих символов в разделах справки (если таковые имеются). В полнотекстовом поиске используются следующие правила:
- Критерий поиска состоит из слов, разделенных пробелами или логическим оператором: «AND», «OR», «NOT» (обратите внимание на верхний регистр букв).
- Разрешено использовать только один логический оператор (первый появляющийся в строке поиска), в противном случае, они игнорируются и интерпретируются как слова поиска.
- Все слова, разделенные пробелами, должны содержаться в разделе справки, показанном в списке найденных результатов.

На вкладке **Результаты поиска** отображаются все архивные файлы, комментарии к которым удовлетворяют критерию поиска. Двойной щелчок по выбранному архиву открывает его для просмотра.

# **18.2 Интеграция Windows Search и Google Desktop**

Acronis True Image Home содержит подключаемые модули для Google Desktop и Windows Search (WDS). Если какая-либо из этих поисковых систем используется на компьютере, то Acronis True Image Home обнаружит используемую поисковую систему и установит соответствующий подключаемый модуль для индексации TIB-архивов резервных копий. Индексация резервных копий ускорит проведение поиска в архивах резервных копий. После индексации можно производить поиск в содержимом архивов, используя ввод имени файла в поле запроса программ Google Desktop или Windows Search без открытия Acronis True Image Home. Результаты поиска будут показаны в окне обозревателя. Используя эти результаты можно:

- выбрать любой файл и открыть его для просмотра и/или сохранить его в любое место файловой системы (не в архив) или в его исходное местоположение;
- посмотреть, в каком архиве хранится этот файл, и восстановить этот архив.

В Google Desktop имеется окно «Быстрый поиск». Это окно содержит самые подходящие результаты поиска, найденные на компьютере. Результаты изменяются по мере ввода слов, поэтому можно быстро найти требующийся файл на своем компьютере. Средство поиска Windows Search предлагает схожую функциональность.

Кроме индексирования в архивах файлов по именам, функции поиска Google Desktop и Windows Search позволяют Acronis True Image Home выполнять полнотекстовое индексирование многих файлов в TIB-архивах так, что можно использовать эту возможность и выполнять поиск в содержимом файлов.

*Полнотекстовое индексирование файлов в архивах резервных копий производится только для типов файлов, распознаваемых системами поиска Google Desktop и Windows Search. Распознаваемыми являются текстовые файлы, файлы Microsoft Office, все файлы приложения Microsoft Office Outlook и Microsoft Outlook Express и др.*

*\*\*\**

*Содержимое защищенных паролем TIB-ахивов или архивов, защищенных паролем и шифрованием, а также архивов «Состояние системы» и «Моя электронная почта» не индексируется, хотя функции поиска Google Desktop и Windows Search позволяют производить поиск самих этих TIB-файлов и в комментариях к ним. Кроме того, Google Desktop и Windows Search не имеют доступа в Зону безопасности Acronis, поэтому эти поисковые системы не могут производить поиск и индексирование архивов, находящихся в зоне.*

### **18.2.1 Использование Google Desktop с Acronis True Image Home**

Если Google Desktop отсутствует, его можно бесплатно загрузить с веб-страницы Google. Щелкните Google Desktop и следуйте инструкциям по загрузке и установке.

Чтобы использовать Google Desktop для поиска файлов в TIB-архивах, выполните следующее:

1. Для установки подключаемого модуля, на боковой панели выберите пункт **Инструменты и утилиты**. Затем щелкните **Настройки поиска** в правой панели и установите соответствующий флажок в окне «Параметры панели поиска». Появится следующее окно.

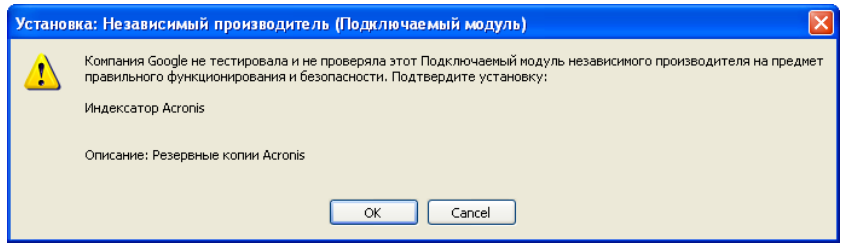

2. Проверьте, что подключаемый модуль установлен. Щелкните правой кнопкой мыши значок Google Desktop в области уведомлений и выберите в контекстном меню пункт **Настройки**. Google Desktop откроет в обозревателе окно **Настройки**. Убедитесь, что в области **Индексирование подключаемых модулей** установлен флажок **Acronis Indexer (Acronis Backups)**.

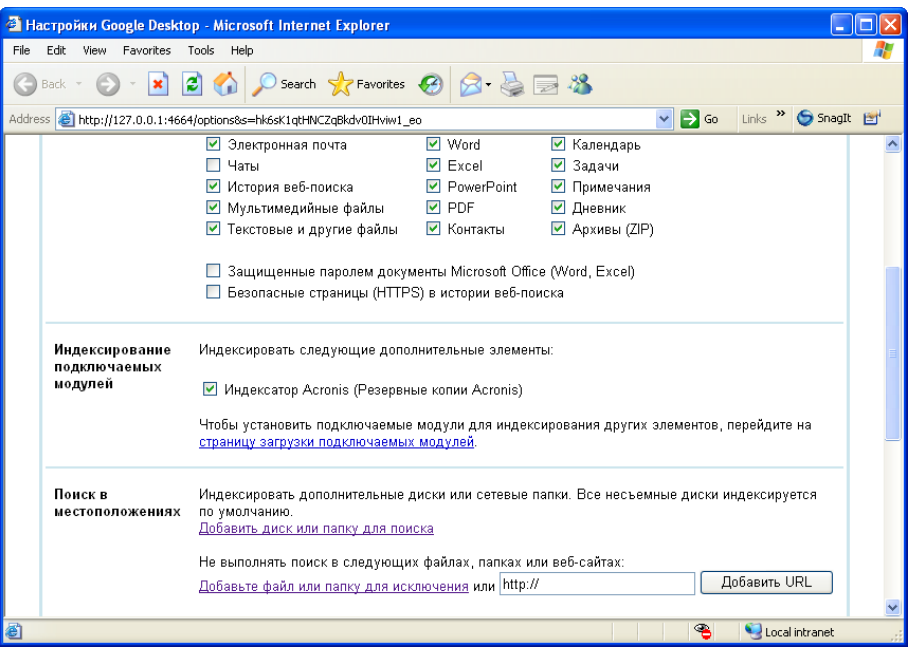

3. Еще раз щелкните правой кнопкой мыши значок Google Desktop в области уведомлений и выберите команду меню **Индексирование** → **Повторное индексирование**. Нажмите кнопку **Да** в появившемся окне подтверждения. Google Desktop добавит новые данные к уже существующим проиндексированным.

Подождите еще некоторое время, чтобы Google Desktop проиндексировал все TIB-файлы на жестких дисках компьютера и добавил сведения об индексировании в свою базу данных индексов. Требуемое время зависит от количества TIB-архивов и файлов в них.

Через, скажем, час проверьте, введя в строку поиска имя файла, индексировал ли Google Desktop TIB-архивы, где имеется файл с таким именем. Если Google Desktop закончил индексирование, он отобразит TIB-архивы, в которых найдет этот файл.

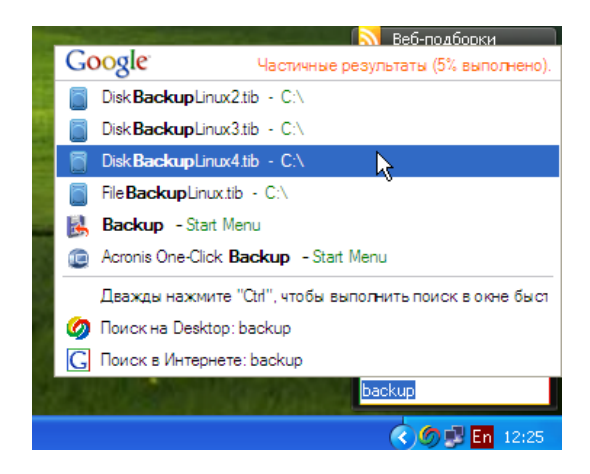

Если необходимо увидеть все результаты поиска, щелкните ссылку «Посмотреть все результаты поиска (N) в компьютере, используя браузер» и отобразится окно подобное нижеприведенному снимку экрана.

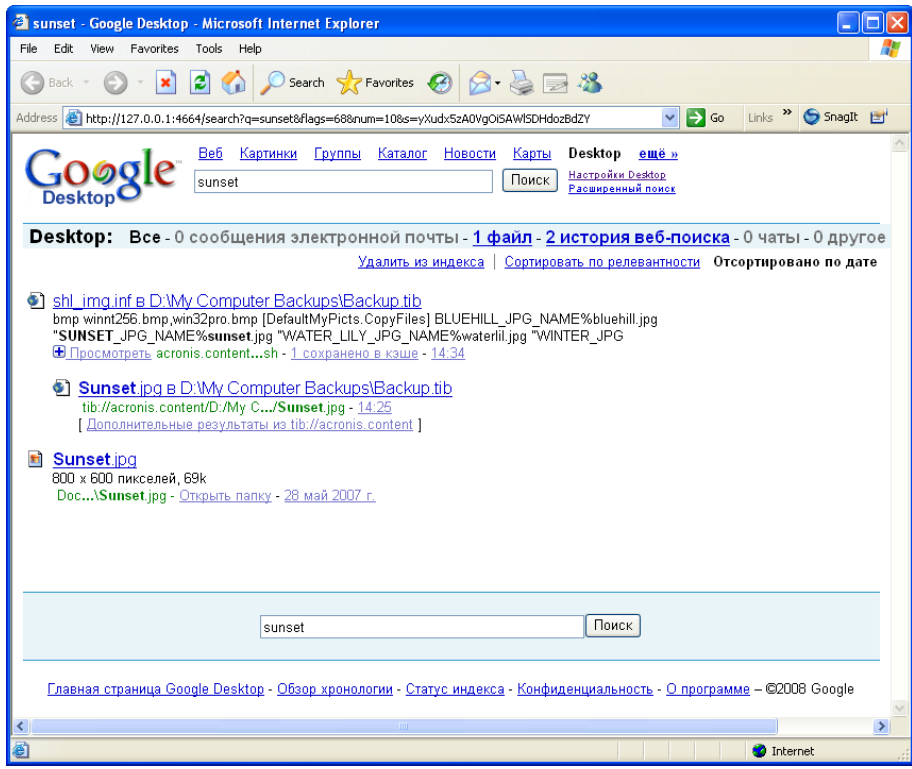

Щелкните в окне обозревателя ссылку, относящуюся к требуемой версии файла, чтобы открыть небольшое диалоговое окно с двумя вариантами: **Просмотреть** и **Восстановить**.

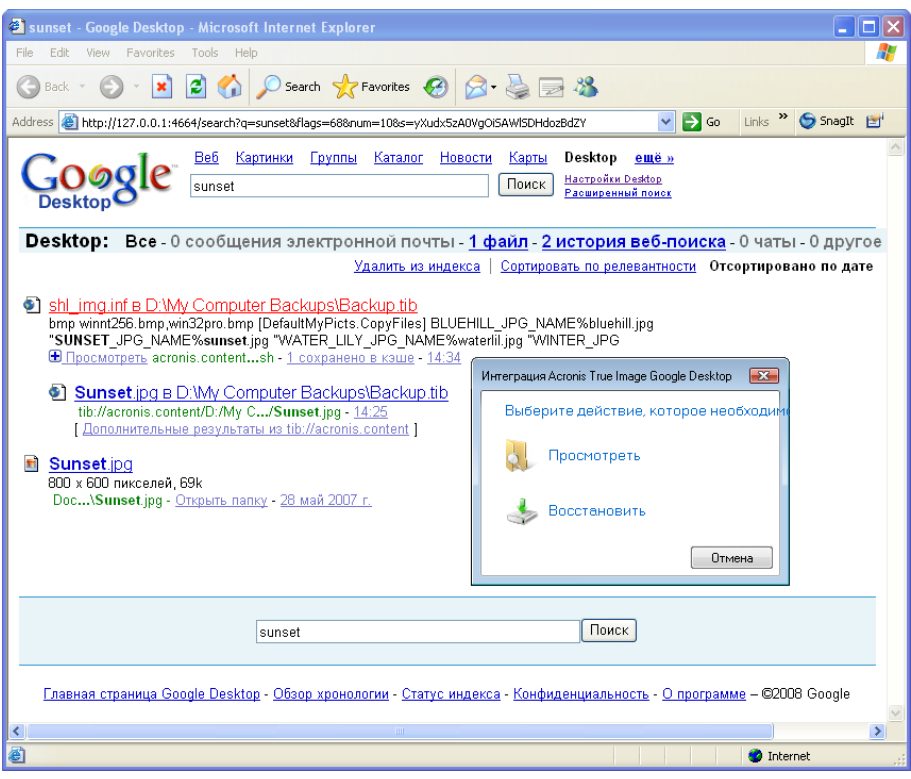

Выбор варианта **Просмотреть** запустит приложение, связанное с этим типом файлов, и откроет файл. Выбор варианта **Восстановить** запустит Acronis True Image Home, где можно произвести восстановление файла в требуемое местоположение.

Кроме того, Google Desktop поддерживает поиск файлов в ZIP-архивах резервных копий, созданных Acronis True Image Home, однако открыть или восстановить файлы из ZIP-архивов щелчком строки с именем файла в окне обозревателя невозможно. Для восстановления файлов, найденных в ZIP-архивах резервных копий с помощью Google Desktop, используйте функцию восстановления Acronis True Image Home.

### **18.2.2 Использование Windows Search с Acronis True Image Home**

Если используется любой выпуск Windows Vista или Windows 7, содержащий встроенную функцию поиска Desktop Search или Windows Desktop Search 3.0 или более позднюю, можно активировать поиск TIB-файлов с помощью Windows Search.

Если функция Windows Search не установлена, но требуется ее использовать, можно бесплатно загрузить Windows Search 4.0 с веб-страницы компании Майкрософт. Для выполнения загрузки щелкните Windows Search 4.0. Дважды щелкните загруженный файл и следуйте инструкциям по установке.

*Windows Search не поддерживает индексирование содержимого ZIP-файлов.*

Чтобы использовать функцию поиска Windows Search, проделайте следующее:

- 1. Для регистрации подключаемого модуля, на боковой панели выберите пункт **Инструменты и утилиты**. Щелкните **Настройки поиска** в правой панели и установите соответствующий флажок в окне «Параметры панели поиска». После успешной регистрации подключаемого модуля Acronis True Image Home отобразит информационное окно «Регистрация подключаемого модуля прошла успешно».
- 2. Проверьте, что поддержка TIB-файлов включена. Щелкните правой кнопкой мыши значок Windows Search в области уведомлений и выберите в контекстном меню пункт **Параметры службы Windows Search**. Появится следующее окно. Убедитесь, что строка «tib://» присутствует в списке «Включаемые места».

*Чтобы открыть окно «Параметры индексирования» в ОС Windows Vista, откройте панель управления и дважды щелкните значок Параметры индексирования. Параметры индексирования ОС Windows Vista имеют некоторые отличия в содержании и внешнем виде, хотя большая часть нижеприведенных сведений относится также и к ОС Windows Vista.*

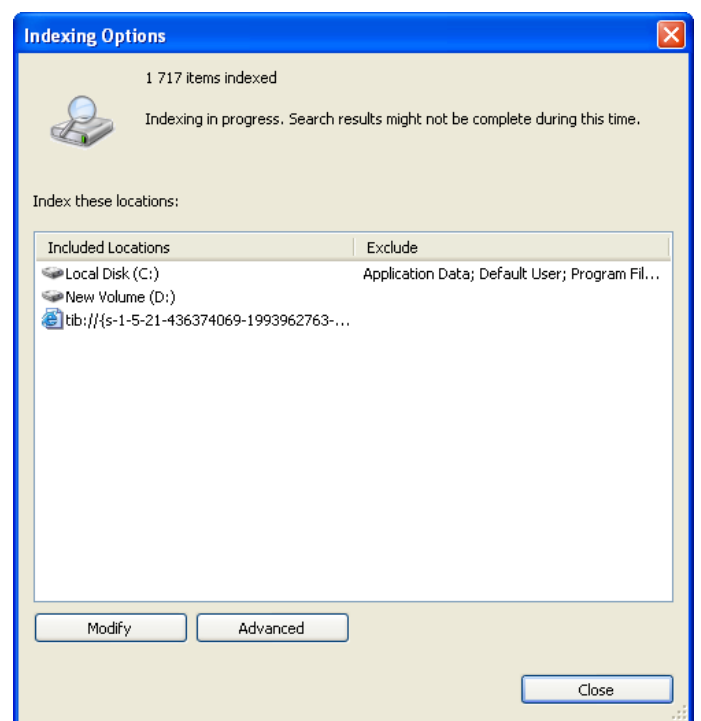

3. Нажмите кнопку Дополнительно, выберите вкладку Типы файлов, а затем убедитесь, что выбрано расширение TIB и запись «.tib IFilter» отображается в поле «Описание фильтра». Установите флажок Индексировать свойства и содержимое файлов.

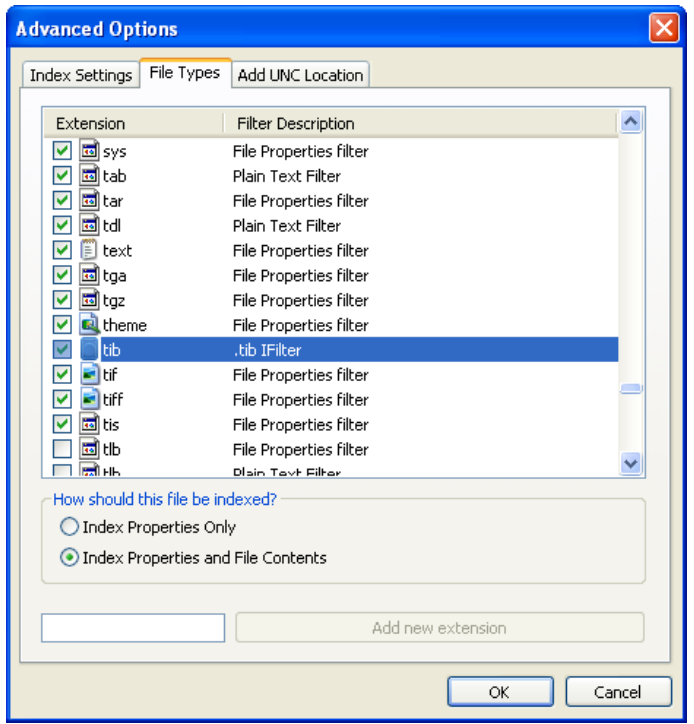

4. Нажмите кнопку **OK** и, пока открыто окно **Параметры индексирования**, проверьте, что диски, на которых хранятся TIB-архивы резервных копий, показаны в списке «Включаемые места». Если этих дисков нет в списке, TIB-файлы не будут индексированы. Для внесения дисков в список щелкните **Изменить** и выберите их в появившемся окне.

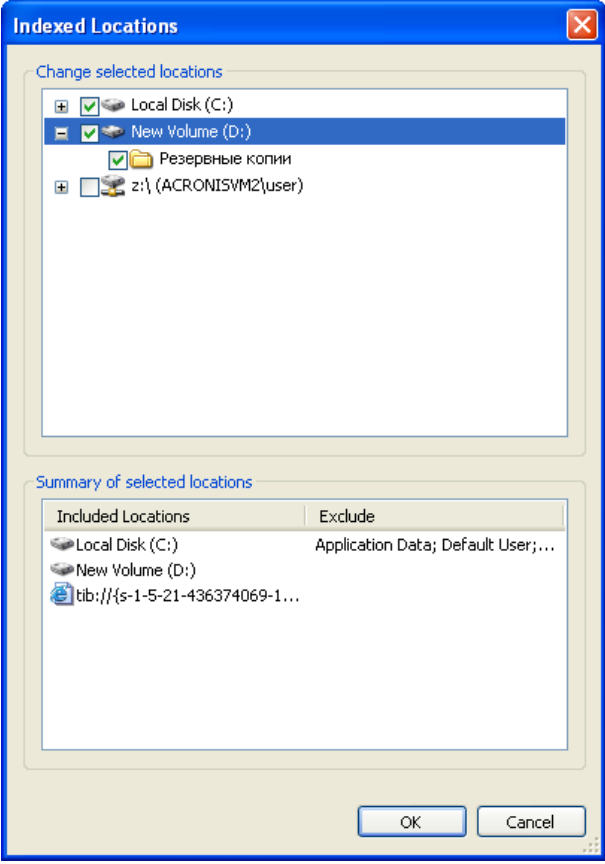

*Если резервные копии хранятся в общем сетевом ресурсе, Windows Search также может их индексировать. Необходимо просто добавить сетевой ресурс в список «Индексированные места», введя соответствующий полный сетевой путь после выбора вкладки Добавление UNC-размещения в окне Дополнительные параметры.*

Подождите еще некоторое время, чтобы Windows Search проиндексировал все TIB-файлы на жестких дисках компьютера и добавил сведения об индексировании в свою базу данных индексов. Требуемое время зависит от количества TIB-архивов и файлов в них. После завершения индексирования Desktop Search сможет осуществлять поиск файлов в TIB-архивах резервных копий. Поисковые машины в WDS и Windows Vista имеют сходную функциональность, хотя результаты поиска отображаются немного по-разному:

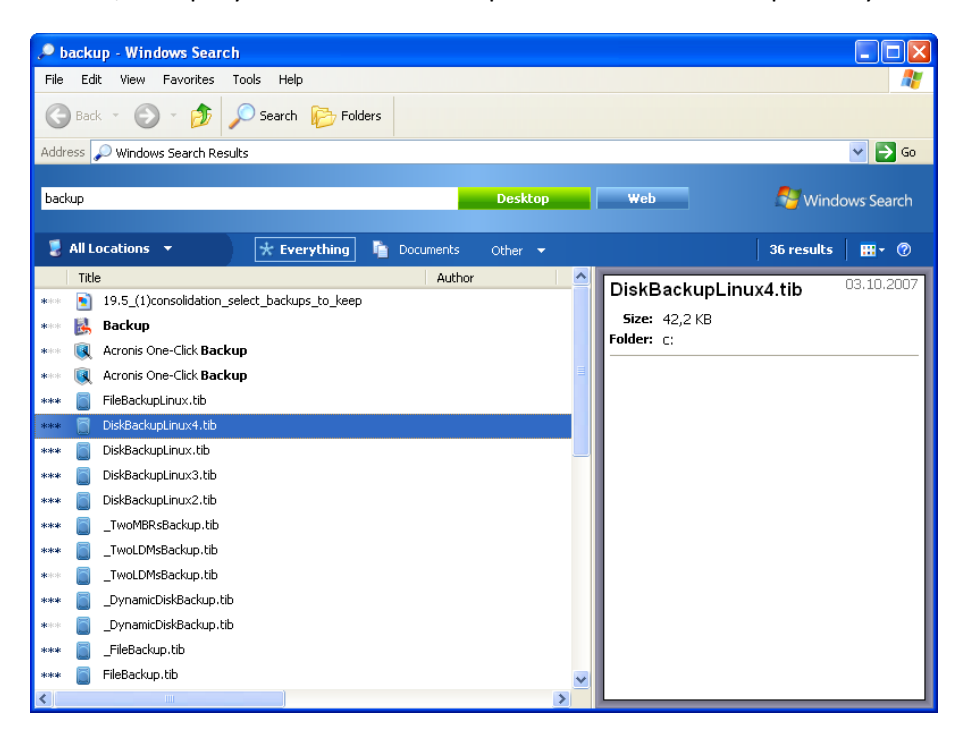

#### **Результаты работы функции поиска Windows Search**

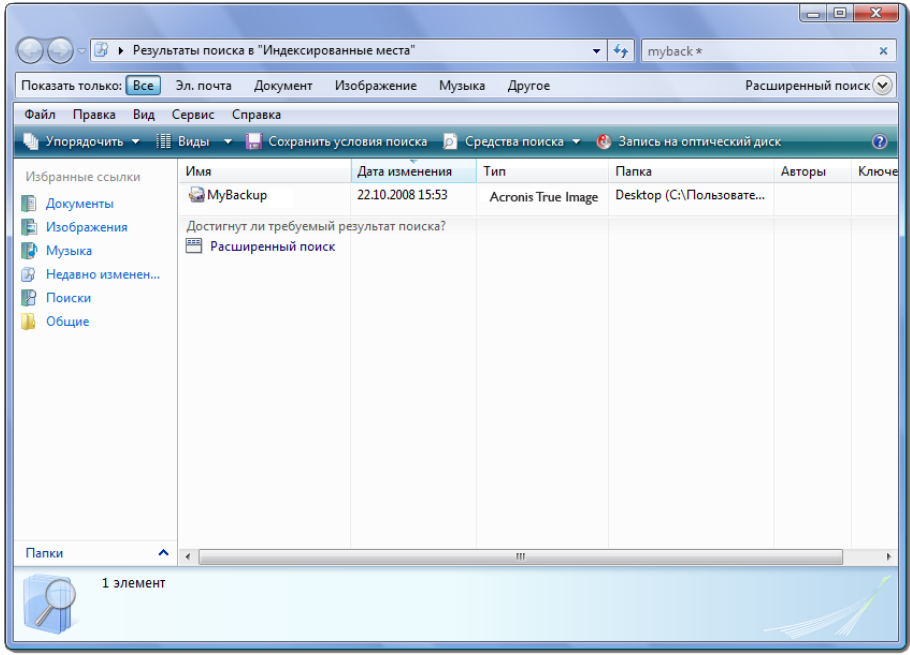

#### **Результаты работы функции поиска Windows Vista**

# **19 Другие операции**

# <span id="page-166-0"></span>**19.1 Проверка архивов**

Проверка архива оценивает возможность восстановления данных из выбранной резервной копии. При выборе:

- полной резервной копии программа проверит только выбранную полную резервную копию.
- дифференциальной резервной копии программа проверит исходную полную резервную копию и выбранную дифференциальную резервную копию.
- инкрементной резервной копии программа проверит исходную полную резервную копию, выбранную инкрементную и полную цепь (если есть) резервных копий к выбранной инкрементной. Если цепь содержит один или более дифференциальных архивных файлов, программа проверит (в дополнение к полному архивному файлу и выбранному инкрементному) только самый свежий дифференциальный архивный файл и все последующие инкрементные (если есть) между дифференциальным и выбранным инкрементным.

Эти сведения могут пригодиться, например, если обнаружено, что архив резервных копий, состоящий из полной резервной копии и цепочки инкрементных, поврежден. Для устранения этого повреждения выполните следующее. Сначала проверьте полную резервную копию. Если она повреждена, весь архив непригоден. Если она не повреждена, приступайте к проверке инкрементных резервных копий, начиная с самой старой, пока повреждение не будет найдено. Все инкрементные резервные копии, созданные после поврежденной, использовать невозможно, но можно восстановить данные, по крайней мере, из предыдущих резервных копий.

Такие проверки можно выполнить при помощи **Мастера проверки**.

- 1. Для поверки архива нажмите на боковой панели кнопку **Восстановление**.
- 2. Выберите архив для проверки и нажмите на панели инструментов кнопку **Проверить**. Если архив защищен паролем, Acronis True Image Home запросит ввод пароля.

3. После ввода правильного пароля произойдет переход к шагу «Планирование», где можно запланировать проверку архива или оставить настройку по умолчанию **Не планировать**.

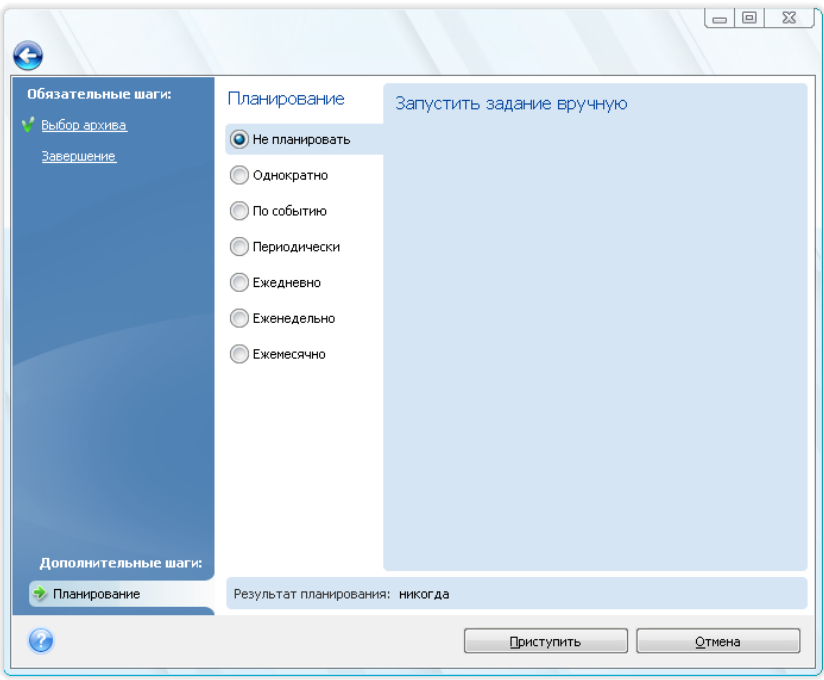

4. Нажмите кнопку **Приступить**, чтобы запустить операцию проверки. Если требуется выполнить проверку резервной копии по расписанию, проверка будет происходить по установленному расписанию. После завершения проверки отобразится окно результатов. Отменить проверку можно нажатием кнопки **Отмена**.

# **19.2 Уведомление о результатах операции**

Иногда резервное копирование или восстановление может длиться час или более. Acronis True Image Home может оповестить об окончании операции с помощью службы WinPopup или по электронной почте. Также возможна отправка дубликатов сообщений, выдаваемых в процессе работы программы, и полного журнала операции после ее завершения.

### **19.2.1 Уведомления по электронной почте**

Чтобы настроить отправку уведомлений по электронной почте, выберите пункт **Инструменты и утилиты** → **Параметры** → **Уведомления** → **Электронная почта**:

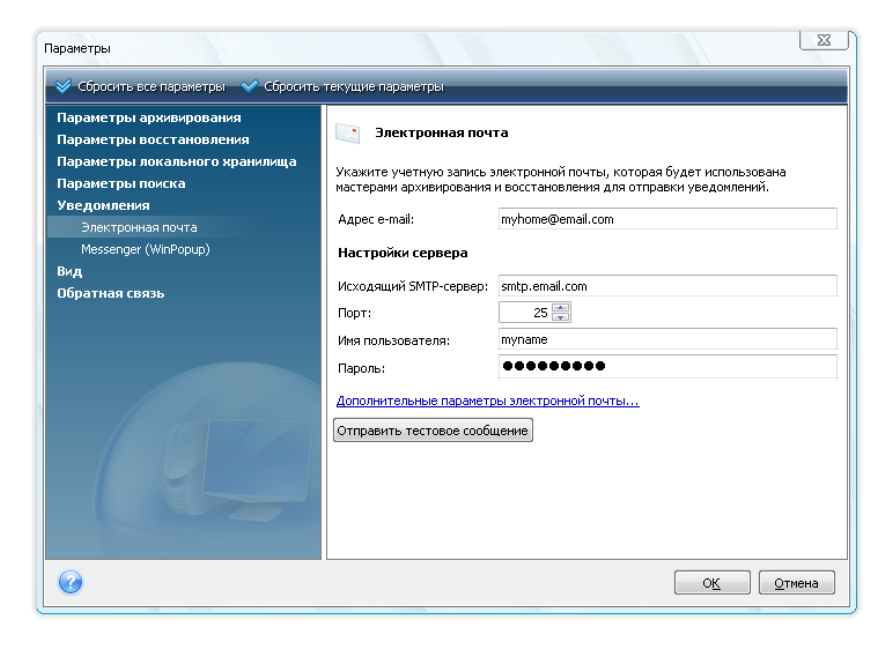

Введите электронный адрес, по которому необходимо отправлять уведомления. Укажите адрес SMTP-сервера для отправки почты и используемый порт. Если SMTP-сервер требует идентификации пользователя, укажите имя пользователя и пароль.

Для настройки дополнительных параметров электронной почты щелкните ссылку **Дополнительные параметры электронной почты…**

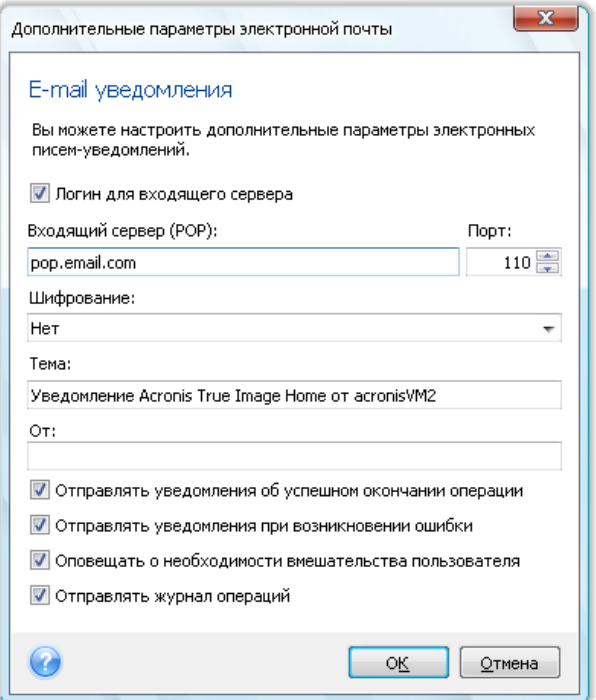

Если SMTP-сервер перед отправкой сообщений требует авторизации пользователя на сервере входящей почты, введите необходимые данные для сервера входящей почты.

Ниже в этом окне можно выбрать, в каких случаях получать уведомления:

- при успешном завершении операции (если установить флажок **Отправлять журнал операций**, к сообщению будет приложен полный отчет об операции);
- при неудачном окончании операции (если установить флажок **Отправлять журнал операций**, к сообщению будет приложен полный отчет об операции);
- в течение операции, если необходимо вмешательство пользователя

После настройки уведомлений по электронной почте можно отправить тестовое письмо, нажав соответствующую кнопку.

#### **19.2.2 Уведомления WinPopup**

*Уведомления WinPopup недоступны в Windows Vista и Windows 7, поскольку эти операционные системы не поддерживают службу Messenger.*

Чтобы настроить отправку уведомлений с помощью службы WinPopup, выберите пункт **Инструменты и утилиты** → **Параметры** → **Уведомления** → **Messenger (WinPopup)**:

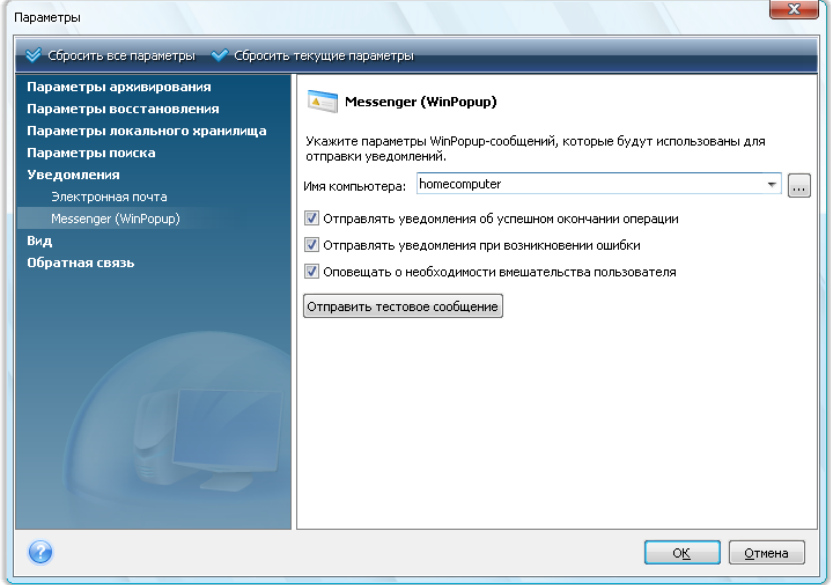

Укажите сетевое имя компьютера, на который будут отправляться уведомления.

Ниже в этом окне можно выбрать, в каких случаях получать уведомления:

- при успешном завершении операции
- при неудачном окончании операции
- в течение операции, если необходимо вмешательство пользователя

## **19.3 Просмотр заданий и журнала**

Acronis True Image Home содержит окно «Задания и журнал», позволяющее просматривать рабочий журнал программы и запланированные задания. Из журнала можно узнать, например, о результатах запланированного резервного копирования или проверки, а в случае сбоя узнать его причины.

Большинство операций Acronis True Image Home создают собственные записи в журнале, хотя журнал не предназначен для записи операций утилиты Try&Decide, подключения/отключения образа, активации/деактивации Восстановления при загрузке и создания загрузочного носителя.

Журнал содержит только частичные сведения об операциях резервного копирования в онлайнхранилище и непрерывной защите Acronis. Остальные сведения об операциях этих функций записываются в их собственный журнал. Этот журнал недоступен для пользователей, т. к. он предназначен для персонала службы поддержки Acronis, чтобы помочь в устранении неполадок, с которыми сталкиваются пользователи этих функций. Он содержится в системном отчете Acronis.

Чтобы открыть окно **Задания и журнал**, щелкните значок **Задания и журнал** на боковой панели. По умолчанию в открывшемся окне выбрана вкладка **Задания**. На вкладке показаны все запланированные задания (если таковые имеются). Выбор вкладки **Незапланированные задания** отобразит все задания, настроенные при выбранном параметре **Не планировать** на шаге «Планирование» в мастере резервного копирования или проверки, вне зависимости от того, были ли они завершены или нет.

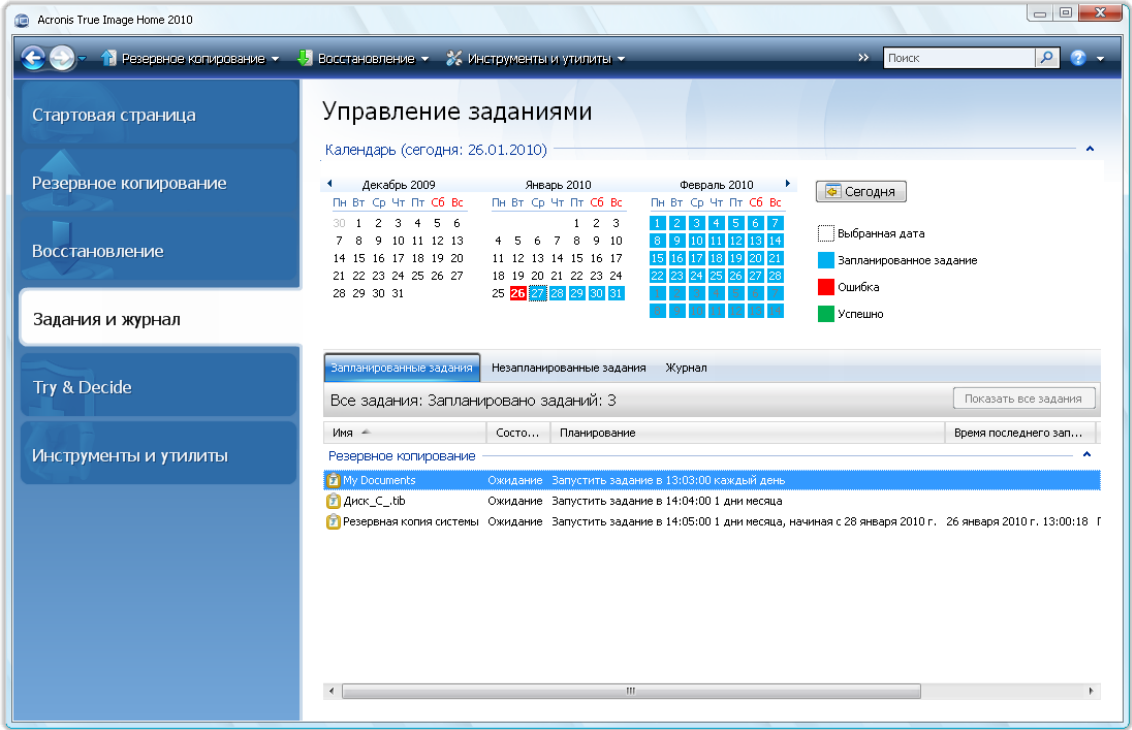

Цветные метки в календаре показывают сведения о датах, на которые запланированы задания, а также о датах, в которые задания успешно выполнены или выполнены с ошибками. Текущая дата выделяется жирным шрифтом. Щелкните дату, отмеченную цветом запланированного задания, чтобы просмотреть это задание.

Кнопки со стрелками вправо и влево, находящиеся с обеих сторон календаря, позволяют просматривать месяцы, показываемые в календаре. Если пройти на несколько месяцев вперед или назад, то, нажав кнопку **Сегодня**, можно быстро вернуться к текущему месяцу и дате.

Щелчок по любой прошедшей дате позволяет перейти к вкладке **Журнал** и отображает записи журнала для выбранной даты. Если для этой даты нет записей, появится соответствующее сообщение.

Для просмотра журнала также можно выбрать вкладку **Журнал**.

Если выбрана вкладка **Журнал**, на верхней панели отображается календарь, а на нижней содержимое журнала.

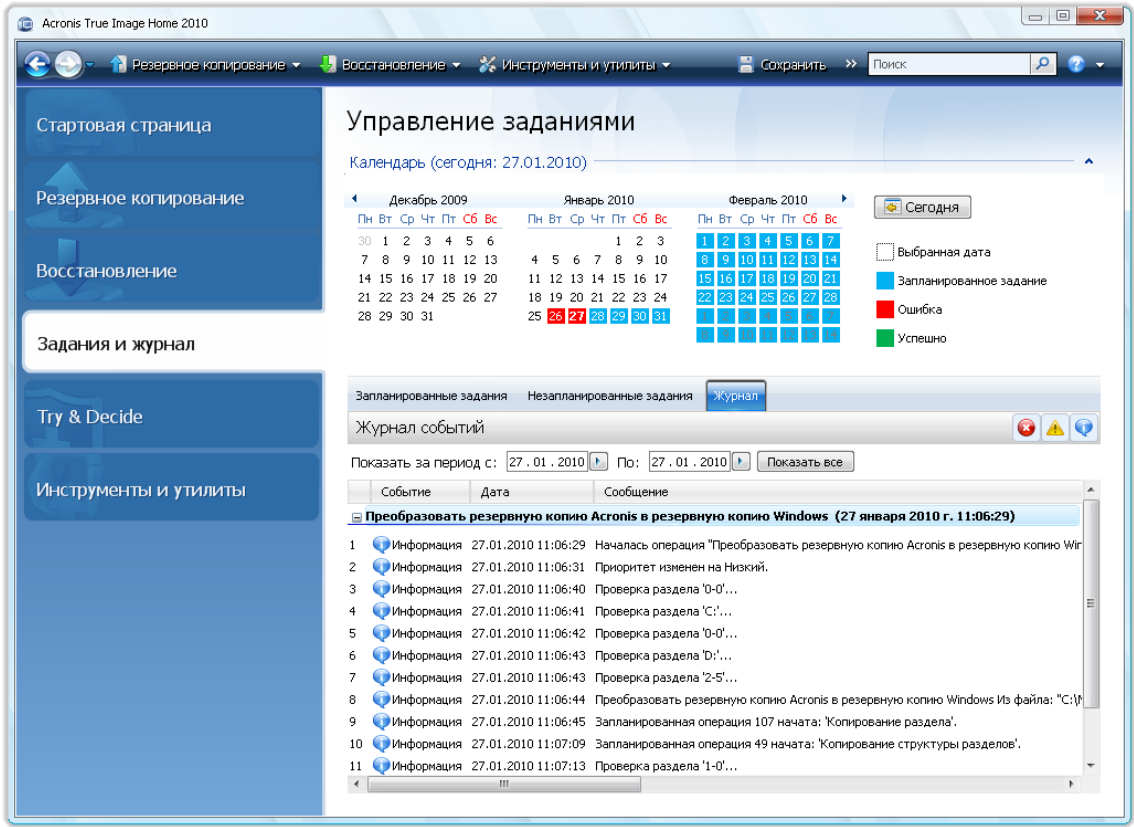

Чтобы открыть записи за конкретный период, выберите этот период, нажав кнопки со стрелками вправо в полях **с:** и **по:** в области **Показать за период**. Нажатие стрелки в поле **с:** открывает всплывающий календарь, в котором двойным щелчком соответствующего номера дня можно указать первый день периода. Затем необходимо установить последний день, используя ту же процедуру для поля **по:**. Можно изменить месяцы и годы во всплывающем календаре, используя стрелки влево и вправо в области имени месяца. Кроме того, можно ввести даты начала и конца необходимого периода прямо в полях. Если требуется просмотреть все записи журнала, нажмите кнопку **Показать все**.

Чтобы удалить ставшую ненужной запись, выделите ее и нажмите на панели инструментов кнопку **Удалить**. Чтобы удалить все записи, нажмите кнопку **Удалить все**. Можно также сохранить запись журнала в файл, нажав кнопку **Сохранить**. Чтобы сохранить в файл все записи, нажмите кнопку **Сохранить все**.

Если хотя бы один из этапов задания, отображенный в журнале, завершился ошибкой, соответствующая запись отмечается красным кружком с белым крестом внутри.

Три верхние кнопки справа управляют фильтром сообщений: кнопка с белым крестом в красном круге включает и отключает вывод сообщений об ошибках, кнопка с восклицательным знаком в желтом треугольнике включает и отключает вывод предупреждений, кнопка с буквой «i» в голубом круге включает и отключает вывод информационных сообщений.

Для более подробного просмотра текущего шага можно спрятать календарь, щелкнув стрелку **Вверх** в верхнем правом углу календаря. Это приведет к увеличению области просмотра журнала. Чтобы снова отобразить календарь, щелкните стрелку **Вниз** в верхнем правом углу календаря.

Щелчок по дате, отмеченной запланированным заданием, открывает вкладку **Запланированные задания** с отображением подробностей этого задания. Щелчок по любой будущей дате также открывает вкладку **Запланированные задания**. Чтобы увидеть все запланированные задания, нажмите кнопку **Показать все задания**.

### **19.4 Управление архивами**

Рано или поздно свободное место, отведенное для хранения архивов, подойдет к концу, и возникнет необходимость в удалении старых резервных копий. Так как информация об архивах хранится в базе метаданных Acronis True Image Home, удаление архивов необходимо осуществлять только при помощи Acronis True Image Home, а не через проводник Windows. Для управления резервными копиями перейдите в окно **Восстановление данных и управление резервными копиями** и на боковой панели выберите **Восстановление**.

В зависимости от типа, архивы распределяются по следующим категориям: **Резервные копии дисков** и **Резервные копии файлов**. На вкладке «Резервные копии дисков» показаны образы дисков, на вкладке «Резервные копии файлов» показаны резервные копии файлов: «Мои данные», «Состояние системы», «Моя электронная почта» и «Мои программы».

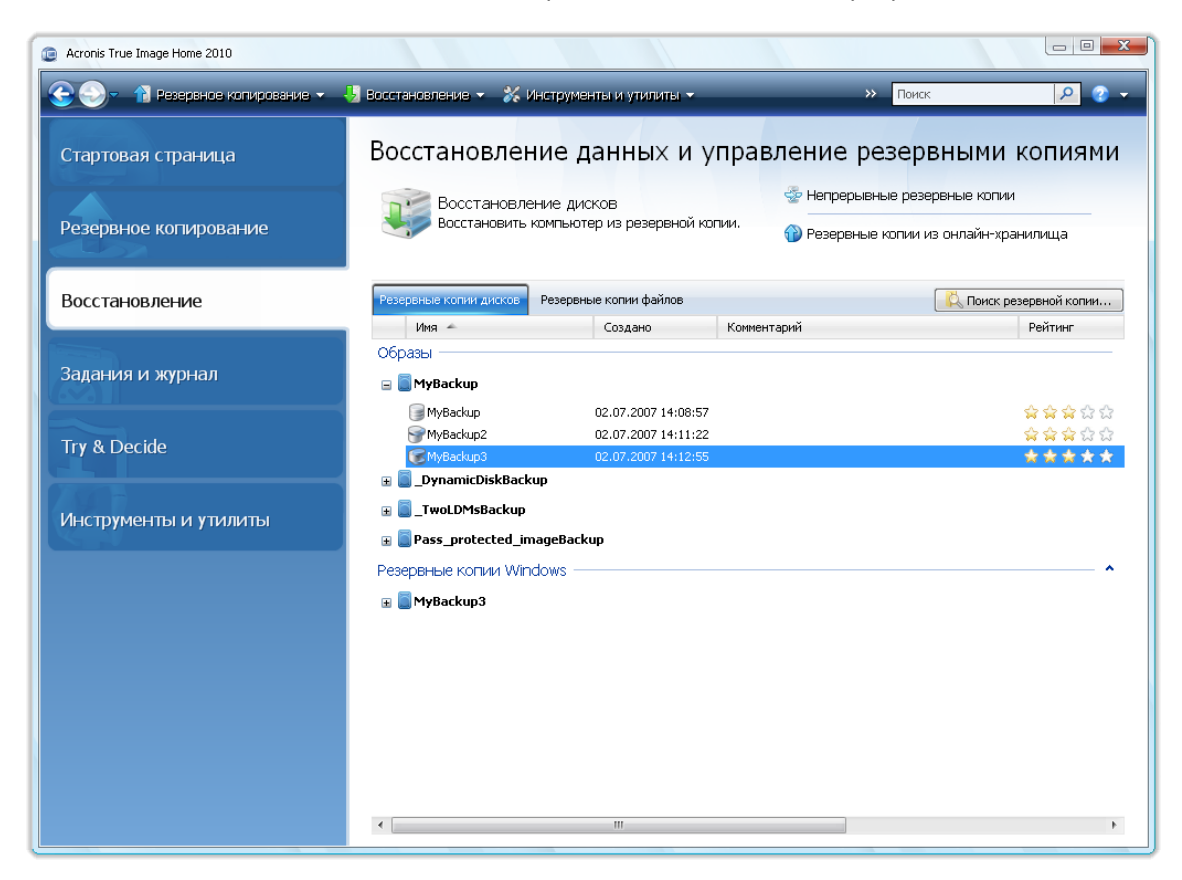

Щелкните правой кнопкой мыши по выбранной резервной копии, и в контекстном меню выберите:

- **Обзор** см. Просмотр содержимого архива и подключение образа (см. стр. [153](#page-152-0)).
- **Восстановить** см. Мастер восстановления, подробная информация (см. стр. [104](#page-103-0)).
- **Обновить** добавление инкрементной или дифференциальной резервной копии к существующему архиву без создания нового задания резервного копирования
- **Проверить архив** см. Проверка резервных копий (см. стр[. 167\)](#page-166-0)
- **Подключить образ** (только для архивных копий диска) см. Подключение образа (см. стр. [156\)](#page-155-0).
- **Объединить** см. Объединение архивов (см. стр[. 174\)](#page-173-0).
- **Изменить комментарий** изменение комментария, сделанного в течение создания резервной копии или добавление комментария, сделанного во время запланированного резервного копирования без участия пользователя.
- **Переименовать** переименование архива или резервной копии в базе данных программы (оригинальное имя архивного файла не изменится).
- **Переместить** см. Перенос архивов (см. стр. [177\)](#page-176-0)
- **Удалить** см. Удаление архивов (см. стр. [177\)](#page-176-1)
- **Преобразовать в резервную копию Windows** см. Преобразование в резервную копию Windows (см. стр. [148](#page-147-0)). Данный параметр доступен в случае, если выбрана резервная копия диска в формате TIB.
- **Преобразовать в резервную копию Acronis** см. Преобразование в резервную копию Acronis (см. стр. [149\)](#page-148-0). Данный параметр доступен в случае, если выбрана резервная копия диска в формате VHD.
- <span id="page-173-0"></span>**Подробные сведения** — просмотр подробной информации о выбранной резервной копии.

### **19.5 Объединение резервных копий**

Имеется два вида операций объединения резервных копий в Acronis True Image Home: автоматическое объединение и объединение, основанное на именах файлов. При автоматическом объединении программа использует правила, установленные для архивов резервных копий. После создания резервной копии программа проверяет архив резервных копий на превышение допустимых квот, таких, как превышение установленного максимального количества гигабайт выделенных для резервных копий и, в случае превышения какого-либо ограничения, объединяет самые старые архивы. При этом первая полная резервная копия будет объединена со следующей инкрементной резервной копией в одну полную резервную копию, которая получит дату более поздней резервной копии. Затем при необходимости эта резервная копия будет объединяться со следующей до тех пор, пока занимаемый объем хранения (или количество резервных копий) не станет меньше заданного порогового значения. Таким образом, целостность архива не будет нарушена, несмотря на то, что самые старые резервные копии будут удалены.

*Фактическое количество созданных резервных копий может быть на одну больше, чем установленный параметр Наибольшее число резервных копий. Это позволяет программе определить превышение квоты и начать объединение. Резервное копирование будет запрещено, пока не закончится объединение.*

Объединение, основанное на именах файлов, позволяет удалить из любого архива резервные копии, ставшие ненужными, сохраняя при этом целостность архива. При необходимости

можно удалить из архива основную полную резервную копию. Программа создаст другую полную резервную копию на месте наиболее старой оставшейся резервной копии. Разница двух типов операций по объединению резервных копий состоит в следующем:

Автоматическое объединение может объединить две резервные копии в одну. Объединение, основанное на именах файлов, сохраняет выбранные резервные копии и удаляет любые резервные копии, которые не были выбраны.

*Текущая версия Acronis True Image Home не поддерживает объединение резервных копий в архиве формата ZIP.*

*Невозможно объединить инкрементные резервные копии, созданные в результате «редактирования» образов раздела, подключенных в режиме чтения/записи.*

Чтобы объединить резервные копии в архиве:

- 1. На боковой панели нажмите кнопку **Восстановление** и выберите архив для объединения.
- 2. Запустите **Мастер объединения**, щелкнув правой кнопкой мыши выбранный архив резервных копий и выберите команду **Объединить** в контекстном меню.
- 3. Откроется список резервных копий, содержащихся в выбранном архиве, с указанием даты и времени их создания. Верхняя резервная копия является полной, остальные инкрементные. Выберите резервные копии, которые требуется *сохранить* и щелкните **Далее**.

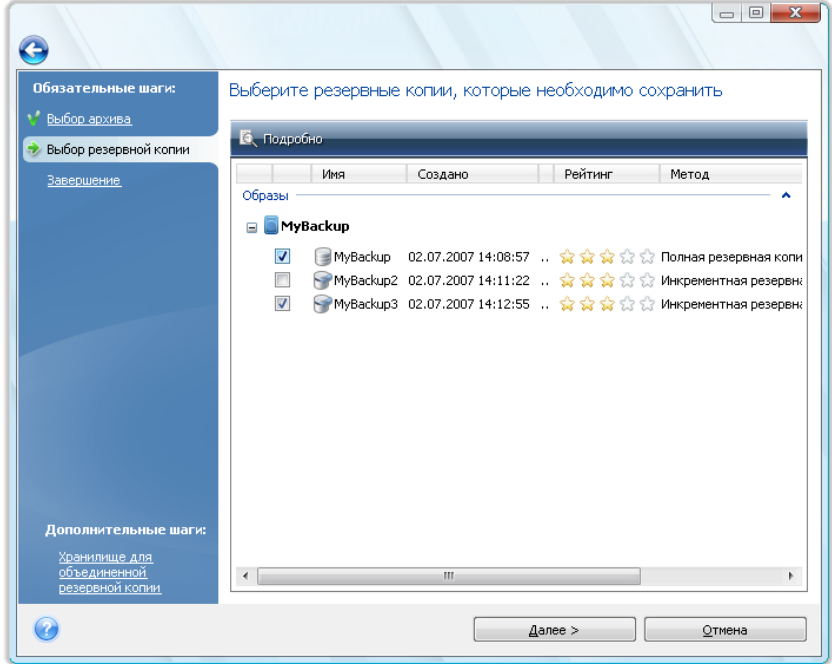

4. По умолчанию программа предлагает то же место и имя объединенного архива, поэтому исходный архив будет перезаписан. Но можно выбрать новое местоположение и в этом случае, исходный архив будет сохранен, если не требуется его удалить, установив флажок **Удалить исходный архив**. Данная операция требует большего дискового пространства, обеспечивая при этом необходимую безопасность архива на случай отключения электроэнергии или обнаружения недостатка дискового пространства во время объединения. Для выбора нового местоположения нажмите **Параметры** в итоговом окне.

*При объединении резервных копий в архиве, находящихся в Зоне безопасности Acronis, выбор другого местоположения для полученного объединенного архива невозможен.*

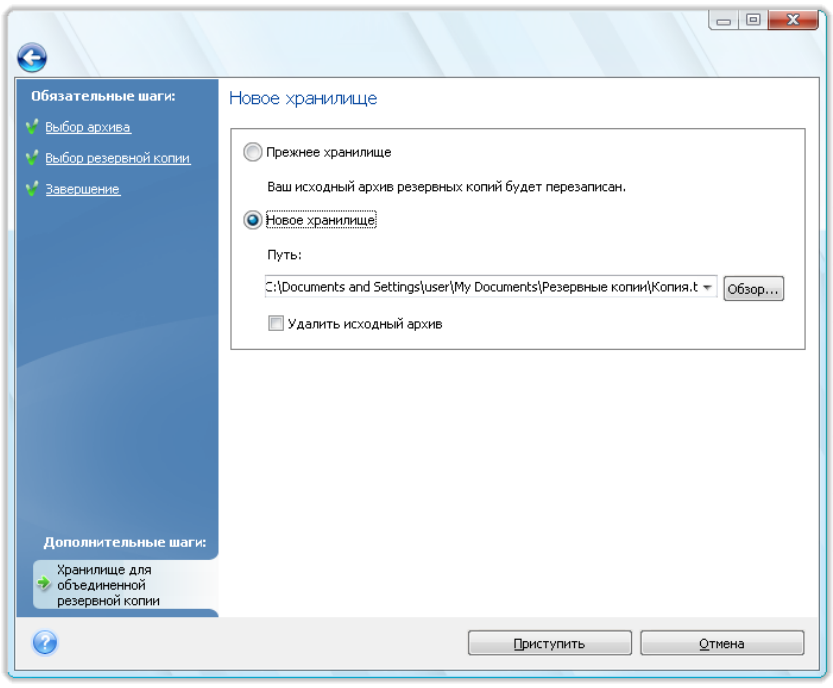

5. После выбора нового местоположения нажмите **Приступить**, чтобы запустить объединение.

В нашем примере после завершения объединения на диске G будут находиться два новых архива: Disk1\_backup2 и Disk1\_backup4.

Disk1\_backup2 является полной резервной копией, а Disk1\_backup4 — инкрементной. В этом можно убедиться, снова запустив мастер объединения, выбрав архив Disk1\_backup и открыв следующее окно.

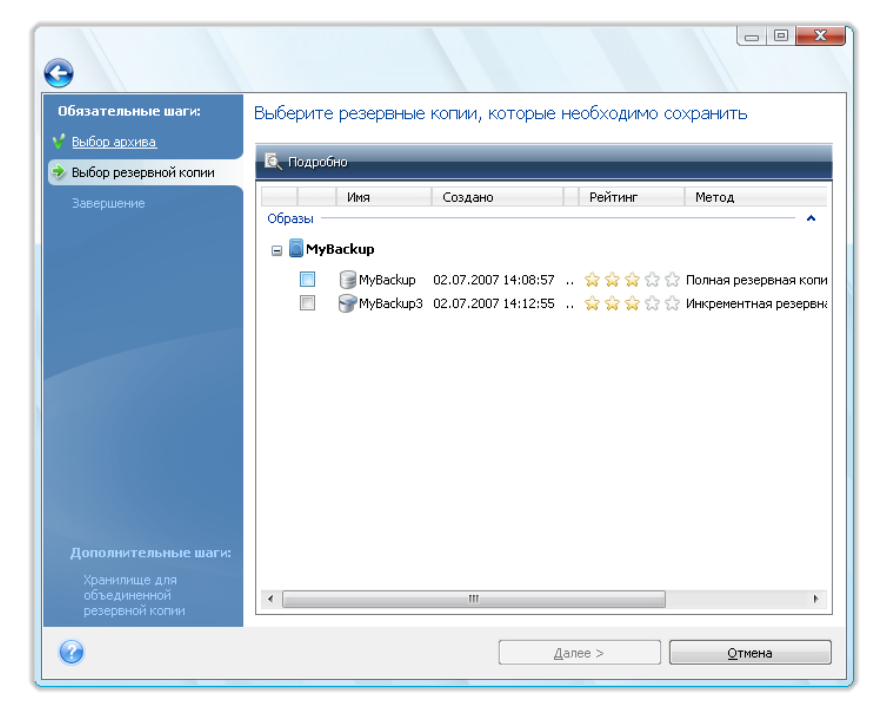

## <span id="page-176-1"></span>**19.6 Удаление резервных копий**

При необходимости можно удалить ненужные архивы и отдельные резервные копии. Поскольку Acronis True Image Home хранит сведения об архивах в базе метаданных, удаление ненужных архивных файлов с помощью проводника Windows не приведет к удалению сведений об этих архивах из базы данных, и Acronis True Image Home будет считать, что они существуют. Это приведет к ошибкам, когда программа попытается выполнить операции с архивами, которые больше не существуют. Таким образом, удаление ненужных резервных копий должно происходить только через Acronis True Image Home. Для удаления архива целиком нажмите **Удалить** на панели инструментов или щелкните правой кнопкой мыши по полной резервной копии и в контекстном меню выберите команду **Удалить**. Для удаления инкрементной или дифференциальной резервной копии выберите ее и нажмите **Удалить** на панели инструментов или щелкните правой кнопкой мыши по требуемой резервной копии и в контекстном меню выберите команду **Удалить**. В этом случае все инкрементные и дифференциальные резервные копии, созданные позже выбранной, будут также удалены. Затем появится следующее окно:

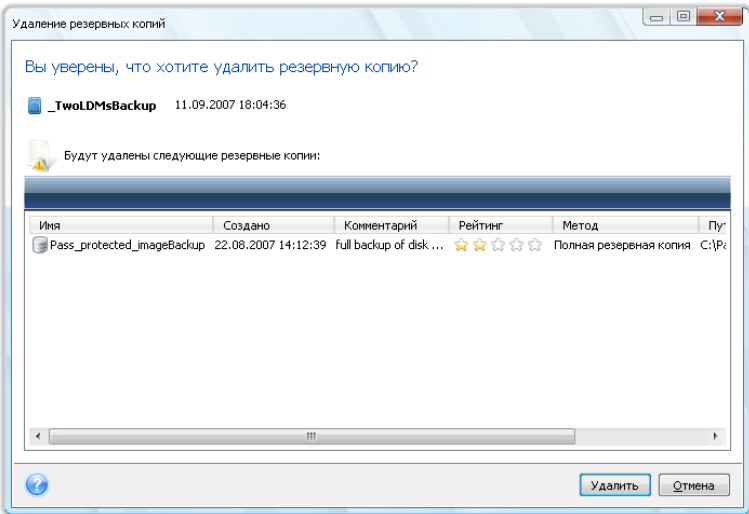

При нажатии кнопки **Удалить**, программа удалит выбранный архив из своей базы метаданных, а также с жесткого диска.

## <span id="page-176-0"></span>**19.7 Перенос архивов**

Acronis True Image Home позволяет перенести резервную копию в другое хранилище. Это полезно, когда необходимо освободить место для новой резервной копии, но в то же время сохранить более ранние резервные копии в другом хранилище, например на сетевом ресурсе. Другой возможный сценарий — вы хотите восстановить диск, используемый для хранения резервных копий. Так как программа не может произвести процедуру восстановления,если резервная копия находится на том же диске, который вы хотите восстановить, вам необходимо перенести резервную копию на другой жесткий диск.

- 1. На боковой панели нажмите кнопку **Восстановление** и выберите архив для перемещения.
- 2. Чтобы переместить архив, выберите его в окне **Восстановление данных и управление резервными копиями**. Если архив состоит из нескольких резервных копий, выберите любую из них, так как Acronis True Image Home всегда переносит архив полностью.
- 3. Выбрав архив, щелкните по нему правой кнопкой мыши и нажмите **Переместить**.

4. По завершении операции перемещения, место хранения архива будет изменено. Новый путь к архиву будет показан в колонке **Путь** окна «Восстановление данных и управление резервными копиями».

# **20 Перенос системы на новый диск**

## **20.1 Общие сведения**

Любой пользователь компьютера рано или поздно обнаруживает, что ему начинает не хватать места на жестком диске. Если просто не хватает места для данных, можно добавить новый жесткий диск для хранения данных, как это описывается в следующей главе.

Но может случиться и так, что на диске становится «тесно» операционной системе и используемым программам до такой степени, что уже невозможно обновить программное обеспечение или установить новые приложения. В этом случае необходимо перенести систему на новый жесткий диск большей емкости.

Для переноса системы на новый диск необходимо, чтобы диск был предварительно установлен на компьютере (дополнительные сведения см. в главе Жесткие диски и порядок загрузки (см. стр. [212](#page-211-1))). Если на компьютере нет отсека для установки еще одного жесткого диска, диск можно временно подключить вместо дисковода компакт-дисков или использовать соединение через порт USB для подключения внешнего целевого диска. Если же это невозможно, можно клонировать жесткий диск при помощи операции создания образа диска и восстановления образа на новый жесткий диск с большим размером разделов.

Возможны два режима переноса системы на новый диск: ручной и автоматический.

В автоматическом режиме, выполнив несколько простых действий, можно перенести все данные (разделы, папки, файлы) со старого диска на новый, сделав последний загрузочным (если загрузочным был исходный диск).

Между новым и старым диском будет только одна разница — размеры разделов на новом разделе будут больше. Все остальное — установленные операционные системы, данные, метки диска, настройки, приложения и прочее — останется неизменным.

*В автоматическом режиме результат только таким и может быть. Программа может только скопировать структуру исходного диска на новый диск. Чтобы результат был иным, программа должна получить ответы пользователя на дополнительные вопросы о параметрах клонирования.*

Выполнение переноса в ручном режиме позволяет выполнить процедуру более гибко. Можно указать способ переноса разделов и данных:

- один в один
- место на новом диске пропорционально распределяется между переносимыми разделами старого диска
- место на новом диске распределяется между разделами вручную

Программа отображает поврежденные разделы с отметкой в левом верхнем углу красным кружком с белым крестом внутри. Перед началом клонирования необходимо проверить такие диски соответствующими средствами операционной системы для выявления и устранения ошибок.

*Acronis True Image Home не поддерживает динамические диски и GPT-диски.*

# 20.2 Безопасность

Обратите внимание на следующее обстоятельство: если во время переноса данных пропадет напряжение в сети или будет случайно нажата кнопка RESET, процедура переноса завершена не будет. Необходимо будет произвести разметку и форматирование жесткого диска или повторить операцию клонирования.

Данные при этом не теряются, т. к. программа не выполняет с этим диском никаких действий (изменения содержимого или размеров разделов), кроме считывания. Процедура переноса системы не изменяет исходный диск вообще. После завершения процедуры можно выполнить форматирование старого диска или надежно уничтожить содержащиеся на нем данные. Для выполнения этих задач используйте инструменты Windows или утилиту Acronis DriveCleanser.

Тем не менее, не рекомендуется удалять данные со старого диска, пока не убедитесь. что они совершенно корректно перенесены на новый диск, компьютер загружается с этого диска и все приложения работают.

# 20.3 Выполнение переноса системы на другой жесткий диск

Для лучшего результата установите целевой (новый) диск в место, где вы планируете его использовать, а диск-источник установите в другое место, например поместите его во внешний USB-контейнер. Данная рекомендация особенно актуально для ноутбуков.

Чтобы начать клонирование, в главном меню программы выберите пункт Инструменты и утилиты  $\rightarrow$  Клонирование диска.

### 20.3.1 Выбор режима клонирования

Появится окно Режим клонирования.

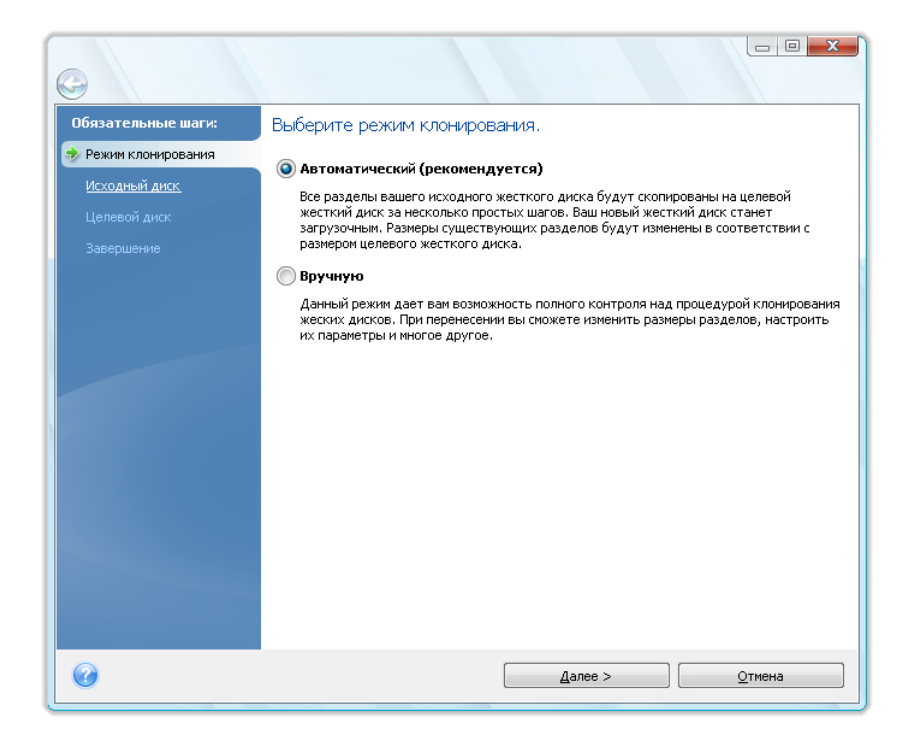
В большинстве случаев рекомендуется использовать автоматический режим. Ручной режим используется, если необходимо изменить структуру разделов на диске.

Если программа обнаружит на компьютере два диска, один из которых содержит разделы, а другой нет, она автоматически распознает диск с разделами как исходный, а диск без разделов как целевой. В этом случае следующие шаги будут пропущены, и откроется итоговое окно клонирования.

### **20.3.2 Выбор исходного диска**

Если обнаружено несколько дисков с созданными на них разделами, необходимо указать, какой из них следует клонировать, т.е. какой из них является исходным (старым) диском.

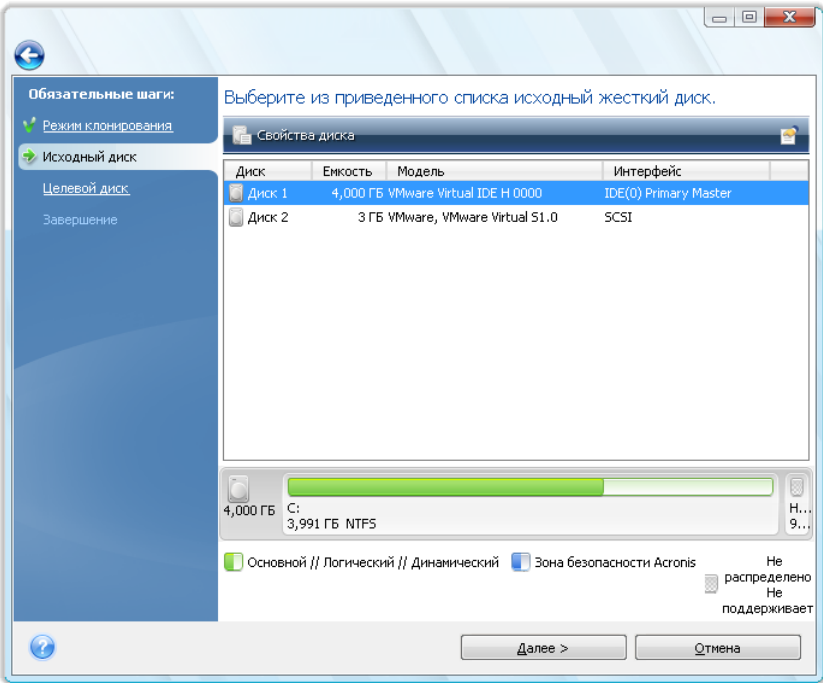

Сведения, представленные в этом окне (номер диска в системе, емкость, метки тома, а также наличие и размеры разделов на диске, и файловые системы этих разделов), позволяют определить, какой диск является исходным, а какой новым.

## **20.3.3 Выбор целевого диска**

После выбора исходного диска следует выбрать целевой диск — тот, на который будет производиться клонирование.

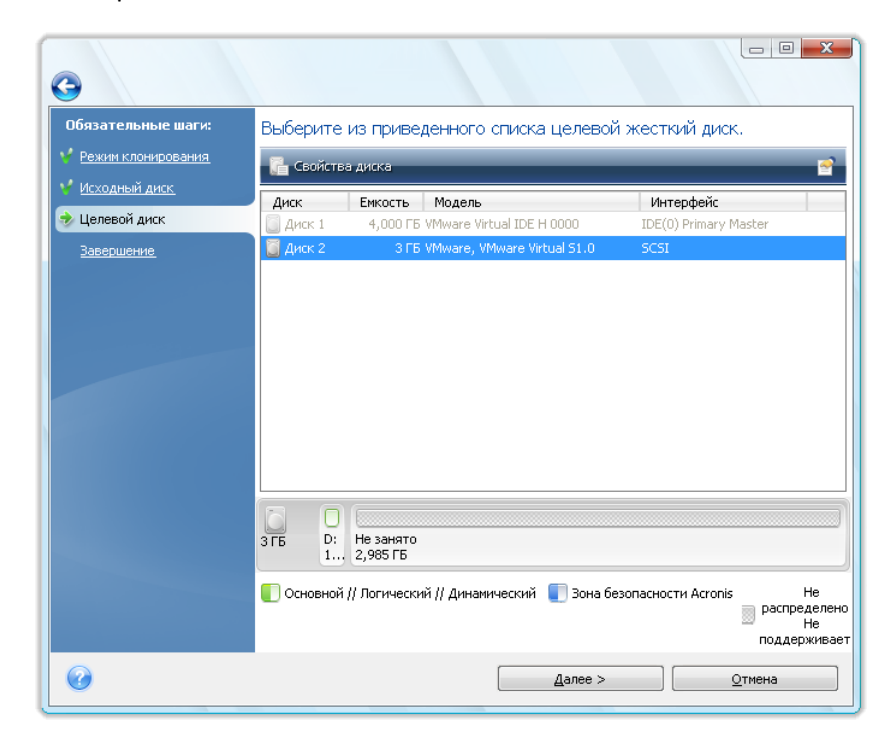

Выбранный ранее исходный диск в этом окне недоступен для выбора и отображается светлосерым шрифтом.

*Если на одном из дисков разделы отсутствуют, программа сама определит, что данный диск является целевым, и текущий шаг будет пропущен.*

### **20.3.4 Удаление разделов на целевом диске**

На этой стадии программа определяет, свободен ли целевой диск. Если на нем имеются разделы, значит, по крайней мере, некоторые из них могут содержать данные. В этом случае появляется окно «Подтверждение», информирующее о том, что на выбранном целевом диске имеются разделы, возможно содержащие нужные данные.

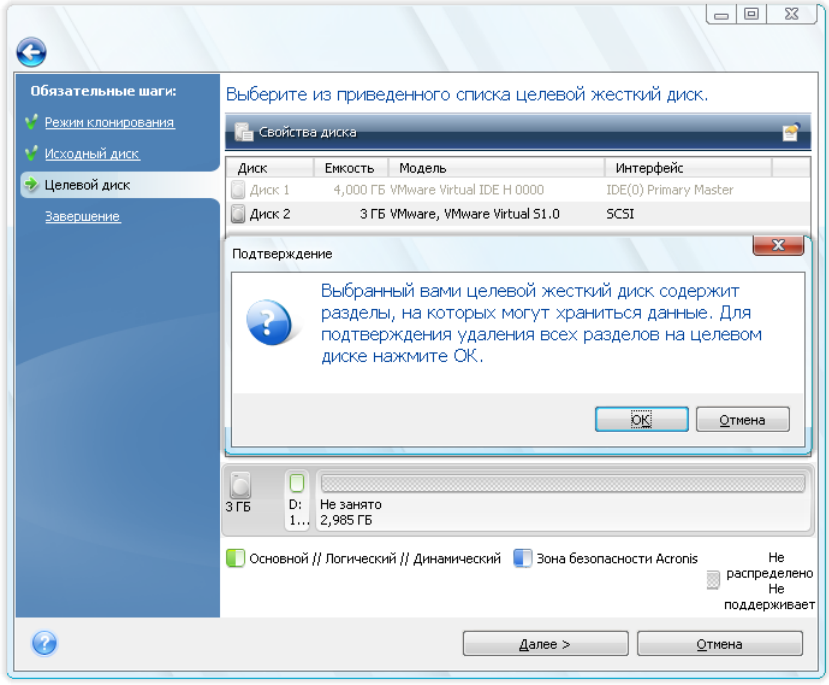

Для подтверждения удаления разделов нажмите кнопку **OK**.

*Обратите внимание, что никаких реальных изменений и потери данных пока не произойдет. Программа в данный момент создает план клонирования. Изменения на диске произойдут только после нажатия кнопки Приступить.*

Если выбран автоматический режим, больше никаких запросов выводиться не будет, и произойдет переход к итоговому окну клонирования.

### **20.3.5 Выбор метода переноса разделов**

При выборе способа переноса разделов вручную, Acronis True Image Home предложит следующие способы переноса данных:

- **Один в один — разделы и данные переносятся «как есть»;**
- **Пропорционально** место на новом диске распределяется между переносимыми разделами старого диска пропорционально их размеру

 **Вручную** — необходимо указать новый размер и другие параметры каждого раздела вручную.

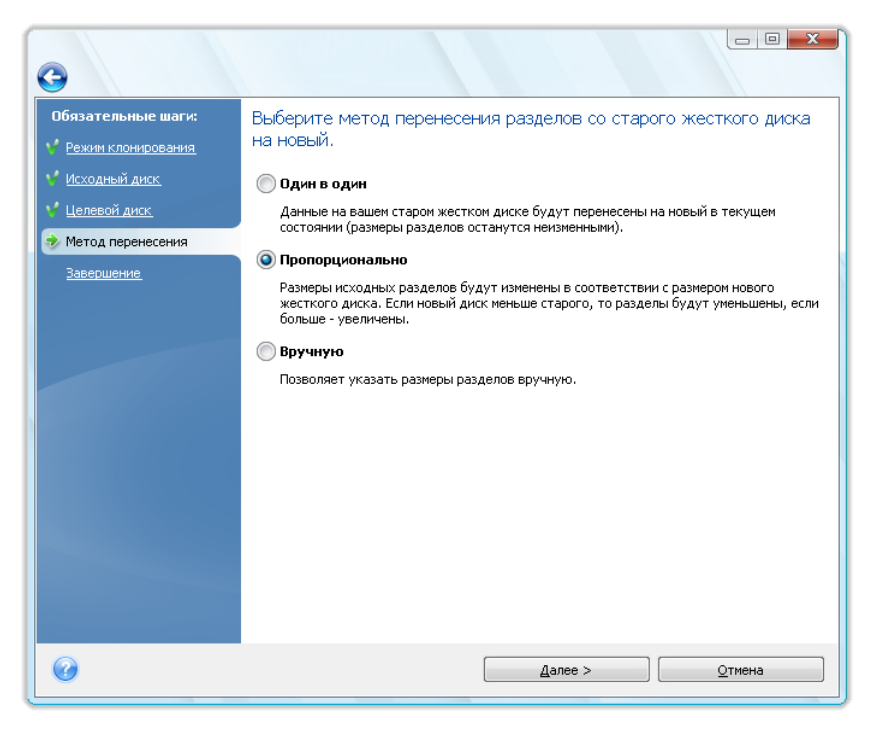

При переносе разделов «один в один» для каждого раздела старого диска на новом диске будет создан точно такой же раздел, то есть того же типа и размера, с той же файловой системой, меткой тома. Неиспользованное место станет нераспределенным. В дальнейшем его можно использовать для создания новых разделов или для увеличения размеров имеющихся разделов с помощью специальных программ (например, Acronis Disk Director Suite).

Как правило, переносить разделы «один в один» нецелесообразно, поскольку при этом остается неиспользованной значительная часть места на новом жестком диске. При использовании метода «Один в один» Acronis True Image Home также переносит неподдерживаемые и поврежденные файловые системы.

При пропорциональном переносе размеры каждого раздела будут увеличены пропорционально соотношению размеров старого и нового дисков.

В меньшей степени, чем другие, могут быть увеличены разделы с файловой системой FAT16, поскольку их предельный размер 4 Гбайт.

В зависимости от сочетания предыдущих шагов, переход произойдет либо к созданию разделов на старом диске, либо к окну со структурой дисков (см. ниже).

### **20.3.6 Копирование разделов вручную**

Ручной способ переноса позволяет изменить размеры любого раздела на новом диске. По умолчанию программа изменяет размер разделов пропорционально. В следующем окне будет показана схема разделов нового диска.

Вместе с номером жесткого диска отображены дополнительные сведения: емкость, метки тома, а также наличие и размеры разделов на диске и файловые системы этих разделов. Типы разделов — основной, логический, нераспределенное пространство — отображены различными цветами.

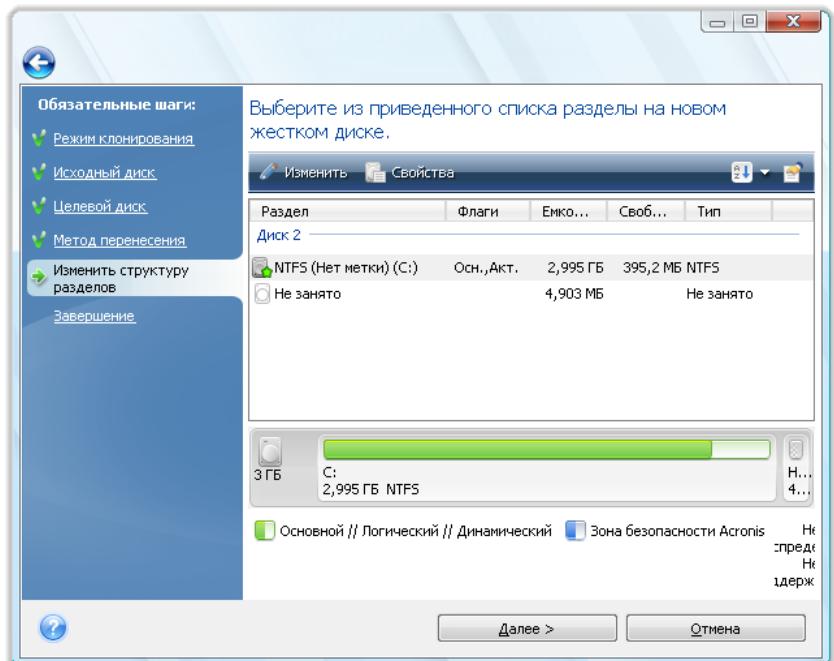

Сначала выберите раздел, размер которого необходимо изменить и нажмите кнопку **Изменить** на панели инструментов. При этом откроется окно «Настройки раздела», в котором можно изменить размер и положение раздела.

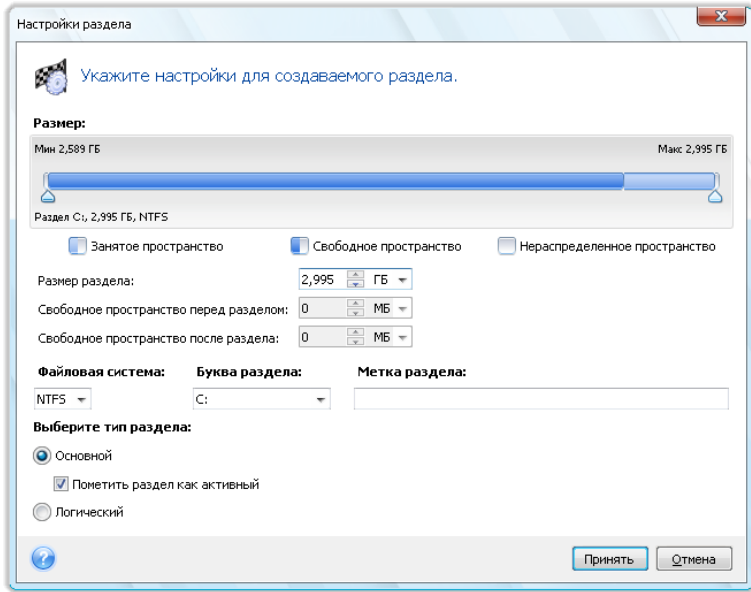

Это можно сделать, либо введя необходимые значения в поля **Свободное пространство перед разделом, Размер раздела, Свободное пространство после раздела**, либо перетаскивая границы разделов или передвигая вправо или влево сам раздел с помощью мыши.

Если при наведении курсора на границу раздела он отображается в виде двух вертикальных полос со стрелками влево и вправо, можно изменить положение этой границы. Если курсор при наведении на сам раздел отображается в виде стрелок, направленных в четыре стороны, то этот раздел можно передвинуть влево или вправо (если рядом с ним есть нераспределенное место).

Указав новое положение и размер раздела, нажмите кнопку **Принять**. Произойдет возврат в окно «Изменить структуру разделов». Чтобы получить желаемую структуру разделов на новом диске может понадобиться выполнить несколько операций изменения размера и положения разделов.

### **20.3.7 Сводные данные**

В итоговом окне клонирования графически (в виде прямоугольников) отображаются сведения об исходном диске (разделы и нераспределенное пространство) и структуре разделов целевого диска. Вместе с номером жесткого диска отображены дополнительные сведения: емкость, метка, а также сведения о разделах и файловой системе. Типы разделов — основной, логический, нераспределенное пространство — отображены различными цветами.

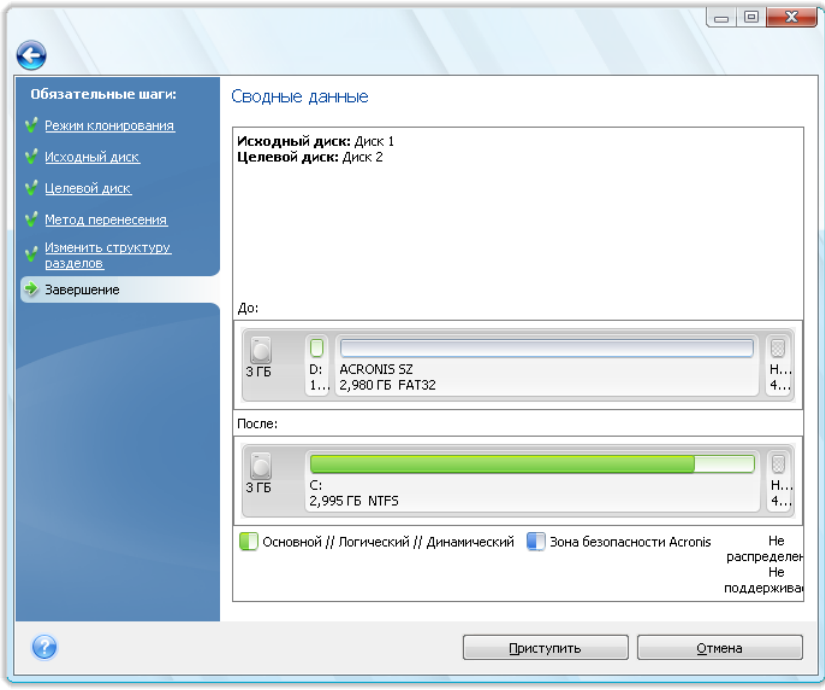

Клонирование диска, содержащего активную в данный момент операционную систему, требует перезагрузки компьютера. В этом случае после нажатия кнопки **Приступить** появится запрос разрешения на перезагрузку. Отказ от перезагрузки приведет к отмене всей процедуры. После завершения клонирования появится запрос на выключение компьютера нажатием любой клавиши. Это позволит изменить положение переключателей master/slave и вынуть один из жестких дисков.

Клонирование диска, не содержащего ОС, или содержащего ОС, которая в данный момент не загружена, происходит без перезагрузки. После нажатия кнопки **Приступить** Acronis True Image Home начнет клонирование диска. При необходимости можно остановить процедуру, нажав кнопку **Отмена**. В этом случае необходимо будет заново разметить и отформатировать новый диск, либо повторить операцию клонирования. После завершения операции клонирования появится сообщение о ее результатах.

# <span id="page-186-0"></span>**21 Добавление нового жесткого диска**

При недостатке места для хранения данных можно либо заменить жесткий диск диском большего размера (перенос системы и данных на новый диск описан в предыдущей главе), либо добавить в компьютер новый жесткий диск для хранения данных, оставив систему на старом диске. Если в компьютере есть место для установки и подключения еще одного жесткого диска, то намного быстрее добавить еще один диск, чем клонировать старый.

Для добавления в систему нового диска необходимо, чтобы диск был предварительно установлен в компьютер.

### **21.1 Выбор жесткого диска**

Чтобы запустить мастер установки новых дисков, выберите в главном меню пункт **Инструменты и утилиты** → Добавить новый диск.

Выберите диск, который добавлен в компьютер.

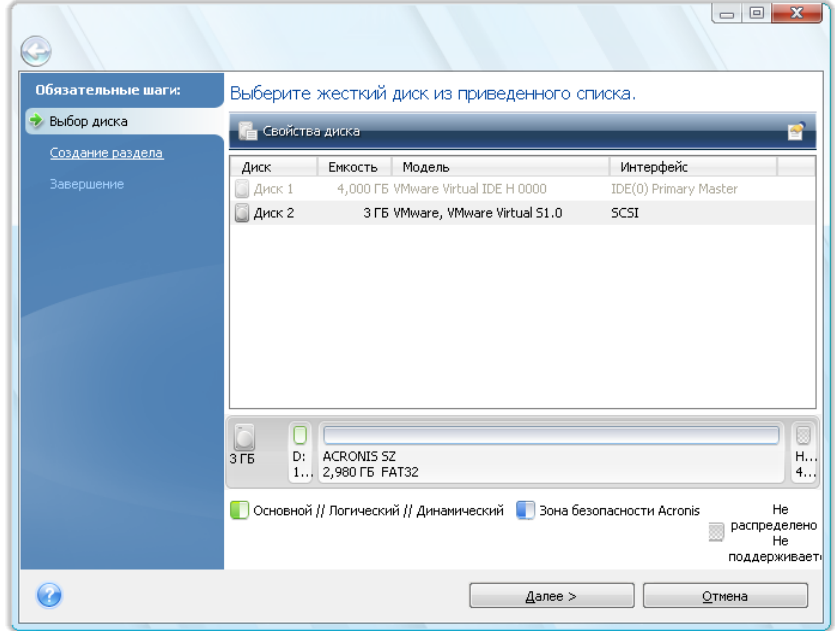

Если на новом диске имеются какие-либо разделы, будет показано окно предупреждения. Чтобы добавить диск, эти разделы требуется сначала удалить, поэтому для продолжения нажмите кнопку **ОК**.

### **21.2 Создание раздела**

На следующем шаге показывается текущая схема разделов диска. Первоначально диск содержит только нераспределенное место. По мере создания разделов на нем, вид схемы будет меняться.

Чтобы создать раздел, нажмите кнопку **Создать новый раздел**, а затем задайте местоположение нового раздела и его размер. Это можно сделать либо с помощью клавиатуры, вводя необходимые значения в поля **Свободное пространство перед разделом, Размер раздела, Свободное пространство после раздела**, либо перетаскивая границу раздела или передвигая вправо или влево сам раздел с помощью мыши.

Если при наведении курсора на границу раздела он отображается в виде двух вертикальных полос со стрелками влево и вправо, можно изменить положение этой границы. Если курсор при наведении на сам раздел отображается в виде стрелок, направленных в четыре стороны, то этот раздел можно передвинуть влево или вправо (если рядом с ним есть нераспределенное место).

Выберите файловую систему для нового раздела. Можно выбрать для раздела желаемую букву (или оставить присвоенную по умолчанию) и ввести метку в соответствующее поле. Наконец, нужно выбрать тип раздела.

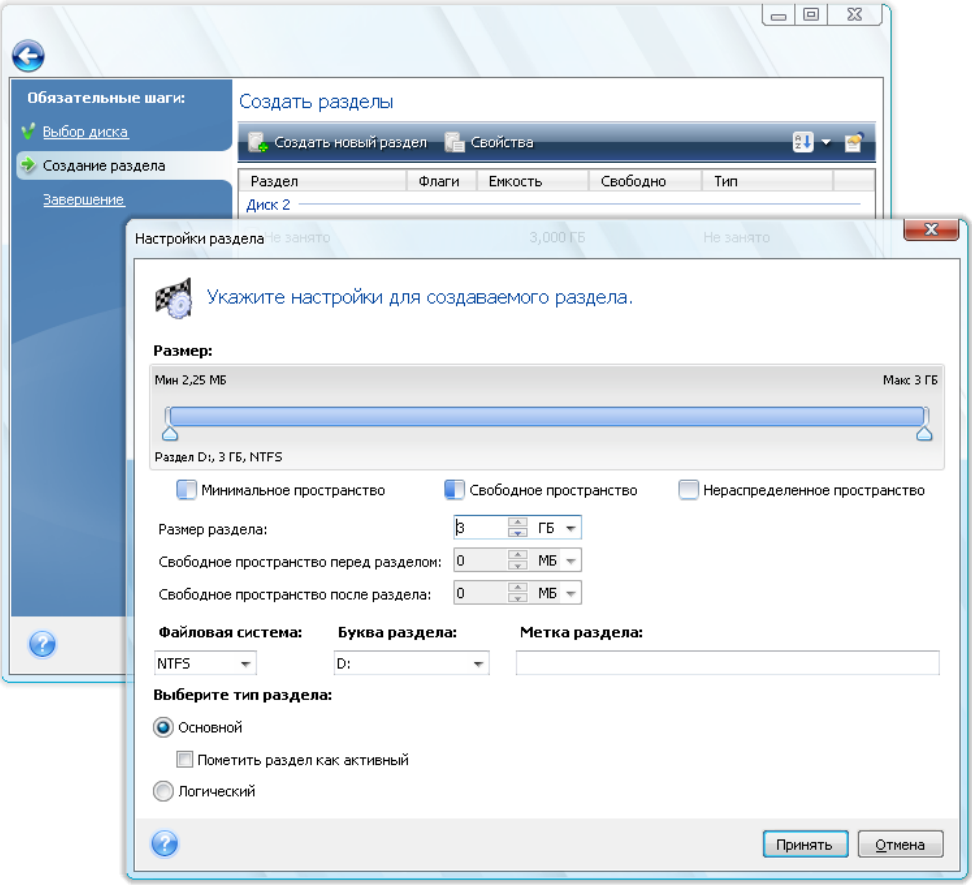

Нажмите кнопку **Принять**, после этого вы вернетесь в окно «Создание раздела». Проверьте параметры получившегося раздела. После проверки приступите к созданию еще одного раздела, вновь нажав кнопку **Создать новый раздел**. Также можно изменить параметры нового размера, нажав кнопку **Изменить** на панели инструментов или удалить раздел, нажав кнопку **Удалить**.

*Если для нового раздела выделить все нераспределенное место на жестком диске, кнопка Создать новый раздел исчезнет.*

# **21.3 Сценарий добавления диска**

Нажатие кнопки **Далее** после создания разметки разделов осуществляет переход в итоговое окно мастера — окно сценария добавления диска. В итоговом окне содержится перечень операций, подлежащих выполнению.

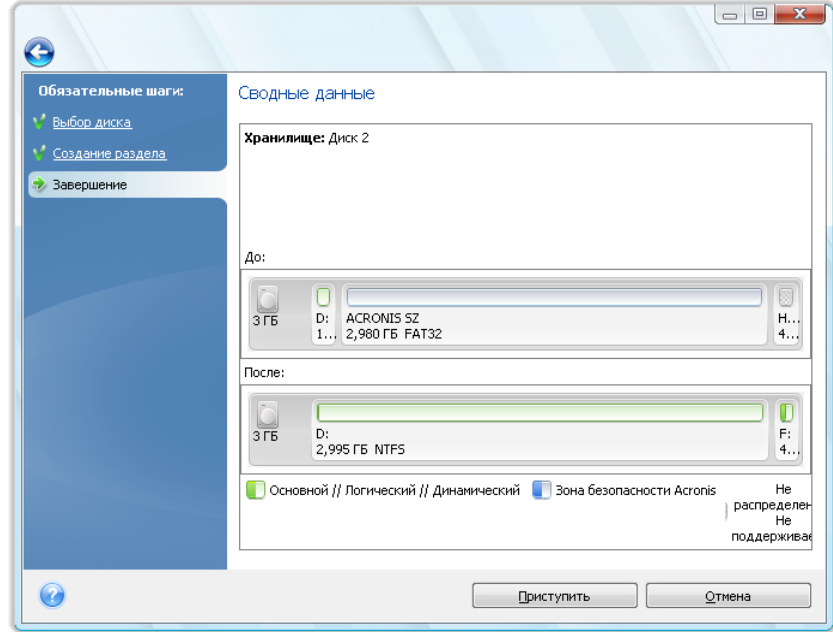

После нажатия кнопки **Приступить** Acronis True Image Home начнет процедуру создания нового диска. При необходимости можно остановить процедуру, нажав кнопку **Отмена**. Но в этом случае новый диск окажется неподготовленным к использованию. Его можно использовать для хранения данных только после разметки и форматирования либо после успешного повторения операции добавления диска.

# **22 Инструменты, обеспечивающие безопасность и конфиденциальность**

Acronis True Image Home содержит утилиты, предназначенные для безопасного уничтожения данных на всем жестком диске, отдельных его разделах, а также для надежного удаления отдельных файлов и устранения свидетельств работы пользователя в системе.

Эти средства гарантируют безопасность конфиденциальных сведений, а также защищают личные сведения пользователя при работе на компьютере, т. к. они очищают свидетельства действий пользователя (записи в разных системных файлах), о которых можно даже не подозревать. Эти сведения могут включать имена пользователей и пароли.

Если требуется:

- гарантированно уничтожить выбранные **файлы и папки**, запустите **Шредер файлов**.
- **надежно уничтожить данные** на выбранных разделах и/или дисках так, чтобы они не подлежали восстановлению, запустите **Acronis DriveCleanser**.
- очистить компоненты ОС Windows (папки, файлы, разделы реестра и т. д.), относящиеся к общим задачам системы и способные содержать свидетельства действий пользователя на компьютере, запустите **Очистку системы**.

# **22.1 Использование шредера файлов**

Утилита **File Shredder** позволяет производить быстрое и полное уничтожение выбранных файлов и папок.

Для полного уничтожения определенных файлов/папок выберите в главном меню программы **Инструменты и утилиты** → **Шредер файлов**. Запустится **Шредер файлов**, позволяющий пройти все шаги необходимые для гарантированного уничтожения выбранных папок и файлов.

1. Сначала выберите файлы и/или папки, которые требуется уничтожить.

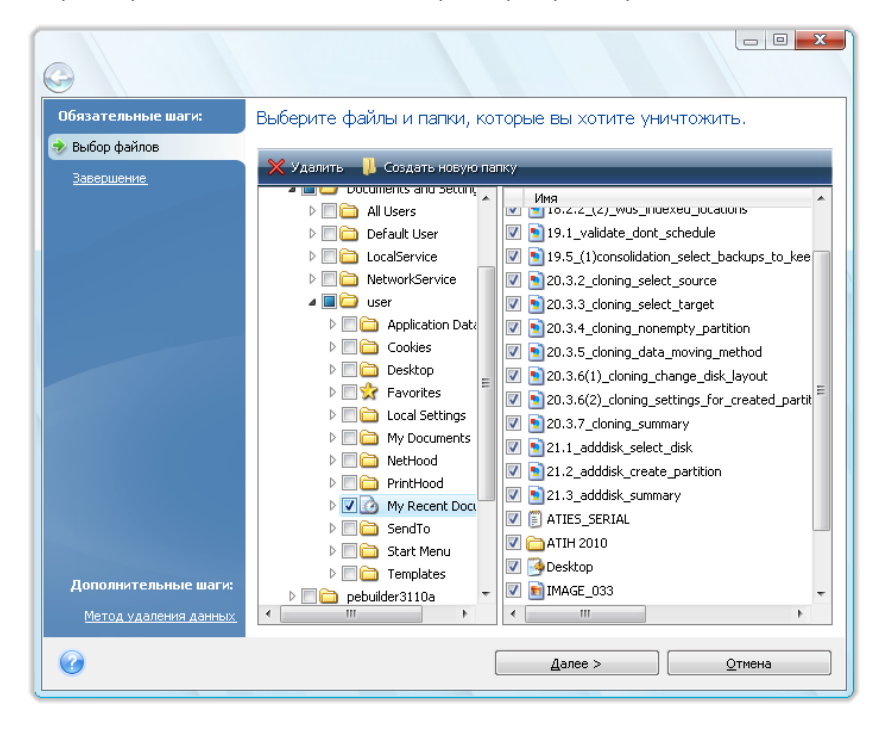

- 2. Для **удаления без возможности восстановления** выбранных файлов и папок, используя метод уничтожения данных, установленный по умолчанию (Быстрый), установите флажок **Уничтожить выбранные файлы и папки без возможности восстановления** в следующем окне и нажмите кнопку **Приступить**, в противном случае нажмите **Параметры**, чтобы выбрать требуемый метод уничтожения данных.
- 3. По умолчанию программа использует «Быстрый» метод (см. раздел Методы уничтожения данных на жестком диске (см. стр. [216\)](#page-215-0)). Можно также выбрать один из других предустановленных методов уничтожения данных из раскрывающегося списка. Нажатие кнопки **Приступить** после выбора необходимого метода запустит выполнение задания (если кнопка **Приступить** неактивна, щелкните **Завершить** на боковой панели и установите флажок **Удалить выбранные разделы без возможности восстановления**, чтобы сделать активной кнопку **Приступить**).

# **22.2 Acronis DriveCleanser**

Многие операционные системы не предоставляют надежных средств уничтожения данных, поэтому удаленные файлы могут быть легко восстановлены при помощи несложных приложений. Даже полное переформатирование диска не дает гарантий безусловного уничтожения конфиденциальной информации.

Acronis DriveCleanser — инструмент гарантированного уничтожения всех данных на выбранных разделах или/и дисках компьютера. В зависимости от степени важности конфиденциальной информации, можно выбрать подходящий для ее уничтожения метод.

Для запуска Acronis DriveCleanser, в главном меню программы выберите пункт **Инструменты и утилиты** → **Acronis DriveCleanser**. Acronis DriveCleanser позволяет производить следующие операции:

- очищать выбранные жесткие диски или разделы с помощью предустановленных методов;
- создавать и применять пользовательские методы очистки жестких дисков.

Acronis DriveCleanser действует на основе работы **мастера**, который создает **сценарии** всех операций жесткого диска, поэтому уничтожение данных выполняться не будет, пока не нажата кнопка **Приступить** в итоговом окне мастера. В любой момент можно вернуться к предыдущим шагам, чтобы выбрать другие диски, разделы или методы уничтожения данных.

Сначала необходимо выбрать разделы жесткого диска, на которых требуется уничтожить данные.

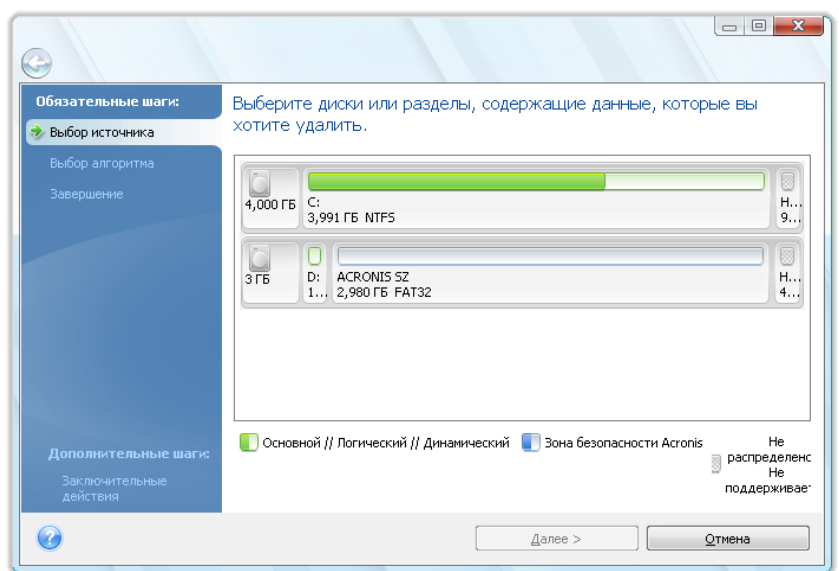

Для выбора раздела щелкните соответствующий прямоугольник. В правом верхнем углу прямоугольника появится красный значок, означающий, что раздел выбран.

Можно выбрать для уничтожения данных целый жесткий диск или несколько дисков. Для этого щелкните прямоугольник, соответствующий этому жесткому диску (со значком устройства, номером и емкостью диска).

Можно выбрать одновременно несколько разделов, находящихся на разных жестких дисках или на нескольких дисках, а также нераспределенное пространство на дисках.

Для продолжения работы нажмите кнопку **Далее**.

Если выбранные диски и/или разделы содержат системный диск или раздел, появится предупреждающее окно.

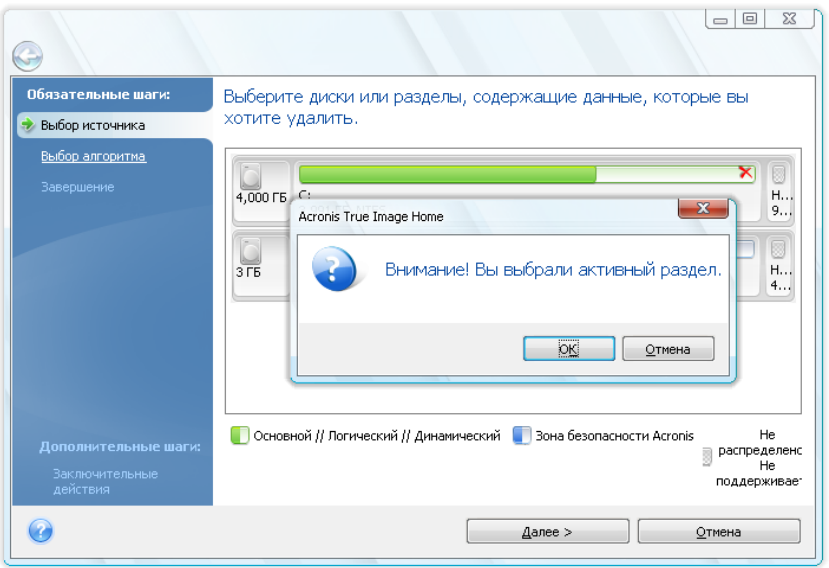

Будьте внимательны, т. к. при нажатии кнопки **ОК** в этом окне и затем кнопки **Приступить** в итоговом окне произойдет уничтожение системного раздела, содержащего ОС Windows.

Acronis DriveCleanser использует ряд наиболее распространенных методов уничтожения данных, подробно описанных в разделе Уничтожение данных на жестком диске (см. стр. [216\)](#page-215-0) данного руководства. Если необходимо создать пользовательский алгоритм уничтожения данных, выберите вариант **Создать метод…** и перейдите к разделу Создание пользовательских алгоритмов уничтожения данных (см. стр. [195\)](#page-194-0).

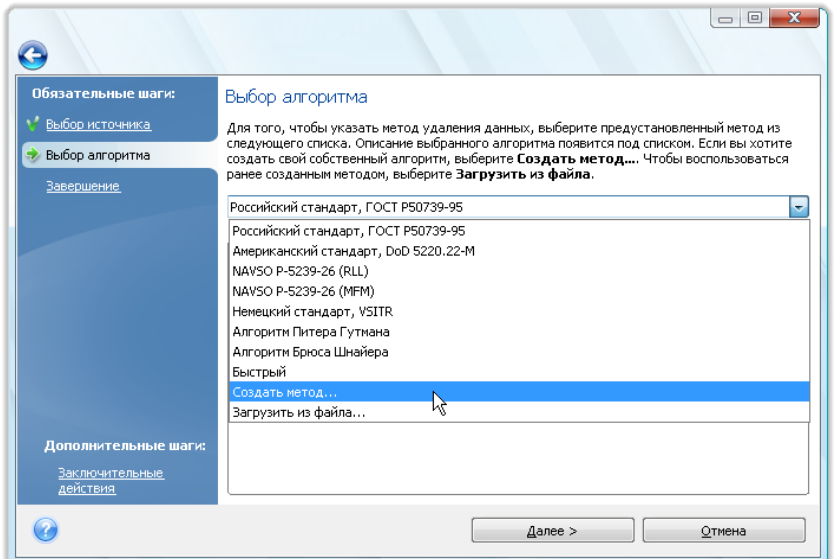

После выбора или создания метода уничтожения данных на диске щелкните **Далее**. Acronis DriveCleanser отобразит итоговое окно задания по уничтожению данных. Можно нажать кнопку **Приступить** после установки флажка **Удалить выбранные разделы без возможности восстановления** или кнопку **Параметры**, чтобы выбрать действие после уничтожения данных, выполняемое с разделами, выбранными для уничтожения данных, если действие по умолчанию, а именно, **Форматировать**, не подходит.

В окне **Заключительные действия** Acronis DriveCleanser предлагает следующие варианты:

- **Не выполнять никаких действий** просто удалить данные с помощью метода, выбранного выше
- **Удалить разделы** уничтожить данные и удалить раздел(ы)
- **Форматировать разделы** уничтожить данные и форматировать раздел (по умолчанию)

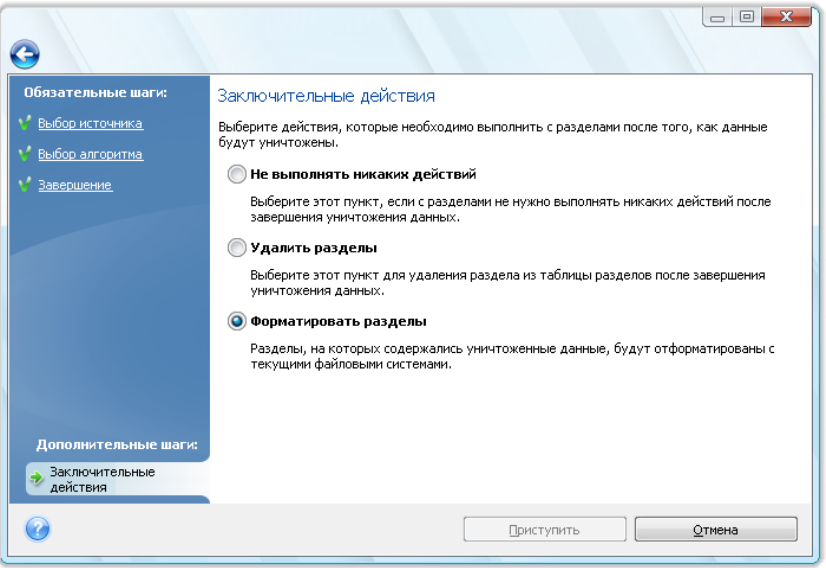

В этом примере выбран вариант **Форматировать разделы**. Это позволит увидеть результаты уничтожения данных и разделов, а также переформатирования разделов.

*Нельзя удалить разделы на динамических и GPT дисках.*

До этого момента можно изменять созданное задание. Нажатие кнопки **Приступить** после выбора заключительного действия запустит выполнение задания (если кнопка **Приступить** неактивна, щелкните **Завершить** на боковой панели и установите флажок **Удалить выбранные разделы без возможности восстановления**, чтобы сделать активной кнопку **Приступить**). Acronis DriveCleanser выполнит все действия, необходимые для уничтожения содержимого выбранного раздела или диска. Как только это будет сделано, появится сообщение об успешном уничтожении данных.

Еще одна возможность Acronis DriveCleanser — оценка результатов выполнения очистки данных на разделе или жестком диске. Чтобы увидеть состояние очищенных дисков или разделов, на боковой панели выберите пункт **Инструменты и утилиты**. Область Acronis DriveCleanser в правой панели содержит ссылку **Просмотреть текущее состояние дисков**. Щелкните ее и затем выберите раздел, для которого требуется отобразить результаты очистки. Это позволит открыть интегрированное приложение Acronis Disk Editor (в режиме только для чтения).

Вышеупомянутые алгоритмы предлагают разные уровни конфиденциальности при уничтожении данных. Поэтому то, что отображается на диске или разделе, зависит от выбранного метода уничтожения данных. Но то, что отображается на самом деле — это секторы диска, заполненные нулями или случайными символами.

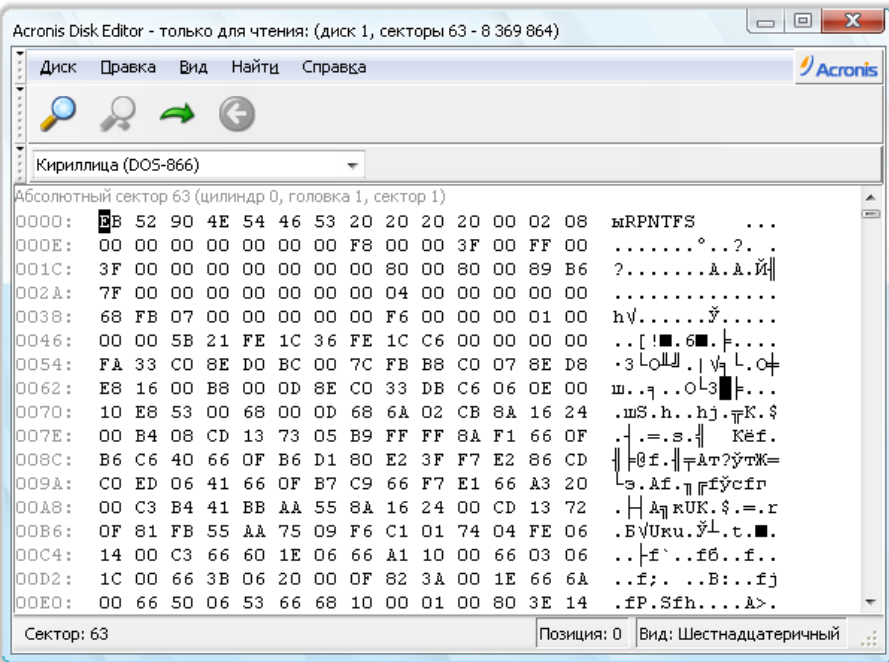

# <span id="page-194-0"></span>**22.3 Создание пользовательских методов удаления данных**

Acronis DriveCleanser предоставляет пользователю возможность использовать для очистки жестких дисков не только предустановленные методы, но и создать свои собственные. Несмотря на то, что приложение предоставляет несколько уровней уничтожения данных, пользователь может выбрать один из них или создать собственный. Это рекомендуется только пользователям, знакомым с принципами уничтожения данных, используемыми в методах гарантированной очистки диска.

Создание пользовательского метода очистки жесткого диска становится возможным после выбора пункта **Создать метод…** в раскрывающемся списке в окне **Выбор алгоритма**. В этом случае несколько новых обязательных шагов появляется в мастере DriveCleanser, что позволяет создать алгоритм уничтожения данных, отвечающий конкретным требованиям безопасности.

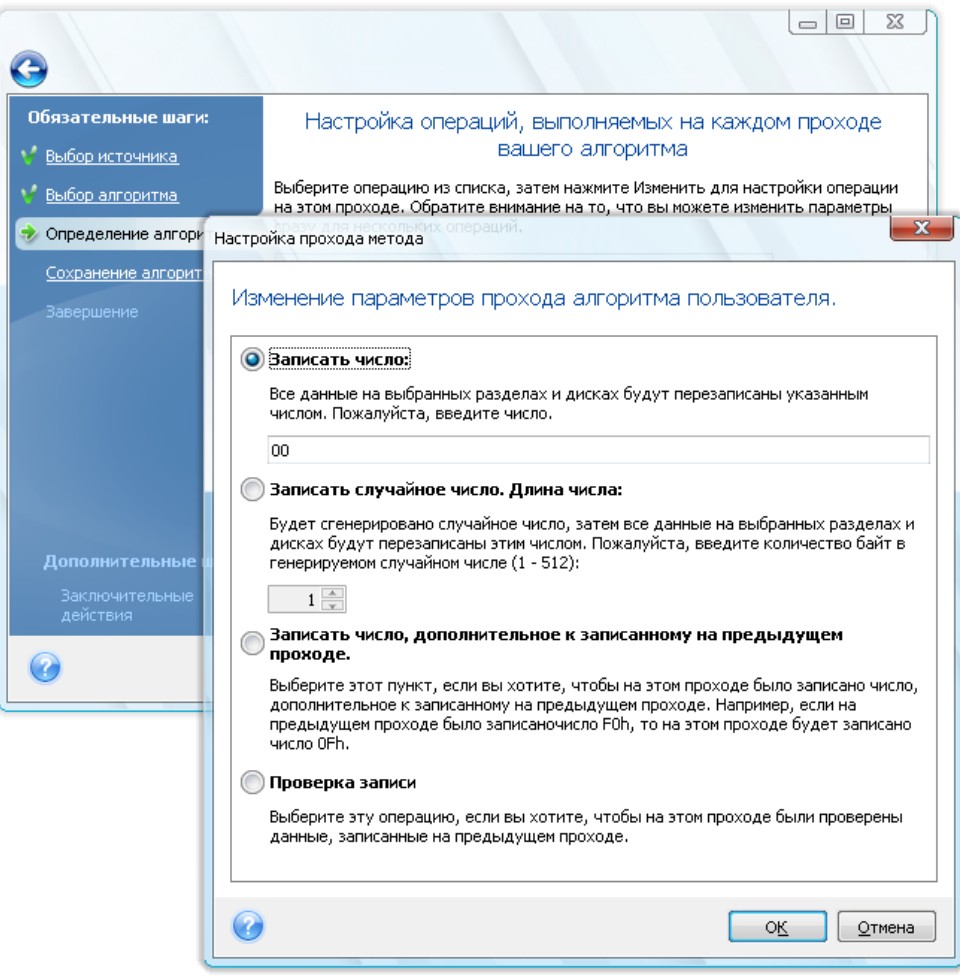

После создания пользовательского метода уничтожения данных, вы можете сохранить созданный алгоритм. Это удобно, если планируется его использовать в дальнейшем.

Для сохранения пользовательского алгоритма необходимо присвоить ему имя и указать путь к папке, в которой планируется его хранить, в дереве папок, отображаемом в левой части окна.

*Каждый пользовательский алгоритм хранится в отдельном файле со своим собственным именем. Если попытаться записать новый алгоритм в существующий файл, содержимое этого файла будет удалено.*

Возможно использование собственного алгоритма уничтожения данных, созданного ранее при помощи Acronis True Image Home:

 В окне **Выбор метода** в раскрывающемся списке выберите строку **Загрузить из файла…** и далее укажите файл, в котором были сохранены параметры пользовательского метода уничтожения информации. По умолчанию такие файлы имеют расширение ALG.

# 22.4 Мастер очистки системы

Мастер очистки системы позволяет гарантированно удалять все следы действий на компьютере, хранящиеся в ОС Windows.

Мастер может производить следующие операции:

- безопасно уничтожать данные в Корзине Windows,
- удалять временные файлы из соответствующих папок Windows,
- $\blacksquare$ очищать свободное пространство на жестком диске от любых следов хранившейся там прежде информации,
- удалять свидетельства использования поиска файлов и компьютеров на подключенных дисках и компьютерах локальной сети,
- очищать список недавно использовавшихся документов,
- очищать список запускавшихся программ Windows,
- $\blacksquare$ очищать список истории открытых/сохраненных файлов.
- Очищать список сетевых ресурсов, к которым подключался пользователь, используя системные учетные данные
- Очищать папку запускавшихся приложений Windows, где Windows хранит сведения о недавно запускавшихся и выполнявшихся программах

Windows Vista не хранит сведений о проведенных операциях поиска компьютеров и файлов. Более того, сведения об открытых/сохраненных файлах хранятся в реестре по-другому, поэтому мастер отображает эти сведения тоже по-другому.

 $***$ 

Помните, что Windows хранит пароли до окончания сессии, поэтому очистка списка сетевых учетных данных пользователей не вступит в силу, пока не завершится текущая сессия Windows путем выхода из системы или перезагрузки компьютера.

После запуска **мастера** по команде меню **Инструменты и утилиты** → **Очистка системы** он начнет поиск любых следов действий пользователя, хранящихся в Windows. По окончании поиска, его результаты будут доступны в верхней части **окна мастера**.

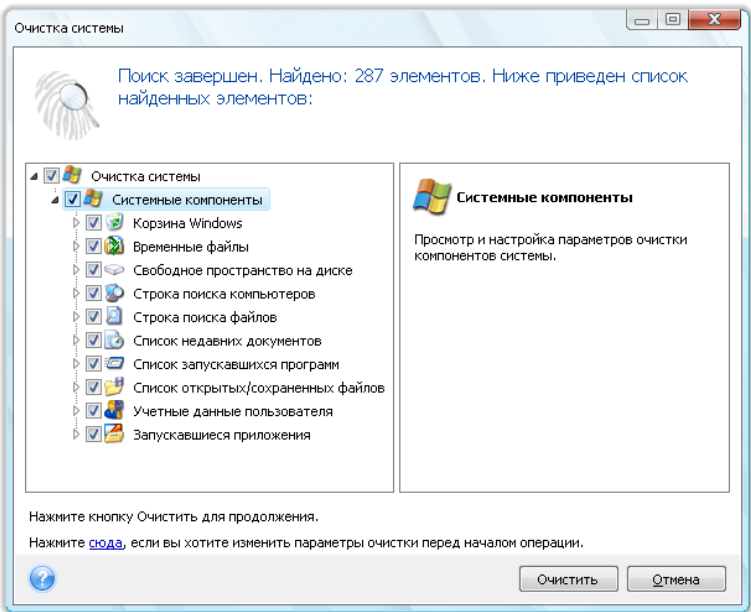

Можно просмотреть результаты поиска и вручную выбрать те, которые требуется удалить.

# **22.5 Настройки мастера очистки системы**

Если необходимо изменить настройки очистки системы, назначенные по умолчанию, щелкните соответствующую ссылку в первом окне мастера **очистки системы**.

Чтобы подключить или отключить любой компонент очистки системы, установите или снимите флажок **Включить**.

В окне **Параметры** мастера очистки системы можно установить настройки параметров очистки системы для каждого компонента системы. Некоторые из этих параметров применимы ко всем компонентам.

*Чтобы восстановить настройки очистки системы, назначенные по умолчанию, нажмите кнопку Восстановить настройки по умолчанию в окне параметров.*

### **22.5.1 Параметр «Метод удаления данных»**

Эта настройка определяет метод гарантированного уничтожения данных, который используется для очистки определенного компонента.

По умолчанию у всех компонентов, имеющих эту настройку, она установлена в состояние **Использовать общий метод**. Можно изменить этот общий метод, щелкнув ссылку **Нажмите для изменения данного параметра** и выбрав необходимый метод в раскрывающемся списке (см. раздел Методы уничтожения данных на жестком диске (см. стр. [216\)](#page-215-0)).

Если требуется установить пользовательский метод уничтожения данных для выбранного компонента, выберите Использовать пользовательский метод для данного компонента, а затем выберите подходящий метод в раскрывающемся списке.

## 22.5.2 Параметр «Файлы»

Параметр «Файлы» служит для задания имен файлов, удаляемых мастером очистки системы, и может использоваться со строкой поиска.

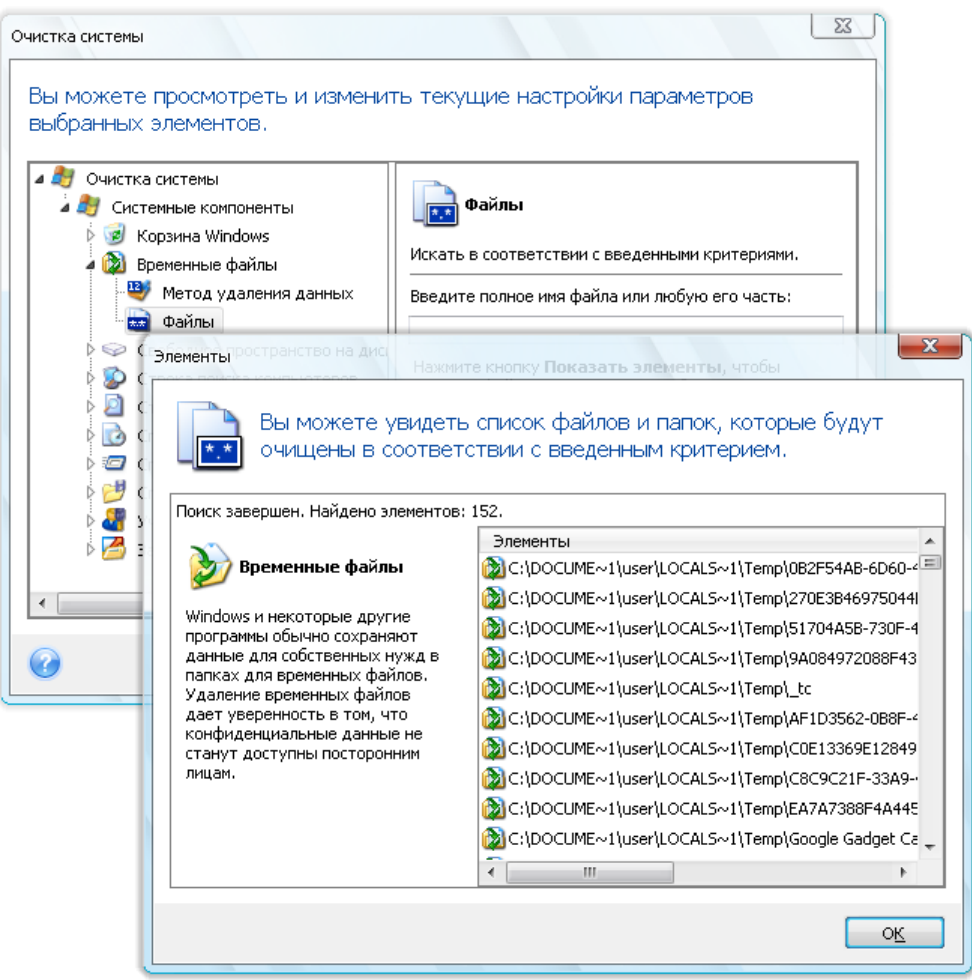

В строке поиска, в соответствии с правилами ОС Windows, задайте полное имя файла или любую часть имени файла. Строка поиска может состоять из любых буквенно-цифровых символов, включая запятую, а также символов подстановки Windows, и иметь следующий вид и значение:

- $*.* -$ для удаления всех файлов с любыми именами файлов и расширениями;
- \*. doc для удаления файлов, имеющих определенное расширение в данном случае документов Майкрософт;
- read\*.\* для удаления всех файлов с любыми расширениями, имеющих в качестве  $\blacksquare$ первых четырех букв имени «read».

Несколько различных строк поиска удаляемых файлов можно вводить через точку с запятой, например:

\*.bak;\*.tmp;\*.~~~ (без пробелов между строками поиска)

При этом будут удаляться все файлы, имена которых соответствуют хотя бы одной из введенных строк.

После ввода значений параметра «Файлы», можно просмотреть файлы, которые соответствуют введенным строкам поиска. Для этого нажмите кнопку **Показать файлы**. Откроется окно с именами найденных файлов. Эти файлы будут удалены.

### **22.5.3 Параметр «Компьютеры»**

Параметр «Компьютеры » предназначен для настройки удаляемых из реестра строк поиска компьютеров в локальной сети. Строки поиска сохраняют информацию о том, что интересовало пользователя в сети. Поэтому для сохранения конфиденциальности они должны быть удалены.

Настройка параметра «Компьютеры» ничем не отличается от настройки параметра «Файлы». Это строка, которая может содержать любое количество полных или частичных имен компьютера, разделенных точкой с запятой. Удаление строк поиска компьютеров в реестре использует сравнение этих строк с параметром «Компьютеры » в соответствии с правилами ОС Windows.

Если необходимо просто удалить все строки поиска компьютеров в локальной сети (чаще всего только это и необходимо), просто оставьте значение, принятое по умолчанию для этого параметра.

В результате из реестра будут удалены все строки поиска компьютеров.

Введя значение параметра «Компьютеры», можно увидеть строки поиска, сохраненные в реестре и найденные мастером очистки системы. Для этого нажмите кнопку **Показать компьютеры**. Откроется окно с именами компьютеров, соответствующими параметрам поиска. Данные элементы будут удалены.

### **22.5.4 Параметр «Свободное пространство на диске»**

Здесь можно вручную указать, на каких физических и/или логических дисках следует освободить дисковое пространство.

По умолчанию мастер очистки системы осуществляет очистку свободного пространства на всех доступных физических и логических дисках.

Чтобы изменить настройки данного параметра, необходимо удалить из списка диски, очистка свободного пространства на которых не требуется. Для этого выберите диск в списке и нажмите кнопку **Удалить**.

Если затем вновь потребуется добавить в данный список удаленные диски, можно сделать это с помощью кнопки **Добавить**.

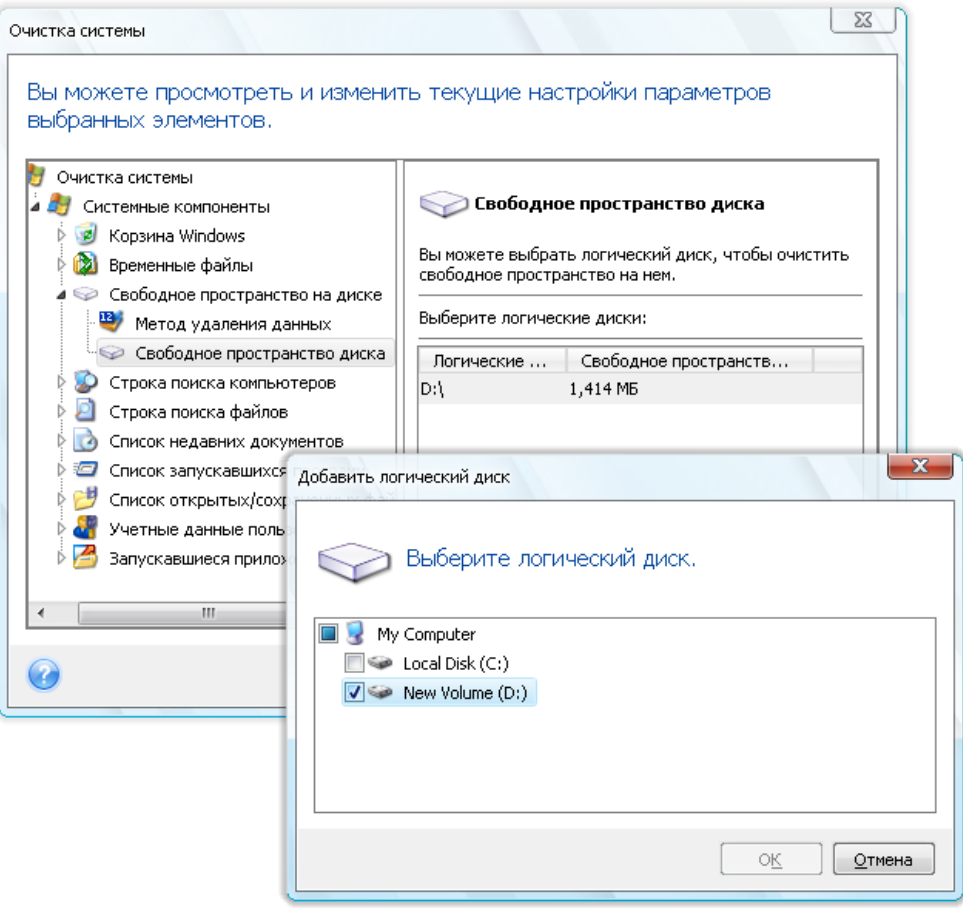

### **22.5.5 Параметр «Файлы»**

В данном пункте можно задать перечень команд, которые подлежат удалению при очистке **Списка запускавшихся программ**.

Данный шаблон может содержать любые команды или любые их части, введенные через точку с запятой, например:

\*help; cmd; reg\*

При этом из списка удаляются те команды, названия которых соответствуют хотя бы одному из введенных значений или содержат введенную часть команды.

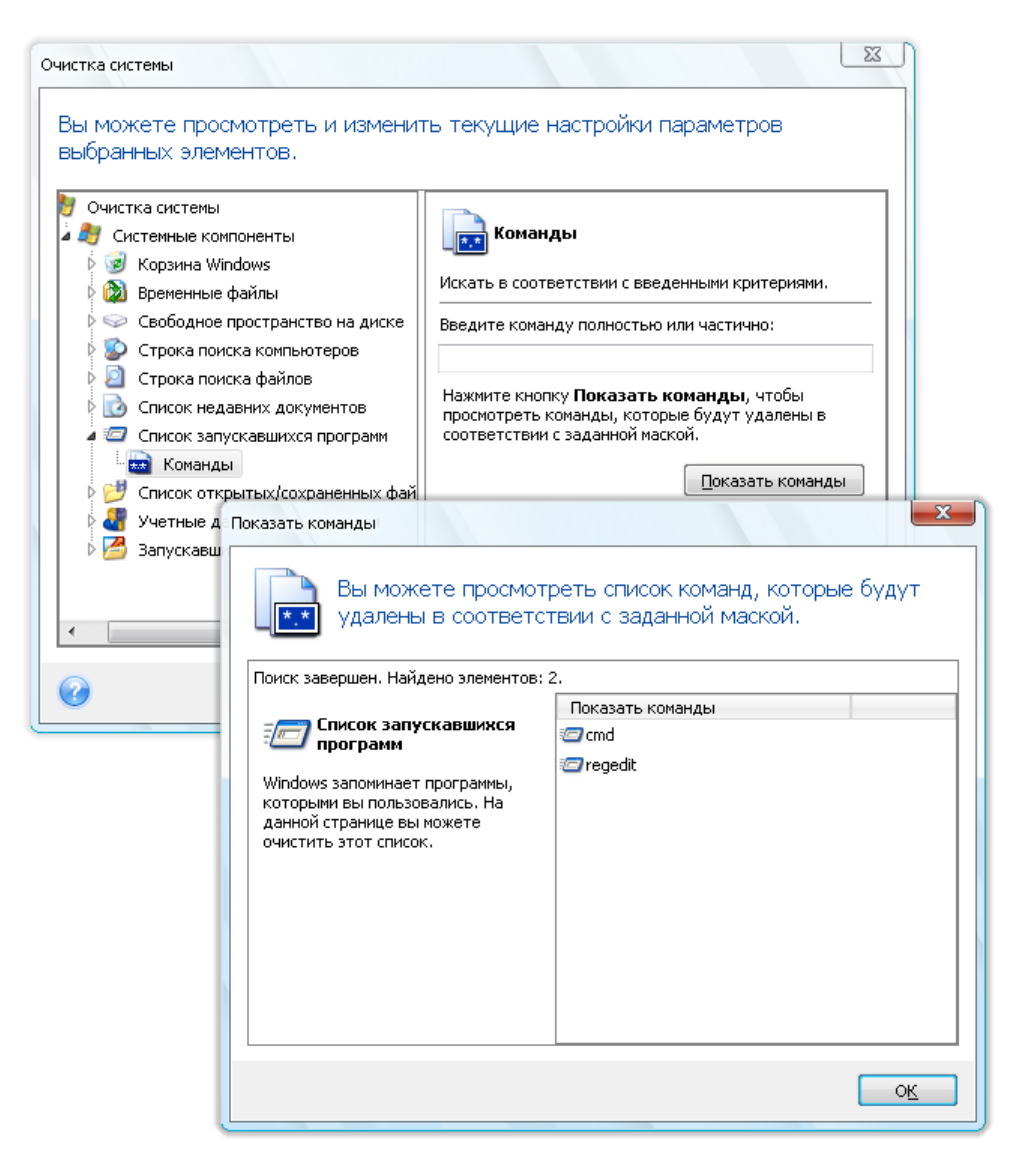

### 22.5.6 Параметр «Фильтр сетевого окружения»

Введите любые имена узлов или IP-адреса сетевого окружения, серверов, FTP-серверов, общих сетевых папок и т. д. (разделив их точкой с запятой), к которым осуществлялось подключение с введением сетевых учетных записей (имен пользователя и паролей). При вводе имен узлов и IP-адресов можно использовать символы подстановки «\*» и «?».

Чтобы отобразить список элементов сетевого окружения, для которых будут уничтожены хранящиеся сетевые учетные записи в соответствии с выбранным фильтром, щелкните Показать сетевое окружение.

### 22.6 Очистка отдельных компонентов системы

Если нет необходимости производить полную очистку системных компонентов компьютера, это можно сделать для любого из входящих в данную категорию компонентов по отдельности.

В этом случае все настройки параметров, которые были сделаны для всего мастера **очистки системы**, будут действительны и при очистке отдельных компонентов.

Чтобы произвести очистку отдельных компонентов, выберите нужный элемент в разделе **Системные компоненты** окна **Очистка системы** и запустите **мастер очистки системы**.

# **23 Устранение неполадок**

## **23.1 Общие сведения**

Разделы, представленные ниже, могут помочь в решении проблем, возникающих при установке и использовании Acronis True Image Home. Помимо прочих сведений раздел «Устранение неисправностей» содержит ссылки на статьи в базе знаний Acronis, предназначенные для помощи в решении проблем с продуктами Acronis. Если соответствующий раздел в главе «Устранение неисправностей» не предоставляет решение имеющейся проблемы, можно щелкнуть любую ссылку на базу знаний и затем использовать функцию поиска — просто ввести ключевые слова, относящиеся к проблеме. Т. к. глава «Устранение неисправностей» содержит ответы лишь на самые общие вопросы, может быть в базе знаний имеются рекомендации по решению специфической проблемы. Более того, служба поддержки пользователей Acronis постоянно добавляет новые статьи в базу знаний. Если не получается найти решение имеющейся проблемы в базе знаний или предложенное решение не помогает, свяжитесь со Службой поддержки пользователей Acronis.

Персонал службы поддержки пользователей Acronis может попросить предоставить системный отчет. Для его создания выберите «Создать системный отчет» в меню «Справка» (если возможно запустить программу в Windows), а затем сохраните отчет и отправьте его в службу поддержки пользователей Acronis. Если проблема не позволяет загрузить Windows, попробуйте загрузиться с загрузочного носителя Acronis и создайте отчет в автономной версии Acronis True Image Home, выбрав тот же пункт в меню «Справка».

Можно также запустить создание системного отчета одновременным нажатием клавиш Ctrl+F7 как в Windows, так и в автономной версии Acronis True Image Home, даже при открытом мастере, выполняющемся задании или отображающемся сообщении об ошибке.

Более того, теперь можно добавить на загрузочный носитель инструмент создания системного отчета Acronis, который позволяет создавать системный отчет после загрузки с загрузочного носителя, когда и Windows и Acronis True Image Home (полная версия) не могут запуститься. В этом случае понадобится флэш-накопитель USB, на который будет сохранен отчет.

Часто причина проблемы может быть тривиальной, например потеря подключения к внешнему жесткому диску. Перед тем, как пробовать другие решения, описанные в этой главе, рекомендуется проверить, не вызвана ли проблема одной из следующих причин:

- потеря соединения с внешним диском;
- кабель подключения низкого качества;

При использовании внешнего жесткого диска с USB-разъемом, попробуйте следующие дополнительные предложения:

- если диск подключен через концентратор, подключите его напрямую к тыловому разъему компьютера;
- для предотвращения конфликта с другими USB-устройствами, подсоединенными к компьютеру, попробуйте отсоединить все USB-устройства (кроме мыши и клавиатуры).

### **23.2 Проблемы во время установки**

В случае если не удается установить Acronis True Image Home, попробуйте следующие шаги:

- 1. Если во время установки был выбран пункт «Текущий пользователь», выберите пункт «Установить для всех пользователей» и наоборот.
- 2. Запустите установочный файл следующим способом: щелкните правой кнопкой мыши на файле и выберите «Запустить от имени администратора».
- 3. Войдите в систему через встроенный профиль администратора OC Windows Vista и повторите установку программы.
	- 1) Нажмите кнопку **Пуск** → **Все программы**, выберите папку «Стандартные».

2) щелкните правой кнопкой мыши на программе «Командная строка» и в контекстном меню выберите «Запустить от имени администратора».

3) Введите следующую команду:

*net user administrator /active:yes*

Обратите внимание на пробел между «Administrator» и «/active:yes».

- 4) Завершите текущий сеанс работы и войдите, используя профиль Администратора.
- 5) Попробуйте установить приложение заново.

Если приведенные выше методы не помогают, возможно, решение будет найдено в Базе знаний Acronis. Просто следуйте шагам из соответствующей статьи. См. Troubleshooting Installation Issues of Acronis Software (Устранение проблем установки программ Acronis).

### **23.3 Проблемы резервного копирования и проверки**

1) При возникновении проблемы с резервным копированием или проверкой сначала убедитесь в том, что установлена последняя сборка Acronis True Image Home. Ее можно загрузить через имеющуюся учетную запись Acronis. Это необходимо потому, что компания Acronis непрерывно работает над улучшением своих продуктов. Последняя сборка может содержать исправления ошибок и предоставлять улучшенную совместимость с аппаратным обеспечением.

2) Ошибки, произошедшие при резервном копировании данных или проверке архивов резервных копий, могут быть вызваны ошибками жесткого диска или наличием поврежденных секторов, поэтому необходимо проверить исходный и целевой диски при возникновении проблемы во время резервного копирования, или при проверке архива резервной копии проверить диск, на котором хранится архив. Для этого используйте утилиту Windows chkdsk следующим образом:

- Откройте командную строку (Пуск  $\rightarrow$  Выполнить  $\rightarrow$  cmd)

- Введите следующую команду: "chkdsk DISK: /r" (где DISK - это буква раздела, который требуется проверить, например D:). Помните, что проверка диска C: может потребовать перезагрузки ПК.

3) Причиной ошибок могут быть дефектные модули оперативной памяти. Для проверки имеющихся модулей памяти загрузите один из архивов, в зависимости от того, какой тип носителя предполагается использовать:

- архив memtest для дискеты
- архив memtest для флэш-накопителя USB
- архив memtest для CD-диска

Распакуйте архив и создайте загрузочный носитель с программой-тестом памяти. О том, как это выполнить см. в файле README.txt, находящемся в архиве.

4) Проверьте, содержит ли этот раздел решение имеющейся проблемы:

#### Запланированное задание не запускается

Если запланированное задание на резервное копирование или восстановление не запускается, прежде всего, внимательно проверьте все настройки, сделанные при создании задания. Если они верны, сделайте следующее:

- Откройте Панель управления  $\rightarrow$  Администрирование  $\rightarrow$  Службы и убедитесь, что служба Acronis Scheduler2 Service находится в состоянии «Работает», а ее «Тип запуска» равен «Авто». Если это не так, щелкните этот элемент правой кнопкой мыши, выберите «Свойства» и на вкладке «Общие» установите требуемый «Тип запуска», а затем запустите эту службу. Проверьте, что задание теперь может запускаться. Эта рекомендация относится также и к незапланированным заданиям.

- Если проблема все еще существует, попробуйте решения, предлагаемые в статье Acronis Backup Software Scheduled Tasks Do Not Run (Запланированные задания резервного копирования с помощью программных средств Acronis не запускаются) Базы знаний Acronis по ссылке: http://kb.acronis.com/content/1518.

#### **Сервер RPC недоступен**

Когда предполагается запускать задание на резервное копирование по расписанию или вручную, появляется следующее сообщение об ошибке: Ошибка #1722 - «Сервер RPC недоступен». В этом случае попробуйте решение, предложенное в статье Базы знаний Acronis RPC Server is Unavailable (Error Code: 1722) (Сервер RPC недоступен (код ошибки: 1722)), щелкнув следующую ссылку: http://kb.acronis.com/content/1521.

#### Проблемы резервного копирования по сети

Инструкции по устранению проблем резервного копирования на общий сетевой ресурс в Windows можно найти в статье Troubleshooting Network Backup Issues in Windows (Устранение проблем резервного копирования на общий сетевой ресурс в Windows) Базе знаний Acronis по следующей ссылке: http://kb.acronis.com/content/1684.

#### Резервное копирование на сопоставленный диск время от времени завершается неудачно

Объяснение того, почему сохранение образа на подключенный диск может иногда завершаться неудачно и как это предотвратить, можно найти в статье Saving an Image to a Mapped Drive from an Acronis True Image Task Fails Sporadically (Сохранение образа на подключенный диск с помощью задания Acronis True Image время от времени завершается неудачно) Базы знаний Acronis по следующей ссылке: http://kb.acronis.com/content/1545.

#### Сообщение «Вставьте следующий том» при резервном копировании на флэш-накопитель **USB**

Acronis True Image Home рассматривает флэш-накопитель USB как съемный носитель. Если он отформатирован в FAT32, размер одного файла ограничен 4 ГБ, поэтому, когда объем резервной копии становится больше этого размера, программа автоматически разделяет его на 4-гигабайтные тома и ждет, когда будет вставлен следующий носитель для следующего тома. Просто нажмите ОК, и резервное копирование продолжится. Если сообщение появится снова, повторяйте это до тех пор, пока резервное копирование не завершится. Дополнительные сведения см. в статье Acronis True Image Asks to Insert Next Volume When Backing Up to USB Flash Drive (При резервном копировании на флэш-накопитель USB Acronis True Image просит вставить следующий том) Базы знаний Acronis по ссылке http://[kb.acronis.com](http://kb.acronis.com/content/1805)/content/1805.

#### **Проблема с резервным копированием раздела с файловой системой NTFS**

Acronis True Image может отказаться производить резервное копирование раздела с файловой системой NTFS из-за некоторых ограничений на работу с такими разделами. По возможности измените файловую систему раздела перед его резервным копированием. Дополнительные сведения см. в статье Acronis True Image Fails to Back Up a Compressed Partition (Acronis True Image отказывается производить резервное копирование сжатого раздела) Базы знаний Acronis по ссылке http://[kb.acronis.com](http://kb.acronis.com/content/1811)/content/1811.

#### **Acronis True Image Home сообщает, что резервная копия повреждена**

Инструкции по преодолению проблем с поврежденными резервными копиями см. в статье Troubleshooting Issues with Corrupt Backups (Устранение проблем с поврежденными резервными копиями) Базе знаний Acronis по ссылке http://[kb.acronis.com](http://kb.acronis.com/content/1517)/content/1517.

#### **Инкрементные/дифференциальные файлы резервных копий имеют большие размеры**

Обнаружено, что файлы инкрементной (или дифференциальной) резервной копии имеют размеры, сравнимые с размером файла полной резервной копии. Это может быть вызвано несколькими причинами. Дополнительные сведения и возможные пути решения см. в статье Acronis True Image Creates Large Incremental or Differential Backup Archives (Acronis True Image создает большие инкрементные или дифференциальные архивы резервных копий) Базы знаний Acronis по ссылке http://[kb.acronis.com](http://kb.acronis.com/content/2712)/content/2712.

## **23.4 Проблемы во время восстановления**

Самая важная функция, которую выполняет Acronis True Image Home — восстановление системы и/или данных после сбоя. Действительно, программа, создающая резервные копии и неспособная их восстановить, бессмысленна. Если у вас возникли проблемы с восстановлением, выполните следующие действия:

1) Убедитесь, что вами используется последняя сборка вашей версии Acronis True Image Home. Ее можно загрузить через имеющуюся учетную запись Acronis.

2) При восстановлении образа с внешнего жесткого диска, попытайтесь скопировать образ в другое место хранения и заново запустить процесс восстановления, так как, возможно, источником проблемы является аппаратная часть компьютера.

3) Если попытка восстановления не удалась в ОС Windows, загрузитесь с загрузочного носителя и запустите процедуру восстановления еще раз.

4) При восстановлении резервной копии несистемного диска, попробуйте подключить образ и восстановить путем копирования из образа некоторые файлы и каталоги.

5) Если проблема все еще существует, попробуйте нижеперечисленные варианты:

#### **Загрузочная версия Acronis True Image Home не может найти сетевой ресурс с хранящейся на нем резервной копией**

Существует несколько причин возникновения данной проблемы. См. статью Standalone Version of Acronis True Image Cannot Find Network Share with an Image Archive (Загрузочная версия

Acronis True Image не может найти сетевой ресурс с хранящейся на нем резервной копией диска) Базы знаний Acronis по ссылке http://[kb.acronis.com](http://kb.acronis.com/content/1550)/content/1550.

#### **Невозможно войти на сетевой носитель с загрузочного носителя Acronis**

При восстановлении образа с сетевого носителя загрузочной версией Acronis True Image Home невозможно получить доступ к сетевому носителю: сетевой носитель не принимает имя пользователя и пароль и предлагает ввести учетные данные еще раз. См. статью Standalone Version of Acronis True Image Recovery Wizard Keeps Asking for User Name and Password When Trying to Restore an Image from a Network Share (Мастер восстановления в загрузочной версии Acronis True Image не принимает учетные данные пользователя при восстановлении образа с сетевого ресурса) Базы знаний Acronis по ссылке: http://[kb.acronis.com](http://kb.acronis.com/content/1551)/content/1551.

#### **После восстановления резервной копии «Моя электронная почта» Microsoft Outlook создается новый профиль пользователя**

Решение данной проблемы см. в статье Restoring E-Mail Backup of Microsoft Outlook Creates a New Profile (При восстановлении резервной копии электронной почты Microsoft Outlook создается новый профиль пользователя) Базы знаний Acronis по ссылке: http://[kb.acronis.com](http://kb.acronis.com/content/1804)/content/1804.

#### **Невозможно получить доступ к восстановленным файлам и каталогам**

После восстановления файлов/каталогов при помощи Acronis True Image Home, при попытке доступа к файлу/папке выводится сообщение «Отказано в доступе». Решение этой проблемы см. в статье Access Denied to Files or Folders Restored with Acronis True Image (Невозможен доступ к файлам и каталогам, восстановленным при помощи Acronis True Image) Базы знаний Acronis по ссылке: http://[kb.acronis.com](http://kb.acronis.com/content/1520)/content/1520.

### **23.5 Проблемы загрузки после восстановления**

Если система была загружаемой при создании резервной копии, ожидается, что она будет загружаться после восстановления. Однако, информация, которую операционная система хранит и использует для загрузки, может устареть ко времени восстановления, особенно, если были изменены размеры раздела, хранилища или целевые диски. Acronis True Image Home автоматически обновляет загрузчики Windows после восстановления. Другие загрузчики тоже можно исправить, но бывают случаи, когда необходимо активировать загрузчики заново. В частности, при восстановлении тома Linux в конфигурации двухвариантной загрузки иногда необходимо применить исправления или изменить операцию загрузки так, чтобы Linux мог корректно загружаться. Ниже приведен итоговый обзор типичных ситуаций, требующих дополнительных действий пользователя, когда восстановленная операционная система перестает загружаться.

#### **BIOS машины настроен на загрузку с другого жесткого диска.**

**Решение**: Настройте BIOS на загрузку с жесткого диска, на котором находится операционная система.

*В некоторых случаях BIOS имеет два меню для установки порядка загрузки: одно для установки приоритета загрузочных устройств, а другое для установки порядка загрузки с жестких дисков.*

**ОС Windows была восстановлена на динамический том, который нельзя назначить загрузочным**

Решение: Восстановите Windows на основной или простой динамический том.

#### Системный раздел восстановлен на диск, который не имеет главной загрузочной записи  $(MBR)$

При настройке восстановления системного раздела на диск, который не имеет МВR, программа спросит, нужно ли восстанавливать MBR вместе с системным разделом. Откажитесь от восстановления, только если требуется, чтобы система не была загружаемой.

Решение: Восстановите раздел еще раз вместе с MBR соответствующего диска.

#### Windows отказывается загружаться со следующим сообщением об ошибке: «NTLDR is missing»

Решение: Инструкции о том, как сделать ОС Windows XP загружаемой, если после ее восстановления с помощью Acronis True Image Home появляется сообщение «NTLDR is missing», см. в статье Windows Fails to Boot With "NTLDR is missing" (Windows отказывается загружаться с сообшением «NTLDR is missing») Базы знаний Acronis  $\overline{10}$ CCHINKA http://kb.acronis.com/content/1759.

# 23.6 Другие проблемы

#### Установка Acronis True Image Home делает общие папки недоступными

Чтобы узнать, почему локальные общие папки становятся недоступными на компьютере после установки на него Acronis True Image Home, см. статью Shared Folders Cannot be Accessed after Installation of Acronis True Image (Невозможно получить доступ к общим папкам после Acronis True Image) знаний Acronis установки Базы  $\overline{10}$ ССЫЛКА http://kb.acronis.com/content/1554.

#### Acronis True Image Home не находит ни одного жесткого диска в Windows

Если продукт Acronis сообщает, что не находит ни одного жесткого диска в Windows, проблема, вероятно, в стороннем программном обеспечении, которое блокирует доступ к жестким дискам. Дополнительные сведения см. в статье Acronis Product Does Not Detect Hard Disks in Windows (Продукт Acronis не находит ни одного жесткого диска в Windows) Базы знаний Acronis по ссылке http://kb.acronis.com/content/1515.

#### Acronis True Image Home и Windows BitLocker

Чтобы произвести резервное копирование и восстановление системы, защищенной с использованием BitLocker, необходимо создать посекторный образ после загрузки с загрузочного носителя Acronis. Дополнительные сведения см. в статье Compatibility of Acronis True Image with Windows Vista BitLocker (Совместимость Acronis True Image с Windows Vista BitLocker) по ссылке http://kb.acronis.com/content/1734.

#### Acronis True Image Home не принимает правильный пароль к архиву резервных копий

Если введен правильный пароль, а Acronis True Image Home отображает сообщение «Неправильный пароль», для решения проблемы необходимо установить программу еще раз. Дополнительные сведения см. в статье Acronis True Image Cannot Access a Backup Archive with the "Password does not match" Error (Acronis True Image не может получить доступ к архиву резервных копий, отображая сообщение об ошибке «Неправильный пароль») Базы знаний Acronis по ссылке http://kb.acronis.com/content/1803.

#### **Операция клонирования диска в Windows прервана после перезагрузки**

Продукт Acronis перезагружается в собственном режиме Windows, но процесс клонирования завершается через несколько секунд безрезультатно. Для решения проблемы см. статью Acronis Product Fails to Clone After Reboot (Продукт Acronis не может выполнить клонирование после перезагрузки) Базы знаний Acronis по ссылке http://[kb.acronis.com](http://kb.acronis.com/content/1757)/content/1757.

#### **Уведомления по электронной почте не отправляются**

Сведения о том, как справиться с ситуацией, при которой настроенные уведомления по электронной почте не приходят, см. в статье E-mail Notifications Fail in Acronis True Image (Не удается отправить уведомления по электронной почте в программе Acronis True Image) Базы знаний Acronis по ссылке http://[kb.acronis.com](http://kb.acronis.com/content/1531)/content/1531.

#### **Автономная версия Acronis True Image Home не находит жесткие диски или сетевую карту**

Причина этого в том, что среда восстановления не содержит соответствующих драйверов. Проблему можно решить следующим образом:

- создать системный отчет Acronis и попросить службу поддержки пользователей Acronis предоставить ISO-файл загрузочного носителя, содержащего необходимые драйверы.

- создать среду восстановления на базе Windows, содержащую необходимые драйверы. См. статью Working with Acronis True Image Plug-In for BartPE (Работа с подключаемым модулем Acronis True Image для BartPE) по ссылке http://[kb.acronis.com](http://kb.acronis.com/content/1506)/content/1506.

#### **Анализ разделов сопровождается сообщениями об ошибках «Ошибка при чтении сектора…»**

Для решения проблемы попробуйте запустить программу chkdsk и обновить драйверы Acronis. Более подробные сведения см. в следующей статье Базы знаний Acronis: Multiple "Failed to read from sector..." Error Messages During Partition Analysis (Множество сообщений об ошибке «Ошибка при чтении сектора…» во время анализа разделов) по ссылке http://[kb.acronis.com](http://kb.acronis.com/content/1514)/content/1514.

#### **Неверная емкость клонированного жесткого диска**

Если емкость клонированного диска такая же, как и у исходного диска, когда она должна быть другой, проблема вызвана защищенной областью данных на жестком диске (HPA). Более подробные сведения см. в следующей статье Базы знаний Acronis: HPA Makes the Cloned Drive Display Wrong Capacity (Клонированный диск отображает неверную емкость из-за HPA) по ссылке http://[kb.acronis.com](http://kb.acronis.com/content/1710)/content/1710.

#### **При просмотре подключенного образа архива появляется сообщение «Доступ запрещен»**

Причина появления такого сообщения при попытке просмотра некоторых папок в подключенном образе и решения этой проблемы рассмотрены в статье Базы знаний Acronis When Trying to Explore Certain Folders of a Mounted Image Archive, Access Denied Message Appears (При попытке просмотра определенных папок подключенного образа архива появляется сообщение «Доступ запрещен») по ссылке http://[kb.acronis.com](http://kb.acronis.com/content/1549)/content/1549.

#### **Не удалось подключить образ, расположенный на нескольких CD/DVD-дисках**

Описание проблемы с подключением составного образа см. в статье Mounting an Image Spanned over Several CD or DVD Discs Fails (Не удалось подключить образ, расположенный на нескольких CD/DVD-дисках) по ссылке http://[kb.acronis.com](http://kb.acronis.com/content/1546)/content/1546.

#### **Запуск Acronis True Image Home занимает слишком много времени**

Имеются следующие решения этой проблемы:

- убедитесь, что используется самая последняя версия Acronis True Image Home;
- установите последние драйверы Acronis. Если их нет, запросите их в службе поддержки пользователей Acronis;
- отключите службу «Клиент отслеживания изменившихся связей»;
- в антивирусном программном обеспечении добавьте исполняемые файлы Acronis в список надежных приложений;
- удалите точки восстановления Windows Vista, если они не нужны.

# 24 Жесткие диски и последовательность загрузки

# 24.1 Настройка последовательности загрузки в BIOS

Для начального конфигурирования компьютера BIOS имеет встроенную утилиту Setup. Для входа в утилиту Setup необходимо во время выполнения процедуры POST, начинающейся сразу после включения компьютера, нажать определенную клавишу или комбинацию клавиш - это может быть Del, F1, Ctrl+Alt+Esc, Ctrl+Esc (возможны и другие комбинации клавиш, в зависимости от установленного BIOS). Как правило, сообщение о требуемой комбинации клавиш отображается сразу после включения компьютера. В результате нажатия этой комбинации клавиш откроется меню утилиты Setup, входящей в BIOS.

Меню может иметь совершенно разный вид, отличающиеся наборы элементов и их названий в зависимости от производителя BIOS. Наиболее известными производителями BIOS для системных плат персональных компьютеров являются компании Award/Phoenix и AMI. Кроме того, если функции стандартного меню Setup в основном совпадают, то функции расширенного Setup существенно зависят от компьютера и версии BIOS.

Помимо прочего, меню BIOS позволяет настраивать последовательность загрузки. Управление последовательностью загрузки в различных версиях BIOS, например в AMI BIOS и AWARDBIOS, а также в версиях BIOS производителей оригинального оборудования осуществляется поразному.

BIOS позволяет загрузить операционную систему не только с жесткого диска, но и с CD, DVDдисков и других устройств. Изменение последовательности загрузки может понадобиться, например, чтобы указать устройство загрузочного носителя (CD, DVD или флэш-накопитель USB) в качестве первого устройства загрузки.

Если в компьютере установлено несколько жестких дисков, обозначенные буквами С:, D:, Е: и F:, с помощью настройки последовательности загрузки можно указать, что загрузка ОС должна производиться, например, с диска Е. В этом случае необходимо установить последовательность загрузки так: E:, CD-ROM:, A:, C:, D:.

Это вовсе не означает, что загрузка действительно будет осуществлена с первого устройства в этом списке, но лишь, что с этого устройства будет предпринята первая попытка загрузить операционную систему. Но на диске Е может не оказаться операционной системы или он может быть неактивным. Тогда BIOS обратится к следующему устройству в этом списке.

BIOS нумерует жесткие диски в порядке, определяемом подключением жестких дисков к контроллерам IDE (Primary Master, Primary Slave, Secondary Master, Secondary Slave), затем идут жесткие диски контроллеров SCSI.

Этот порядок будет нарушен, если изменить порядок загрузки в BIOS Setup. Так, если указать, что нужно загружаться с жесткого диска Е:, то нумерация начнется с жесткого диска, который в нормальной ситуации оказался бы третьим (обычно это Secondary Master для жестких дисков IDE).

После того, как жесткий диск установлен в компьютер и настроен в BIOS, можно сказать, что компьютер (или системная плата) «знает» о его существовании и основных параметрах. Но этого недостаточно для того, чтобы с жестким диском могла работать операционная система. Кроме того, необходимо создать разделы на новом диске и отформатировать их при помощи Acronis True Image Home. См. раздел Добавление нового жесткого диска (см. стр. [187\)](#page-186-0).

## **24.2 Подключение жестких дисков к компьютеру**

### **24.2.1 Общая схема установки жестких дисков IDE**

Для подключения нового жесткого диска с интерфейсом IDE необходимо выполнить следующие действия (**не забудьте выключить компьютер перед началом процедуры!**):

- 1. Сконфигурировать новый жесткий диск как **Slave** (Ведомый) установкой перемычек на плате его контроллера. Обычно на дисководе имеется его схема, показывающая правильные настройки перемычек.
- 2. Открыть корпус компьютера и вставить новый жесткий диск в отсек 3.5'' или в отсек 5.25'' с помощью специальных кронштейнов. Закрепить корпус диска винтами.
- 3. Подключите кабель питания к жесткому диску: (четырехжильный: два черных, желтый и красный провода; возможен только один способ подключения этого кабеля).
- 4. Подключить 40- или 80-жильный плоский кабель к разъемам на жестком диске и на системной плате (правила подключения — см. ниже). На разъеме дисковода имеется обозначение разъема, а рядом с ним обозначение контакта 1. Одна из жил кабеля окрашена красным цветом на конце и указывает местоположение контакта 1. Убедитесь, что кабель правильно подключен к разъему. Разъемы многих кабелей снабжены "ключом", поэтому их можно подключить единственным образом.
- 5. Включить компьютер и войти в программу настройки BIOS, нажав комбинацию клавиш, отображающуюся на экране во время загрузки.
- 6. Сконфигурировать установленный жесткий диск, задав параметры **Type**, **Cylinder**, **Heads**, **Sectors** и **Mode** (или **Translation Mode**; параметры указываются на корпусе жесткого диска) или воспользовавшись имеющейся в BIOS утилитой IDE Autodetection для автоматического конфигурирования диска.
- 7. Установить последовательность опроса дисков при загрузке: A:; C:; CD-ROM или другую в зависимости от того, где расположена программа. Если на загрузочной дискете установите загрузку с дискеты, если на компакт-диске, то с CD-ROM.
- 8. Выйдете из настройки BIOS и сохраните настройки. Acronis True Image Home автоматически запустится после перезагрузки.
- 9. Используйте Acronis True Image Home чтобы настроить жесткие диски при помощи соответствующего мастера настройки.
- 10. После завершения работы программы выключить компьютер и установить перемычку на жестком диске в положение **Master** (Ведущий), если необходимо сделать диск загрузочным (оставить перемычку в положении **Slave**, если диск устанавливается как дополнительное хранилище информации).

### **24.2.2 Разъемы системной платы. Кабель IDE. Кабель питания**

Для подключения жестких дисков к компьютеру на системной плате обычно существуют два разъема: **Первичный IDE** и **Вторичный IDE**.

Жесткие диски с интерфейсом IDE (Integrated Drive Electronics) подключаются к разъемам на системной плате через 40- или 80-жильный плоский маркированный кабель: одна из жил кабеля маркирована по всей длине красной краской.

К каждому из разъемов может быть подключено два жестких диска с интерфейсом IDE, то есть, всего к компьютеру может быть подключено до 4-х жестких дисков этого типа. 2 для подключения жестких дисков и 1 для присоединения к разъему на системной плате).

В настоящее время, как правило, разъемы кабеля IDE и системной платы технически исполняются так, чтобы соединение могло быть выполнено единственным образом. Иногда на разъеме кабеля одно из отверстий для штырька закрывается, а на разъеме системной платы, наоборот, один из штырьков, расположенный напротив закрытого отверстия, удаляется. В результате ошибиться при подключении невозможно.

В других случаях на разъеме, расположенном на кабеле, имеется выступ, а на разъеме на жестком диске — наоборот, специальное углубление. Аналогичный разъем располагается и на системной плате. В результате жесткий диск и системная плата также могут быть соединены единственно возможным образом.

Такое исполнение разъемов существовало не всегда. Поэтому использовалось следующее правило: **кабель IDE крепился к разъему на жестком диске так, чтобы его маркированная жила оказалась рядом с кабелем питания**, то есть маркированная жила приходилась на контакт номер 1 разъема. На системной плате кабель крепился аналогично.

Неправильное подключение разъемов кабеля к жесткому диску или системной плате не ведет к повреждению электроники диска или платы, жесткий диск просто не распознается и не инициализируется BIOS.

*Существуют и такие модели жестких дисков, особенно старые, неправильное присоединение которых повреждает электронику накопителя.*

*\*\*\**

*Не будем здесь детально останавливаться на существующих типах жестких дисков. Наиболее распространенными в настоящее время являются жесткие диски с интерфейсами IDE и SCSI. В отличие от дисков с интерфейсом IDE, на ПК можно установить от шести до 14 жестких дисков SCSI. Однако для подключения дисков с интерфейсом SCSI требуется специальный SCSI контроллер (хост-адаптер). Жесткие диски с интерфейсом SCSI почти не используются на персональных компьютерах (рабочих станциях) и применяются по большей части в серверах.*

Помимо кабеля IDE, к жесткому диску должен быть подключен кабель питания с 4-мя жилами. Кабель подключается единственно возможным образом.

### **24.2.3 Конфигурирование жестких дисков, переключателей**

Жесткий диск может быть подключен к компьютеру как **Master** или как **Slave**. Способ подключения жесткого диска определяется положением специальных переключателей на жестком диске (часто называемых «джамперами»).

Переключатели находятся на электронной плате жесткого диска или на специальном разъеме, используемом для подключения жесткого диска к системной плате.

На корпусе жесткого диска обычно имеется наклейка, на которой расшифровывается значение маркировки. Типичными значениями маркеров являются: **DS**, **SP**, **CS**, **PK**.

Каждому положению переключателя соответствует свой вариант установки жесткого диска (дисков).

- **Например: DS — Master/Factory default;**
- **SP — Slave (or No Jumper Required);**
- **CS — cable select for master/slave**: назначение жесткого диска определяется его физическим положением относительно системной платы
- **PK — jumper parking position**: положение, в которое можно установить переключатель, если в нем нет необходимости в имеющейся конфигурации

Жесткий диск с переключателем в позиции **Master** базовая система ввода-вывода (BIOS) считает загрузочным.

Переключатели на жестких дисках, подключенных к одному разъему, можно установить в положение **Cable Select for Master/Slave**. В этом случае BIOS будет считать «ведущим» тот подключенный к IDE-кабелю жесткий диск, который физически находится к системной плате ближе, чем другой.

*К сожалению, маркировка на жестких дисках никогда не была стандартизована. Поэтому вполне может оказаться, что на имеющемся жестком диске нанесена маркировка отличающаяся от описанной выше. Кроме того, на старых моделях жестких дисков назначение жесткого диска могло определяться положением не одного переключателя, а двух. Поэтому следует внимательно изучить маркировку, чтобы правильно подключить жесткий диск к компьютеру.*

Физического подключения жесткого диска к системной плате и установки переключателей недостаточно для правильной работы жесткого диска. Жесткий диск должен быть правильно сконфигурирован в BIOS системной платы.

### **24.2.4 Установка жесткого диска SATA**

Большинство современных ПК используют для жестких дисков интерфейс SATA. Обычно установить жесткий диск SATA проще, чем диск IDE, т.к. в этом случае нет необходимости конфигурировать перемычки master-slave. Диски SATA используют тонкие семижильные интерфейсные кабели. Это позволяет улучшить поток воздуха (и, соответственно, охлаждение компонентов) внутри корпуса ПК. Питание подается на диски SATA через 15-контактные разъемы. Некоторые диски SATA поддерживают также устаревшие 4-контактные разъемы питания (Molex) — таким образом, можно использовать разъем Molex или SATA, но не оба одновременно, т.к. это может привести к повреждению жесткого диска. Необходимо также наличие свободного кабеля питания с разъемом питания для диска SATA. Большинство систем, поставляемых с портами SATA, имеют как минимум один разъем питания SATA. Если его нет, понадобится переходник Molex/SATA. Если система оснащена разъемом питания SATA, но он уже используется, используйте Y-переходник, который позволяет подавать питание на два диска.

### **24.2.5 Установка нового внутреннего жесткого диска SATA**

1. Найдите неиспользуемый порт SATA, используя документацию к имеющемуся ПК. Если для подключения нового диска SATA требуется плата SATA-контроллера, установите такую плату. Если требуется подключить диск SATA к системной плате, сконфигурируйте соответствующие переключатели системной платы, если таковые имеются. Большинство комплектов жестких дисков содержит интерфейсный кабель SATA и монтажные винты.

Подключите один конец кабеля к порту SATA на системной плате или плате контроллера, а другой — к диску.

- 2. Затем подключите кабель питания или используйте переходник Molex/SATA.
- 3. Подготовьте диск. При установке жесткого диска SATA 300, обратитесь к документации компьютера (или адаптера SATA), чтобы убедиться, что он поддерживает диски SATA 300. Если эти диски не поддерживаются, может понадобиться изменить положение переключателей на диске (обратитесь к руководству пользователя диска). Если планируется установить жесткий диск SATA 150, изменять настройки нет необходимости.
- 4. Включите ПК и дождитесь появления при загрузке сообщения о новом диске. Если сообщения не было, запустите программу настройки CMOS и найдите в меню конфигурации BIOS параметр, который позволит активизировать интерфейс SATA для используемых портов (может быть, понадобится просто активизировать интерфейс SATA). Найдите в документации к системной плате инструкцию по настройке BIOS.
- 5. Если операционная система не распознает диск SATA, необходимо установить соответствующие драйверы для SATA-контроллера. Если диск распознается, переходите к шагу 8.
- Обычно лучше всего получить самую последнюю версию драйвера с веб-узла производителя системной платы или SATA-контроллера.
- После загрузки драйверов SATA-контроллера с веб-узла, разместите файлы драйверов в известном месте на жестком диске.
- 1. Загрузитесь со старого жесткого диска.
- Операционная система должна обнаружить SATA-контроллер и установить соответствующее ПО. Может понадобиться указать путь к файлам драйвера.
- 1. Убедитесь в том, что SATA-контроллер и подключенный жесткий диск SATA правильно определены операционной системой. Для этого используйте диспетчер устройств.
- SATA-контроллеры обычно появляются в разделе SCSI и RAID контроллеров диспетчера устройств, а жесткие диски — в разделе дисковых устройств.
- SATA-контроллер и жесткий диск SATA не должны быть отмечены в диспетчере устройств желтым восклицательным знаком или каким-либо другим значком ошибки.
- 1. После того, как жесткий диск установлен в компьютер и настроен в BIOS, можно сказать, что компьютер «знает» о его существовании и основных параметрах. Однако, операционной системе этого недостаточно для работы с жестким диском. Кроме того, необходимо создать разделы на новом диске и отформатировать их при помощи Acronis True Image Home. См. раздел Добавление нового жесткого диска (см. стр. [187\)](#page-186-0). Затем нужно настроить BIOS так, чтобы загрузиться с SATA-контроллера и с жесткого диска SATA и убедиться в том, что диск работает.

## <span id="page-215-0"></span>**24.3 Способы уничтожения данных на жестком диске**

Информация, удаленная с жесткого диска неспециальными средствами (например, средствами ОС Windows), может быть легко восстановлена. При наличии специализированного оборудования возможно восстановление даже многократно перезаписанной информации. Поэтому сегодня проблема гарантированного уничтожения данных стоит как никогда остро.

Под **гарантированным уничтожением информации** с магнитных носителей (например, с жесткого диска) понимается невозможность ее восстановления квалифицированными специалистами с помощью любых известных устройств и программ.
Пояснить существующую проблему можно следующим образом. Как известно, данные на жестком диске хранятся в двоичной форме - в виде последовательности 1 и 0 (единиц и нулей), которые представляются различным образом намагниченными участками поверхности диска.

Условно говоря, 1, записанная на жесткий диск, будет прочитана контроллером жесткого диска как 1, а записанный 0 будет прочитан как 0. Однако если поверх 0 будет записана 1, то результат, условно говоря, будет равен 0,95 и, наоборот, если поверх 1 будет записана 1, результат будет равен 1,05. Для контроллера эти различия совершенно несущественны. Но, используя специальную аппаратуру, легко прочитать, какую последовательность 1 и 0 содержала «нижележащая» запись.

Прочесть «стертые» таким образом данные можно, используя специальные программные средства и недорогую аппаратуру, анализируя намагниченность секторов жесткого диска, остаточную намагниченность на краях дорожек, наконец, используя современные магнитные микроскопы.

Запись на магнитных носителях приводит к тонким эффектам, резюмировать которые можно так: каждая дорожка магнитного диска содержит образ каждой записи (!), когда-либо сделанной на ней, но вклад каждой такой записи (магнитного слоя) тем меньше, чем раньше была сделана запись.

#### 24.3.1 Принципы действия методов уничтожения информации

Физически задача полного уничтожения информации с жесткого диска сводится к тому, чтобы обеспечить перенамагничивание каждого элементарного магнитного участка записывающего материала как можно больше раз записью в секторы специально подобранных последовательностей логических 1 и 0 (также называемых образцами).

Используя знания о способах кодирования данных на современных жестких дисках, можно выбрать образцы записываемых в секторы последовательностей символов (или элементарных бит данных) так, чтобы многократно и надежно уничтожить конфиденциальную информацию.

Методы, предлагаемые национальными стандартами, предусматривают запись (одно- или трехкратную) случайных символов в секторы диска, что является прямолинейным и, в общем, произвольным решением, приемлемым, однако, в простых ситуациях. Максимально надежный метод уничтожения информации основывается на глубоком изучении тонких особенностей записи информации на жестких дисках всех типов. Именно знание этих особенностей диктует необходимость создания сложных многопроходных методов гарантированного уничтожения информации.

Подробное изложение теории гарантированного уничтожения информации можно найти, например, в статье Питера Гутмана (Peter Gutmann): См. раздел:

Безопасное удаление информации с магнитных и полупроводниковых источников хранения данных.

#### 24.3.2 Методы уничтожения данных, используемые Acronis

В таблице, приведенной ниже, кратко характеризуются методы уничтожения информации, используемые программой для уничтожения свидетельств работы пользователя за компьютером и в Интернете. Для каждого метода в таблице приведено количество проходов по секторам жесткого диска и записываемое в каждый байт сектора число (числа).

|    | № Алгоритм<br>(метод записи)              | Количество<br>проходов | Запись                                                                                                    |
|----|-------------------------------------------|------------------------|----------------------------------------------------------------------------------------------------|
|    | 1. Американский: DoD<br>5220.22-M         | $\overline{4}$         | 1 <sup>-й</sup> проход — случайно выбранные символы в каждый байт<br>каждого сектора, 2 — дополнительные к записанным на $^{1-m}$<br>проходе; 3 - снова случайно выбранные символы; 4 -<br>верификация записей.                                                                    |
| 2. | Американский:<br>NAVSO P-5239-26<br>(RLL) | 4                      | $1^{-h}$ проход — 0х01 во все секторы, 2 — 0х27FFFFFF, 3 —<br>случайные последовательности символов, 4 - верификация.                                                                                                    |
| 3. | Американский:<br>NAVSO P-5239-26<br>(MFM) | 4                      | $1^{-h}$ проход — 0х01 во все секторы, 2 — 0х7FFFFFF, 3 —<br>случайные последовательности символов, 4 - верификация.                                                                                                    |
| 4. | Немецкий: VSITR                           | $\overline{7}$         | $1^{-\breve{\mathsf{h}}} - 6^{-\breve{\mathsf{h}}}$ чередующаяся последовательность из: 0x00 и 0xFF; 7-й<br>- 0хАА; то есть 0х00, 0хFF, 0х00, 0хFF, 0х00, 0хFF, 0хАА.                                                                                                    |
| 5. | Российский: ГОСТ<br>P50739-95             | $\mathbf{1}$           | Запись логических нулей (чисел вида 0х00) в каждый байт<br>каждого сектора для систем с <sup>6-го</sup> по <sup>4-й</sup> класс защиты.<br>Запись логических нулей (чисел вида 0х00) в каждый байт<br>каждого сектора для систем с <sup>3-го</sup> по <sup>1-й</sup> класс защиты. |
| 6. | Метод П. Гутмана                          | 35                     | Метод основан на его теории об очистке данных с жесткого<br>диска (см. Secure Deletion of Data from Magnetic and Solid-State<br>Memory (Безопасное удаление информации с магнитных и<br>полупроводниковых источников хранения данных)).                                            |
| 7. | Метод Б. Шнайера                          | $\overline{7}$         | В своей книге «Прикладная криптография» Брюс Шнайер<br>предложил метод, состоящий из 7 проходов по диску. 1 <sup>-й проход</sup><br>— запись логических единиц (0xFF), <sup>2-й</sup> — нулей (0x00), 3-7 —<br>случайно выбранных чисел.                                           |
| 8. | Быстрый                                   | $\mathbf{1}$           | Запись логических нулей (чисел вида 0х00) во все очищаемые<br>секторы.                                                                                                    |

Описание встроенных методов уничтожения информации

# **25 Параметры загрузки**

Дополнительные параметры, которые можно применять перед загрузкой ядра Linux.

# **25.1 Параметры ядра Linux**

Дополнительные параметры, которые можно применять перед загрузкой ядра Linux.

#### **Описание**

Для загрузки ядра Linux в специальных режимах можно использовать следующие параметры:

**acpi=off** 

Отключает ACPI, что используется в некоторых конфигурациях аппаратных средств.

**noapic**

Отключает APIC (усовершенствованный программируемый контроллер прерываний), что используется в некоторых конфигурациях аппаратных средств.

**nousb** 

Отключает загрузку модулей USB.

**nousb2** 

Отключает поддержку USB 2.0. При использовании этого параметра устройства с интерфейсом USB 1.1 будут работать. Параметр позволяет использовать некоторые приводы с интерфейсом USB в режиме USB 1.1, если они не работают в режиме USB 2.0.

**quiet** 

Этот параметр включен по умолчанию и при загрузке ядра сообщения не выводятся на экран. Удаление параметра приведет к тому, что при загрузке будут отображаться сообщения ядра Linux и будет предложено войти в командный процессор (shell) перед запуском самой программы Acronis.

**nodma**

Отключает режим DMA (прямого доступа к памяти) для всех IDE-дисков. Предотвращает «зависание» ядра на некоторых машинах.

**nofw**

Отключает поддержку интерфейса FireWire (IEEE1394).

**nopcmcia**

Отключает обнаружение устройств стандарта PCMCIA.

**nomouse**

Отключает поддержку мыши.

**[имя модуля]=off**

Отключает загрузку модуля (например, **sata\_sis=off**).

#### **pci=bios**

Принудительно заставляет использовать PCI BIOS для доступа к устройству вместо использования прямого доступа к устройству. Например, этот параметр может использоваться, если в машине применен нестандартный мост «PCI-хост».

#### **pci=nobios**

Запрещает использовать PCI BIOS; разрешаются только методы непосредственного доступа к устройствам на шине. Например, этот параметр может использоваться, если при загрузке происходит сбой системы, вероятно вызванный BIOS.

#### **pci=biosirq**

Использует вызовы PCI BIOS для получения таблицы маршрутизации прерываний. Известно, что эти вызовы содержат ошибки на некоторых машинах и их использование приводит к зависанию машины, но на других компьютерах это является единственной возможностью получения таблицы маршрутизации прерываний. Попробуйте использовать этот параметр, если ядро не может назначить IRQ или обнаружить вторичные шины PCI на системной плате.

#### **vga=ask**

Получает список видеорежимов, поддерживаемых вашей видеокартой, позволяет выбрать видеорежим, наиболее подходящий для вашей видеокарты и монитора. Выберите данный параметр, если видеорежим, выбранный по умолчанию, не совместим с установленным оборудованием.

# **26 Указатель**

## **A**

Acronis DriveCleanser - 191 Acronis Universal Restore - 28, 114

## **P**

Pre/post-команды - 85, 112

### **T**

Try&Decide - 26, 116

## **А**

Автоматическая ротация полной + инкрементной\дифференциальной резервной копии - 124, 132

Архивирование в разные хранилища - 72

### **Б**

Безопасность - 180

#### **В**

Введение - 9

Введение комментария - 83

Восстановление VHD-файлов, созданных Утилитой архивации Windows - 150

Восстановление данных - 93

Восстановление данных из онлайнхранилища. - 63

Восстановление динамических и GPTдисков и томов - 113

Восстановление диска или раздела - 56, 99

Восстановление диска, не содержащего скрытый раздел - 95

Восстановление диска, содержащего скрытый раздел - 96, 97

Восстановление при загрузке - 18, 24

Восстановление резервной копии диска на жесткий диск другого размера - 94

Восстановление системного раздела - 56, 93, 95

Восстановление файлов и папок - 100, 104

Восстановление файлов и папок из резервных копий диска - 57, 100, 102

Восстановление файлов и папок из резервных копий файлов - 100

Восстановление файлов, защищенных при помощи Непрерывной защиты Acronis - 55, 56

Выбор архива - 104

Выбор данных для резервного копирования - 43, 62, 75

Выбор диска или раздела для восстановления - 106

Выбор жесткого диска - 187

Выбор исходного диска - 181

Выбор метода восстановления - 105

Выбор метода переноса разделов - 183

Выбор параметров резервного копирования - 82

Выбор режима клонирования - 180

Выбор типа восстанавливаемого раздела - 109

Выбор хранилища архива - 77

Выбор целевого диска - 182

Выбор целевого диска или раздела - 108

Выбор элементов для исключения - 81

Выполнение восстановления - 111

Выполнение переноса системы на другой жесткий диск - 180

#### **Д**

Деление архива на части - 90

Добавление нового жесткого диска - 187, 213, 216

Добавление подключаемого модуля Acronis к WinPE 1.x - 144, 145

Добавление подключаемого модуля Acronis к WinPE 2.x или 3.0 - 144, 145

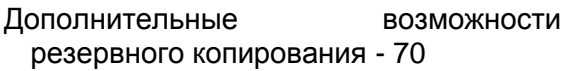

Дополнительные сведения о восстановлении - 104

Другие операции - 167

Другие проблемы - 209

Дублирование резервных копий - 70, 90

## **Ж**

Жесткие диски и последовательность загрузки - 179, 212

## **З**

Загрузка из TIB-образа системного раздела Windows 7 - 151

Загрузка с TIB-файла образа системы - 27

Запланированные задания - 24, 62, 79, 123

Запуск Acronis True Image Home - 18

Запуск мастера восстановления - 104

Защита архива - 86

Знакомство с Acronis True Image Home - 35

Зона безопасности Acronis™ - 23, 78, 134

## **И**

Извлечение Acronis True Image Home - 18

Изменение настроек Непрерывной защиты Acronis. - 58

- Изменение пароля к Зоне безопасности Acronis - 137
- Изменение размера Зоны безопасности Acronis - 137
- Изменение размера и местоположения восстановленного раздела - 109
- Импорт запланированных заданий во время перехода на новую версию программы - 129

Инструменты, обеспечивающие безопасность и конфиденциальность - 190

Интеграция Windows Search и Google Desktop - 41, 159

Исключение файлов - 81, 85

- Использование Acronis Universal Restore - 114
- Использование Google Desktop с Acronis True Image Home - 159
- Использование Windows Search с Acronis True Image Home - 162
- Использование режима Try&Decide 120
- Использование функции Непрерывной защиты Acronis - 55

Использование шредера файлов - 190

## **К**

Как использовать Восстановление при загрузке - 25

Как предотвратить отказ системы - 30

Конфигурирование жестких дисков, переключателей - 214

Копирование разделов вручную - 184

## **М**

Мастер восстановления — подробные сведения - 104, 174

Мастер очистки системы - 197

Мастер резервного копирования подробные сведения - 74

Менеджер последовательности загрузки Acronis - 152

Метод резервного копирования - 79

Методы уничтожения данных, используемые Acronis - 217

Минимальные системные требования - 14

Моментальная защита Acronis - 36

#### **Н**

Назначение Acronis Universal Restore - 28

Настройка автоматического объединения - 49, 51, 82

Настройка ежедневного запуска - 126

Настройка ежемесячного запуска - 128

Настройка еженедельного запуска - 128

Настройка запуска по событию - 125

Настройка Непрерывной защиты Acronis - 53

Настройка однократного запуска - 125

Настройка параметров восстановления  $-110$ 

Настройка параметров восстановления, используемых по умолчанию - 41, 99, 110, 111

Настройка параметров онлайнхранилища - 66

Настройка периодического запуска - 126

Настройка последовательности загрузки в BIOS - 12, 32, 47, 94, 95, 97, 114, 150, 212

Настройки мастера очистки системы - 198

Настройки прокси - 68

Некоторые типичные сценарии резервного копирования - 45

Непрерывная защита Acronis - 27, 52

### **О**

Обновление Acronis True Image Home - 18

Обработка ошибок - 87

Общая схема установки жестких дисков IDE - 213

Общие сведения - 179, 204

Общие сведения и фирменные технологии Acronis - 20

Объединение резервных копий - 39, 174

Ограничения в использовании Acronis Universal Restore - 28

Окно параметров - 41

Онлайн-хранилище - 59

Основные окна - 38

Основные понятия - 10, 22, 47

Отключение образа - 156, 174

Очистка отдельных компонентов системы - 202

Очистка хранилища - 67

#### **П**

Параметр - 198, 199, 200, 201, 202

- Параметры безопасности файлов 86, 111, 141
- Параметры восстановления файлов 87, 111

Параметры загрузки - 140, 219

Параметры загрузочного носителя - 88

Параметры и уведомления режима Try&Decide - 120

Параметры локального хранилища - 89

Параметры перезаписи файлов - 112

Параметры резервного копирования - 85

Параметры ядра Linux - 219

Перенос архивов - 174, 177

Перенос системы на новый диск - 179

Планирование - 78

Повтор подключения - 66

- Подготовка к аварийному восстановлению - 30
- Подготовка к первому резервному копированию - 43
- Поддерживаемые операционные системы - 14
- Поддерживаемые устройства хранения - 15

Поддерживаемые файловые системы - 15

Поддержка ZIP-формата - 26, 77

Подключение жестких дисков к компьютеру - 213

Подключение образа - 100, 153

Поиск - 39, 157

Поиск архивов и их содержимого - 157

Полные, инкрементные и дифференциальные резервные копии - 20, 48, 49, 51, 79

Порог свободного пространства - 89

- Преобразование TIB-образов в виртуальные VHD-диски и наоборот - 148
- Преобразование в резервную копию Acronis - 149, 174
- Преобразование в резервную копию Windows - 148, 174
- Примеры использования режима Try&Decide - 120
- Примеры планирования сценариев резервного копирования - 49, 51, 130
- Принцип действия Acronis Universal Restore - 29
- Принцип работы 24
- Принципы действия методов уничтожения информации - 217
- Приоритет процесса 86
- Приоритет процесса восстановления 113
- Присвоение буквы восстановленному разделу - 110
- Проблемы во время восстановления 207
- Проблемы во время установки 204
- Проблемы загрузки после восстановления - 208
- Проблемы резервного копирования и проверки - 205
- Проверка архива 91
- Проверка архивов 167, 174
- Проверка загрузочного носителя 30, 32, 47, 93
- Просмотр заданий и журнала 40, 170
- Просмотр информации о дисках и разделах - 25
- Просмотр содержимого архива и подключение образа - 17, 20, 153, 174
- Процедура резервного копирования 84

#### **Р**

Работа с VHD-файлами - 148

Рабочее пространство программы - 35

- Различия между резервным копированием файлов и дисков/разделов - 20, 44
- Разъемы системной платы. Кабель IDE. Кабель питания - 213
- Резервное копирование в онлайнхранилище Acronis - 60
- Резервное копирование на общий сетевой ресурс - 50
- Резервное копирование несистемного диска или раздела - 48
- Резервное копирование системного диска - 46
- Резервное копирование системного раздела - 45
- Резервное копирование файлов и папок - 49
- Рекомендации по выбору данных для онлайн-хранилища - 68

#### **С**

Сводные данные - 186

- Системные требования и список поддерживаемых носителей - 14
- Скорость записи на жесткий диск 89
- Скорость подключения к хранилищу 66
- Скорость сетевого соединения 89
- Соглашения об именах файлов резервных копий - 22
- Создание архивов резервных копий 43
- Создание диска BartPE с Acronis True Image Home - 142
- Создание загрузочного носителя 17, 139
- Создание загрузочного носителя на основе WinPE - 144, 146
- Создание запланированных заданий 123
- Создание Зоны безопасности Acronis 134
- Создание полных резервных копий в Зоне безопасности Acronis с автоматическим удалением - 132
- Создание полных резервных копий с автоматическим удалением при заполнении хранилища резервных **копий - 131**
- Создание полных резервных копий с автоматическим удалением при нарушении квоты - 130
- Создание пользовательских методов удаления данных - 193, 195
- Создание пользовательского загрузочного CD - 34
- Создание пользовательской категории данных для архивов - 62, 76, 91
- Создание раздела 187
- Создание учетной записи Online backup  $-59$
- Способы **УНИЧТОЖЕНИЯ** данных на жестком диске - 191, 193, 198, 216
- Сценарий добавления диска 189

#### T

Техническая поддержка - 16

Тонкая настройка резервного копирования - 41, 82, 84

## $\mathbf v$

- Уведомление о результатах операции -42, 168
- Уведомления WinPopup 170
- Уведомления по электронной почте -169
- Удаление Acronis True Image Home 19
- Удаление Зоны безопасности Acronis -138
- Удаление разделов на целевом диске -183
- Удаление резервных копий 174, 177
- Управление архивами 173
- Управление запланированными заданиями - 129, 130
- безопасности Управление Зоной Acronis - 24, 134
- Управление онлайн-хранилищем 64
- Уровень сжатия 85
- Установка Acronis True Image Home 17
- Установка жесткого диска SATA 215
- Установка и запуск Acronis True Image **Home - 17**
- Установка нового внутреннего жесткого диска SATA - 215
- Устранение неполадок 204
- Утилиты Acronis DriveCleanser, Шредер файлов и Очистка системы - 26

#### Ч

- Что нового в Acronis True Image Home  $2010 - 12$
- Что такое Acronis True Image Home 9
- Что такое Try&Decide™ 26
- Что такое ФУНКЦИЯ Непрерывной защиты Acronis - 52